# Horizon®

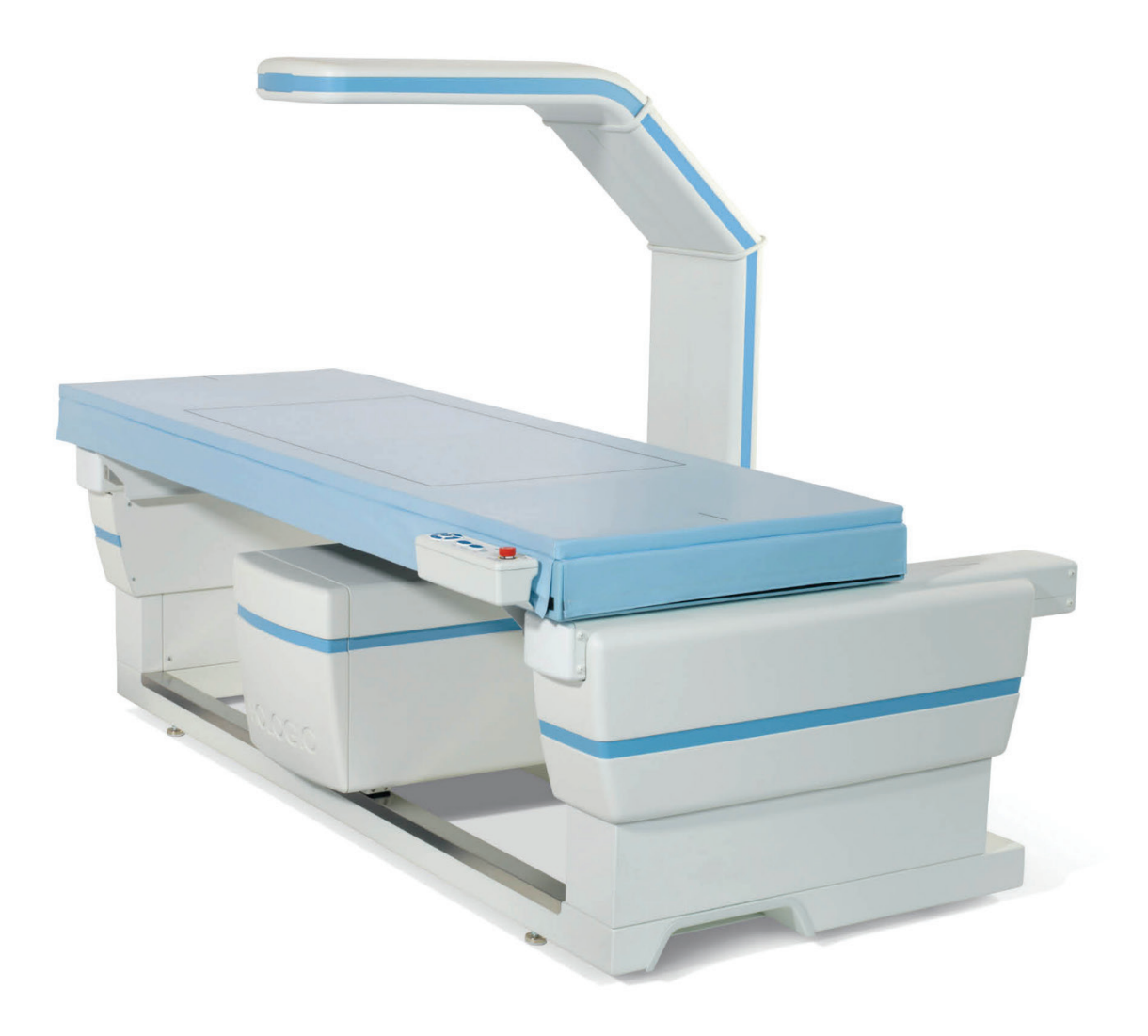

# **Användarhandbok**

**MAN-08072-1602 Revidering 002**

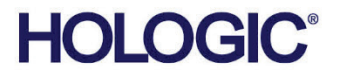

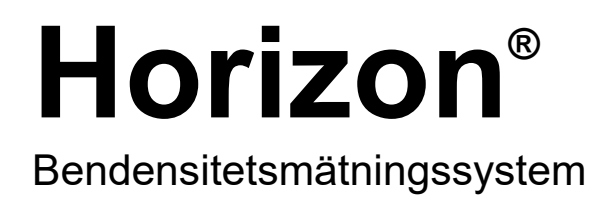

# Användarhandbok

För Windows 10

Artikelnummer MAN-08072-1602 Revidering 002 Juli 2021

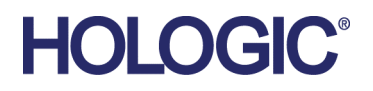

Försiktigt: Enligt federal lag i USA får denna enhet endast säljas av eller på order av läkare (eller legitimerad klinisk personal).

#### **Produktsupport**

USA: +1.800.321.4659

E-post: SkeletalHealth.Support@hologic.com

I Europa, Sydamerika eller Asien, kontakta lokal återförsäljare eller distributör.

© 2021 Hologic, Inc. Tryckt i USA. Denna handbok skrevs ursprungligen på engelska.

Hologic, Advanced Body Composition, APEX, Horizon, QDR, och associerade logotyper är varumärken och/eller registrerade varumärken som tillhör Hologic, Inc. och/eller dess dotterbolag i USA och/eller andra länder. Alla andra varumärken, registrerade varumärken och produktnamn tillhör respektive ägare.

Denna produkt kan vara skyddad genom ett eller flera amerikanska eller utländska patent som identifierats på www.Hologic.com/patent-information.

# Innehållsförteckning

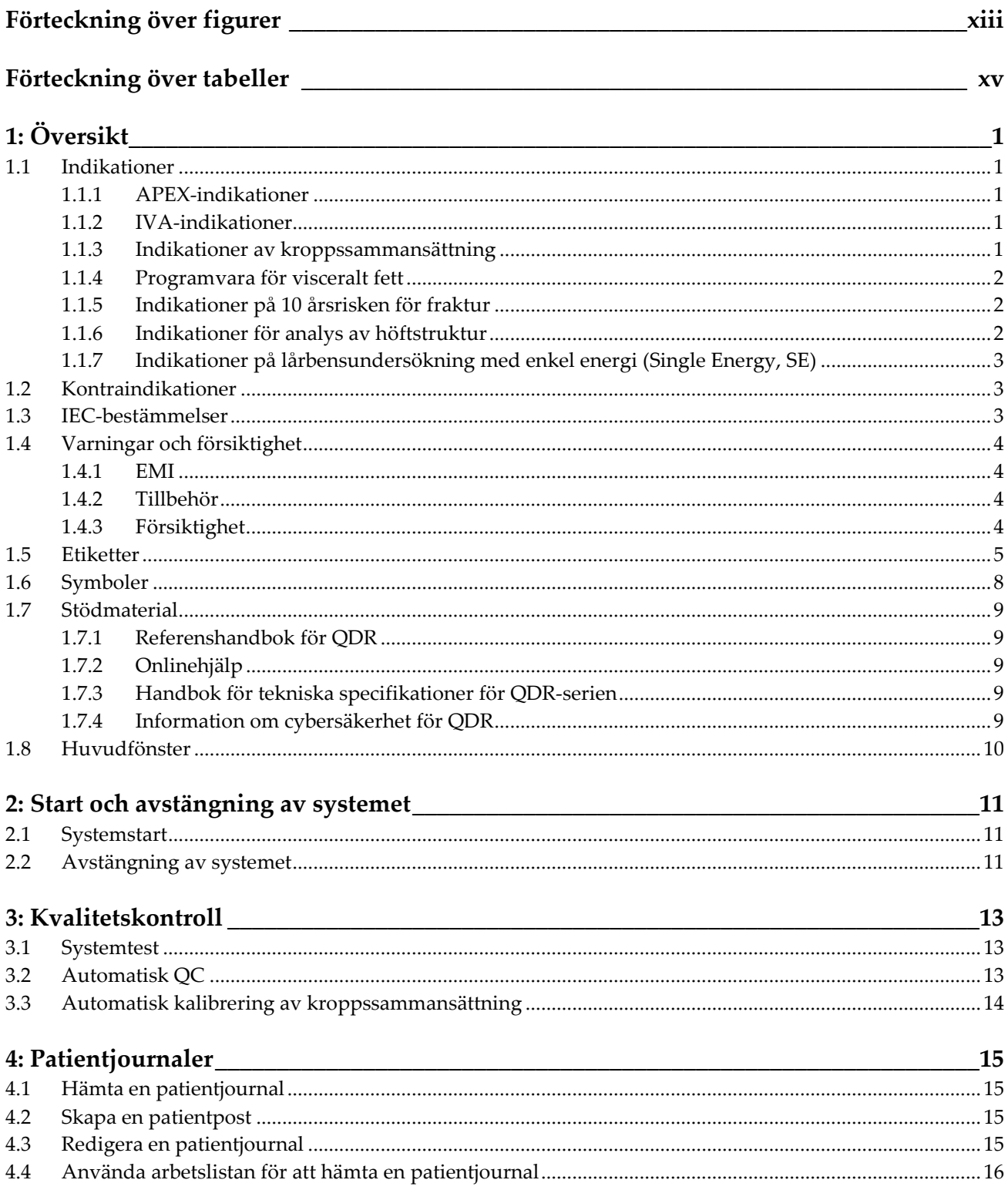

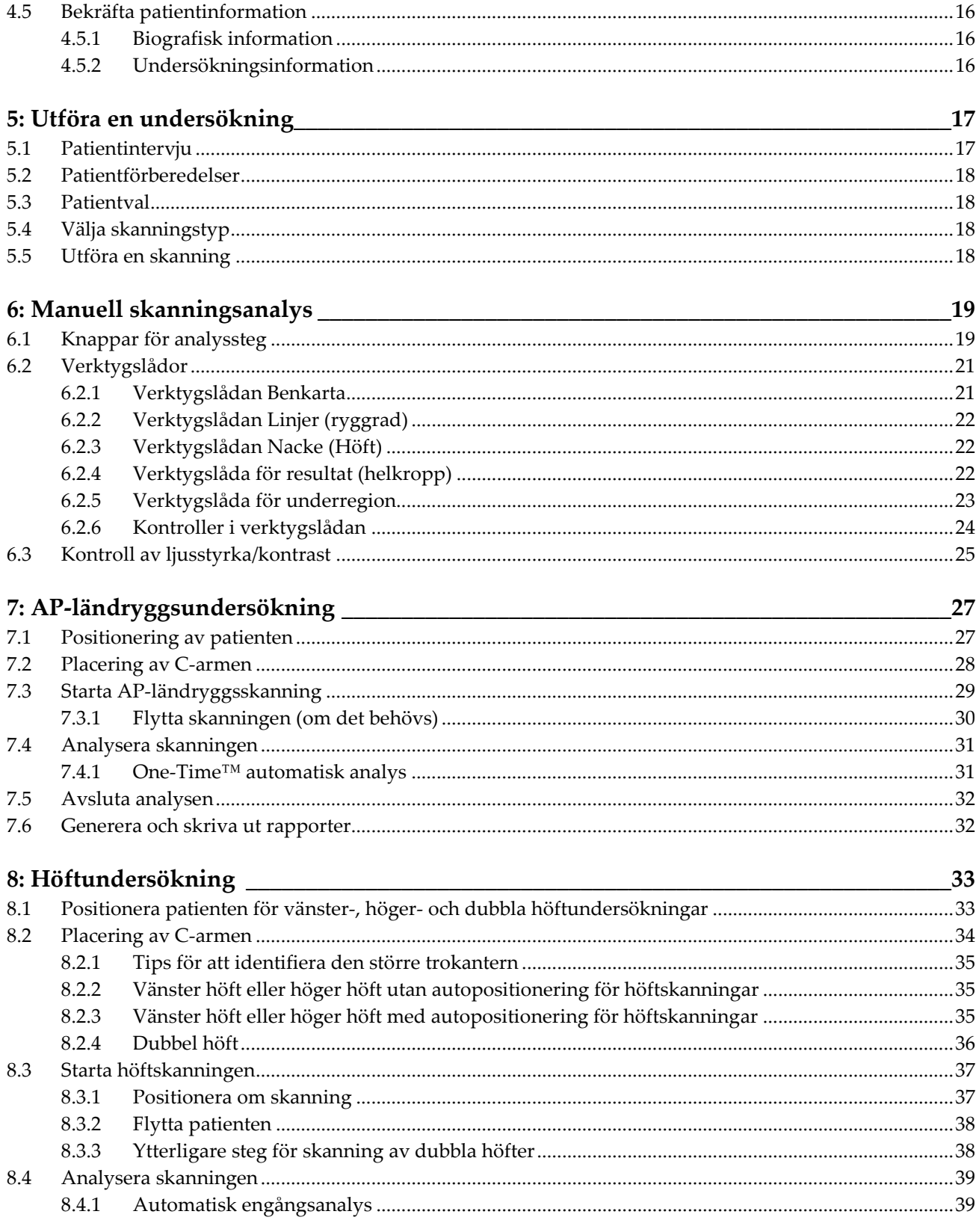

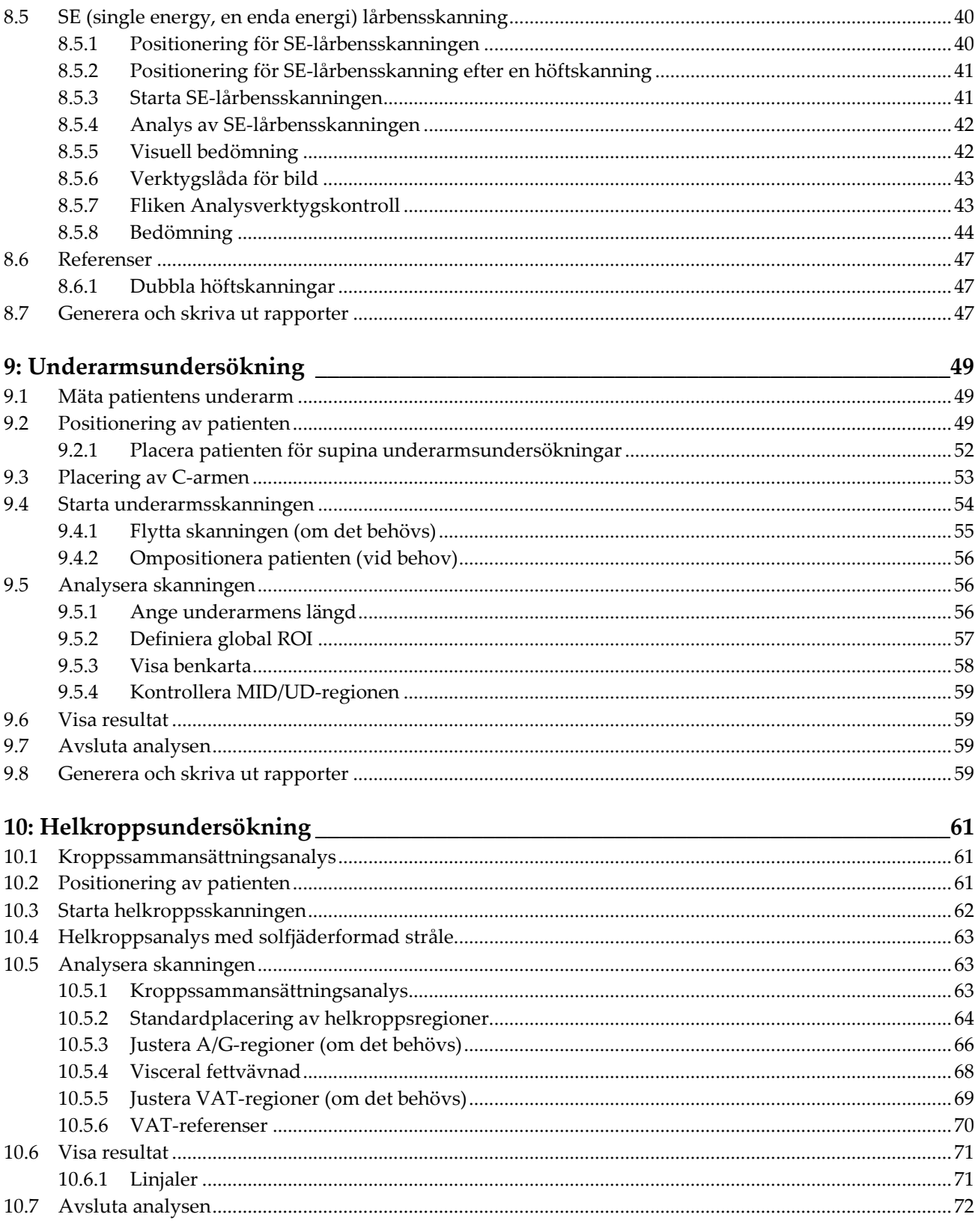

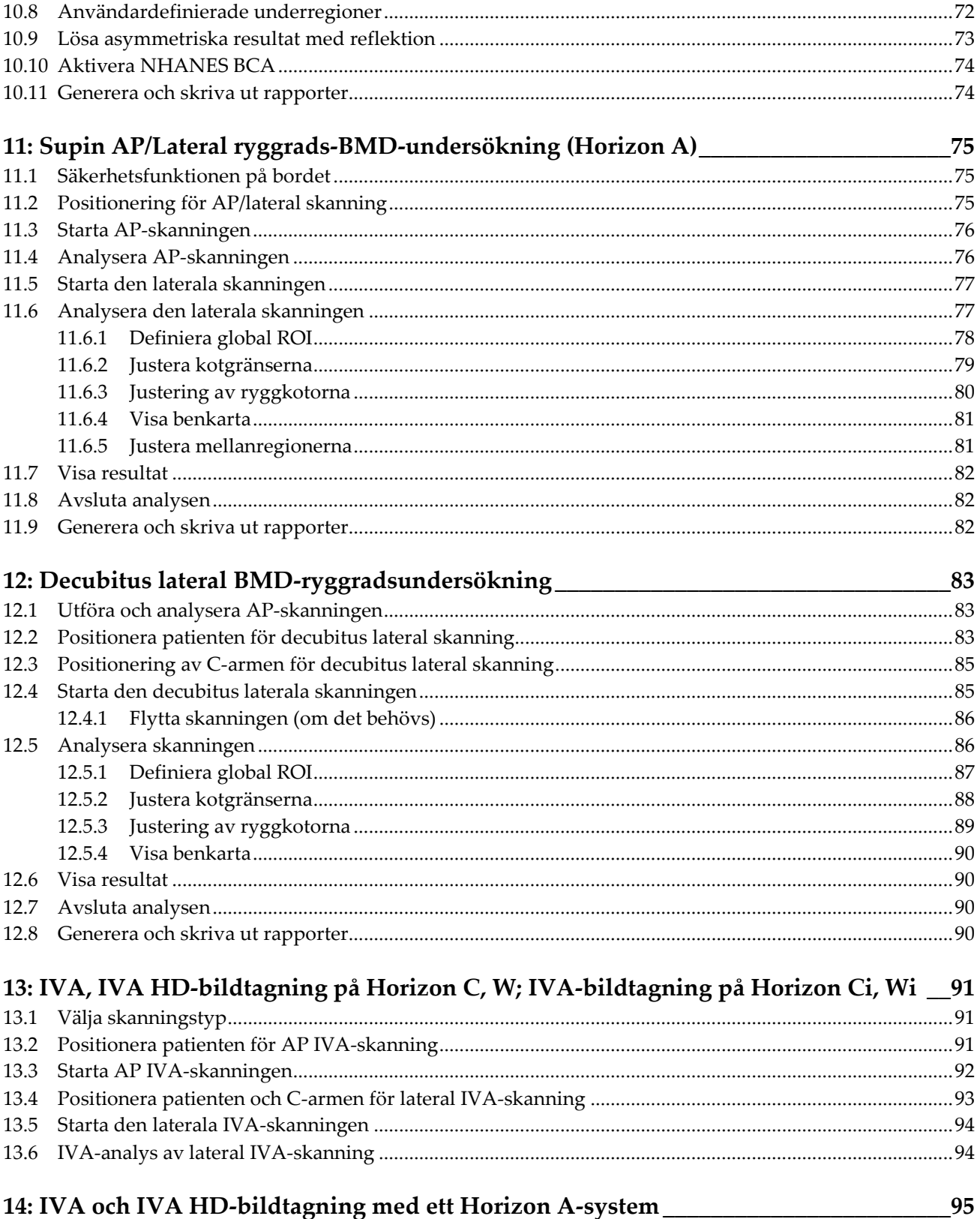

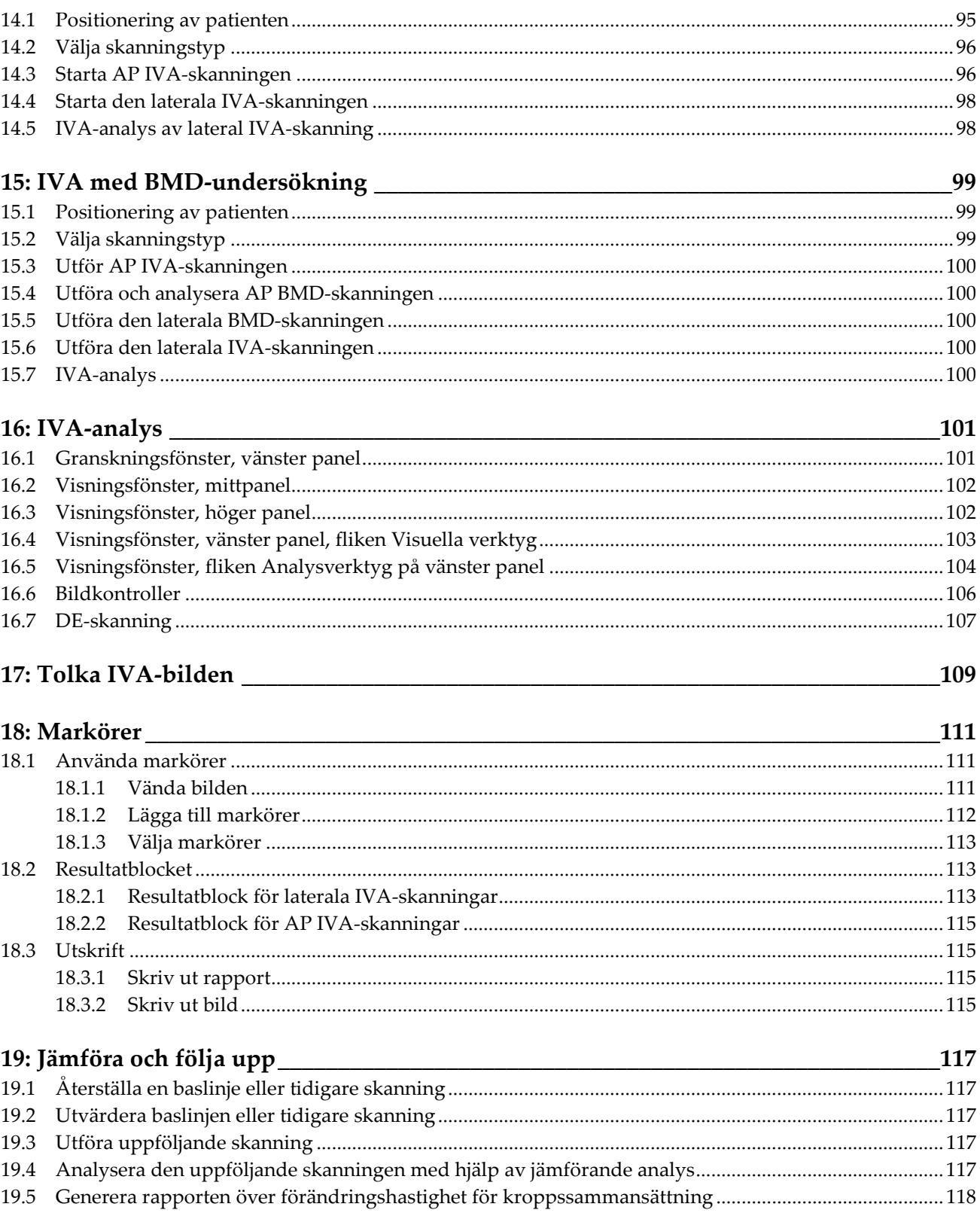

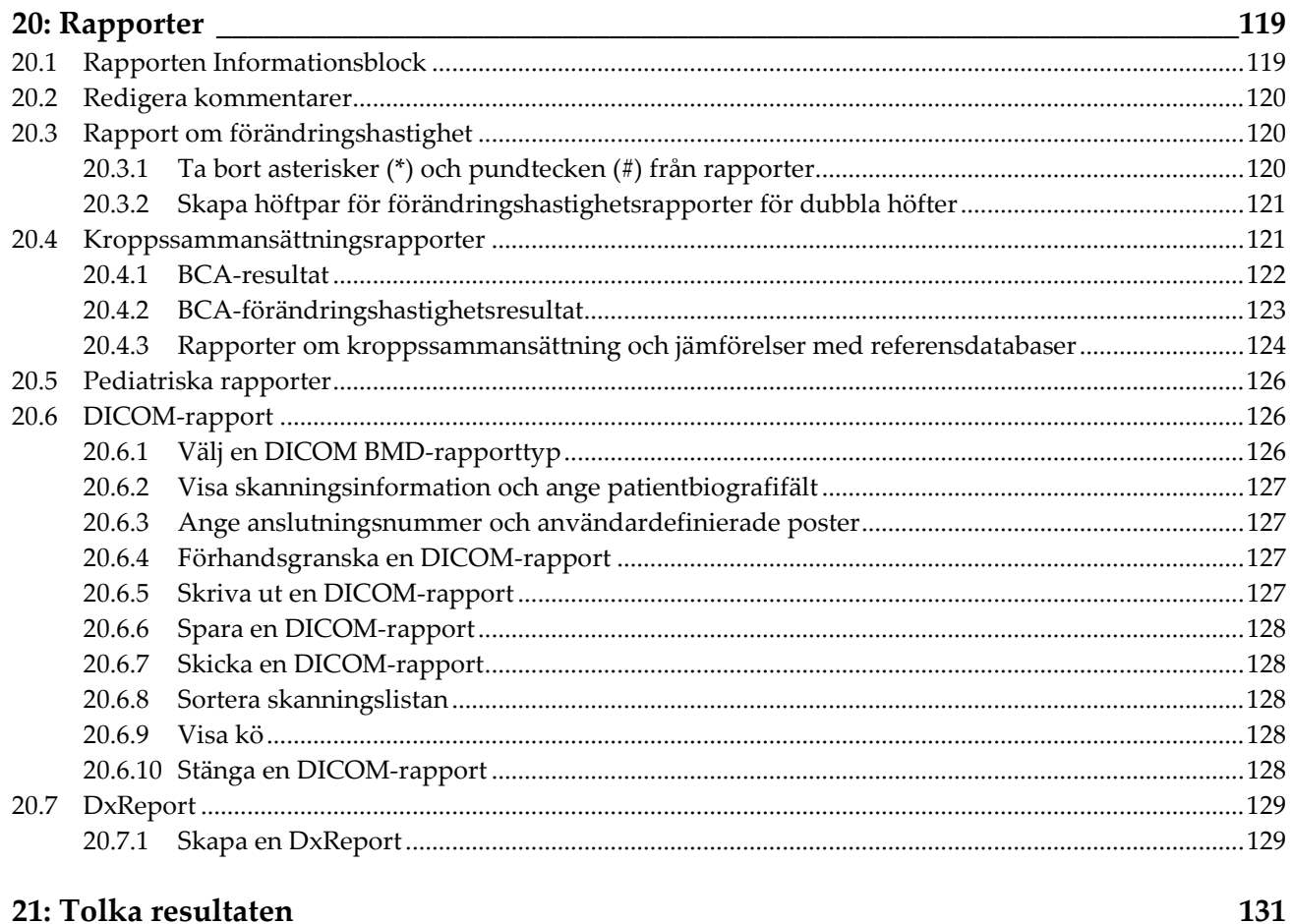

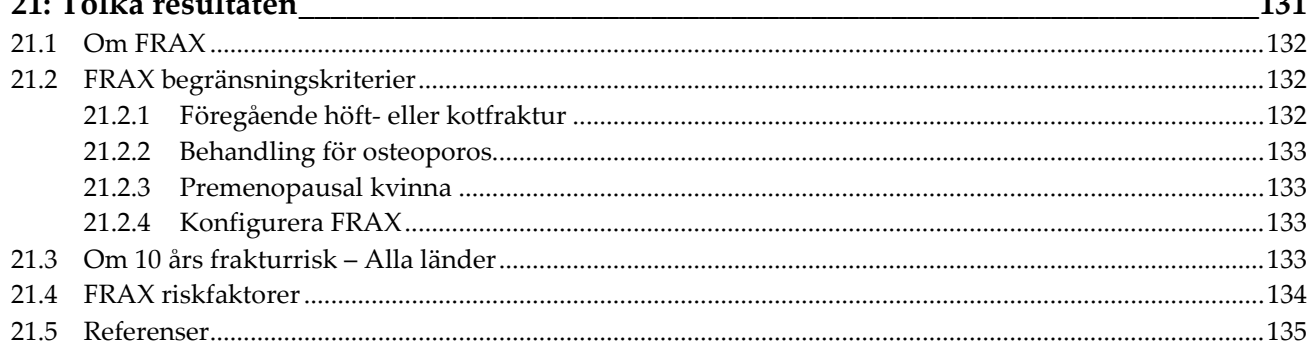

## 22: Skanningar

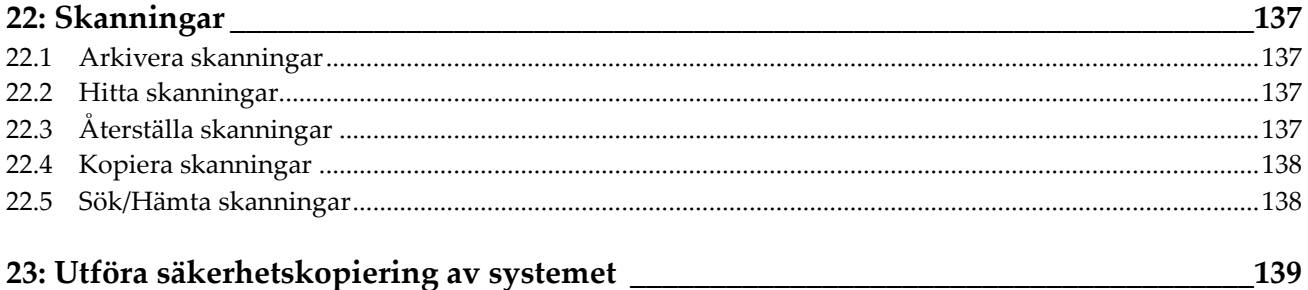

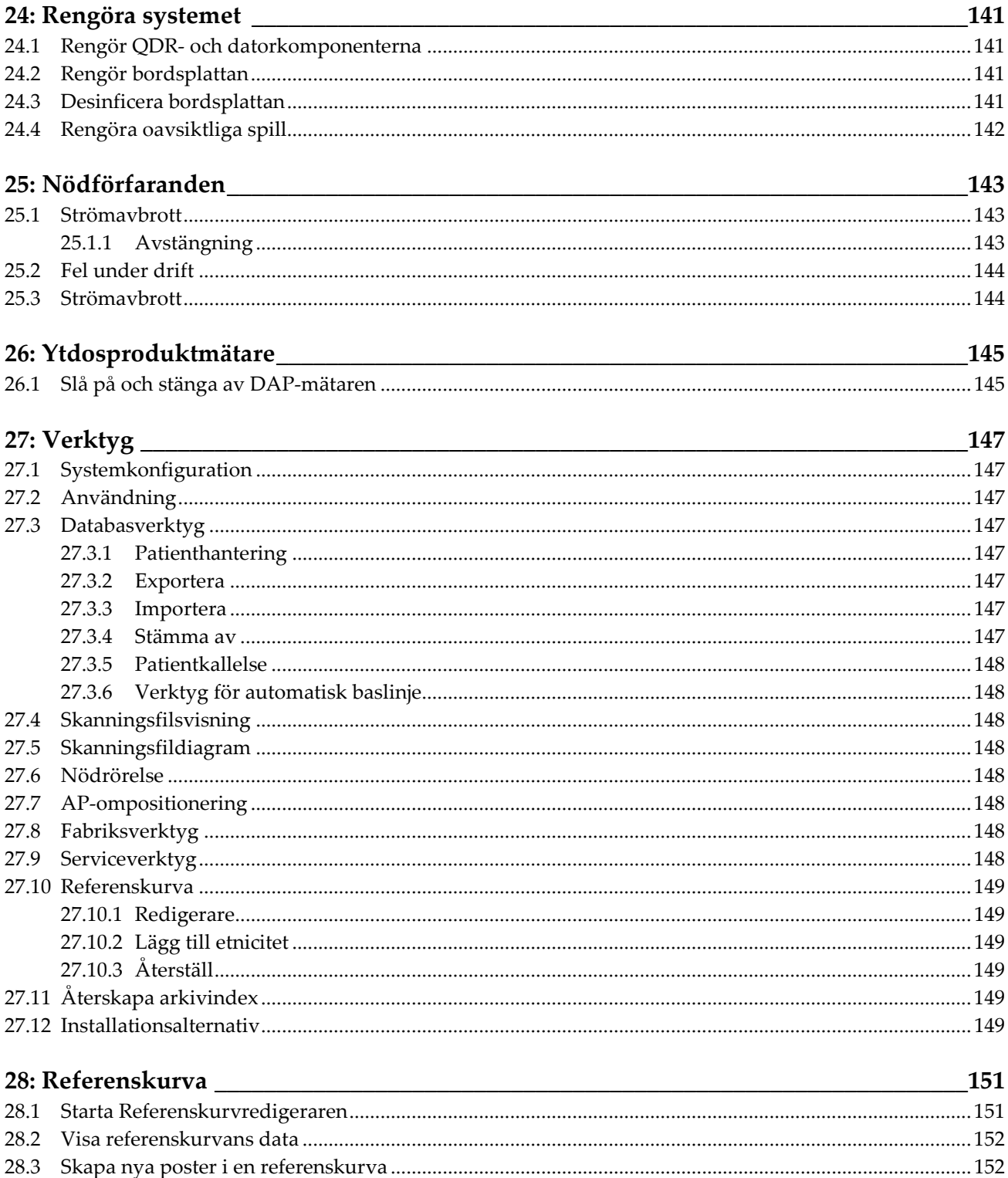

28.4

28.5

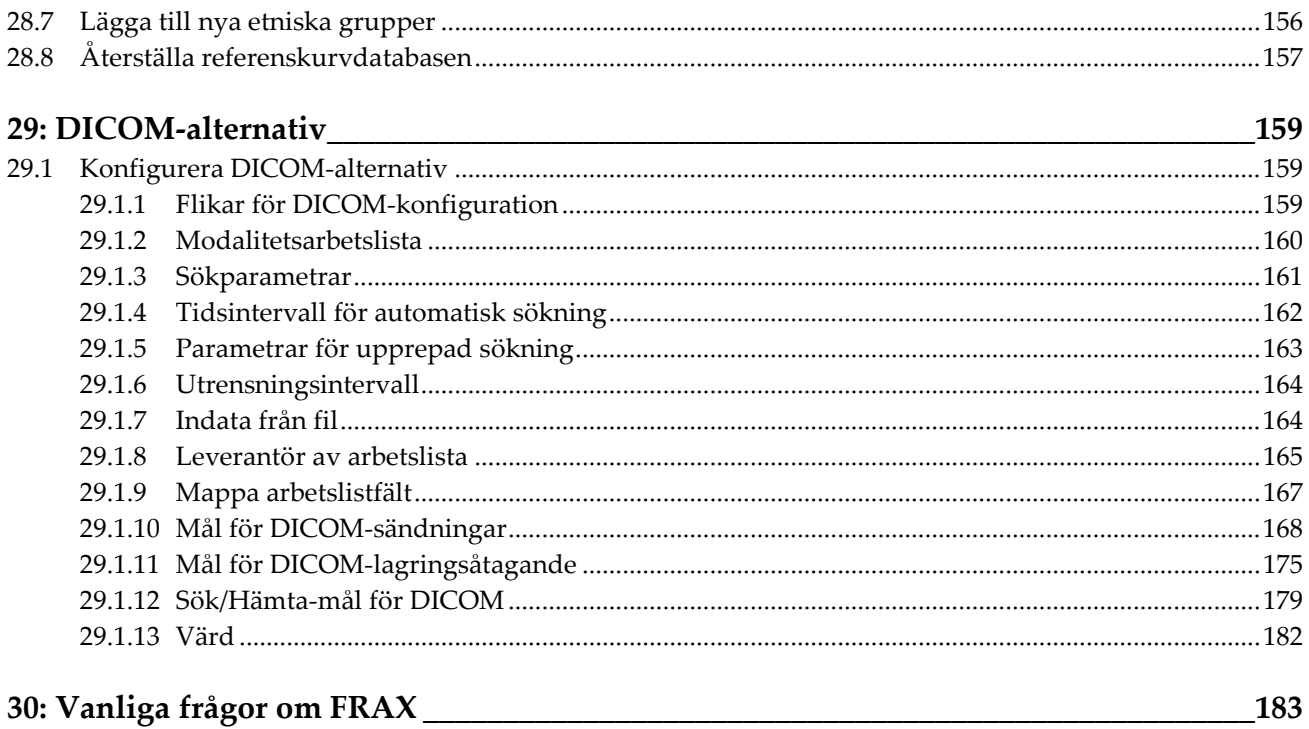

# <span id="page-12-0"></span>Förteckning över figurer

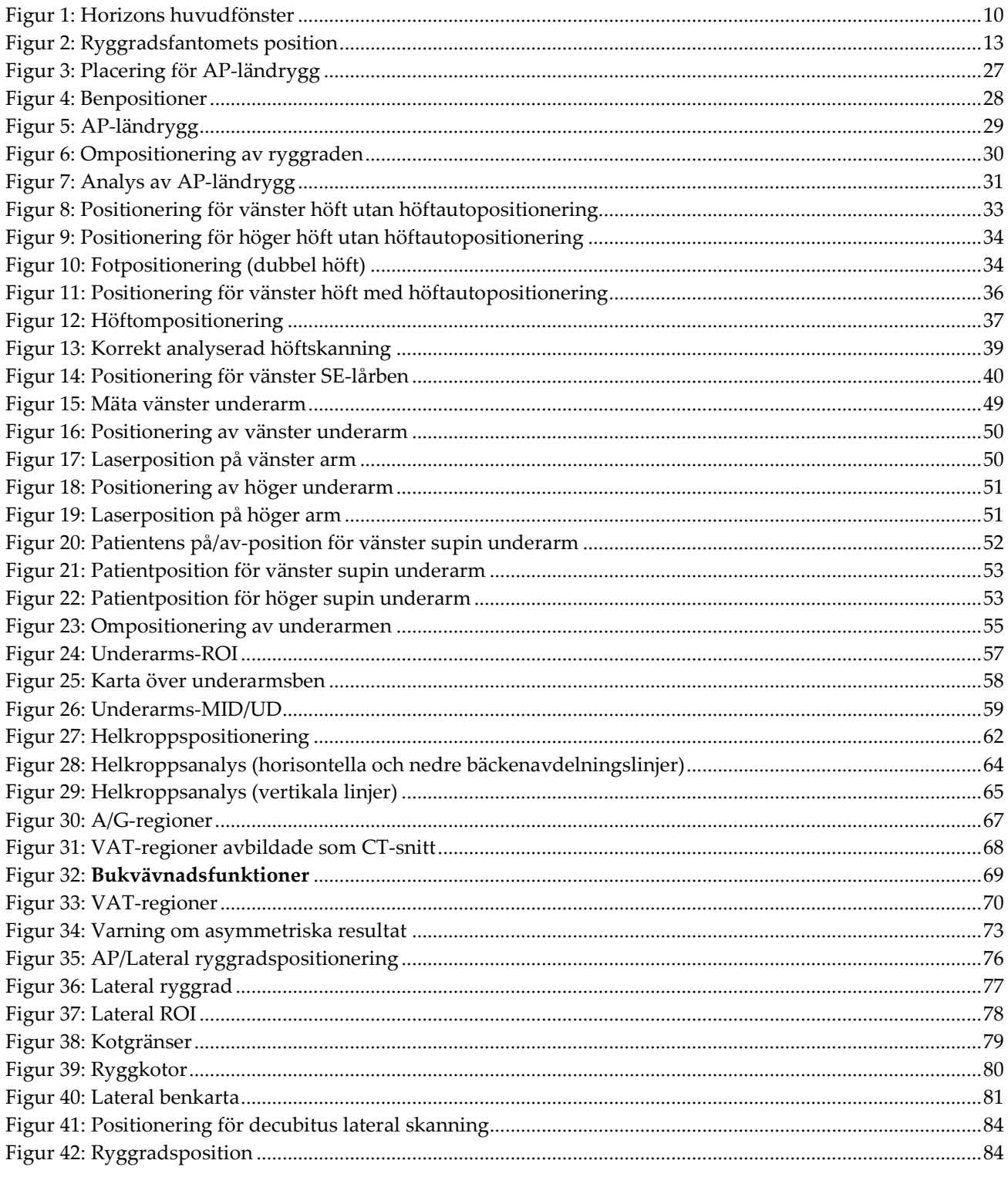

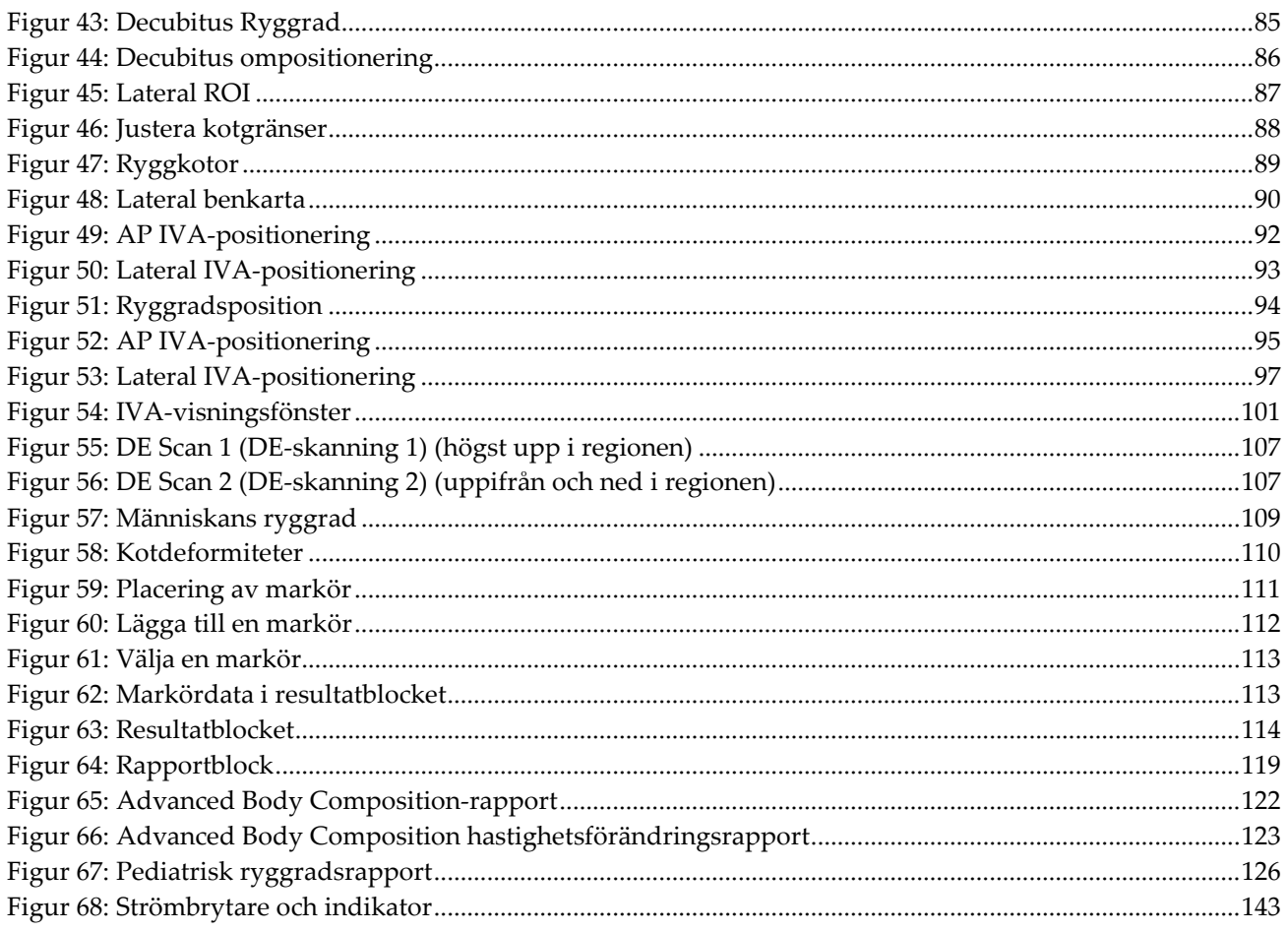

# <span id="page-14-0"></span>Förteckning över tabeller

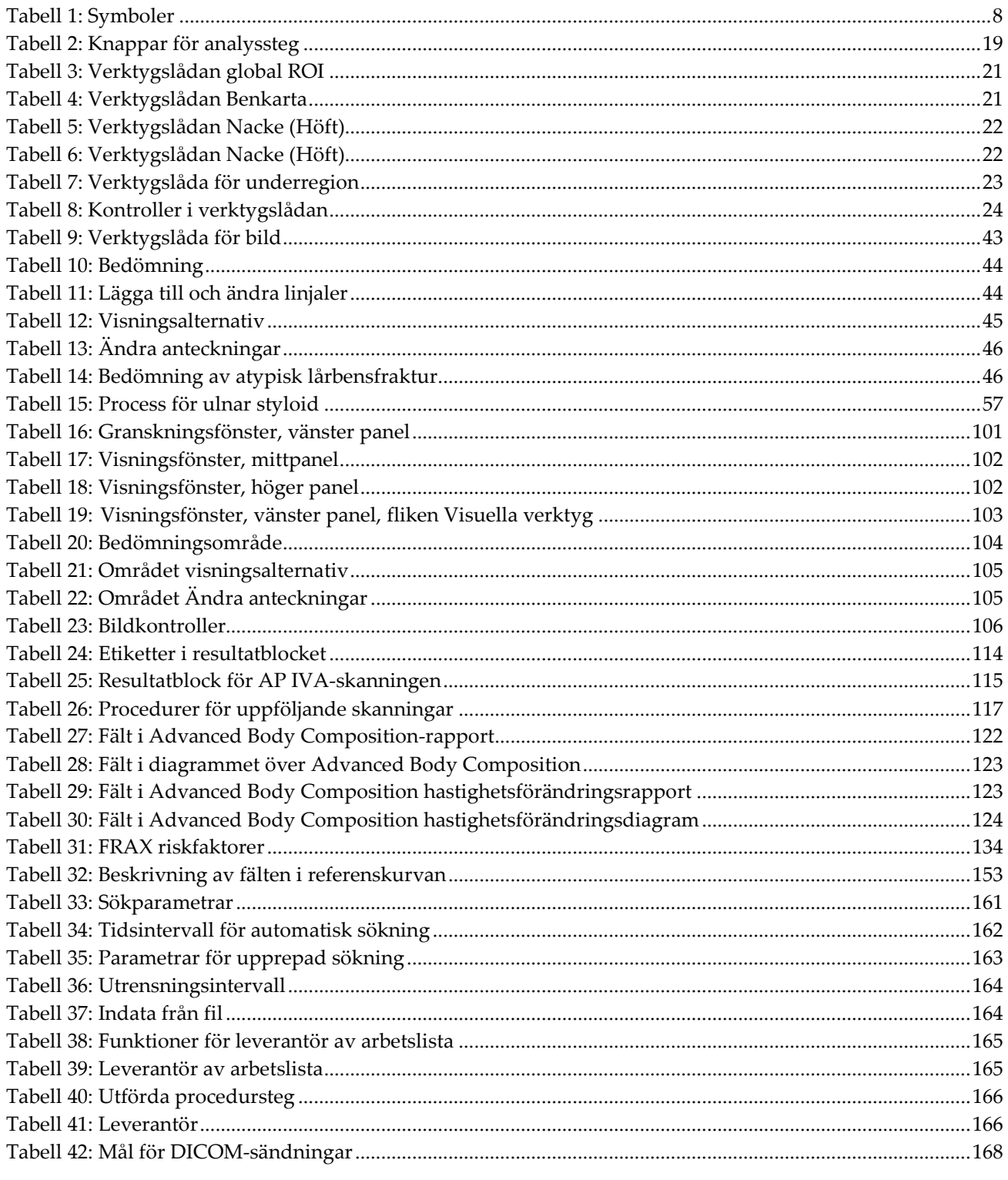

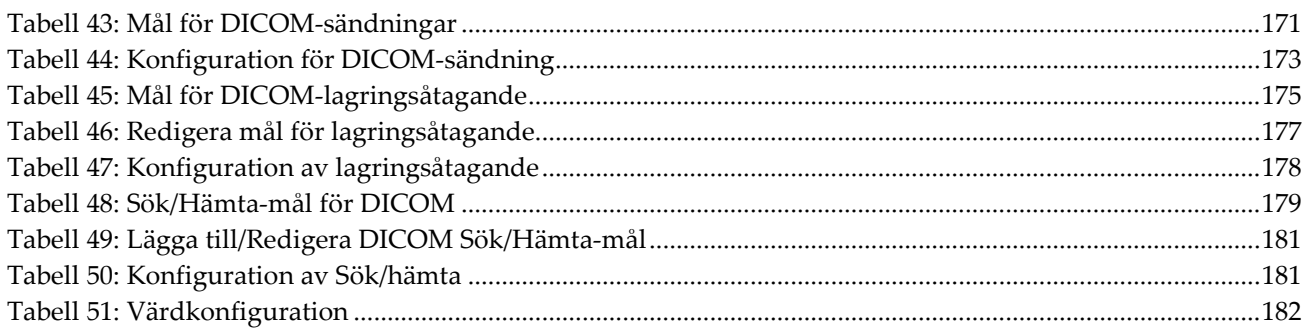

# <span id="page-16-1"></span>Kapitel 1 Oversikt

## <span id="page-16-0"></span>**1.1 Indikationer**

## <span id="page-16-2"></span>**1.1.1 APEX-indikationer**

APEX™ för QDR™ röntgenbendensitetsmätare är indikerad för uppskattning av benmineraldensitet (bone mineral density, BMD), jämförelse av uppmätta variabler som erhållits från en given QDR-skanning med en databas med referensvärden, uppskattning av frakturrisk, bedömning av kotdeformitet, analys av kroppssammansättning och särskiljande av ben från proteser med hjälp av Hologic QDR röntgenbendensitetsmätare.

## <span id="page-16-3"></span>**1.1.2 IVA-indikationer**

IVA-skanningar är avsedda för visualisering eller kvantitativ bedömning av kotdeformiteter. IVA tillåter också visualisering av abdominell aortaförkalkning, och, om sådan är närvarande kan klinisk korrelation rekommenderas eftersom abdominell aortaförkalkning kan vara förknippad med hjärtkärlsjukdom.

## <span id="page-16-4"></span>**1.1.3 Indikationer av kroppssammansättning**

Programvaran för Hologics referensdatabas över helkropps-DXA som används i Hologic QDR bendensitetsmätare mäter:

- regional och helkropps benmineraldensitet,
- mager och fetthaltig vävnadsmassa och
- beräknar derivatvärden av:
	- benmineralhalt % fett, regionalt
	-
	- mjukvävnadsmassa % fett, android
	- regional mjukvävnadsmassa % fett, gynoid
	-
	- - regionala och totala mjukvävnadsmassakvoter
- 
- area % fett, helkropp
	-
	-
- total mjukvävnadsmassa % fett, android/gynoid kvot
- fettfri massa kroppsmasseindex
- Värdena kan visas i användardefinierade statistiska format och trender med färgbildsmappning och jämföras med referenspopulationer efter vårdpersonalens gottfinnande.

Dessa värden för kroppssammansättning är användbara för vårdpersonal i deras hantering av sjukdomar och tillstånd där sjukdomen och tillstånden i sig, eller dess behandling, kan påverka de relativa mängderna fett och mager vävnad. Programvaran för Hologics referensdatabas över helkropps-DXA diagnostiserar inte sjukdom, rekommenderar behandlingsregimer eller kvantifierar behandlingens effektivitet. Endast vårdpersonalen kan göra dessa bedömningar. Vissa av de sjukdomar (och tillstånd) för vilka kroppssammansättningsvärden är användbara omfattar kronisk njursvikt, anorexia nervosa, fetma, AIDS/HIV och cystisk fibros. DXA-kroppssammansättning är ett användbart alternativ till hydrostatisk vägning och hudvecksmätningar.

#### <span id="page-17-0"></span>**1.1.4 Programvara för visceralt fett**

Hologics programvara för visceralt fett som används vid helkroppsskanningar med Hologic Horizon® bendensitetsmätare uppskattar andelen visceral fettvävnad (visceralt fett) inom androidregionen hos en vuxen manlig eller kvinnlig population, exklusive gravida kvinnor. Den andel som uppskattas är visceral fettarea, visceral fettmassa och visceral fettvolym. Dessa värden kan visas i användardefinierade statistiska format och trender.

Den uppskattade viscerala fettandelen är användbar för vårdpersonal i deras hantering av sjukdomar/tillstånd där sjukdomen/tillstånden själva eller deras behandling kan påverka de relativa mängderna visceral fettandel i androidregionen.

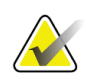

#### **Obs!**

Hologics programvara för visceralt fett diagnostiserar inte sjukdom, rekommenderar inte behandlingsregimer eller kvantifierar behandlingseffektiviteten. Endast vårdpersonalen kan göra dessa bedömningar.

Vissa av de sjukdomar/tillstånd för vilka visceral fettuppskattning är användbar omfattar högt blodtryck, nedsatt fasteglukos, nedsatt glukostolerans, diabetes mellitus, dyslipidemi och metaboliskt syndrom.

#### <span id="page-17-1"></span>**1.1.5 Indikationer på 10 årsrisken för fraktur**

Femoralhals-BMD och kliniska riskfaktorer används för att uppskatta 10-årsrisken för höftfraktur och 10-årsrisken för större osteoporotisk fraktur med Världshälsoorganisationens (WHO) algoritm (FRAX®) hos vuxna. Läkaren kan använda 10-årsrisken för fraktur, tillsammans med läkarens kunskap om patientens anamnes, och tillämpa medicinsk expertis och bästa praxis för klinisk bedömning för att avgöra om terapeutisk intervention är indikerad.

#### <span id="page-17-2"></span>**1.1.6 Indikationer för analys av höftstruktur**

Höftstrukturanalysen (HSA®) för QDR-röntgenbendensitetsmätare använder data från konventionella DXA-skanningar (Dual Energy X-ray Absorptiometry) för att mäta fördelningen av benmineralmassa vid specifika tvärsnitt av höften och gör det möjligt för läkaren att uppskatta höftens strukturella egenskaper, såsom CSA, CSMI, Z och Buckling Ratio.

## <span id="page-18-0"></span>**1.1.7 Indikationer på lårbensundersökning med enkel energi (Single Energy, SE)**

Lårbensundersökningar med enkel energi (SE) används för att visualisera fokal reaktion eller förtjockning längs laterala kortex i lårbenet, som kan åtföljas av en tvärgående röntgengenomsläpplig linje. Klinisk korrelation rekommenderas eftersom dessa funktioner kan överensstämma med atypiska lårbensfrakturer, en komplikation i samband med långvarig användning av antiresorptiv terapi.

## <span id="page-18-1"></span>**1.2 Kontraindikationer**

Graviditet och användning av kontrastmedel under de senaste 7 dagarna är kontraindicerande. Se *[Patientintervju](#page-32-1)* på sidan [17](#page-32-1) för ytterligare information.

## <span id="page-18-2"></span>**1.3 IEC-bestämmelser**

Röntgenbendensitetsmätarna i QDR-serien uppfyller kraven i IEC 60601-1. Klassificeringen av röntgenbendensitetsmätarna i QDR-serien enligt denna specifikation är klass 1, typ B.

QDR-serien överensstämmer med IEC 60601-1-3 med undantag för avsnitt 29.205.2 som anger "... brännpunkt till hudavstånd (FSSD) på 45 cm eller mer vid normal användning". QDR-seriens FSSD, som är cirka 42,5 cm, har valts ut för att ge optimal spatiell upplösning och precision med minimal patientexponering.

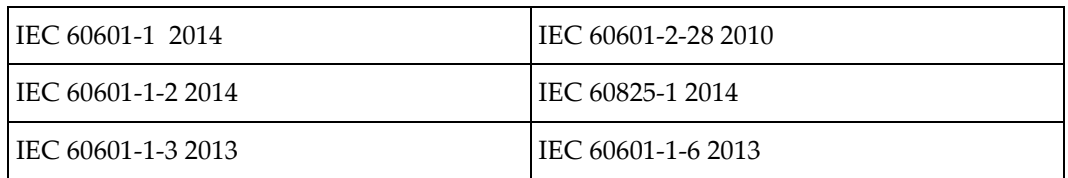

QDR-serien uppfyller följande IEC-standarder:

Programvaran som används i QDR-serien har utvecklats med IEC 62304 som guide.

## <span id="page-19-0"></span>**1.4 Varningar och försiktighet**

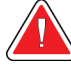

**Varning:**

**För att undvika risken för elstötar får denna utrustning enbart anslutas till ett skyddsjordat vägguttag.**

**Inga modifikationer av denna utrustning är tillåtna.**

#### <span id="page-19-1"></span>**1.4.1 EMI**

Detta instrument är utformat för att överensstämma med de elektromagnetiska miljöer som specificeras i IEC 60601-1-2 och kommer att fungera tillfredsställande i en omgivning som inkluderar annan utrustning som uppfyller denna standard.

#### <span id="page-19-2"></span>**1.4.2 Tillbehör**

Använd inte några andra tillbehör i kombination med detta instrument än de som tillhandahålls av Hologic för användning med instrumentet.

## <span id="page-19-3"></span>**1.4.3 Försiktighet**

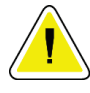

#### **Försiktighet**

**För att skydda systemets integritet och patientens och operatörens säkerhet får datorn och de tillbehör som är anslutna till anslutningslisten på konsolens baksida inte strömsättas från en annan källa. Strömsätt inte heller några andra tillbehör eller apparater än de som medföljer systemet via anslutningslisten på konsolens baksida.**

## **1.5 Etiketter**

<span id="page-20-0"></span>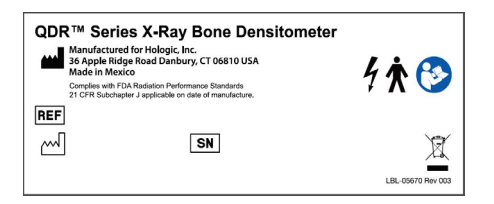

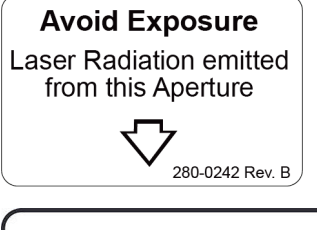

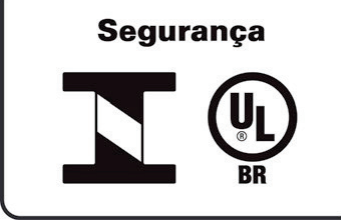

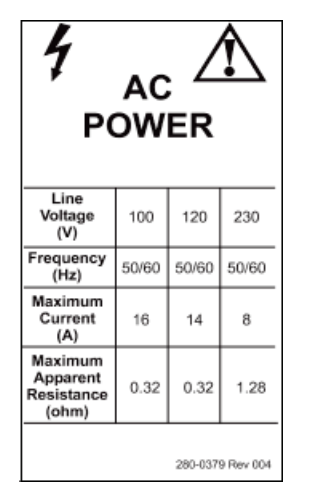

#### **Huvudetikett på Horizon-systemet Huvudetiketten** innehåller:

- QDR röntgenbendensitetsmätare
- Horizon-modell
- Tillverkarens namn och adress
- Uppfyller de FDA-standarder för strålningsprestanda i 21 CFR underkapitel J, som var applicerbara vid tillverkningsdatumet.
- Tillverkningsdatum
- Serienummer
- IEC-normer

#### **Etikett vid laseröppningen**

#### **Etiketten vid laseröppningen** innehåller:

- Undvik exponering
- Laserstrålning avges från denna öppning

## **INMETRO och ULBR produktetikett INMETRO och ULBR produktetikett** innehåller:

- INMETRO- och ULBR-symbolerna
- Segurança

#### **Nätströmsetikett**

#### **Nätströmsetiketten** anger systemeffektspecifikationerna, inklusive:

- Linjespänning (V)
- Frekvens (Hz)
- Maximal strömstyrka (A)
- Maximalt skenbart motstånd (ohm)

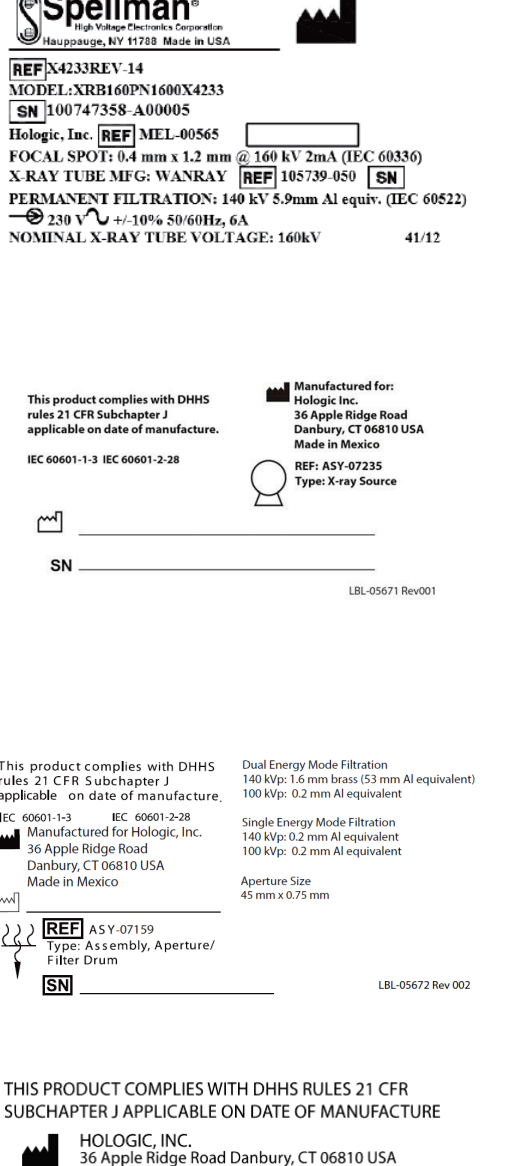

#### **COMPUTER ASSEMBLY**

 $\sim$   $\sim$ 

 $\mathbf{u}$ 

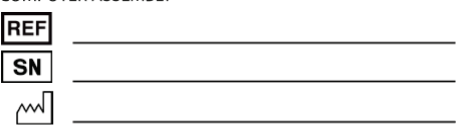

LBL-05668 Rev 002

#### **Tanketikett**

**Tanketiketten** innehåller:

- Tillverkarens namn och adress
- Modellnummer
- Serienummer
- Nominell rörklassificering
- Fokuspunkt
- Filtreringens aluminiumekvivalens

#### **HF-etikett på röntgenkällan**

**HF-etiketten på röntgenkällan**innehåller:

- Uttalande om efterlevnad av 21 CFR
- Tillverkningsdatum
- Källenhetens modellnummer
- Typ: Enhet, källa
- Källenhetens serienummer
- IEC-normer

#### **Trumfiltreringsetikett**

#### **Trumfiltreringsetiketten** innehåller:

- Uttalande om efterlevnad av 21 CFR
- Tillverkarens namn och adress
- Modellenhetsnummer
- Serienummer
- EG- och IEC-nummer

#### **Datorcertifieringsetikett**

#### **Datorcertifieringsetiketten** innehåller:

- Uttalande om efterlevnad av 21 CFR
- Tillverkarens namn och adress
- Datorenhetsnummer
- Datorenhetens serienummer
- Tillverkningsdatum

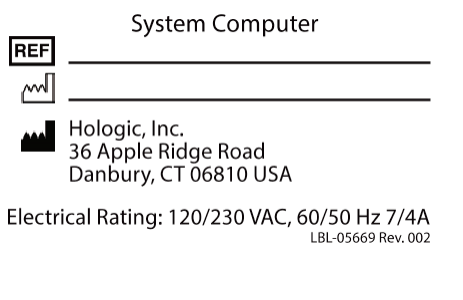

WARNING: This x-ray unit may be dangerous to patient and operator unless safe<br>exposure factors, operating instructions and maintenance schedules are observed.  $\mathbb{R}$ 

**Systemdatorns etikett**

**Systemdatorns etikett** innehåller:

- Systemdatorns enhetsnummer
- Tillverkningsdatum
- Tillverkarens namn och adress
- Elektrisk märkning

#### **Röntgensystemets varningsetikett**

• **Varning:** Denna röntgenapparat kan vara farlig för patient och operatör om inte säkra exponeringsfaktorer, användarinstruktioner och underhållsscheman används och följs.

## <span id="page-23-0"></span>**1.6 Symboler**

<span id="page-23-1"></span>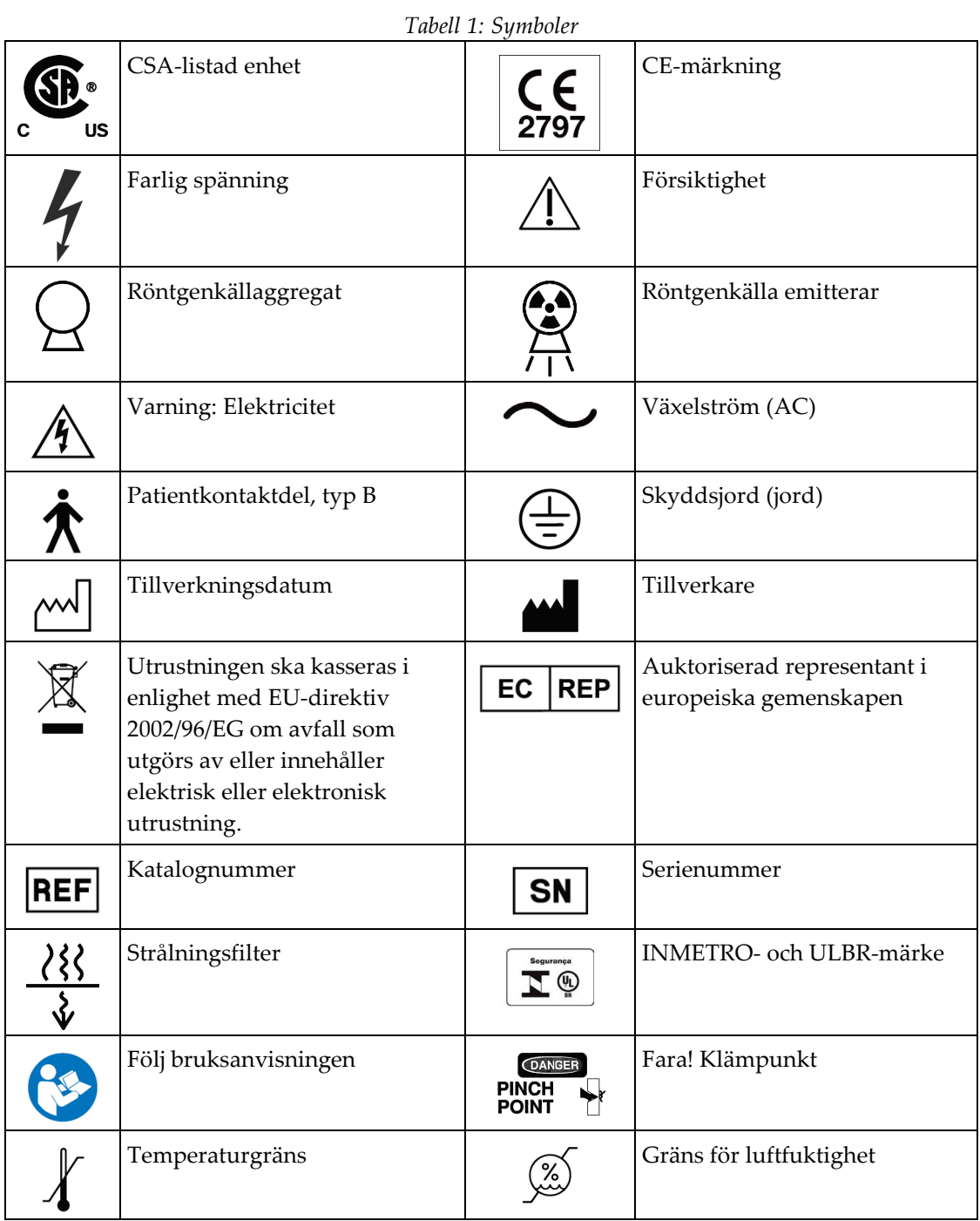

## <span id="page-24-0"></span>**1.7 Stödmaterial**

#### <span id="page-24-1"></span>**1.7.1 Referenshandbok för QDR**

Referens för information om systemteknik.

#### <span id="page-24-2"></span>**1.7.2 Onlinehjälp**

Klicka på **Help** (Hjälp) i huvudfönstret eller i de flesta dialogrutor eller tryck på **F1**.

#### <span id="page-24-3"></span>**1.7.3 Handbok för tekniska specifikationer för QDR-serien**

Referens för specifikationsinformation.

#### <span id="page-24-4"></span>**1.7.4 Information om cybersäkerhet för QDR**

Logga in för supportinformation. För tillgång till QDR cybersäkerhetsinformation: *[https://www.hologic.com/package-inserts/breast-skeletal-health-products/horizon-dxa-system](https://www.hologic.com/package-inserts/breast-skeletal-health-products/horizon-dxa-system-package-insertsifus)[package-insertsifus](https://www.hologic.com/package-inserts/breast-skeletal-health-products/horizon-dxa-system-package-insertsifus)*.

## <span id="page-25-0"></span>**1.8 Huvudfönster**

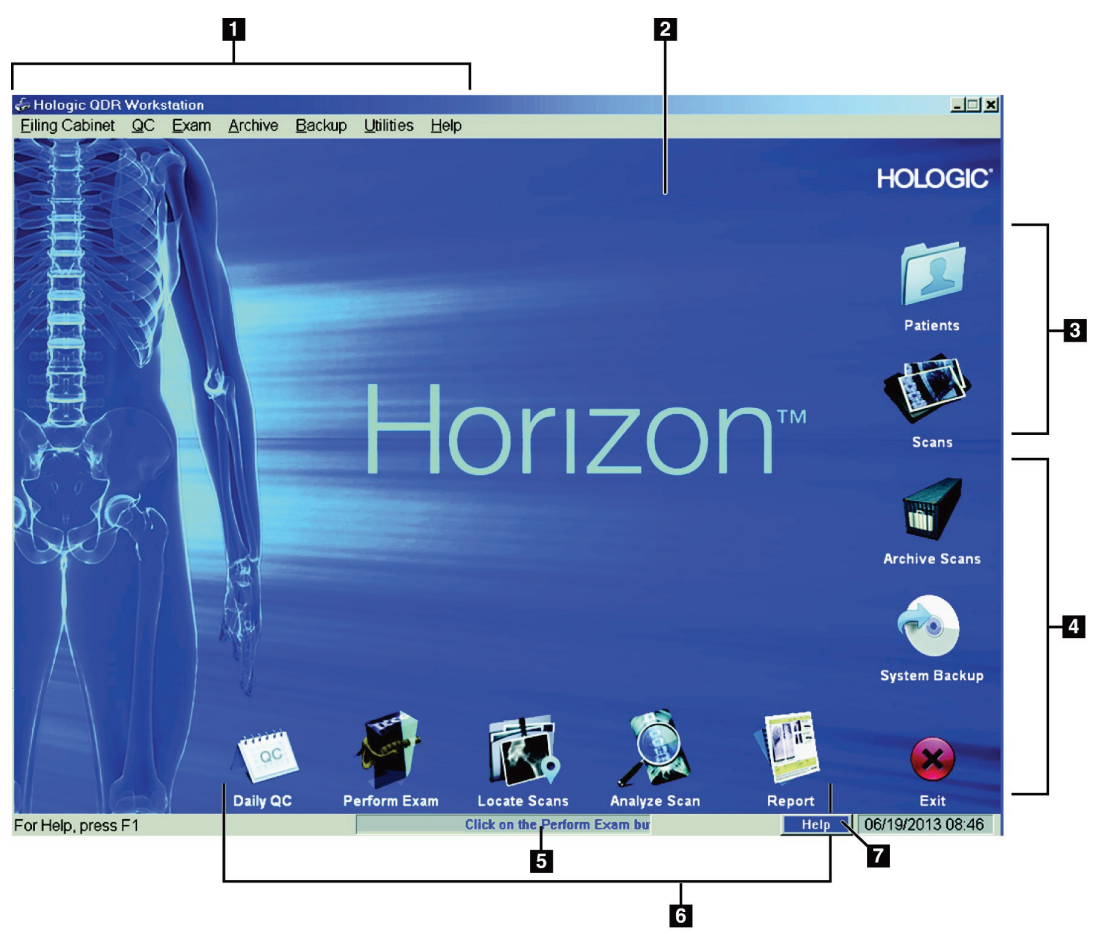

*Figur 1: Horizons huvudfönster*

#### **Funktioner i huvudfönstret**

- <span id="page-25-1"></span>1. Menyfält
- 2. Huvudsakligt arbetsområde
- 3. Patient- och skanningsregister
- 4. Systemfunktioner
- 5. Systemmeddelanden
- 6. Dagliga funktioner
- 7. Help (Hjälp)

# <span id="page-26-1"></span>**2:Start och avstängning av systemet Kapitel 2**

## <span id="page-26-0"></span>**2.1 Systemstart**

1. Kontrollera att kontrollpanelen är uppe och låst i horisontellt läge (endast på Horizon A-modeller).

## **Obs!**

På Horizon A-modeller, när bordet är i patientens på/av-läge, svängs kontrollpanelen ner vertikalt för att underlätta patientöverföring från en bår till Horizon-bordet.

När Kontrollpanelen är i vertikalt nedåtriktat läge stänger systemet automatiskt av bordskommunikationen med programmet som en normal säkerhetsfunktion. När Kontrollpanelen återförs till horisontellt läge återställs bordskommunikationen för normal drift efter tre sekunders fördröjning.

- 2. Kontrollera på **Control Panel** (Kontrollpanel) att knappen **E-stop** (Nödstopp) är uppe.
- 3. Slå på datorn.

Bildskärmen och skrivaren bör redan vara på under en normal systemstart.

4. Logga in i **QDR**.

## <span id="page-26-2"></span>**2.2 Avstängning av systemet**

- 1. Välj **Exit** (Avsluta) i huvudfönstret.
- 2. Välj **Exit QDR with shutdown?** (Avsluta QDR med avstängning?)
- 3. Välj **OK**.

**Försiktighet Stäng inte av med strömbrytaren.**

**Stäng inte av bildskärmen eller skrivaren.**

# **3:Kvalitetskontroll Kapitel 3**

- <span id="page-28-0"></span>1. Välj **Daily QC** (Daglig QC) i huvudfönstret.
- 2. Placera ryggradsfantomet på bordet med registreringsmärket (**A**) till vänster vid fotänden.
- 3. Placera fantomet parallellt med bordets baksida.
- 4. Rikta in laserhårkorset (**B**) mot registreringsmärket.
- 5. Välj **Continue** (Fortsätt).

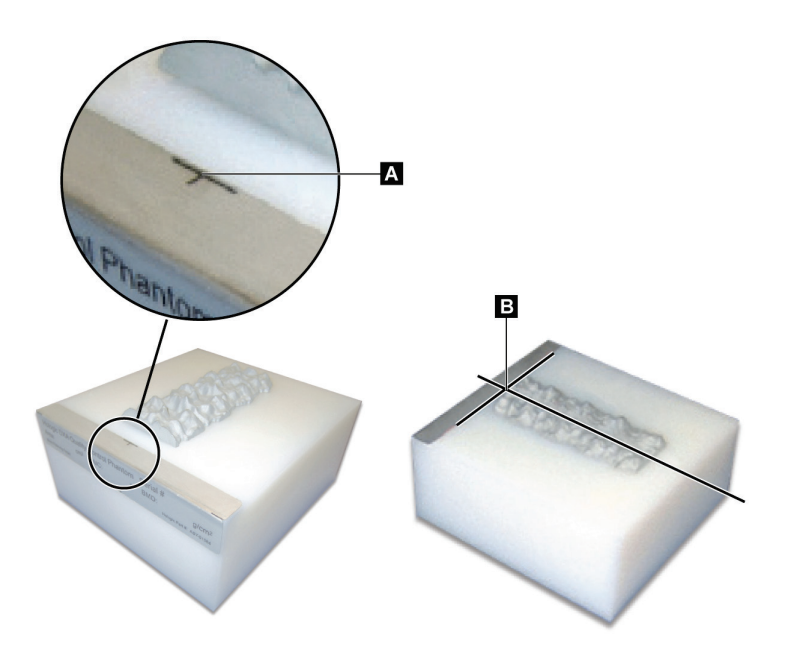

*Figur 2: Ryggradsfantomets position*

## <span id="page-28-3"></span><span id="page-28-1"></span>**3.1 Systemtest**

Om systemtestet misslyckas följer du anvisningarna på skärmen för att lösa problemet och upprepar kvalitetskontrollen.

## <span id="page-28-2"></span>**3.2 Automatisk QC**

Om automatisk QC blivit godkänd klickar du på **OK** för att börja skanna patienter. Om automatisk QC misslyckas följer du anvisningarna för att lösa problemet.

## <span id="page-29-0"></span>**3.3 Automatisk kalibrering av kroppssammansättning**

QDR-system med **APEX eller QDR for Windows XP Version 12.4.2 och senare** (utom uppgraderade system) innehåller en automatisk kalibrering för kroppssammansättning. Systemet övervakar när kalibreringen senast utfördes och, om en vecka har gått, utför kalibreringen automatiskt när QC körs. Den här processen lägger bara till några sekunder till QC-proceduren.

När kalibreringen är klar uppmanas du att ta bort QC-fantomet.

- 1. Klicka på **OK** för att utföra testet för radiografisk uniformitet för WB för vuxna. Om WB för spädbarn har installerats körs det omedelbart efter WB-testet för vuxna.
- 2. När det här testet är klart klickar du på **OK** för att återgå till huvudskärmen.

# Kapitel 4 Patientjournaler

**Obs!**

<span id="page-30-0"></span>Om patienten är en kvinna under T-poängrapporteringsåldern, och postmenopausal, måste ålder för menopaus anges i biografin, för annars kommer en T-poäng inte att genereras.

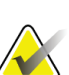

T-poängrapporteringsåldern kan konfigureras (50 år är standard).

## <span id="page-30-1"></span>**4.1 Hämta en patientjournal**

- 1. Välj **Patients** (Patienter) i huvudfönstret.
- 2. Välj **patient's name** (patientens namn) för att välja.

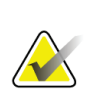

**Obs!**

Om du vill använda sökkriterier klickar du på rubriken och skriver sökkriteriet i textrutan.

## <span id="page-30-2"></span>**4.2 Skapa en patientpost**

- 1. Välj **Patients** (Patienter) i huvudfönstret.
- 2. Välj **New Patient** (Ny patient).
- 3. Välj fliken **Biography** (Biografi).
	- a. Ange patientuppgifterna.
	- b. Välj **OK**.
- 4. Välj fliken **Insurance** (Försäkring).
	- a. Ange patientuppgifterna.
	- b. Välj **OK**.

## <span id="page-30-3"></span>**4.3 Redigera en patientjournal**

- 1. Välj **Patients** (Patienter) i huvudfönstret.
- 2. Välj **Edit Patient** (Redigera patient).
- 3. Välj fliken **Biography** (Biografi) och ändra information efter behov.
- 4. Välj fliken **Insurance** (Försäkring) och ändra information efter behov.
- 5. Välj **OK**.

## <span id="page-31-0"></span>**4.4 Använda arbetslistan för att hämta en patientjournal**

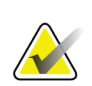

Arbetslista är ett tillval till QDR-systemen

- 1. Välj **Perform Exam** (Utför undersökning) i huvudfönstret.
- 2. Välj fliken **Worklist** (Arbetslista).
- 3. Välj **Query** (Sök).
- 4. Markera önskad patients namn.
- 5. Välj **OK**.

**Obs!**

- 6. Bekräfta patientinformation
	- a. Välj **OK** eller
	- b. Välj **Edit Patient** (Redigera patient) om du vill redigera patientposten enligt beskrivningen ovan.

## <span id="page-31-1"></span>**4.5 Bekräfta patientinformation**

Fönstret Patientbekräftelse används för att bekräfta eller ange undersökningsrelaterad information, FRAX® begränsningskriterier och FRAX riskfaktorer.

#### <span id="page-31-2"></span>**4.5.1 Biografisk information**

Se till att patientens namn, ID, födelsedatum, aktuella vikt och aktuella längd är korrekta.

#### <span id="page-31-3"></span>**4.5.2 Undersökningsinformation**

Bekräfta eller redigera undersökningsinformationen efter behov.

- 1. Ange eller ändra patientinformation.
- 2. Svara på enkätdata.
- 3. Fyll i alla utvärderingsdata.

Undersökningsinformationen omfattar:

- operatör
- *anslutningsnummer* som unikt identifierar ett patientbesök
- remitterande läkare
- användardefinierade fält

# <span id="page-32-1"></span>**5:Utföra en undersökning Kapitel 5**

## <span id="page-32-0"></span>**5.1 Patientintervju**

Nedan följer en lista med frågor att ställa till patienten (vissa kanske inte är tillämpliga).

#### **Finns det någon chans till graviditet?**

Om en kvinnlig patient är (eller kan vara) gravid ska skanningen skjutas upp tills graviditet är uteslutet.

#### **Har patienten genomgått någon röntgenundersökning med hjälp av följande kontrastmedel under de senaste 7 dagarna:**

- Jod
- Barium

Radiologiska kontrastmedel som används för röntgen och CT kan störa DXAskanningar. I synnerhet kan orala kontrastmedel stanna kvar i magtarmkanalen i flera dagar och påverka DXA-resultaten. Intravenös jod rensas normalt inom 72 timmar för patienter med normal njurfunktion.

Hologics DXA-mätningar har i flera studier visat sig vara opåverkade av nukleära isotopstudier, så DXA-mätningar kan göras omedelbart efter nukleära isotopstudier så länge studierna inte också innehåller radiologiska kontrastmedel (såsom jod och barium).

#### **Bär patienten några föremål i skanningsområdet som en stomienhet, metallknappar eller -spännen, eller smycken?**

Detta kan störa skanningen av patienten.

#### **Har patienten opererats i området som ska skannas?**

I så fall bör du överväga om du ska utföra undersökningen. Något av följande interna objekt kan till exempel störa skanningen:

- Pacemakeravledningar
- Radioaktiva frön
- Metallimplantat
- Kirurgiska häftklamrar
- Främmande kroppar, t.ex. splitter
- Röntgentäta katetrar eller rör

Om patienten har opererat höften eller underarmen ska den oskadda höften eller underarmen skannas.

## <span id="page-33-0"></span>**5.2 Patientförberedelser**

Så här förbereder du patienten för undersökningen:

- Se till att det inte finns någon metall (t.ex. dragkedja, spänne, bälte etc.) i skanningsfältet. Låt patienten att byta till en rock inför undersökningen om det behövs.
- För AP-ländryggs-, höft- eller helkroppsundersökningar, instruera patienten att ta av sig sina skor.
- Viktgränsen för patienter är 227 kg (500 lb). För patienter över denna gräns ska underarmen skannas.

## <span id="page-33-1"></span>**5.3 Patientval**

- 1. Välj **Perform Exam** (Utför undersökning) i huvudfönstret.
- 2. Skapa eller hämta en patientpost.
- 3. Välj **OK**.
- 4. Bekräfta patientinformationen.
- 5. Välj **OK**.

## <span id="page-33-2"></span>**5.4 Välja skanningstyp**

- 1. I fönstret **Select Scan Type** (Välj skanningstyp) väljer du den typ av undersökning som ska utföras.
- 2. Välj **Next >>** (Nästa >>).

## <span id="page-33-3"></span>**5.5 Utföra en skanning**

Instruktioner om hur du utför en viss skanningstyp finns i lämpligt avsnitt i den här handboken.

# **6:Manuell skanningsanalys Kapitel 6**

<span id="page-34-0"></span>För att analysera en skanning använder du analysstegknapparna, verktygslådan och reglaget för ljusstyrka/kontrast som finns till vänster i analysfönstret.

## <span id="page-34-1"></span>**6.1 Knappar för analyssteg**

Var och en av knapparna för analyssteg används för att utföra ett steg i analysen. För att analysera en skanning klickar du på varje knapp i tur och ordning, med början längst upp och utför den åtgärd som krävs tills alla steg är slutförda.

<span id="page-34-2"></span>

| Knapp                              | Funktion                                                                                                    |
|------------------------------------|----------------------------------------------------------------------------------------------------|
| <b>Global ROI</b> (intresseregion) | De definierade gränserna för den bild som<br>analyseras. ROI visas på bilden som en ruta.                                                                                                    |
| <b>Benkarta</b>                    | En illustration som skapas av systemet av det<br>benområde som definieras av ROI. Kartan läggs<br>ovanpå, i gult, på bilden.                                                                                                    |
| Kotlinjer (ryggrad)                | Används för att markera intervertebrala utrymmen<br>inom ryggradens intresseregion.                                                                                                    |
| Hals (höft)                        | Möjliggör positionering av rutan för höft, lårben,<br>hals. Halsrutan bör inte innehålla ischium.                                                                                                    |
| MID/UD (underarm)                  | Tillåter positionering av mittre (MID) och<br>ultradistala (UD) regioner på underarmen.                                                                                                    |
| Regioner (hela kroppen)            | Används för att definiera regioner av intresse på en<br>helkroppsskanning.                                                                                                    |
| A/G-regioner (hela kroppen)        | Används för att avgränsa android- och gynoid-<br>regionerna på helkroppsbilden. För<br>kroppssammansättningsresultat används A/G-<br>regionerna för att beräkna fett och magert innehåll<br>(inklusive BMC) samt procentandel fett i android-<br>och gynoid-regionerna i kroppen.                  |
| VAT-regioner                       | På APEX 4.0 och över A/G-regionerna visar<br>analysstegknappen också VAT-regioner. VAT-<br>regioner används för att avgränsa regioner med<br>visceral fettvävnad (Visceral Adipose Tissue, VAT)<br>på helkroppsbilden. VAT-regionerna omfattar huden<br>på kanten av bukregionen och den bukhålan. |

*Tabell 2: Knappar för analyssteg*

| Knapp           |                                                                                                    | Funktion                                                                                                    |
|-----------------|----------------------------------------------------------------------------------------------------|----------------------------------------------------------------------------------------------------|
|                 | Underregioner (helkropp)                                                                                                    | Används för att avgränsa ett eller flera områden i<br>helkroppsskanningen. Det kan finnas upp till sju<br>underregioner och de kan ha oregelbundna former<br>och överlappa varandra. För<br>kroppssammansättningsresultat beräknas innehållet<br>av fett och mager vävnad (inklusive BMC) och<br>procentandelen fett i varje underregion tillsammans<br>med nettogenomsnittet (NETAVE) för alla<br>underregioner. |
|                 | Obs!<br>Om underregioner överlappar varandra kommer nettogenomsnittet att vara<br>den matematiska unionen av de enskilda regionerna. |                                                                                                    |
| (helkropp)      | Resultat för underregioner                                                                                                    | Visar resultatet av underregionanalysen i<br>analysfönstret. För kroppssammansättningsresultat<br>klickar du på BCA.                                                                                                    |
| <b>BMD</b> )    | Kotgränser (Lateral ryggrad                                                                                                    | Används för att identifiera den främre gränsen för<br>ryggkotorna i form av en streckad gul linje på en<br>lateral ryggradsbild.                                                                                                    |
| <b>BMD</b> )    | Ryggkotor (lateral ryggrad                                                                                                    | Används för att identifiera ryggkotornas gränser i<br>form av rutor på en lateral ryggradsbild.                                                                                                    |
| <b>BMD</b> )    | Mittregioner (Lateral ryggrad                                                                                                    | Används för att justera regionerna i mitten på<br>ryggkotorna på en lateral ryggradsbild (sällan<br>nödvändigt).                                                                                                    |
| <b>Resultat</b> |                                                                                                    | Visar resultatet av analysen i analysfönstret.                                                                                                    |

*Tabell 2: Knappar för analyssteg*
# **6.2 Verktygslådor**

Verktygslådorna tillhandahåller de verktyg som används i varje steg av analysen. Vilka verktyg som är tillgängliga beror på att vilken typ av skanning som analyseras och vilken stegknapp som används.

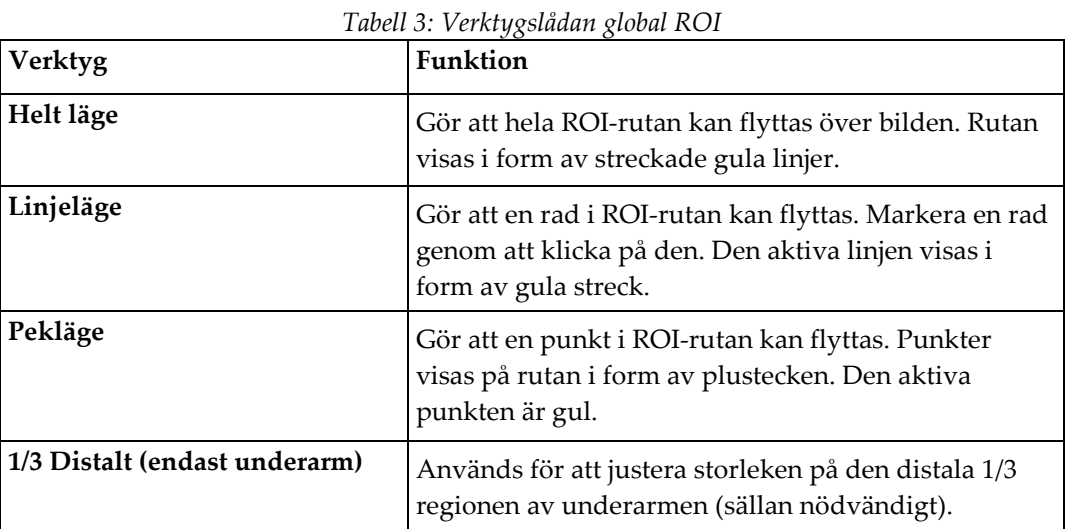

#### **6.2.1 Verktygslådan Benkarta**

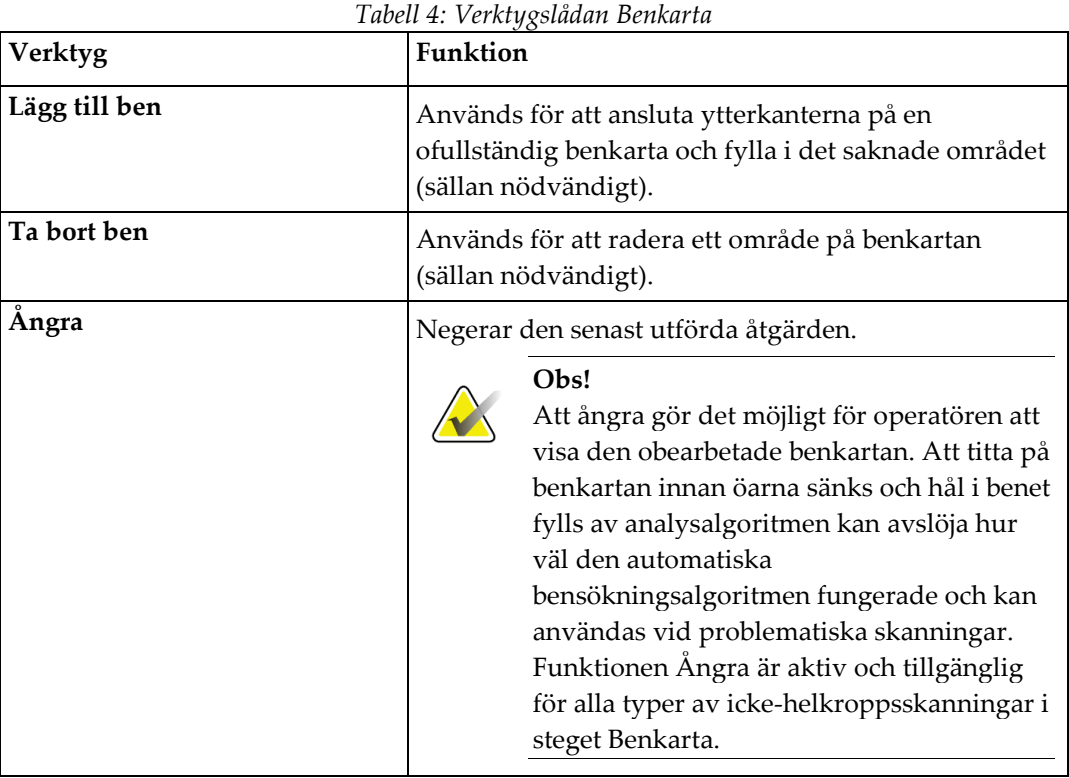

### **6.2.2 Verktygslådan Linjer (ryggrad)**

Används för att markera intervertebrala utrymmen inom ryggradens intresseregion.

#### **6.2.3 Verktygslådan Nacke (Höft)**

| Verktyg                  | Funktion                                                                                                    |
|--------------------------|----------------------------------------------------------------------------------------------------|
| Nackrutan                | Gör att nackrutan kan flyttas och/eller<br>omdimensioneras (sällan nödvändigt). Rutan visas i<br>form av streckade gula linjer. |
| Andra områden            | Utökar verktyglådan Nacke till att omfatta mittlinje,<br>Wards triangel och trokanterverktyg.                                   |
| Mittlinje                | Gör att mittlinjen kan flyttas eller vridas (sällan<br>nödvändigt).                                                             |
| Wards triangel           | Gör att Wards triangel kan justeras (sällan<br>nödvändigt).                                                                     |
| <b>Trokanter</b>         | Gör att trokanterområdet kan justeras (sällan<br>nödvändigt).                                                                   |
| Automatisk positionering | Gör att systemet automatiskt kan hitta en region.                                                                               |

*Tabell 5: Verktygslådan Nacke (Höft)*

#### **6.2.4 Verktygslåda för resultat (helkropp)**

*Tabell 6: Verktygslådan Nacke (Höft)*

| Verktyg    | Funktion                                                                                                    |
|------------|----------------------------------------------------------------------------------------------------|
| <b>BMD</b> | Visar BMD-resultat i analysfönstret.                                                                                                    |
| <b>BCA</b> | Visar BCA-resultat i analysfönstret.                                                                                                    |
| Linjaler   | Gör det möjligt att mäta patientens anatomi genom att<br>placera linjaler på skanningsbilden. Linjaler visas i<br>analysfönstret på bilden när Visa är markerat. |

### **6.2.5 Verktygslåda för underregion**

*Tabell 7: Verktygslåda för underregion*

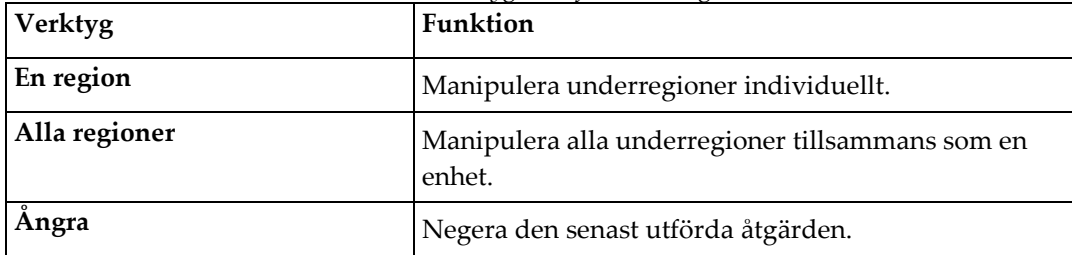

### **6.2.6 Kontroller i verktygslådan**

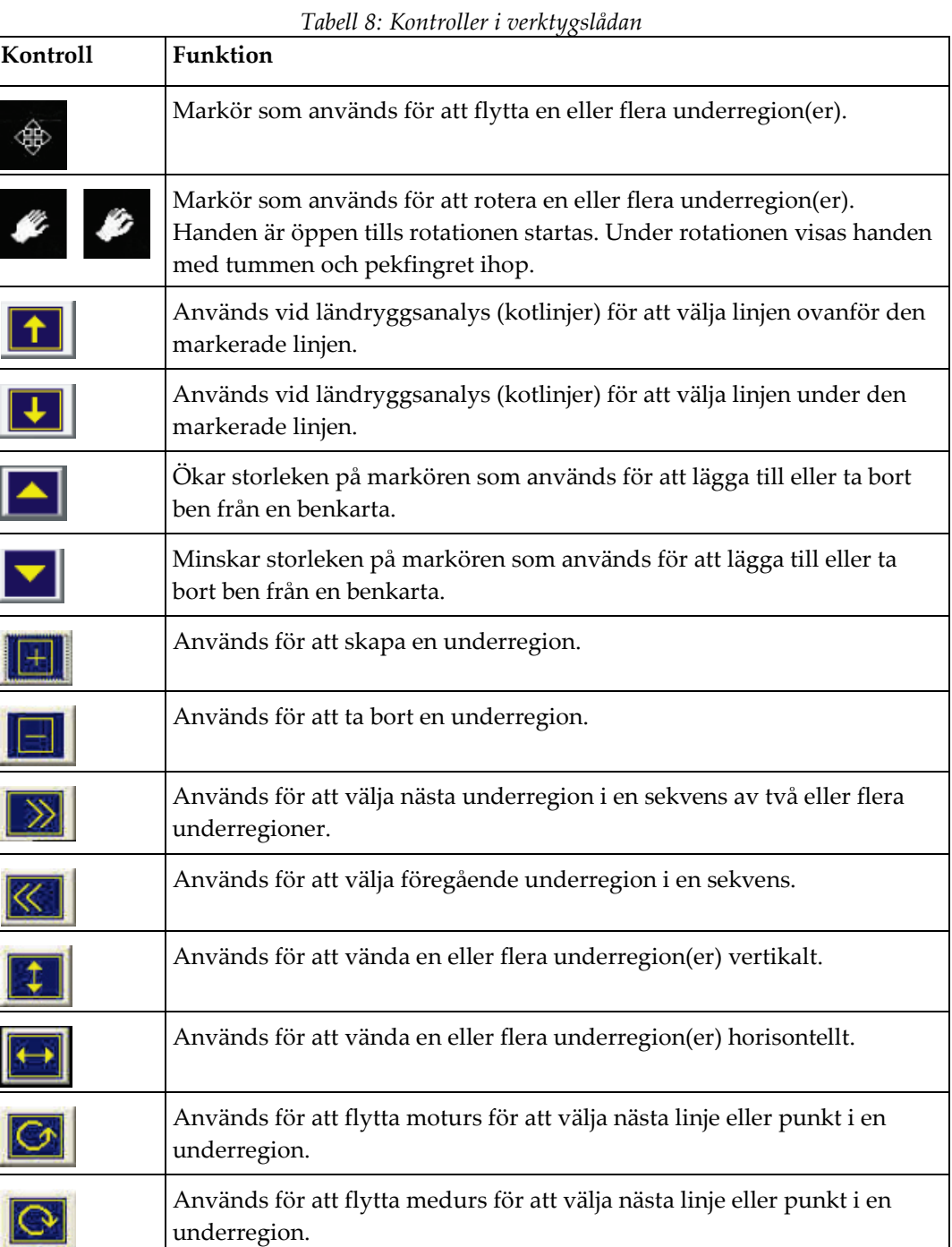

# **6.3 Kontroll av ljusstyrka/kontrast**

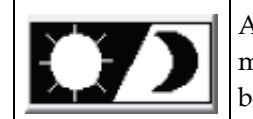

Används för att justera bildens ljusstyrka och kontrast för att få bästa möjliga upplösning av anatomiska egenskaper. Påverkar inte beräkningarna.

# **7:AP-ländryggsundersökning Kapitel 7**

Starta undersökningen enligt beskrivningen i *[Använda arbetslistan för att hämta en](#page-31-0)  [patientjournal](#page-31-0)* på sidan [16.](#page-31-0) Välj **AP Lumbar Spine** (AP-ländrygg) i fönstret **Select Scan Type** (Välj skanningstyp).

# **7.1 Positionering av patienten**

- 1. Tryck på **Patient On/Off** (Patient på/av) på kontrollpanelen.
- 2. Placera patienterna på rygg med huvudet vid höger ände av bordet.
- 3. Tryck på **Center** (Centrera) på kontrollpanelen.
- 4. Placera patienten enligt följande figur, *Placering för AP-ländrygg* och i figuren *Benpositioner vid Placering av C-armen*.

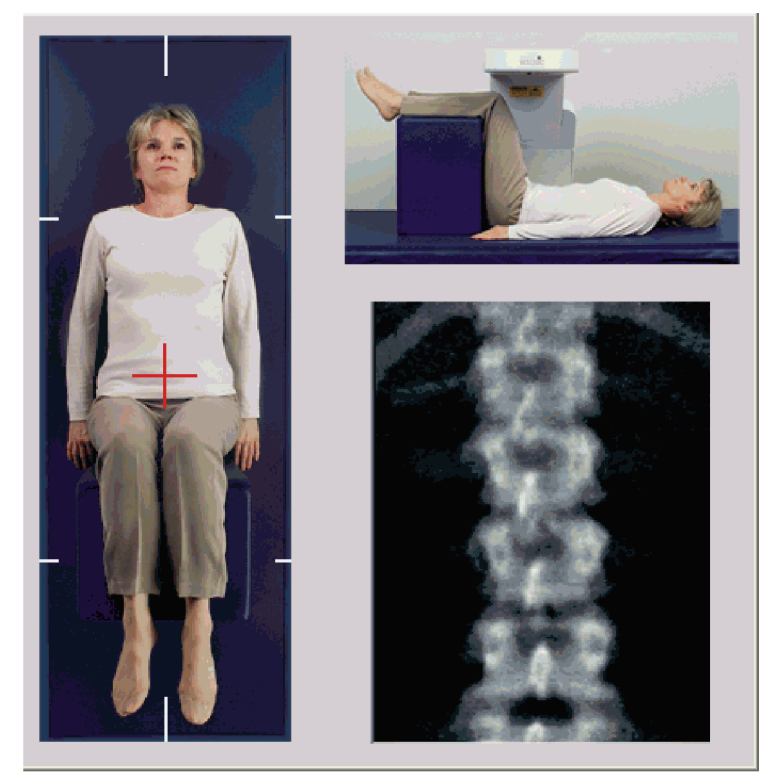

*Figur 3: Placering för AP-ländrygg*

# **7.2 Placering av C-armen**

- 1. Tryck på **Laser** på kontrollpanelen.
- 2. Använd kontrollerna **Arm** och Table (Bord) för att placera laserns hårkors 2,5 till 5 cm (1 till 2 in) under höftbenskammen och centrerat vid patientens mittlinje.
- 3. Instruera patienten att ligga stilla och andas normalt.

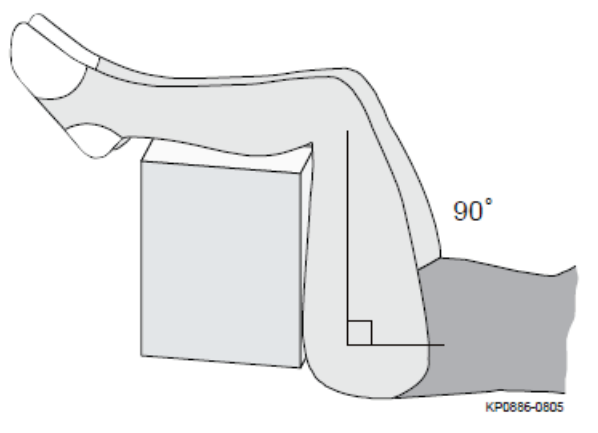

*Figur 4: Benpositioner*

## **7.3 Starta AP-ländryggsskanning**

#### **Varning:**

**Om kontrollpanelens röntgenindikator inte stängs av inom 10 sekunder efter att skanningen har avslutats trycker du omedelbart på den röda nödstoppsknappen. Ring din Hologic-servicerepresentant innan du återupptar driften.**

- 1. **Välj Start Scan (Starta skanning).** *Röntgenindikatorn* blinkar tills skanningen slutar.
- 2. Inspektera bilden när den genereras.
	- Om ryggraden är rätt placerad klickar du på **Stop Scan** (Stoppa skanning) när du ser revbenen anslutna till T12 på bilden *AP-ländrygg*.
	- Om ryggraden inte är korrekt placerad klickar du på **Reposition Scan** (Positionera om skanning) för att stoppa skanningen för ompositionering.

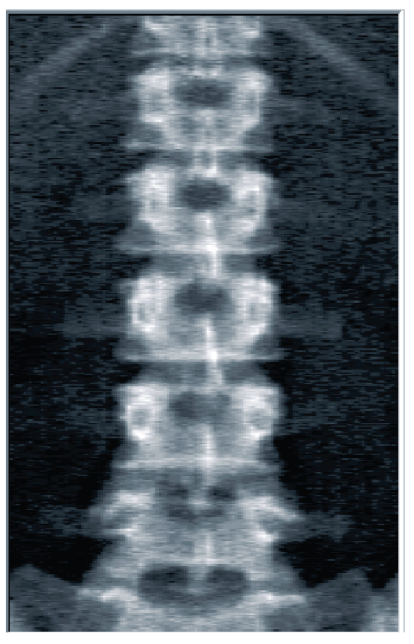

*Figur 5: AP-ländrygg*

### **7.3.1 Flytta skanningen (om det behövs)**

- 1. Välj **Reposition Scan** (Positionera om skanning) innan skanningen är klar.
- 2. Placera markören över ryggradsbilden på det sätt som visas i figuren *Ompositionering av ryggraden*.

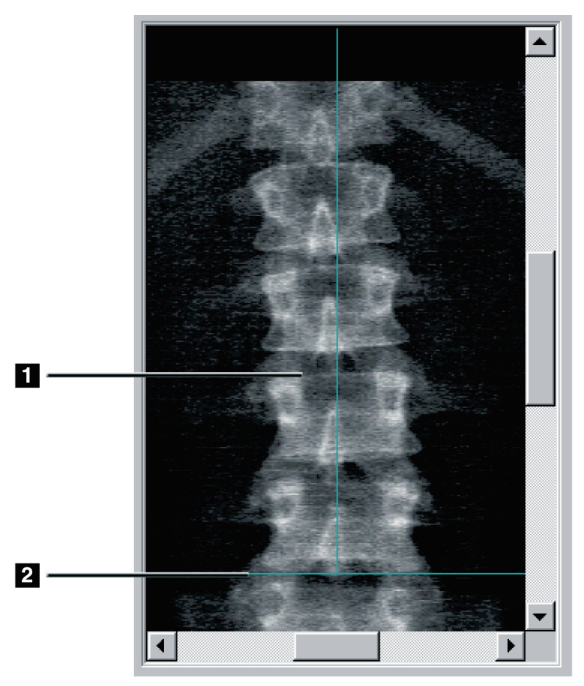

*Figur 6: Ompositionering av ryggraden*

- 3. Om du vill ompositionera ryggraden klickar du på och drar bilden så att:
	- Mitten på ländryggen är i linje med den blå vertikala positioneringslinjen **[1]**.
	- Höftbenskammen är vid eller under den blå horisontella positioneringslinjen **[2]**.

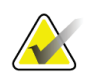

#### **Obs!**

Du kan också använda rullningslisterna för att flytta bilden.

- 4. När ryggraden är rätt placerad klickar du på **Restart Scan** (Starta om skanning).
- 5. Välj **Start Scan** (Starta skanning).
- 6. När du ser revbenen anslutna till **T12** på bilden klickar du på **Stop Scan** (Stoppa skanning).

# **7.4 Analysera skanningen**

- 1. Välj **Analyze Scan** (Analysera skanning).
- 2. Om det finns en tidigare skanning klickar du på **Results** (Resultat).

Om det inte finns någon tidigare skanning klickar du på **Next >>** (Nästa >>). Ett histogram visas till höger om bilden i ett fönster under alla analyssteg. Det är avsett att hjälpa till med placeringen av intervertebrala linjer.

Välj knappen **>>** längst upp till höger, om du vill expandera och knappen **<<** för att minimera fönstret.

Du kan konfigurera histogrammet från DXA*pro*-konfigurationsskärmen. Se Konfigurera systemet i *MAN-03648 Referenshandbok för Horizon.*

Om den automatiska analysen är otillfredsställande utför du en manuell analys för

#### **7.4.1 One-Time™ automatisk analys**

När den automatiska analysen är klar visas resultaten.

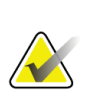

**Obs!**

korrekt analys.

l 1  $L2$ L<sub>3</sub> L4

*Figur 7: Analys av AP-ländrygg*

# **7.5 Avsluta analysen**

- 1. Välj **Close** (Stäng).
- 2. Välj **Report** (Rapport).

# **7.6 Generera och skriva ut rapporter**

Se *[Rapporter](#page-134-0)* på sida[n 119.](#page-134-0)

# **8:Höftundersökning Kapitel 8**

- 1. Starta undersökningen enligt beskrivningen i *[Använda arbetslistan för att hämta en](#page-31-0)  [patientjournal](#page-31-0)* på sidan [16.](#page-31-0)
- 2. I fönstret Välj **Scan Type** (Skanningstyp) väljer du **Left Hip** (Vänster höft), **Right Hip** (Höger höft) eller **Dual-Hip** (Dubbel höft).

# <span id="page-48-0"></span>**8.1 Positionera patienten för vänster-, höger- och dubbla höftundersökningar**

1. Placera patienten på det sätt som visas.

Använd fotpositioneraren från Hologic för att bibehålla rätt lårbensposition.

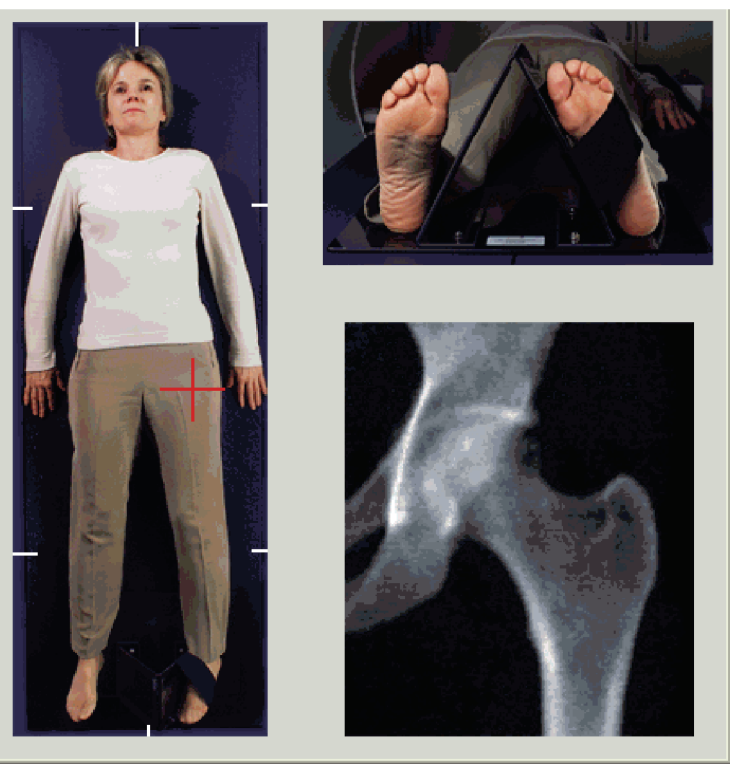

*Figur 8: Positionering för vänster höft utan höftautopositionering*

- 2. Tryck på **Center** (Centrera) på Control Panel (Kontrollpanelen).
- 3. Placera fotpositioneraren under patientens ben
- 4. Rikta in dess centrum mot bordet och patientens mittlinje.
- 5. Rotera hela benet (på sidan som ska skannas) 25° inåt.
- 6. Placera fotens mediala kant mot positioneraren.

Foten ska böjas mot taket enligt figurerna för *Positionering för vänster höft utan höftautopositionering och Positionering för höger höft utan höftautopositionering*.

- 7. Justera bandet så att foten hålls i rätt läge.
- 8. För dubbla höftskanningar roterar du båda benen 25° inåt och justerar båda remmarna för att hålla fötterna i rätt läge.

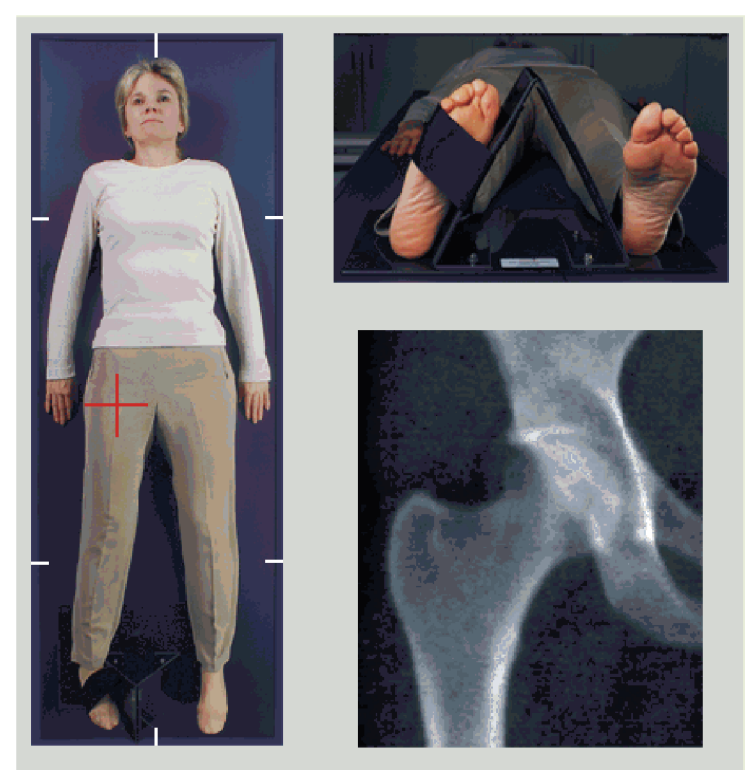

*Figur 9: Positionering för höger höft utan höftautopositionering*

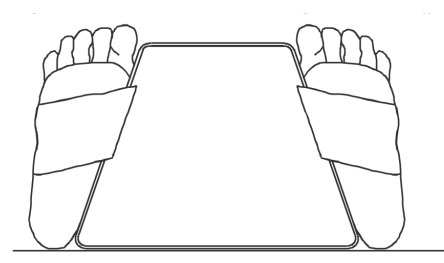

*Figur 10: Fotpositionering (dubbel höft)*

# **8.2 Placering av C-armen**

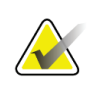

#### **Obs!**

Vid höftskanningar av överviktiga eller feta försökspersoner: Bukfett som överlappar höftområdet bör hållas tillbaka eller på annat sätt dras tillbaka från röntgenfältet eftersom överliggande fett (panniculus) kan störa höft-BMD-resultaten.

### <span id="page-50-0"></span>**8.2.1 Tips för att identifiera den större trokantern**

- 1. Sätt tummen på höftbenskammen.
- 2. Sära på fingrarna.
- 3. Rikta lillfingret mot knät. Den större trokantern ligger under lillfingret.

Om du inte kan känna trokantern:

- 4. Låt patienten böja benet vid knät och lyfta upp det.
- 5. Lokalisera det veck som bildas högst upp på benet.

Använd detta som en ungefärlig plats för den större trokantern.

#### **8.2.2 Vänster höft eller höger höft utan autopositionering för höftskanningar**

- 1. Tryck på **Laser** på **Control Panel** (Kontrollpanelen).
- 2. Använd kontrollerna **Arm** och **Table** (Bord) på Control Panel (Kontrollpanelen) för att placera laserns hårkors:
	- 7,6 cm (3 in) under den större trokantern
	- 2,5 cm (1 in) medialt om lårbenets axel.

Se:

Figurerna *Positionering av vänster höft utan höftautopositionering* eller *Positionering av höger höft utan höftautopositionering,* i *[Positionera patienten för vänster-, höger-](#page-48-0) och dubbla [höftundersökningar](#page-48-0)* på sidan [33](#page-48-0) *[Tips för att identifiera den större trokantern](#page-50-0)* på sidan [35.](#page-50-0)

3. Instruera patienten att ligga stilla och andas normalt.

#### **8.2.3 Vänster höft eller höger höft med autopositionering för höftskanningar**

- 1. Aktivera **Autopositioning** (Autopositionering) för höftskanningar.
- 2. Välj i menyn **APEX Main Menu** (APEX huvudmeny):
	- Verktyg
	- **Systemkonfiguration**
	- Markera Autopositioning for Hip Scans (Autopositionering för höftskanningar).
- 3. Tryck på **Laser** på **Control Panel** (Kontrollpanelen).
- 4. Använd kontrollerna**Arm** och **Table** (Bord) på **Control Panel** (Kontrollpanelen) för att placera laserns hårkors vid den större trokanterns ytterkant (Se figuren *Positionering för vänster höft utan höftautopositionering*). Se *[Tips för att identifiera den](#page-50-0)  [större trokantern](#page-50-0)* på sidan [35.](#page-50-0)

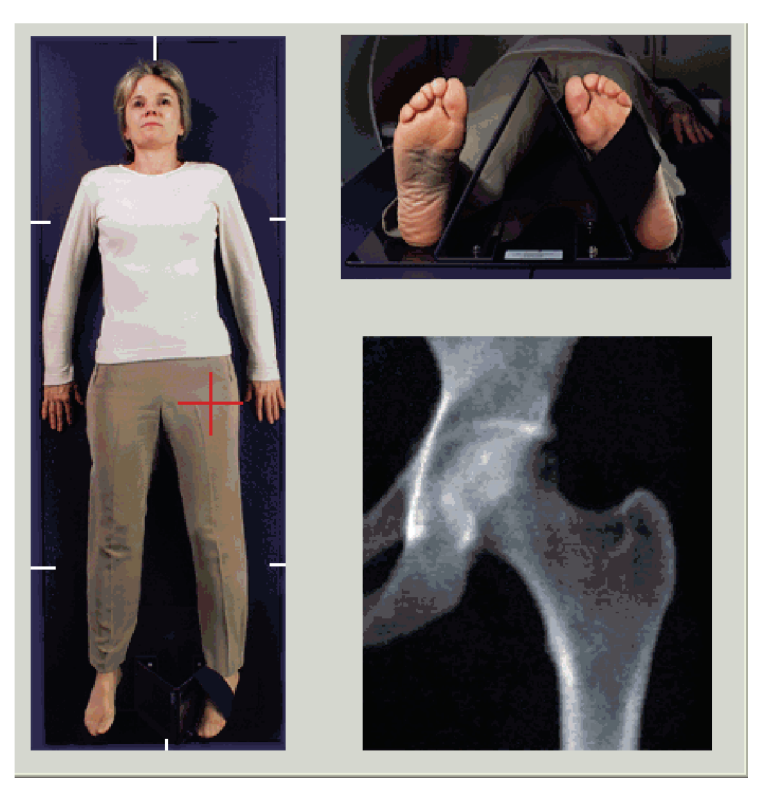

5. Instruera patienten att ligga stilla och andas normalt.

*Figur 11: Positionering för vänster höft med höftautopositionering*

#### **8.2.4 Dubbel höft**

- 1. Sätt på lasern och placera C-armen över patientens mittlinje.
- 2. Välj **Continue** (Fortsätt).
- 3. Palpera patientens vänstra ben för att identifiera den större trokantern. Se *[Tips för att identifiera den större trokantern](#page-50-0)* på sidan [35.](#page-50-0)

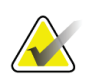

För dubbla höfter skannas alltid vänster höft först.

4. Använd kontrollerna**Arm** och **Table** (Bord) för att placera laserns hårkors 7,6 cm (3 in) under den större trokantern och 2,5 cm (1 in) medialt om lårbenets axel.

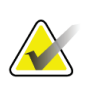

#### **Obs!**

**Obs!**

Om du använder autopositioning, placera laserns hårkors vid den större trokanterns ytterkant.

- 5. Välj **Continue** (Fortsätt).
- 6. Instruera patienten att ligga stilla och andas normalt.

# **8.3 Starta höftskanningen**

#### **Varning:**

**Om kontrollpanelens röntgenindikator inte stängs av inom 10 sekunder efter att skanningen har avslutats trycker du omedelbart på den röda nödstoppsknappen. Ring din Hologic-servicerepresentant innan du återupptar driften.**

- 1. Välj **Start Scan** (Starta skanning). Röntgenindikatorn blinkar tills skanningen slutar.
	- a. Kontrollera att höftskanningen är acceptabel när bilden genereras.
	- b. Om höften inte är korrekt placerad väljer du **Reposition Scan** (Positionera om skanning) för att stoppa skanningen för ompositionering.

Så här flyttar du bilden så att den inkluderar hela lårbenshuvudet (*[Positionera om](#page-52-0)  [skanning](#page-52-0)* på sidan [37\)](#page-52-0). Om axeln inte är parallell, se *[Flytta patienten](#page-53-0)* på sida[n 38.](#page-53-0)

#### <span id="page-52-0"></span>**8.3.1 Positionera om skanning**

- 1. Välj **Reposition Scan** (Positionera om skanning) innan skanningen är klar.
- 2. Placera markören över höftbilden.

#### **Obs!**

Du kan också använda rullningslisterna för att flytta bilden

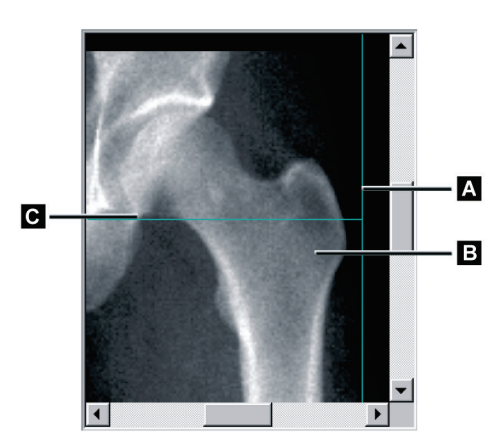

*Figur 12: Höftompositionering*

- 3. Om du vill positionera höften klickar du på och drar bilden till skärningspunkten mellan de två blå positioneringslinjerna, så att:
	- den vertikala positioneringslinjen **[A]** vidrör ytterkanten på den större trokantern **[B]**
	- Den horisontella positioneringslinjen **[C]** är centrerad på den större trokantern **[B]**
- 4. Välj **Restart Scan** (Starta om skanning).
- 5. Välj **Start Scan** (Starta skanning).

#### <span id="page-53-0"></span>**8.3.2 Flytta patienten**

- 1. Välj **Reposition Scan** (Positionera om skanning) innan skanningen är klar.
- 2. Välj **Restart Scan** (Starta om skanning).
- 3. Välj **Start Scan** (Starta skanning).
- 4. Utvärdera bilden när den visas. Om bilden är tillfredsställande kan du låta skanningen slutföras.

#### **8.3.3 Ytterligare steg för skanning av dubbla höfter**

Vid en dubbel höftskanning flyttas skannern till höger höft efter att skanningen av vänster höft har avslutats. Om **SE Femur** (SE lårben) är aktiverat kommer systemet att uppmana dig att utföra en SE-lårbensskanning av det vänstra lårbenet innan det flyttas till höger höft. Det kommer också att uppmana dig att utföra en SE-lårbensskanning av höger lårben efter att skanningen av höger höft har avslutats. Se *[Positionering för SE-lårbensskanning efter en](#page-56-0)  [höftskanning](#page-56-0)* på sidan [41](#page-56-0) och *[Starta SE-lårbensskanningen](#page-56-1)* på sida[n 41.](#page-56-1)

- 1. Sätt på lasern.
- 2. Kontrollera att lasern är korrekt placerad över patientens högra höft.
- 3. Välj **Continue** (Fortsätt).
- 4. Kontrollera att skanningen av höger höft är acceptabel.
- 5. Om den inte är det, flytta bilden eller patienten och skanna om.

### **8.4 Analysera skanningen**

- 1. Välj **Analyze Scan** (Analysera skanning).
- 2. Om det finns en tidigare skanning klickar du på **Results** (Resultat).
- 3. Om det inte finns någon tidigare skanning klickar du på **Next >>** (Nästa >>).

#### **8.4.1 Automatisk engångsanalys**

När den automatiska analysen är klar visas resultaten.

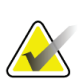

**Obs!** Om den automatiska analysen är otillfredsställande utför du en manuell analys. För korrekt analys, se följande figur.

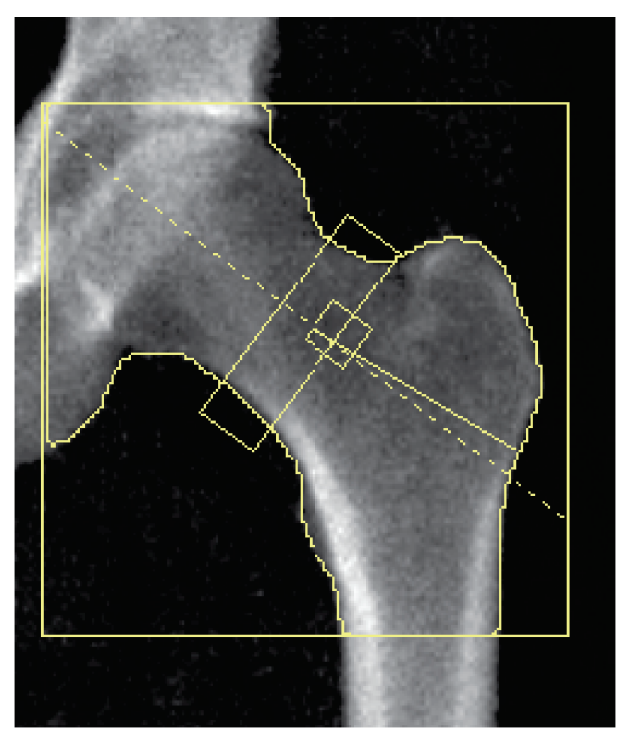

*Figur 13: Korrekt analyserad höftskanning*

## <span id="page-55-0"></span>**8.5 SE (single energy, en enda energi) lårbensskanning**

Starta undersökningen enligt beskrivningen i *[Använda arbetslistan för att hämta en](#page-31-0)  [patientjournal](#page-31-0)* på sidan [16.](#page-31-0) SE-lårbensskanningar kan väljas direkt från fönstret **Select scan type** (Välj skanningstyp) eller så kan de väljas i slutet av en BMD-höftskanning. Att välja en SE-lårbensskanning i slutet av en höftskanning är endast möjligt om SElårbensskanningar har konfigurerats via en kryssruta på skärmen **System Configuration** (Systemkonfiguration).

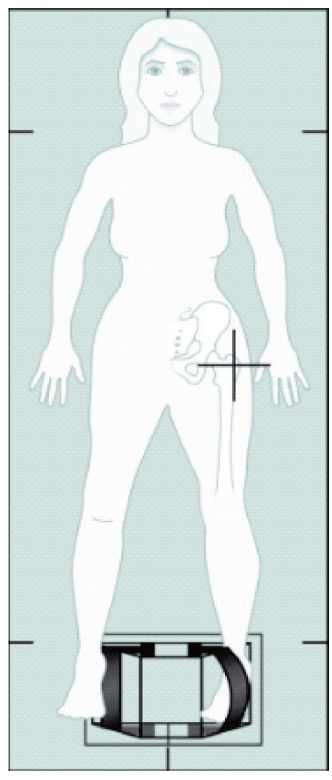

*Figur 14: Positionering för vänster SE-lårben*

#### **8.5.1 Positionering för SE-lårbensskanningen**

- 1. Placera patienten på det sätt som visas i figuren *Positionering för vänster SE-lårben* i *[SE](#page-55-0)  [\(single energy, en enda energi\) lårbensskanning](#page-55-0)* på sidan [40.](#page-55-0) Använd fotpositioneraren från Hologic för att bibehålla rätt lårbensposition.
- 2. Tryck på **Center** (Centrera) på **Control Panel** (Kontrollpanelen).
- 3. Placera fotpositioneraren under patientens ben, och
- 4. Rikta in dess centrum mot bordet och patientens mittlinje.
- 5. Rotera hela benet (på den sida som ska skannas) 25° inåt och placera fotens mediala kant mot positioneraren.

Foten ska böjas mot taket.

- 6. Justera bandet så att foten hålls i rätt läge.
- 7. Välj SE-lårben i fönstret **Select Scan Type** (Välj skanningstyp).
- 8. Palpera patientens ben för att identifiera den större trokanter. Se *[Tips för att identifiera](#page-50-0)  [den större trokantern](#page-50-0)* på sidan [35.](#page-50-0)
- 9. Tryck på Laser på kontrollpanelen.
- 10. Använd kontrollerna Arm och Table (Bord) på Control Panel (Kontrollpanelen) för att placera laserns hårkors:
	- I nivå med den större trokantern
	- Mitt på lårbenets axel eller något utåtriktat mot lårbenets ytterkant för att rymma lårbenets hela längd.
- 11. Instruera patienten att ligga stilla och andas normalt.

#### <span id="page-56-0"></span>**8.5.2 Positionering för SE-lårbensskanning efter en höftskanning**

- 1. Efter att ha utfört en enda höftskanning kan du välja att utföra en SElårbensskanning.
- 2. Välj knappen märkt **SE Femur Scan** (SE-lårbensskanning).

Skärmen **Positioning Femur Scan** (Positionera lårbensskanning) öppnas och visar var systemet automatiskt kommer att placera C-armen. Skärmen ger operatören möjlighet att flytta skanningsbilden före lårbensskanningen.

- 3. Kontrollera att bilden kommer att börja i nivå med den större trokantern och att lårbenets axel är centrerad eller något inåtvriden mot lårbenets inre kant för att rymma lårbenets hela längd.
- 4. Välj **Next** (Nästa).

#### <span id="page-56-1"></span>**8.5.3 Starta SE-lårbensskanningen**

### **Varning:**

**Om kontrollpanelens röntgenindikator inte stängs av inom 10 sekunder efter att skanningen har avslutats trycker du omedelbart på den röda nödstoppsknappen. Ring din Hologic-servicerepresentant innan du återupptar driften.**

- 1. Välj **Start Scan** (Starta skanning). Röntgenindikatorn blinkar tills skanningen slutar.
- 2. Kontrollera att SE-lårbensskanningen är acceptabel när bilden genereras. Om bilden är tillfredsställande kan du låta skanningen slutföras.
- 3. Om SE-lårbensskanningen inte är korrekt positionerad klickar du på **Reposition Scan** (Positionera om skanning) för att stoppa skanningen för ompositionering.

#### **8.5.4 Analys av SE-lårbensskanningen**

Bilden visas i visningsfönstret.

Visningsfönstret gör det möjligt för operatören att visa SE-lårbensbilden. Kontrollerna i visningsfönstret gör det möjligt för operatören att:

- ändra granskningslägen
- zooma
- justera bildens ljusstyrka och kontrast
- lägga till anteckningar
- lägga till kommentarer
- placera linjaler.

#### **8.5.5 Visuell bedömning**

**Obs!**

- 1. Inspektera bilden visuellt för deformitet<sup>123</sup> särskilt längs den laterala kortex från den mindre trokantern till den suprakondylära utsvängningen.
- 2. Leta efter fokal reaktion eller förtjockning längs laterala kortex, som kan åtföljas av en tvärgående röntgengenomsläpplig linje.
- 3. Använd de visuella verktygen för att öka förstoringsgraden och justera kontrasten.

Förändringarna i laterala kortex kan vara subtila.

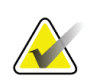

Bilderna ska avläsas av en kvalificerad läkare

### **8.5.6 Verktygslåda för bild**

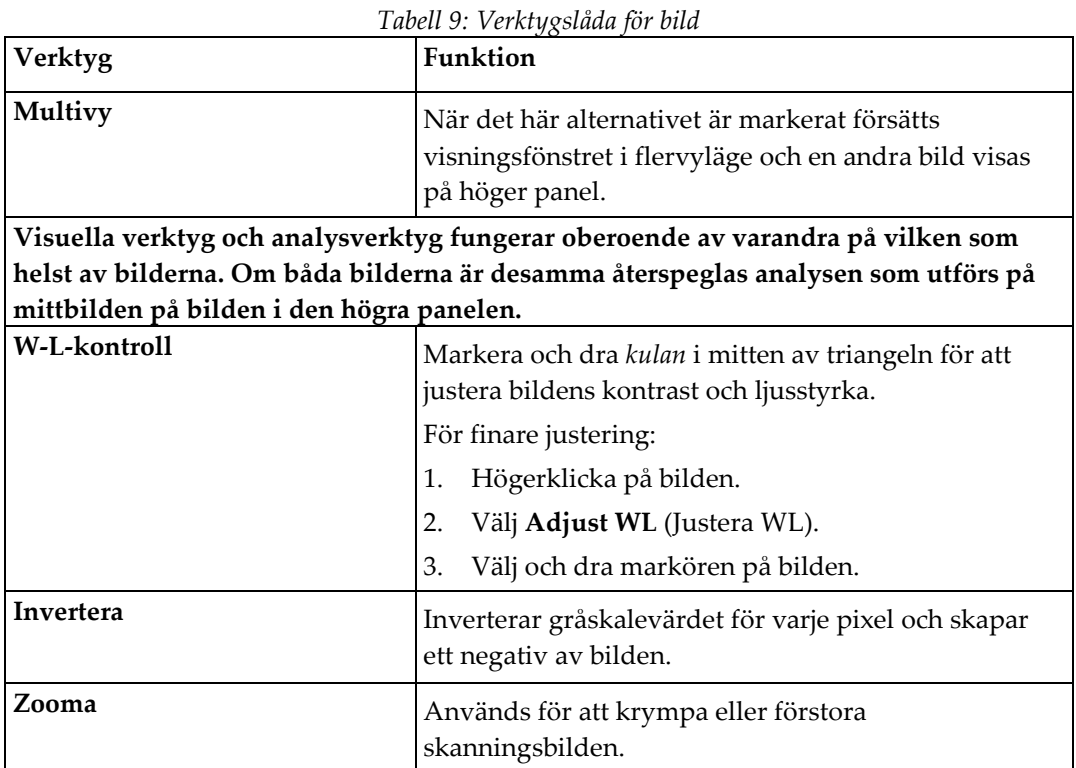

### **8.5.7 Fliken Analysverktygskontroll**

Fliken Analysverktygskontroll innehåller verktyg för att bedöma eventuella deformiteter som syns på bilden. Verktygen i den här sektionen innehåller verktyg för att:

- Kontrollera metoden för att lägga till anteckningar och/eller linjaler
- Kontrollera visningen av anteckningar och linjaler på bilden
- Ändra anteckningar

#### **8.5.8 Bedömning**

Två alternativknappar som avgör vilket verktyg som ska användas när en användare klickar på bilden.

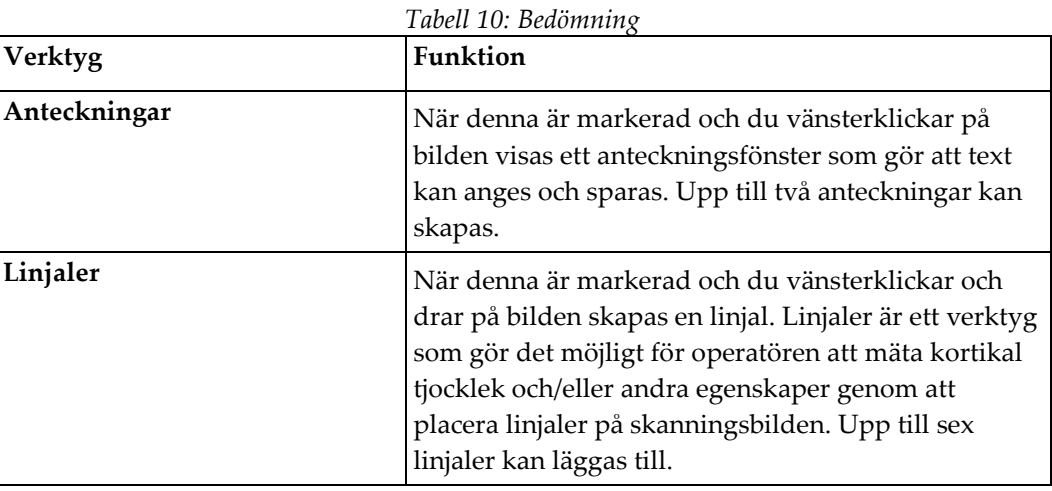

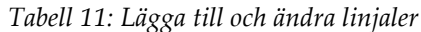

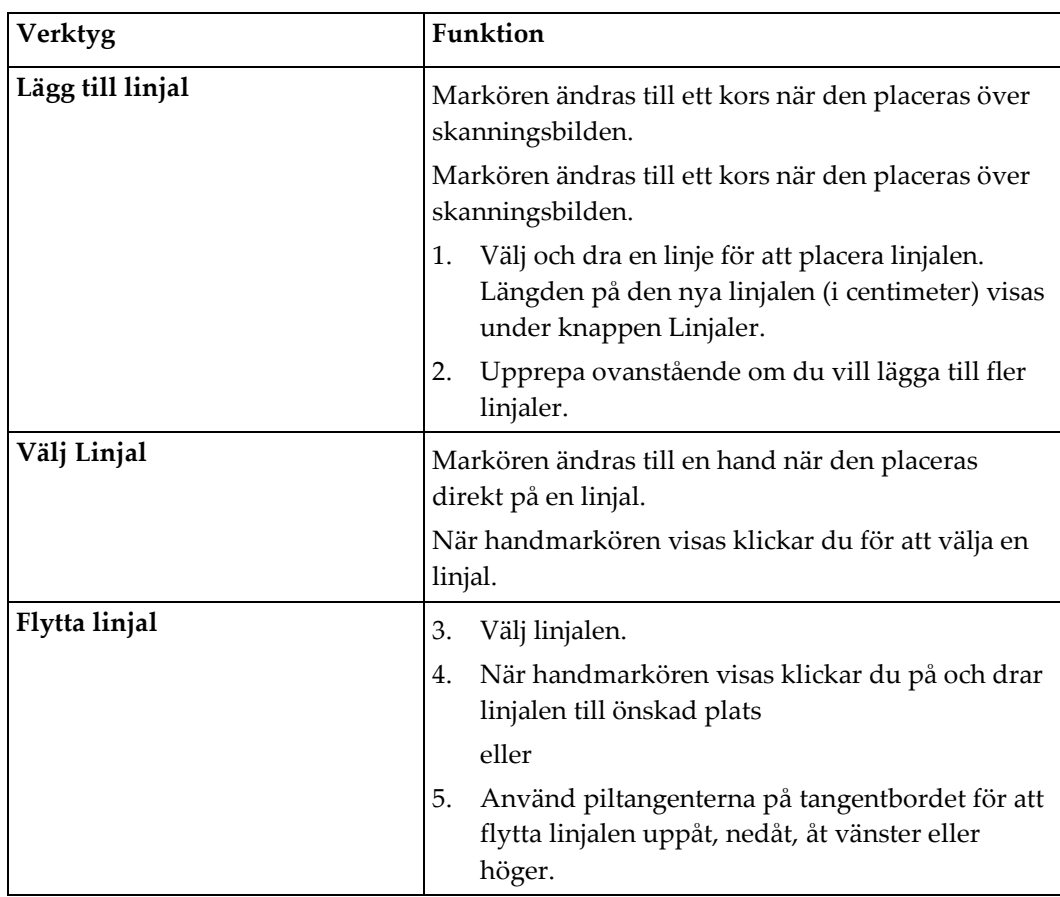

| Verktyg                  | Funktion                                                                                                    |
|--------------------------|----------------------------------------------------------------------------------------------------|
| Välj linjalens slutpunkt | Markören ändras till en pil vid en linjals slutpunkt.<br>När pilmarkören visas klickar du för att markera           |
|                          | slutpunkten.                                                                                                    |
| Ändra linjalens storlek  | När pilmarkören visas,                                                                                              |
|                          | Markera och dra slutpunkten till önskad längd<br>6.<br>och plats eller                                              |
|                          | Använd piltangenterna på tangentbordet för att<br>7.<br>flytta slutpunkten uppåt, nedåt, åt vänster eller<br>höger. |
| Ta bort en linjal        | Välj linjalen och klicka på tangenten Delete (Ta<br>8.<br>bort) på tangentbordet eller                              |
|                          | När handmarkören visas, högerklicka och välj<br>9.<br>Delete (Ta bort).                                             |

*Tabell 11: Lägga till och ändra linjaler*

#### **Visningsalternativ**

Två kryssrutor som anger vilka utvärderingar som ska visas på bilden.

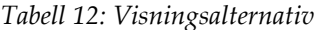

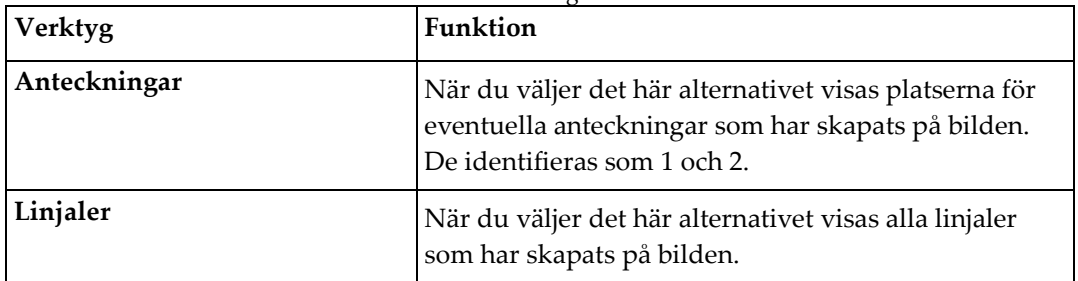

#### **Ändra anteckningar**

Tre knappar som ger användaren möjlighet att lägga till/ändra anteckningar. Dessa knappar aktiveras när ett anteckningsfönster visas på bilden.

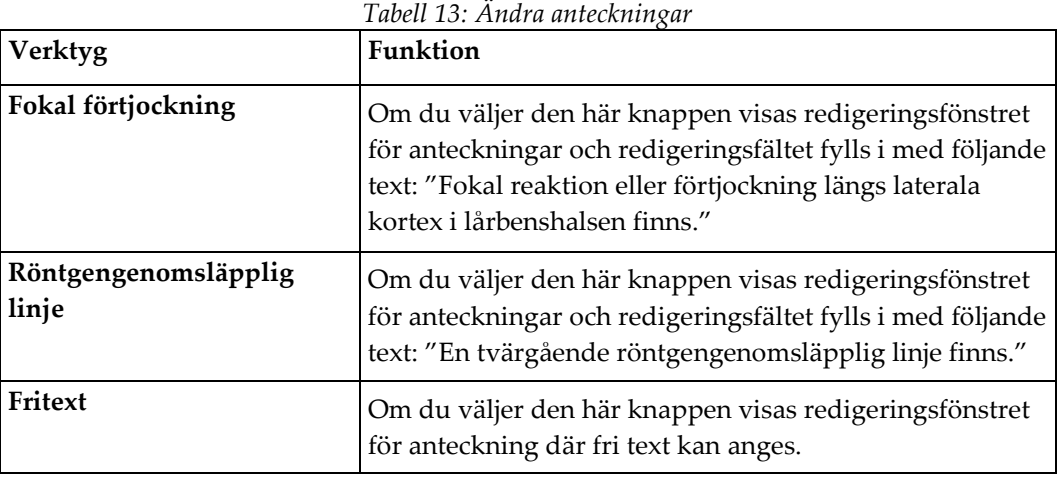

#### **Bedömning av atypisk lårbensfraktur**

Texten för alla anteckningar och längderna för alla linjaler som placerats på bilden visas i den här sektionen. Det finns också en kommentarssektion där fritext kan anges samt två knappar med fördefinierad text som anges i rutan Kommentarer när du klickar på dem.

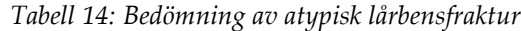

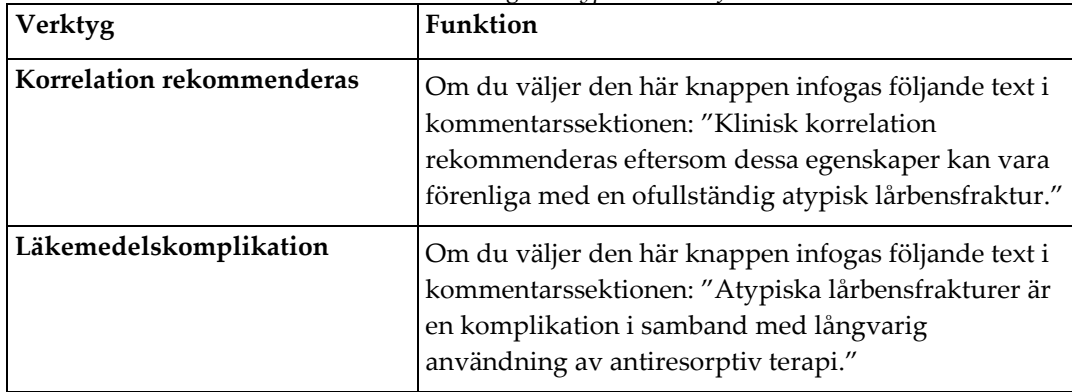

# **8.6 Referenser**

Dessa referenser inkluderar ytterligare information om atypiska lårbensfrakturer och åtföljande radiografiskt utseende och riskfaktorer:

- 1. Elizabeth Shane, David Burr, Peter R Ebeling, Bo Abrahamsen, Robert Adler, et al. "Atypical Subtrochanteric and Diaphyseal Femoral Fractures: Report of a Task Force of the American Society for Bone and Mineral Research." Journal of Bone and Mineral Research, Vol. 25, No. 11, November 2010
- 2. Elizabeth Shane (Co-Chair)\*, David Burr, Bo Abrahamsen, Robert A. Adler, Thomas D. Brown, Angela M. Cheung, Felicia Cosman, Jeffrey R. Curtis, Richard Dell, David W. Dempster, Peter R. Ebeling, Thomas A. Einhorn, Harry K. Genant, Piet Geusens, Klaus Klaushofer, Joseph M. Lane, Fergus McKiernan, Ross McKinney, Alvin Ng, Jeri Nieves, Regis O'Keefe, Socrates Papapoulos, Tet Sen Howe, Marjolein C.H. van der Meulen, Robert S. Weinstein, Michael Whyte. Atypical subtrochanteric and diaphyseal femoral fractures: Second report of a task force of the American society for bone and mineral research J Bone Miner Res. DOI: 10,1002/jbmr.1998
- 3. Zehava Sadka Rosenberg, Renata La Rocca Vieira, Sarah S. Chan, James Babb, Yakup Akyol, et al. "Bisphosphonate-Related Complete Atypical Subtrochanteric Femoral Fractures: Diagnostic Utility of Radiography." AJR:197, October 2011
- 4. FDA Drug Safety Communication: Safety update for osteoporosis drugs, bisphosphonates, and atypical fractures; *<http://www.fda.gov/Drugs/DrugSafety/ucm229009.htm>*

#### **8.6.1 Dubbla höftskanningar**

- 1. När du har analyserat höger höft klickar du på Close (Stäng).
- 2. Om du vill analysera den vänstra höften klickar du på Analysera en annan skanning.

### **8.7 Generera och skriva ut rapporter**

Se *[Rapporter](#page-134-0)* på sida[n 119.](#page-134-0)

# **9:Underarmsundersökning Kapitel 9**

- 1. Starta undersökningen enligt beskrivningen i *[Använda arbetslistan för att hämta en](#page-31-0)  [patientjournal](#page-31-0)* på sidan [16.](#page-31-0)
- 2. Välj **Left Forearm** (Vänster underarm) eller **Right Forearm** (Höger underarm) i fönstret **Välj skanningstyp** (Välj skanningstyp).

### **9.1 Mäta patientens underarm**

- 1. Mät underarmen upp till ulnastyloiden **[1]** i centimeter.
- 2. Registrera mätningen.

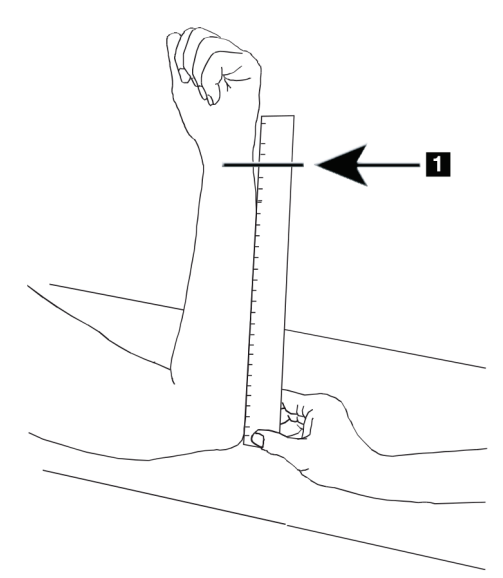

*Figur 15: Mäta vänster underarm*

# **9.2 Positionering av patienten**

- 1. Tryck på Center (Centrera) på Control Panel (Kontrollpanelen).
- 2. Placera patienten på det sätt som visas i:
	- Se *Laserposition på vänster underarm* för vänster underarm.
	- Se *Laserposition på höger underarm* för höger underarm.
	- Se figuren *Patientens på/av-position för vänster supin underarm* i *[Placera patienten för](#page-67-0)  [supina underarmsundersökningar](#page-67-0)* på sidan [52](#page-67-0) och följande figur *Laser position på vänster underarm* för vänster supin underarm.
	- Figuren *Patientens position för höger supin underarm [Placera patienten för supina](#page-67-0)  [underarmsundersökningar](#page-67-0)* på sidan [52](#page-67-0) för höger supin underarm.

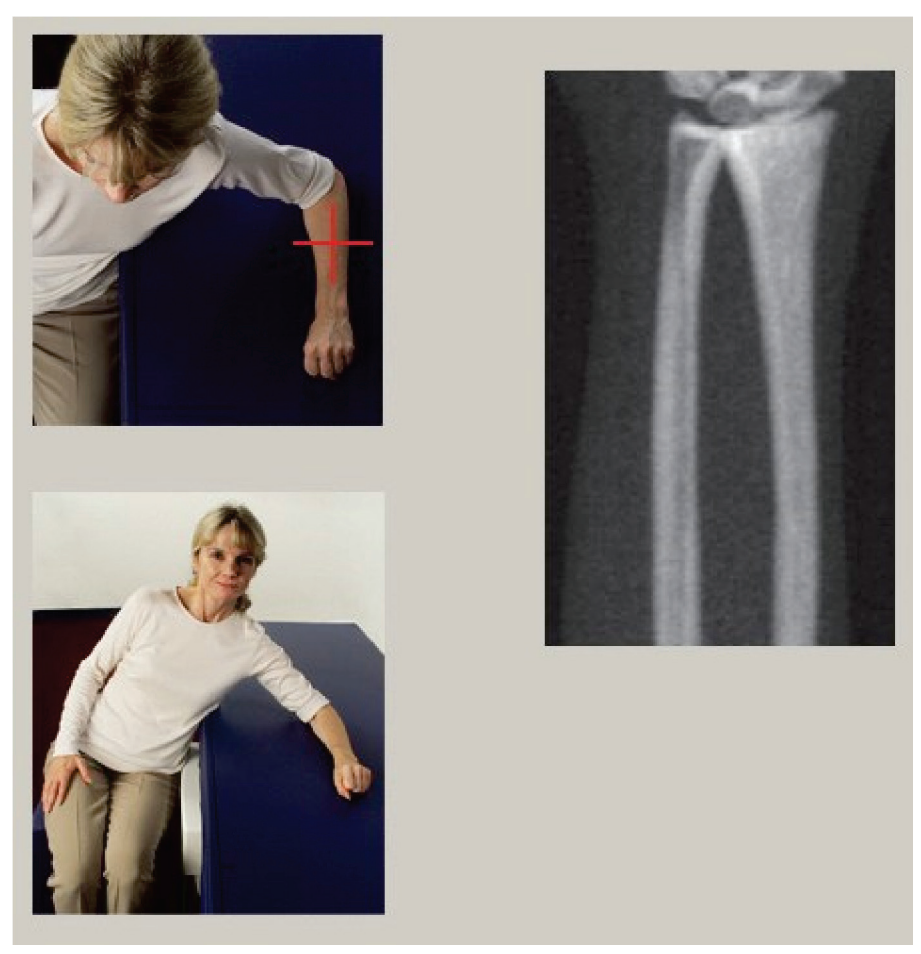

*Figur 16: Positionering av vänster underarm*

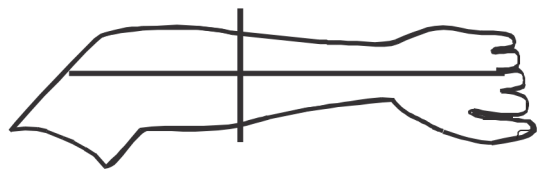

*Figur 17: Laserposition på vänster arm*

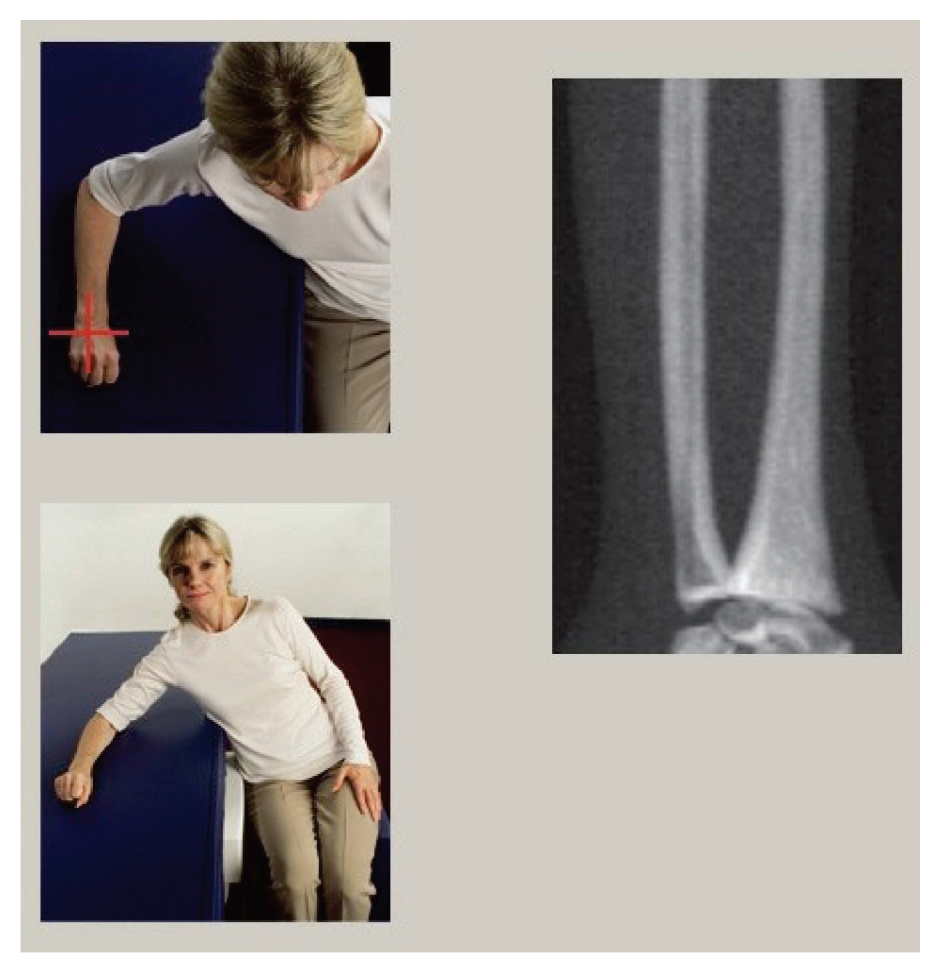

*Figur 18: Positionering av höger underarm*

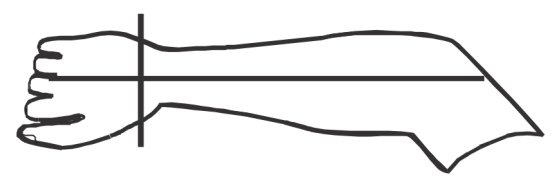

*Figur 19: Laserposition på höger arm*

#### <span id="page-67-0"></span>**9.2.1 Placera patienten för supina underarmsundersökningar**

- 1. Placera patientens höft vid bordets ytterkant.
- 2. För höger underarm, placera patientens vänstra arm över bröstet. För vänster underarm, placera patientens högra arm över bröstet.
- 3. Böj armbågen så att underarmen är parallell med bordets långsida.
- 4. Rikta in underarmens långa ben mot laserns längsaxel.
- 5. Se till att inget hinder finns inom 1 cm (0,5 in) från radius- och ulnasidorna på underarmen.
- 1. Flytta C-armen längst åt höger
- 2. Dra ut bordet till den yttre gränsen

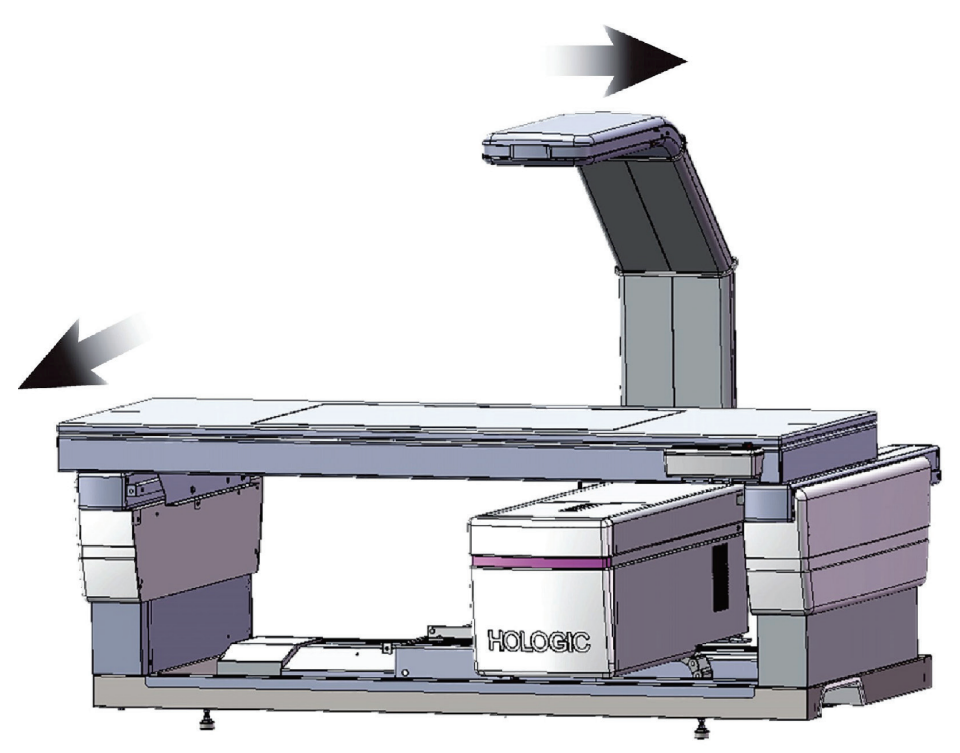

*Figur 20: Patientens på/av-position för vänster supin underarm*

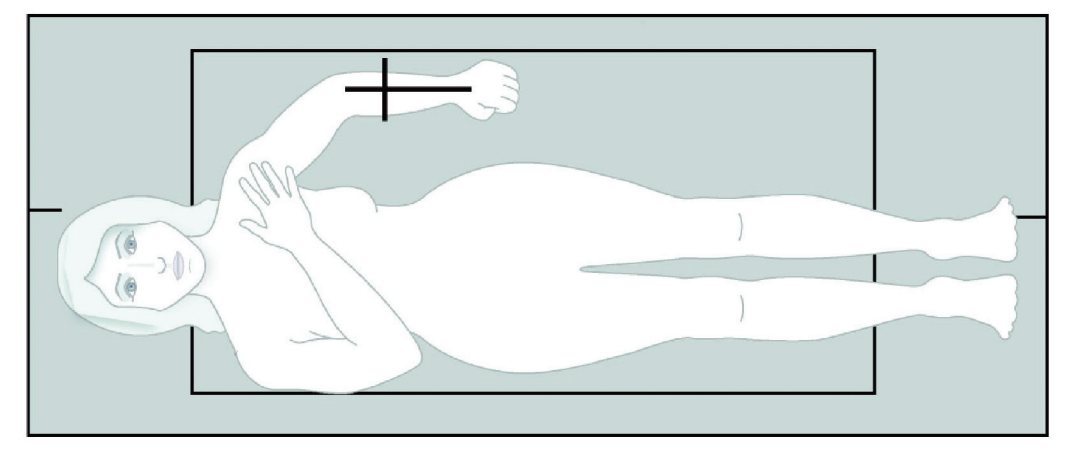

Tillåt inget hinder inom 1 cm (0,5 in) på vardera sidan om armen.

*Figur 21: Patientposition för vänster supin underarm*

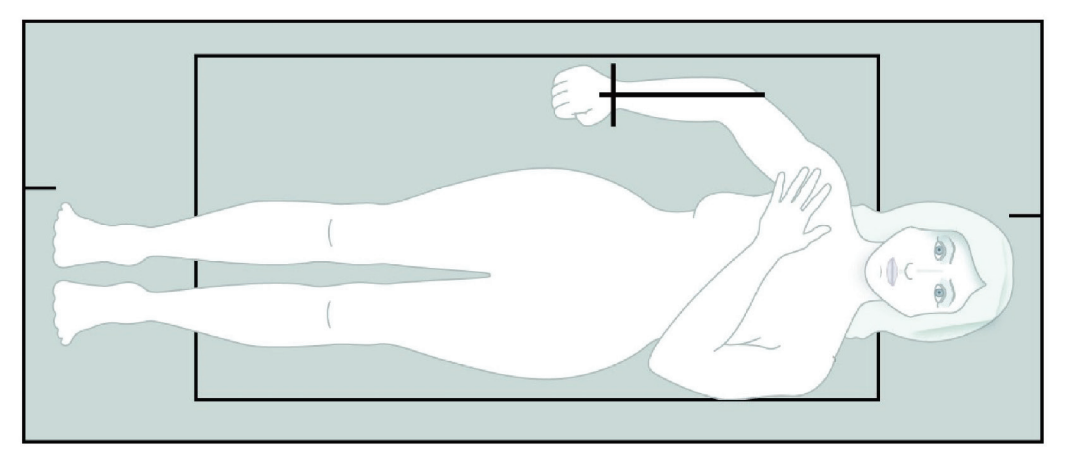

*Figur 22: Patientposition för höger supin underarm*

# **9.3 Placering av C-armen**

- 1. Tryck på **Laser** på kontrollpanelen.
- 2. Använd armkontrollerna på kontrollpanelen för att placera startpunkten på underarmen:
	- **Left Forearm Scan** (Skanning av vänster underarm): Börjar vid mitten av underarmen. Kontrollera att den första raden med karpalben ligger inom 15 cm (6 in) från startpunkten (se figuren *Laserposition på vänster underarm* i *[Placera](#page-67-0)  [patienten för supina underarmsundersökningar](#page-67-0)* på sidan [52\)](#page-67-0).
	- **Right Forearm Scan** (Skanning av höger underarm): Börjar vid den första raden av karpalben (se figuren, *Laserposition på höger underarm* i *[Placera patienten för](#page-67-0)  [supina underarmsundersökningar](#page-67-0)* på sidan [52\)](#page-67-0).
- 3. Instruera patienten att ligga stilla och andas normalt.

### **9.4 Starta underarmsskanningen**

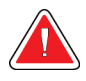

### **Varning:**

**Om kontrollpanelens röntgenindikator inte stängs av inom 10 sekunder efter att skanningen har avslutats trycker du omedelbart på den röda nödstoppsknappen. Ring din Hologic-servicerepresentant innan du återupptar driften.**

- 1. Välj **Start Scan** (Starta skanning). *Röntgenindikatorn* blinkar tills skanningen slutar.
- 2. Inspektera bilden.
	- Radius och ulna måste se raka och centrerade ut.
	- Bilden visar åtminstone den första raden av karpalben nära botten på en skanning av höger underarm, eller nära toppen på en skanning av vänster underarm.
	- Ulnasidan innehåller minst tillräckligt med luft för att motsvara ulnas axelbredd.
- 3. Om bilden inte är acceptabel klickar du på **Reposition Scan** (Positionera om skanning).
- 4. Om bilden är acceptabel låter du skanningen slutföras.

### **9.4.1 Flytta skanningen (om det behövs)**

- 1. Välj **Reposition Scan** (Positionera om skanning) innan skanningen är klar.
- 2. Placera markören över underarmsbilden.

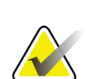

**Obs!**

Du kan också använda rullningslisterna för att flytta bilden

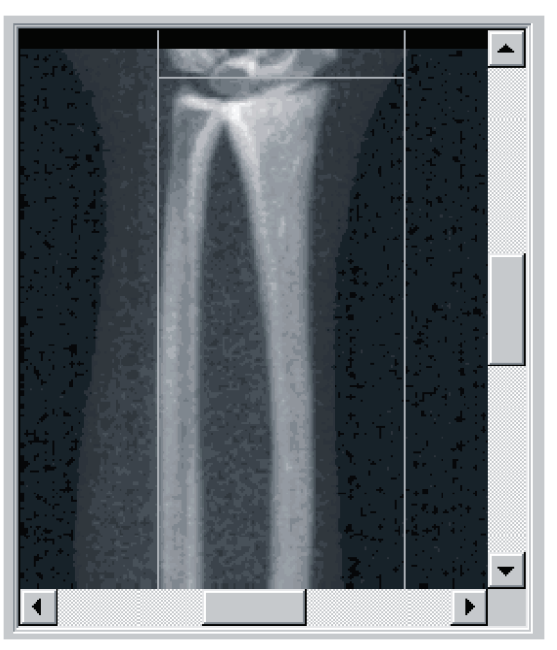

*Figur 23: Ompositionering av underarmen*

- 3. Så här placerar du underarmen:
	- Flytta den första raden med karpalben inom den vågräta blå positioneringslinjen och skanningsfältets yttre gräns.
	- Radius och ulna ska vara parallella mellan de två blå vertikala positioneringslinjerna.
- 4. När underarmen är rätt placerad väljer du **Restart Scan** (Starta om skanning).
- 5. Välj **Start Scan** (Starta skanning).

### **9.4.2 Ompositionera patienten (vid behov)**

1. Justera underarmen så att den är rak.

### **Obs!**

Patientens underarm ska flyttas för att inkludera eller utesluta mer av karpalbenen

- 2. Välj **Restart Scan** (Starta om skanning).
- 3. Välj **Start Scan** (Starta skanning).
- 4. Utvärdera bilden när den visas. Om bilden är tillfredsställande kan du låta skanningen slutföras.

### **9.5 Analysera skanningen**

- 1. Välj **Analyze Scan** (Analysera skanning).
- 2. Välj **Next >>** (Nästa >>).

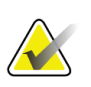

**Obs!**

Beskrivningar av analysstegknappar och verktygslådor finns i *[Knappar för analyssteg](#page-34-0)* på sidan [19.](#page-34-0)

#### **9.5.1 Ange underarmens längd**

- 1. Välj **Length** (Längd). Underarmens längd måste vara mellan 4,0 och 42,0 centimeter.
- 2. Ange längden i centimeter.
### **9.5.2 Definiera global ROI**

- 1. Välj **Global ROI**.
- 2. Använd verktygen **Whole Mode** (Helläge) och **Line Mode** (Linjeläge) och justera ROI på det sätt som visas.

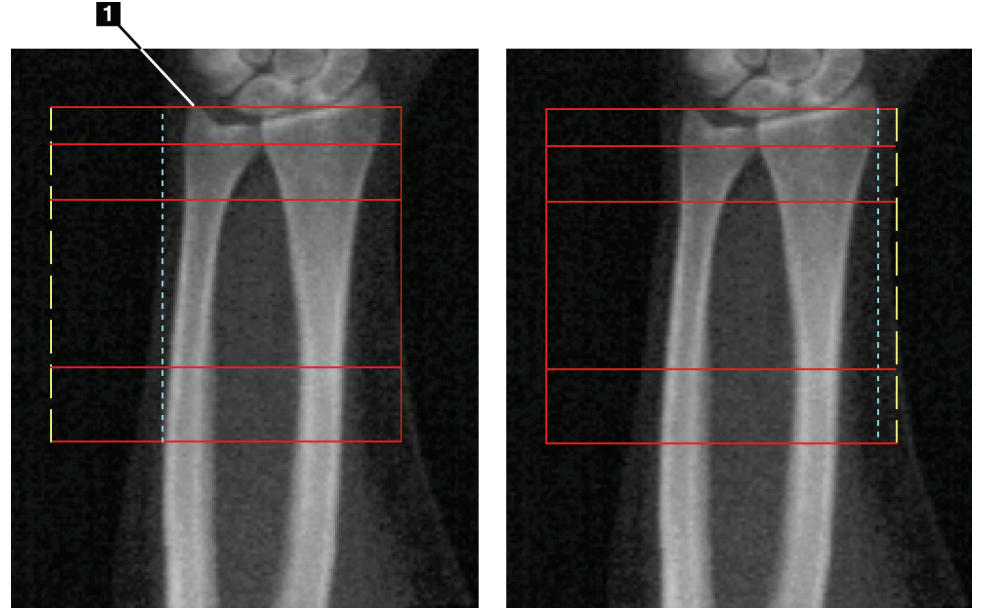

*Figur 24: Underarms-ROI*

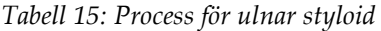

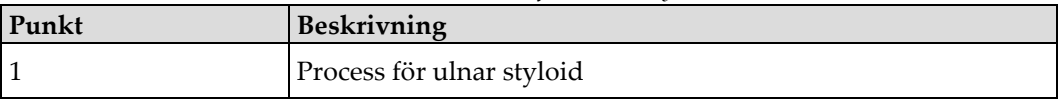

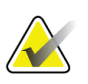

#### **Obs!**

Om Whole Mode (Helläge) används ska den övre raden i den globala ROI-rutan placeras på spetsen av den ulnara styloiden.

Om Linjeläge används ska ROI-linjen på radiussidan flyttas tills den blå streckade linjen precis vidrör radius sidokant.

Upprepa denna process på ulnasidan och se till att cirka 1–2 cm luft ingår i den globala ROI:n på ulnasidan.

Hos personer med stora underarmar kan den streckade blå linjen behöva flyttas utåt från ulnas sidokant för att inkludera de nödvändiga 1–2 cm av bakgrundspunkter med luft.

### **9.5.3 Visa benkarta**

- 1. Välj **Bone Map** (Benkarta).
- 2. I de flesta fall kommer det inte att vara nödvändigt att redigera benkartan. Om det behövs använder du verktygen i verktygslådan för att redigera benkartan enligt följande figur.

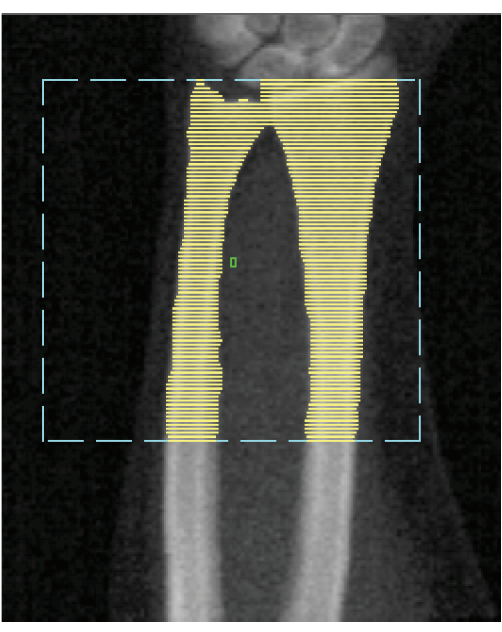

*Figur 25: Karta över underarmsben*

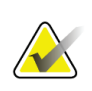

#### **Obs!**

Den globala ROI:n måste innehålla tillräckliga luftpunkter för att säkerställa korrekta benkartläggnings- och analysresultat. Hos vissa personer kan den blå streckade linjen på ulnasidan behöva justeras utåt för att inkludera tillräckligt med luftpunkter

### **9.5.4 Kontrollera MID/UD-regionen**

1. Välj **MID/UD**.

I de flesta fall kommer det inte att vara nödvändigt att justera MID/UD-regionen eller flytta ulna-/radiusavdelaren.

2. Om detta behövs använder du verktygen i verktygslådan för att justera enligt figuren.

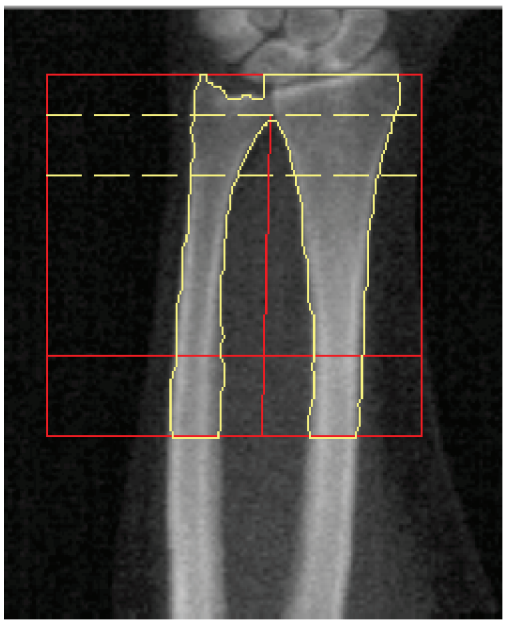

*Figur 26: Underarms-MID/UD*

# **9.6 Visa resultat**

Välj **Results** (Resultat).

# **9.7 Avsluta analysen**

- 1. Välj **Close** (Stäng).
- 2. Välj **Report** (Rapport).

# **9.8 Generera och skriva ut rapporter**

Se *[Rapporter](#page-134-0)* på sida[n 119.](#page-134-0)

# **10:Helkroppsundersökning Kapitel 10**

Starta undersökningen enligt beskrivningen i *[Använda arbetslistan för att hämta en](#page-31-0)  [patientjournal](#page-31-0)* på sidan [16.](#page-31-0) Välj **Whole Body** (Helkropp) i fönstret **Välj skanningstyp.** (Välj skanningstyp).

### **10.1 Kroppssammansättningsanalys**

Hologics kroppssammansättningsanalys ger möjlighet att analysera hela kroppens mjukvävnads-samman-sättning och att följa förändringarna i mjukvävnadssammansättning över tid som svar på interventioner som kost och motion. Analys av fettmassa, mager massa och % fettmassa kan rapporteras för hela kroppen och huvudet, armarna, bålen, bäckenet och benen.

QDR-helkroppssystem ger kroppssammansättningsresultat:

- Fett
- Mager massa kombinerat med benmineralhalt (BMC)
- Mager massa (exklusive benmineralhalt)
- % fett. % fett är fettmassan dividerad med den totala fettmassan plus mager massa plus BMC.

Hologics programvara för visceralt fett uppskattar innehållet i visceral fettvävnad (visceralt fett) hos vuxna män och icke-gravida kvinnor. Resultaten redovisas som:

- Visceral fettarea
- Visceralt fettmassa
- Visceral fettvolym

På grund av mjukvävnadsanalysens känsligheten *bör patienten endast bära en sjukhusduk eller pappersrock under skanningen.* Stoppa i möjligaste mån in eventuella kläder under patienten. Om en duk används för att täcka patienten, täcks hela patienten från hakan och nedåt, inklusive alla extremiteter. En kudde får inte användas under skanningen, eftersom materialet kommer att påverka mjukvävnadsmätningen.

# **10.2 Positionering av patienten**

1. Placera patienten på det sätt som visas på figuren *Helkroppspositionering*.

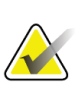

**Obs!**

Instruera storvuxna patienter att placera händerna vertikalt vid sidorna med lillfingret på bordsskivan. Händerna ska ligga intill låren för att säkerställa att händer och armar befinner sig inom bordsgränserna

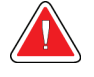

**Varning:**

**Under helkroppsundersökningen, se till att patientens alla kroppsdelar befinner sig på eller ovanför undersökningsbordets yta för att undvika klämpunkter**

2. Instruera patienten att ligga stilla och andas normalt.

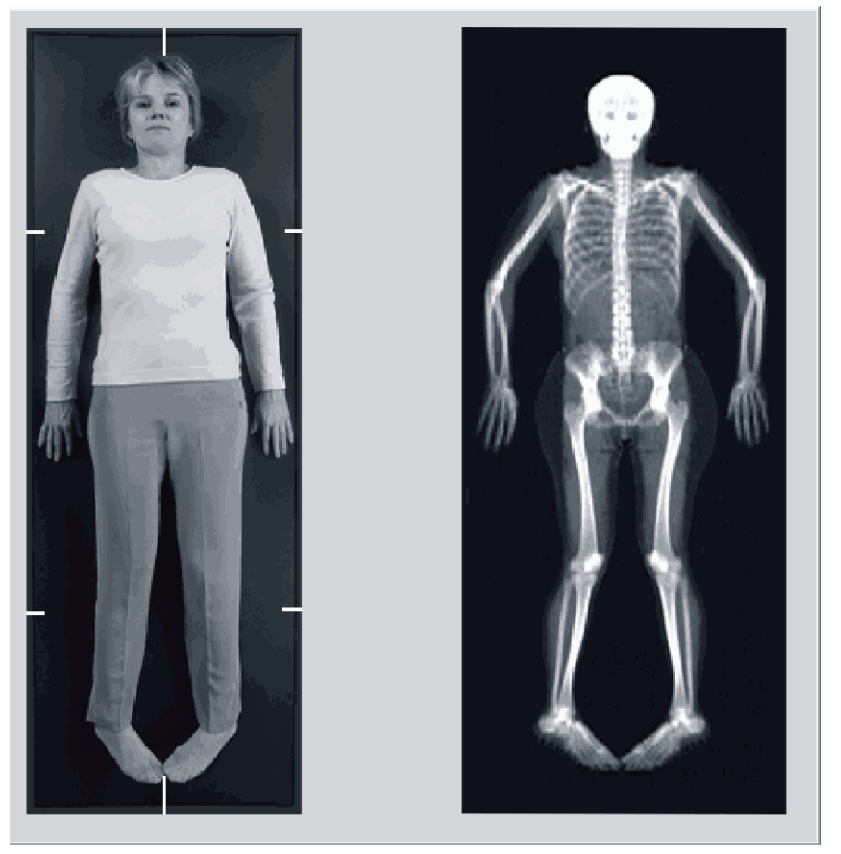

*Figur 27: Helkroppspositionering*

# **10.3 Starta helkroppsskanningen**

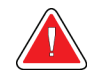

### **Varning:**

**Om kontrollpanelens röntgenindikator inte stängs av inom 10 sekunder efter att skanningen har avslutats trycker du omedelbart på den röda nödstoppsknappen. Ring din Hologic-servicerepresentant innan du återupptar driften.**

1. Klicka på **Start Scan** (Starta skanning). *Röntgenindikatorn* blinkar tills skanningen slutar.

2. Se till att patientens armar kommer med i skanningen under C-armens första och sista passage. Patienten ska ligga stilla tills skanningen är klar.

# **10.4 Helkroppsanalys med solfjäderformad stråle**

Standardmetoden för QDR-systemets helkroppsanalys med solfjäderformad stråle är en automatisk helkroppsfunktion som automatiskt justerar analysen för patienter som väger från 17,6 lb (8 kg) till 88 lb (40 kg). Över 88 lb (40 kg) ger den automatiska helkroppsanalysen resultat som är identiska med tidigare helkroppsanalysversioner. Programvaran har inte utvärderats för patienter som väger mindre än 17,6 lb (8 kg) och användning på patienter under denna vikt rekommenderas inte.

Eftersom den automatiska helkroppsanalysen automatiskt ger en förbättrad analys för patienter under 88 lb (40 kg) rekommenderas inte längre den äldre PWB-analysmetoden för människor. Patienter som tidigare analyserats med den äldre PWB bör analyseras på nytt med automatisk helkroppsanalys, eftersom referensdatabasjämförelserna och Zpoängen inte kommer att vara giltiga.

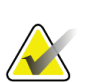

#### **Obs!**

Om du utför helkroppsundersökningar av patienter under 40 kg, t.ex. barn, är det viktigt att se till att automatisk helkroppsanalys inte är inaktiverat i systemkonfigurationen för analys. Standardinställningen bör användas, dvs. automatisk helkropp ska vara aktiverat

# **10.5 Analysera skanningen**

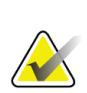

#### **Obs!**

Kroppssammansättningsanalys utförs samtidigt med helkroppsanalysen. Analysfönstret visas inledningsvis med regioner och linjeläge aktivt.

1. Välj **Analyze Scan** (Analysera skanning).

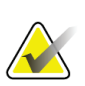

#### **Obs!**

Beskrivningar av analysstegknappar och verktygslådor finns i *[Knappar för analyssteg](#page-34-0)* på sidan [19.](#page-34-0)

2. Välj **Results** (Resultat).

### **10.5.1 Kroppssammansättningsanalys**

Samma anatomiska regioner används för beräkning av mjukvävnadsvärden och benmineralvärden. För att korrekt rapportera mjukvävnadsvärdena ska du justera de anatomiska skärlinjerna så att den mjuka vävnad som är lämplig för den regionen inkluderas. Justera till exempel benregionerna så att lårvävnaden ligger inom lämplig benregion, inte i armregionerna.

### **10.5.2 Standardplacering av helkroppsregioner**

När standardplaceringen är klar bör regionlinjerna kontrolleras för noggrannhet och justeras vid behov. Se följande figurer, *Helkroppsanalys med horisontella och nedre bäckenavdelningslinjer* och *Helkroppsanalys (vertikala linjer)* för korrekt analys.

Information om hur du kontrollerar de horisontella och nedre bäckenavdelningslinjerna finns i följande figur *Helkroppsanalys med horisontella och nedre bäckenavdelningslinjer*.

- 1. Kontrollera att halslinjen är precis under patientens käke.
- 2. Kontrollera att T12-L1-linjen i ryggraden ligger på ungefär samma nivå som T12-L1.
- 3. Kontrollera att övre bäckenlinjen är precis ovanför höftbenskammen.
- 4. Kontrollera att de nedre bäckenavdelningslinjerna separerar benen från bålen.

Om justering krävs använder du verktygen i verktygslådan Regioner för att klicka och dra linjerna till rätt position.

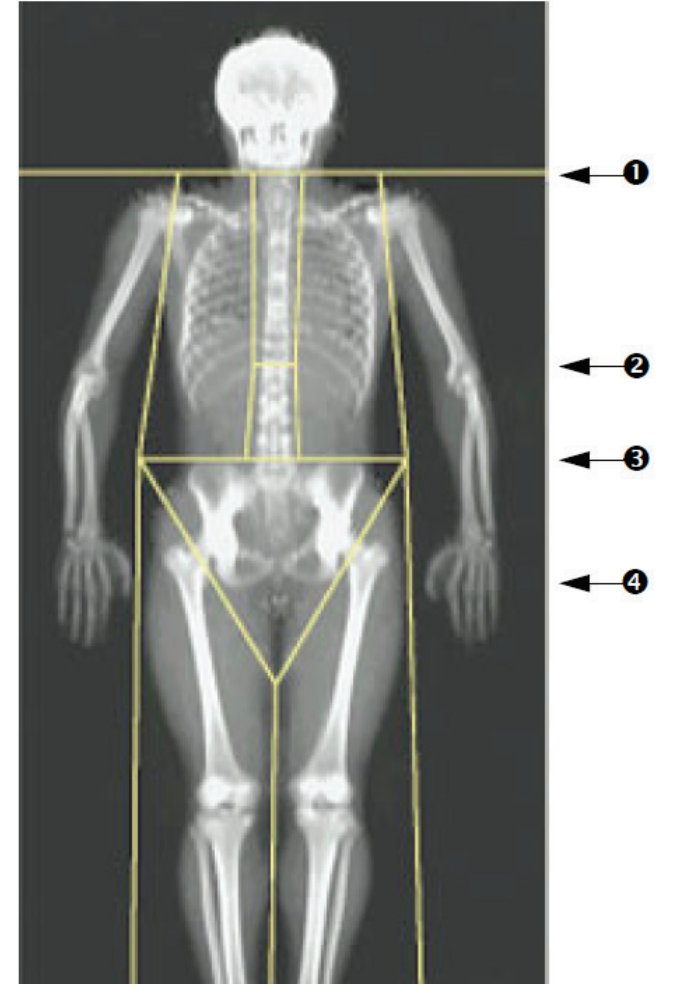

*Figur 28: Helkroppsanalys (horisontella och nedre bäckenavdelningslinjer)*

1. Halslinjen 2. T12-L1-linjen 3. Övre bäckenlinjen

4. Nedre

bäcken-avdelnings-linjer

Så här kontrollerar du de vertikala linjerna (se figuren *Helkroppsanalys med vertikala linjer*):

- 1. Kontrollera att bröstlinjerna är nära bröstet.
- 2. Kontrollera att ryggradslinjerna är nära ryggraden.
- 3. Kontrollera att benlinjerna är nära benet.
- 4. Kontrollera att benavdelningslinjen separerar benen och fötterna jämnt.

Om justering krävs använder du verktygen i verktygslådan Regioner för att klicka och dra linjerna till rätt position.

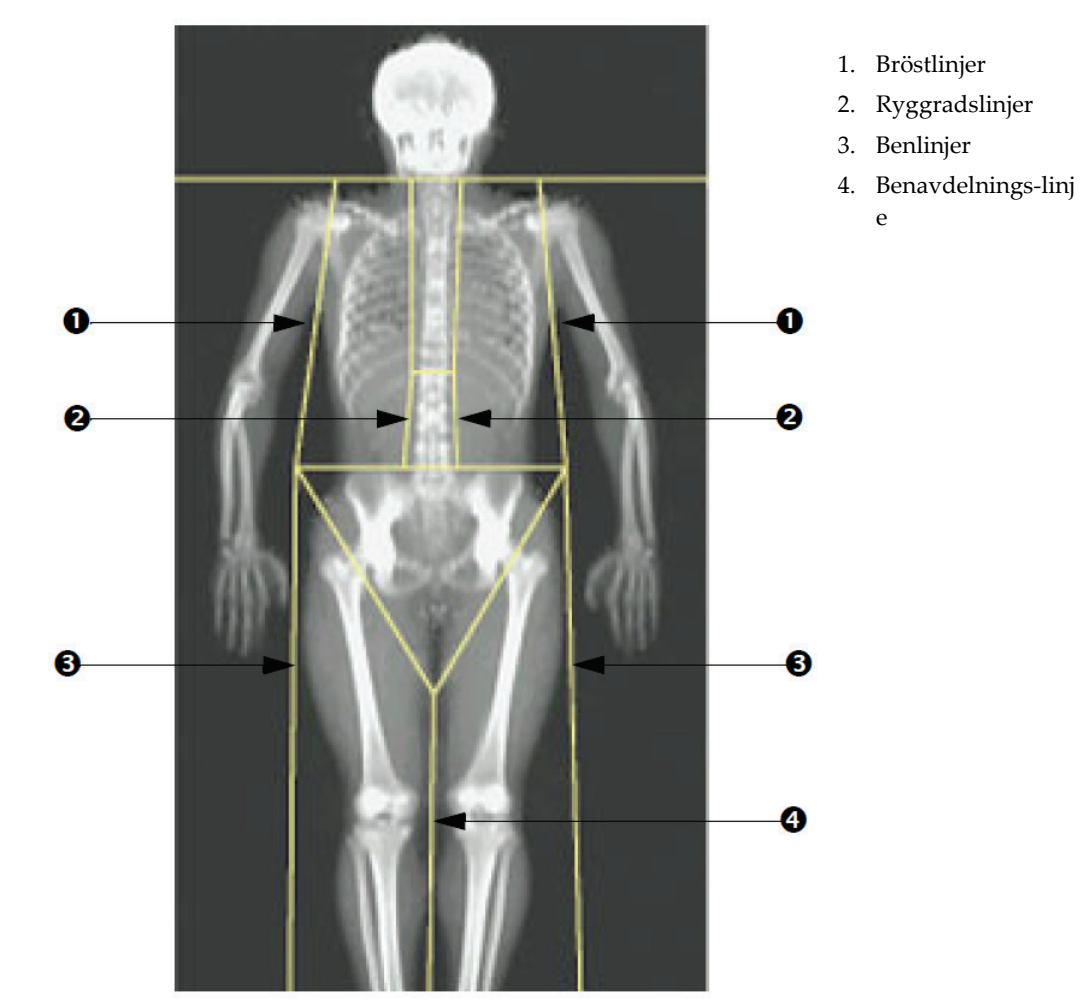

*Figur 29: Helkroppsanalys (vertikala linjer)*

Så här finjusterar du de vertikala linjerna (om det behövs)

Om det behövs använder du kontrollerna för punktläge i verktygslådan Regioner för att justera (finjustera) de vertikala linjerna enligt följande:

- 1. Dra punkten på vänster axel så att den placeras mellan överarmsbenets huvud och scapula vid glenoid fossa. Upprepa detta steg för höger axel.
- 2. Dra de tre punkterna längs vänster sida av ryggraden nära ryggraden och matcha krökningen om möjligt. Upprepa detta steg för de tre punkterna längs höger sida av ryggraden.
- 3. Om det behövs drar du ut vänster punkt ovanför höftbenskammen mot sidorna för att inkludera mjukvävnad i bröstet och låren. Upprepa detta för den högra punkten ovanför höftbenskammen.
- 4. Dra triangelns nedre punkt nedanför bäckenet för att avdela de båda lårbenshalsarna.
- 5. Använd rullningslisten för att rulla bilden till längst ned i skanningen. Dra vänster och höger punkter nära fötterna för att inkludera så mycket av mjukvävnaden i låren som möjligt utan att inkludera patientens händer och fingrar.

### **10.5.3 Justera A/G-regioner (om det behövs)**

Välj **A/G Region** (A/G-region).

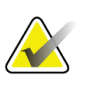

**Obs!**

Justering av A/G-regionerna krävs vanligtvis inte. Justera A/G-regionerna endast om det behövs

Se figuren *A/G-regioner* och kontrollera android- och gynoidregionerna enligt följande:

#### **Android ROI**

- 1. Androidregionens höjd bör motsvara 20 % av avståndet från bäckenets horisontella linje till halslinjen.
- 2. Se till att den nedre gränsen för androidregionen sammanfaller med bäckenets horisontella linje.
- 3. Se till att sidogränserna för androidregionen sammanfaller med armlinjerna.

#### **Gynoid ROI**

- 1. Gynoidregionens höjd bör vara dubbelt så hög som androidregionen.
- 2. Se till att den övre gränsen för gynoidregionen är under bäckenets horisontella linje och 1,5 gånger höjden på androidregionen.
- 3. Se till att gynoidregionens sidogränser sammanfaller med armlinjerna.

Om justering krävs använder du verktygen i verktygslådan för underregionen Android/Gynoid för att klicka och dra linjerna till rätt position.

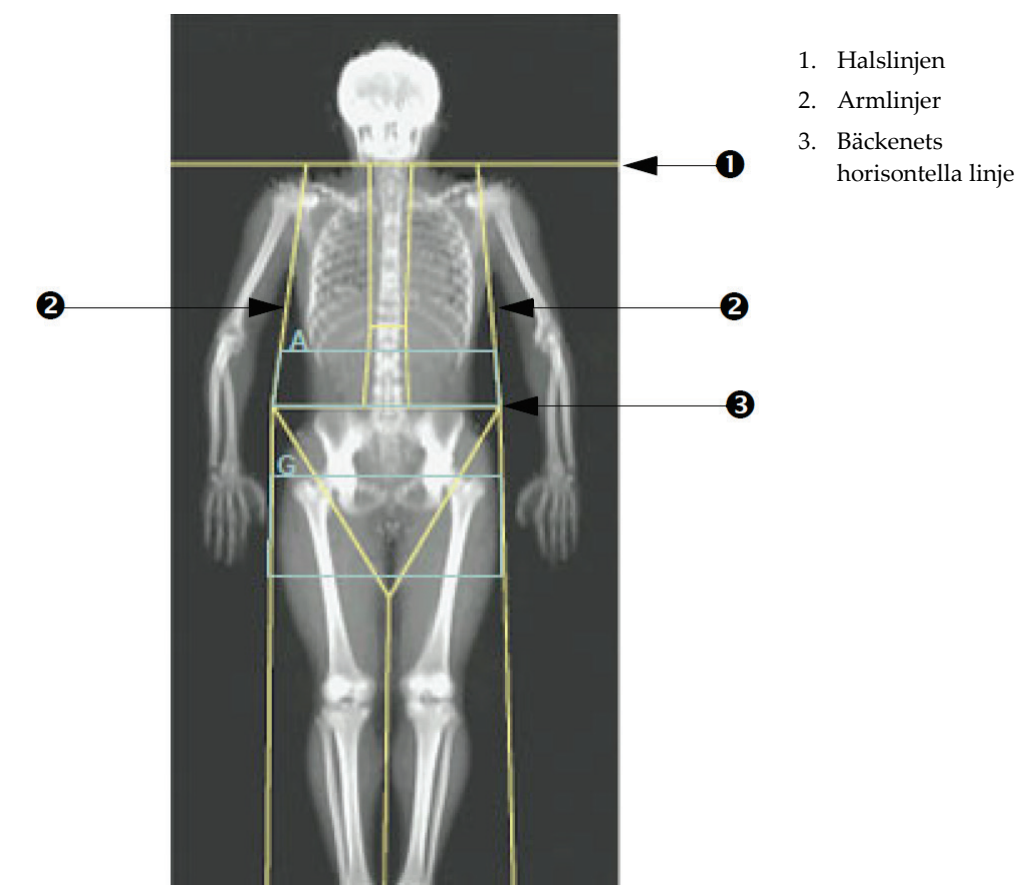

*Figur 30: A/G-regioner*

### **10.5.4 Visceral fettvävnad**

Visceral fettvävnad (VAT) är fettet inuti bukhålan, inuti bukmuskelväggen. Horizons VATarearesultat kalibreras enligt och korrelerar mycket med VAT-arearesultat som tillhandahålls av ett CT-snitt på L4-L5-nivån (se figuren *VAT-regioner avbildade som CT-snitt*).

VAT-regionerna upptar ett band som korsar patientens bukhåla mellan bäckenet och revbenskorgen. En region täcker hela bredden på detta band, från ena sidan av patientens kropp till den andra. Den andra regionen innehåller endast insidan av bukhålan, från bukmuskelväggens inre kant på ena sidan av kroppen till bukmuskelväggens inre kant på den andra sidan. Se figuren i *[Justera VAT-regioner \(om det](#page-84-0)  [behövs\)](#page-84-0)* på sidan [69.](#page-84-0)

VAT-regioner är endast tillgängliga i APEX 4.0 och högre på Horizon A-, W- och Wisystem.

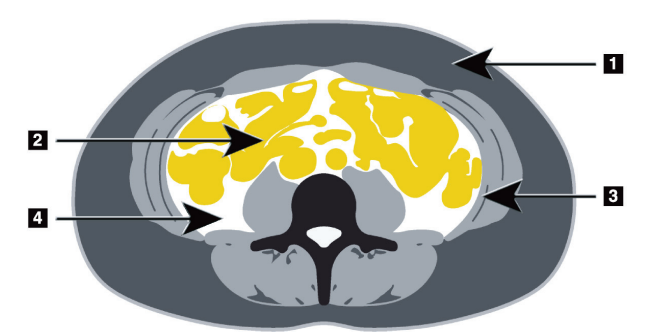

- 1. Subkutant fett
- 2. Bukorgan
- 3. Bukmuskelvägg
- 4. VAT

*Figur 31: VAT-regioner avbildade som CT-snitt*

### <span id="page-84-0"></span>**10.5.5 Justera VAT-regioner (om det behövs)**

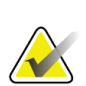

**Obs!**

Manuell justering krävs vanligtvis inte. Undvik mindre justeringar

#### 1. Välj **A/G Regions** (A/G-regioner).

- 2. Se figuren *Bukvävnadsfunktioner* och justera bildens kontrast och ljusstyrka så att du kan se:
	- Bukmusklerna på vardera sidan om den viscerala håligheten.
	- Mörkt subkutant fett vid bukens ytterkant.

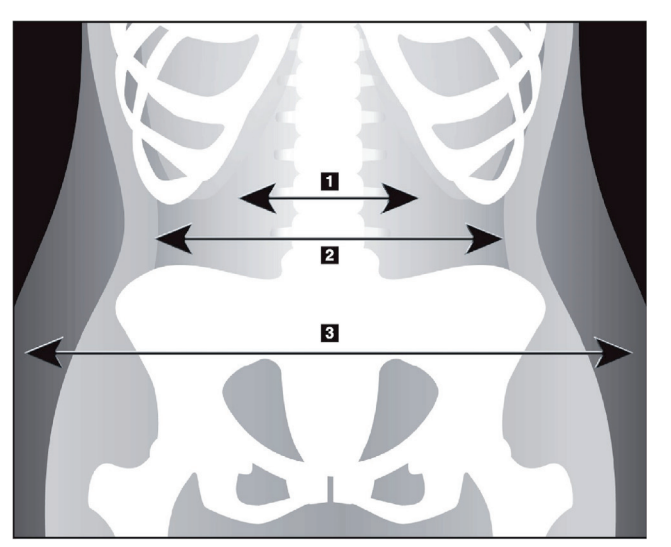

- 1. Visceral hålighet
- 2. Inre bukmuskelvägg
- 3. Subkutant fett

*Figur 32: Bukvävnadsfunktioner*

3. Se till att VAT-regionerna inte innehåller något bäckenben. Bäckenavdelningslinjen bestämmer den vertikala placeringen av VAT-regionerna. Om du vill justera bäckenavdelningslinjen drar du den till strax ovanför höftbenskammen.

- 4. Se till att bukregionen sträcker sig från den yttre hudlinjen på ena sidan av kroppen till den yttre hudlinjen på den andra sidan. Den större rektangeln definierar bukregionen. Se följande figur, *VAT-regioner*.
- 5. Se till att nästa uppsättning laterala linjer i bukregionen är placerade vid kanten av det lateralt synliga subkutana fettet strax utanför bukmuskelväggen. Se följande figur, *VAT-regioner*.
- 6. Se till att de laterala linjer som identifierar den viscerala håligheten är placerade vid bukmuskelväggens inre kant. Se följande figur, *VAT-regioner*.

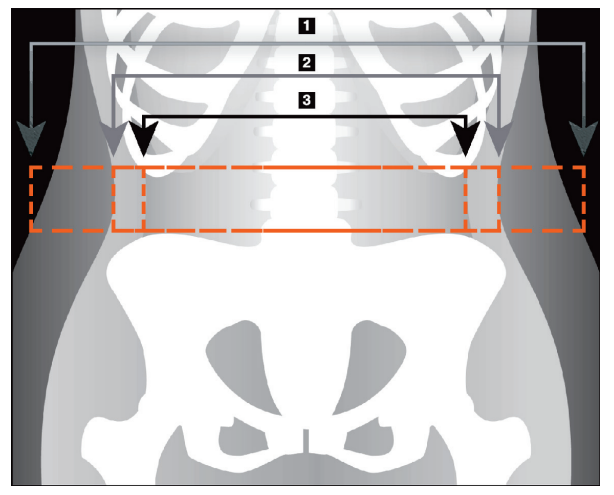

- 4. Bukregionen
- 5. Kanten av subkutant fett
- 6. Visceral hålighet

*Figur 33: VAT-regioner*

Du kan välja och flytta de vertikala VAT-linjerna. Hel- och linjelägen är tillgängliga för VAT-alternativet. Punktläget är inte tillgängligt för det här alternativet.

### **10.5.6 VAT-referenser**

Referenser som rör den kliniska nyttan av att uppskatta visceralt fett omfattar:

- Sam S, Haffner S, Davidson MH, D'Agostino Sr RB, Feinstein S, Kondos, et al. "Relationship of Abdominal Visceral and Subcutaneous Adipose Tissue With Lipoprotein Particle Number and Size in Type 2 Diabetes." *Diabetes*, Vol. 57, August 2008
- Pascot A, Lemieux I, Prud'homme D, Tremblay A, Nadeau A, Couillard C, et al. "Reduced HDL particle size as an additional feature of the atherogenic dyslipidemia of abdominal obesity." *Journal of Lipid Research*, Volume 42, 2001
- Fox C, Massaro JM, Hoffmann U, Pou KM, Maurovich-Horvat P, Liu C, et al. "Abdominal Visceral and Subcutaneous Adipose Tissue Compartments: Association With Metabolic Risk Factors in the Framingham Heart Study" *Circulation* 2007, 116:39-48
- Preis S, Massaro JM, Robins SJ, Hoffmann U, Vasan RS, Irlbeck T. "Abdominal Subcutaneous and Visceral Adipose Tissue and Insulin Resistance in the Framingham Heart Study." *Obesity* (Silver Spring). 2010 November; 18(11): 2191– 2198. doi:10.1038/oby.2010.59
- Nieves DJ, Cnop M, Retzlaff B, Walden CE, Brunzell JD, Knopp RH, Kahn SE. "The Atherogenic Lipoprotein Profile Associated With Obesity and Insulin Resistance Is Largely Attributable to Intra-Abdominal Fat." *Diabetes*, VOL. 52, January 2003
- Goodpaster BH, Krishnaswami S, Harris TB, Katsiaras A, Kritchevsky SB, Simonsick EM, et al. "Obesity, Regional Body Fat Distribution, and the Metabolic Syndrome in Older Men and Women." *ARCH INTERN MED*, Vol 165, Apr 11, 2005. *[WWW.ARCHINTERNMED.COM](http://www.archinternmed.com/)*

# **10.6 Visa resultat**

Välj **Results** (Resultat) och BMD för att erhålla benmineraldensitetsresultaten.

Välj **BCA** för att få kroppssammansättningsresultat som inkluderar regionerna plus android- och gynoidunderregionerna.

### **10.6.1 Linjaler**

Linjaler placeras på helkroppsskanningsbilden för att mäta patientens anatomi. Upp till sex linjaler kan läggas till.

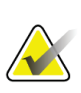

#### **Obs!**

Linjaler kräver en speciell skanningsbild som inte ingår i vissa tidigare versioner av APEX. Linjaler är inte tillgängliga för dessa skanningar.

### **Så här lägger du till en linjal:**

- 1. Kontrollera att BMD är markerat i verktygslådan Resultat och klicka på **Rulers** (Linjaler). *Markören ändras till ett kors när den placeras över skanningsbilden.*
- 2. Placera korset på bilden där linjalen ska börja och klicka och dra en linje för att placera linjalen.

### **Så här väljer du en linjal:**

Markören ändras till en hand när den placeras direkt på en linjal. När handmarkören visas klickar du för att välja en linjal.

### **Så här flyttar du en linjal:**

Välj linjalen. När handmarkören visas klickar du på och drar linjalen till önskad plats eller använder tangentbordets piltangenter för att flytta linjalen uppåt, nedåt, åt vänster eller höger.

### **Så här väljer du slutpunkten för en linjal:**

Markören ändras till en pil vid en linjals slutpunkt. När pilmarkören visas klickar du för att markera slutpunkten.

#### **Så här ändrar du storleken på en linjal:**

När pilmarkören visas klickar du på och drar slutpunkten till önskad längd och plats, eller använder tangentbordets piltangenter för att flytta slutpunkten uppåt, nedåt, åt vänster eller höger.

#### **Så här tar du bort en linjal:**

Markera linjalen och klicka på tangenten Delete (Ta bort) på tangentbordet, eller högerklickar och klickar på **Delete** (Ta bort) när handmarkören visas.

#### **Så här zoomar du bilden:**

När Linjaler är valda väljer du knappen **Sun/Moon** (Sol/måne) och väljer önskad zoomfaktor med zoomkontrollen. Bilden kan dimensioneras till 100 %, 144 %, 200 %, 288 % eller 400 %. Välj knappen **Sun/Moon** (Sol/måne) igen om du vill återgå till linjalens placering.

### **Kryssrutan Visa**

När Linjaler är valda markeras den här kryssrutan som standard. När Linjaler inte är vald markerar du den om du vill visa linjaler på bilden. Om den inte är markerad visas inte linjaler på bilden (linjalerna tas inte bort, men visas inte).

# **10.7 Avsluta analysen**

Om analysen är klar klickar du på **Close** (Stäng) för att skriva ut en rapport eller analysera en annan skanning. Om du vill skapa användardefinierade underregioner klickar du på **Sub Regions** (Underregioner) och fortsätter till *[Användardefinierade](#page-87-0)  [underregioner](#page-87-0)* på sidan [72.](#page-87-0)

# <span id="page-87-0"></span>**10.8 Användardefinierade underregioner**

Analysläget Underregion är ett forskningsverktyg utvecklat för att göra det möjligt för utredare att mäta flera användardefinierade regioner av ben och mjukvävnad. Vilket som helst område i helkroppsskanningen kan analyseras. Det kan finnas upp till sju underregioner och de kan överlappa varandra och ha oregelbundna former. Om regioner överlappar blir nettogenomsnittet den matematiska föreningen av de enskilda regionerna.

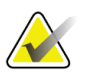

#### **Obs!**

Beskrivningar av analysstegknappar och verktygslådor finns i *[Knappar för analyssteg](#page-34-0)* på sidan [19.](#page-34-0)

# **10.9 Lösa asymmetriska resultat med reflektion**

Varningsmeddelandet om asymmetriska resultat visas om en signifikant skillnad i massa upptäcks mellan höger och vänster arm (25 %), eller höger och vänster ben (15 %).

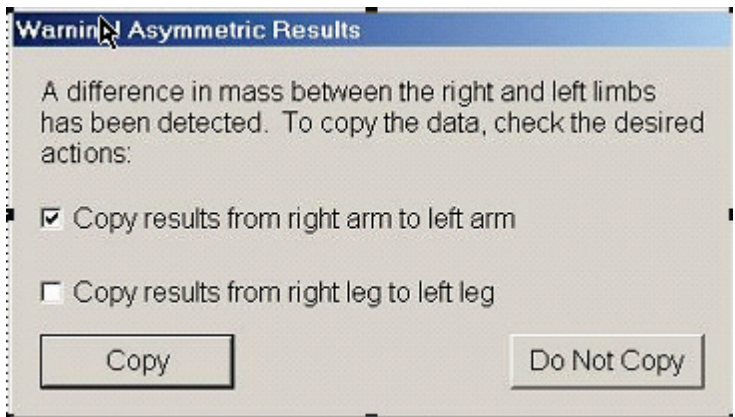

*Figur 34: Varning om asymmetriska resultat*

De möjliga orsakerna till denna identifiering och lösningar på dem omfattar:

- Helkroppsanalyslinjerna som separerar armar och ben är asymmetriskt placerade. Undersök de linjer som används i analysen och klicka på Regioner för att justera arm- och benlinjerna så att de är symmetriska.
- En del av en arm eller ett ben (vanligtvis vid höften) var utanför skanningsfältet. På varningsskärmen kan du välja att kopiera hela armen eller benet till den arm eller det ben som saknar information.
- Patienten är asymmetrisk (t.ex. amputation, polio, etc.). När det gäller en signifikant asymmetrisk patient, rådgör med läkaren om hur resultaten ska rapporteras. Att inte kopiera ger den mest exakta mätningen av patienten, men kopiering kan möjliggöra en mer noggrann jämförelse med referensdata för helkroppsmätningar.

Systemet avgör automatiskt vilka extremiteter som är mindre. I dialogrutan med varningsmeddelandet kan du välja att kopiera resultatet för den större extremiteten till den mindre genom att markera en eller båda kryssrutorna i meddelandet.

I exemplet med varningsmeddelandet är höger armmassa betydligt större än vänster arms massa, men skillnaden i massan för höger och vänster ben var inte tillräckligt stor för att systemet skulle föreslå kopiering. Den här rutan kan dock markeras om du vill att systemet också ska kopiera benresultaten.

Välj **Copy** (Kopiera) om du vill utföra den åtgärd som anges i kryssrutorna. Välj **Do Not Copy** (Kopiera inte) om du vill stänga dialogrutan utan att ändra några resultat. Resultat som kopierats från ena armen eller benet till det andra markeras i rapporten. Noggrannhet och precision kan påverkas av kopiering från ena sidan till den andra. Beroende på patientens kropp kan kopiering dock ge de mest exakta resultaten.

# **10.10 Aktivera NHANES BCA**

Om du vill aktivera NHANES BCA går du till APEX huvudmeny och väljer du **Utilities** (Verktyg), **System Configuration** (Systemkonfiguration), fliken **Analyze** (Analysera) och markerar kryssrutan **Enable NHANES BCA** (Aktivera NHANES BCA). Välj det här alternativet om du vill tillämpa den kalibrering som rekommenderas av Schoeller *et al.* <sup>1</sup> När det är aktiverat kommer NHANES BCA att anges i avsnittet BCA-resultat.

<sup>1</sup> Schoeller DA, Tylavsky FA, Baer DJ, Chumlea WC, Earthman CP, Fuerst T,Harris TB,Heymsfield SB, Horlick M, Lohman TG, Lukaski HC, Shepherd J, Siervogel RM, Borrud LG "QDR 4500A dual-energy X-ray absorptiometer underestimates fat mass in comparison with criterion methods in adults." Am J Clin Nutr. 2005;81(5):1018-25.

# **10.11 Generera och skriva ut rapporter**

Se *[Rapporter](#page-134-0)* på sida[n 119.](#page-134-0)

# Kapitel 11 Supin AP/Lateral ryggrads-BMD**undersökning (Horizon A)**

# **11.1 Säkerhetsfunktionen på bordet**

C-armens rörelse stannar om du eller patienten vidrör säkerhetsremsorna längs bordets kant. Om detta händer trycker du på **Enable Lateral** (Aktivera Lateral) för att slutföra Carmsrotationen.

# **11.2 Positionering för AP/lateral skanning**

Starta undersökningen enligt beskrivningen i *[Använda arbetslistan för att hämta en](#page-31-0)  [patientjournal](#page-31-0)* på sidan [16.](#page-31-0) Välj **AP/Lateral** (AP/Lateralt) i fönstret **Välj skanningstyp.** (Välj skanningstyp).

- 1. Tryck på **Patient On/Off** (Patient på/av) på kontrollpanelen.
- 2. Placera patienterna på rygg med huvudet vid höger ände av bordet.
- 3. Tryck på **Center** (Centrera) på kontrollpanelen.
- 4. Placera patienten på det sätt som visas i figuren *AP/Lateral ryggradspositionering*.

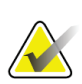

**Obs!** Patienten får inte röra sig mellan AP- och laterala skanningar.

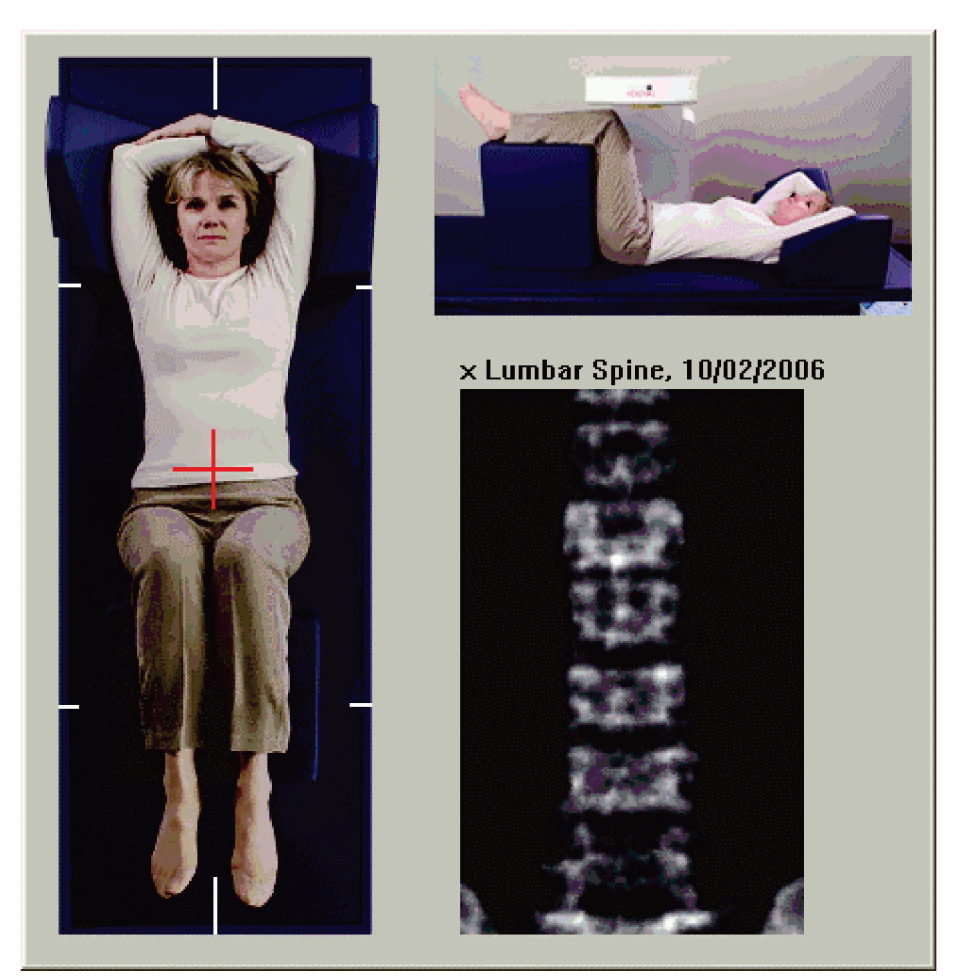

*Figur 35: AP/Lateral ryggradspositionering*

# **11.3 Starta AP-skanningen**

- 1. Tryck på **Enable Lateral** (Aktivera lateral) på kontrollpanelen.
- 2. Välj **Continue** (Fortsätt).
- 3. Se *[Starta AP-ländryggsskanning](#page-44-0)* på sidan [29](#page-44-0) och slutför skanningen.

# **11.4 Analysera AP-skanningen**

- 1. Välj **Next >>** (Nästa >>).
- 2. Välj **Close** (Stäng).
- 3. Tryck kontinuerligt på **Enable Lateral** (Aktivera lateral) på kontrollpanelen tills C-armen har roterat ända till sidoskanningsläget.

# **11.5 Starta den laterala skanningen**

### **Varning:**

**Om kontrollpanelens röntgenindikator inte stängs av inom 10 sekunder efter att skanningen har avslutats trycker du omedelbart på den röda nödstoppsknappen. Ring din Hologic-servicerepresentant innan du återupptar driften.**

- 1. Välj **Start Scan** (Starta skanning). *Röntgenindikatorn* blinkar tills skanningen slutar.
- 2. När **L2** till **L4** visas fullt ut (se figuren *Lateral ryggrad*) väljer du **Stop Scan** (Stoppa skanning).

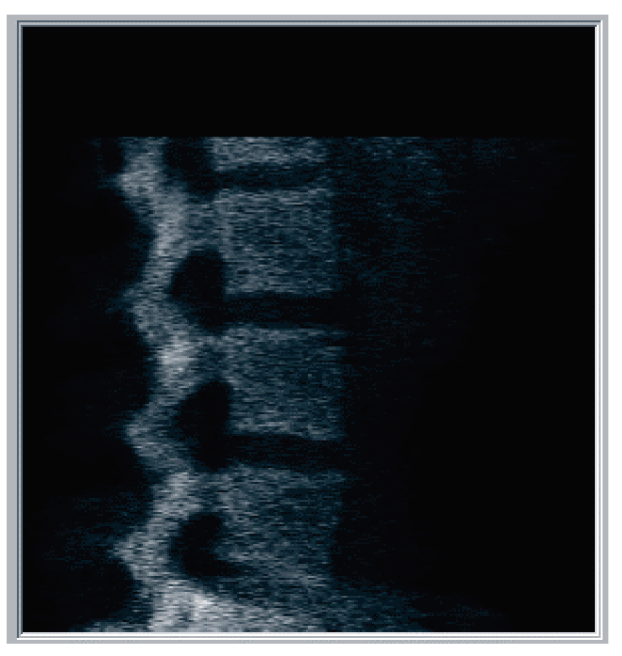

*Figur 36: Lateral ryggrad*

3. Tryck kontinuerligt på **Enable Lateral** (Aktivera lateral) på kontrollpanelen tills C-armen har roterat till sitt ursprungliga läge.

# **11.6 Analysera den laterala skanningen**

- 1. Välj **Analyze Scan** (Analysera skanning).
- 2. Välj **Next >>** (Nästa >>).

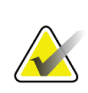

#### **Obs!**

Beskrivningar av analysstegknappar och verktygslådor finns i *[Knappar för analyssteg](#page-34-0)* på sidan [19.](#page-34-0)

### **11.6.1 Definiera global ROI**

- 1. Välj **Global ROI**.
- 2. Använd verktygen för **Whole Mode** (Helläge) och **Line Mode** (Linjeläge) och justera ROI enligt figuren *Lateral ROI*.

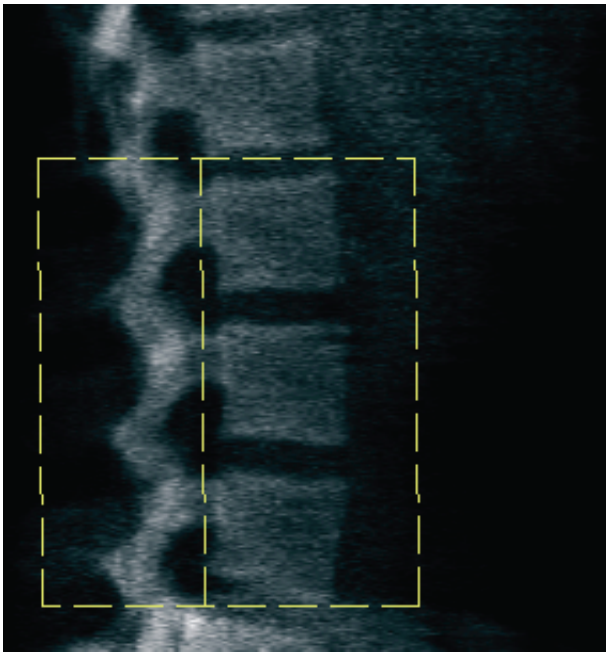

*Figur 37: Lateral ROI*

### **11.6.2 Justera kotgränserna**

- 1. Välj **Vertebral Boundaries** (Kotgränser) och Ant. **Gräns.**
- 2. Justera kotgränserna med hjälp av verktygen **Line Mode** (Linjeläge) och **Point Mode** (Punktläge) enligt figuren *Kotgränser*.

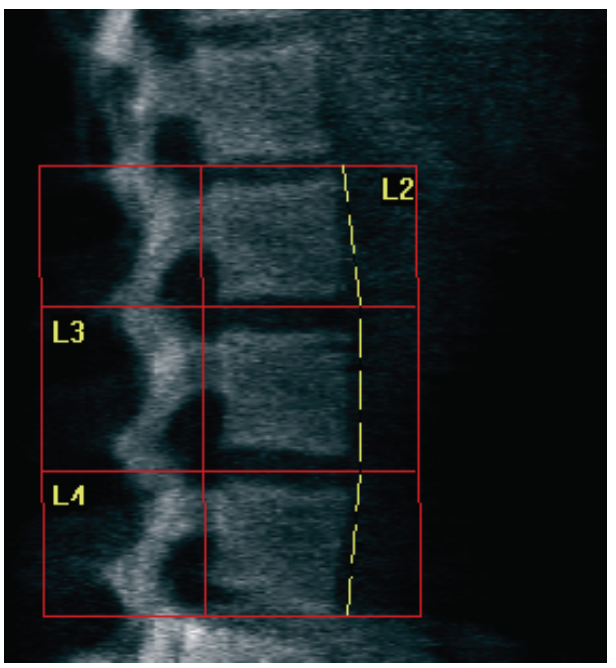

*Figur 38:* Kotgränser

### <span id="page-95-0"></span>**11.6.3 Justering av ryggkotorna**

- 1. Välj**Vertebral Bodies** (Ryggkotor).
- 2. Justera kotorna med hjälp av verktygen **Line Mode** (Linjeläge) och **Point Mode** (Punktläge) enligt figuren *Ryggkotor*.

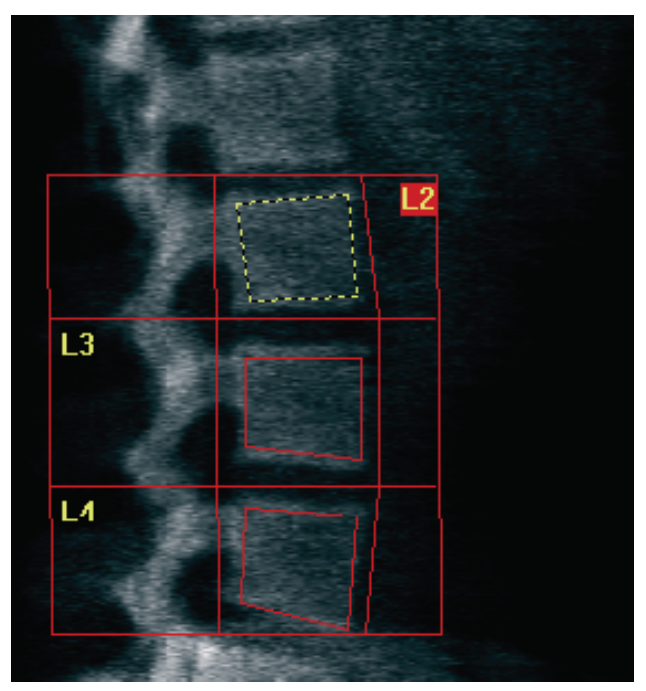

*Figur 39:* Ryggkotor

### **11.6.4 Visa benkarta**

- 1. Välj **Bone Map** (Benkarta).
- 2. Om benkartan är ofullständig för ryggkotorna, justera rutorna enligt figuren *Ryggkotor* i *[Justering av ryggkotorna](#page-95-0)* på sidan [80.](#page-95-0) I de flesta fall kommer det inte att vara nödvändigt att redigera benkartan.

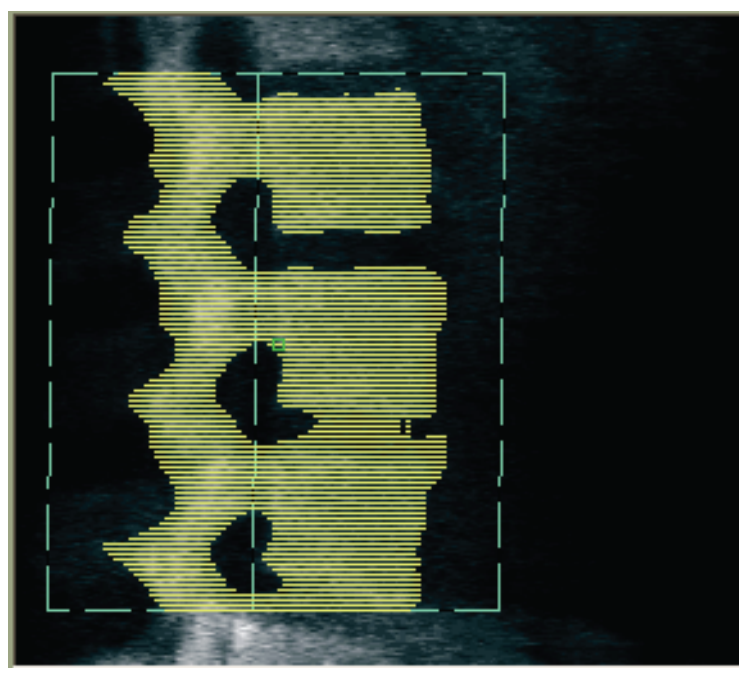

*Figur 40:* Lateral benkarta

### **11.6.5 Justera mellanregionerna**

Om den är aktiverad använder du knappen **Mid Regions** (Mellanregioner) och verktygen **Whole Mode** (Helläge), **Line Mode** (Linjeläge) och **Point Mode** (Punktläge) för att justera de regioner som rapporterar bentäthet i mitten av ryggkotorna (Se figuren *Ryggkotor* i *[Justering av ryggkotorna](#page-95-0)* på sidan [80\)](#page-95-0).

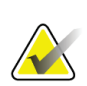

**Obs!**

Mellanregioner kan aktiveras i Verktygsmenyn, Systemkonfiguration, Analysflikarna.

# **11.7 Visa resultat**

- 1. Välj **Results** (Resultat).
- 2. Välj **BMD** om du vill visa BMD-resultat eller **WA-BMD** om du vill visa breddjusterade BMD-resultat.

# **11.8 Avsluta analysen**

- 1. Välj **Close** (Stäng).
- 2. Välj **Report** (Rapport).

# **11.9 Generera och skriva ut rapporter**

Se *[Rapporter](#page-134-0)* på sida[n 119.](#page-134-0)

# **12:Decubitus lateral BMD-ryggradsundersökning Kapitel 12**

Starta undersökningen enligt beskrivningen i *[Använda arbetslistan för att hämta en](#page-31-0)  [patientjournal](#page-31-0)* på sidan [16.](#page-31-0) Välj **AP/Decubitus** i fönstret **Scan Type** (Skanningstyp).

### **12.1 Utföra och analysera AP-skanningen**

AP-delen av den decubitus laterala ryggradsskanningen utförs på samma sätt som en AP-ländryggsskanning. Se *[AP-ländryggsundersökning](#page-42-0)* på sidan [27](#page-42-0) och följ proceduren tills AP-analysen är klar.

### <span id="page-98-0"></span>**12.2 Positionera patienten för decubitus lateral skanning**

- 1. Placera patienten enligt följande figurer, *Positionering för decubitus lateral skanning* och *Ryggradsposition*.
- 2. Placera en kudde under huvudet för att räta ut axlarna och hålla ryggraden parallell med bordet.
- 3. Böj patientens knän cirka 90 grader.
- 4. Sträck ut patientens överarmar 90 grader från koronarplanets mitt.
- 5. Justera kroppen till en sann sidoposition.

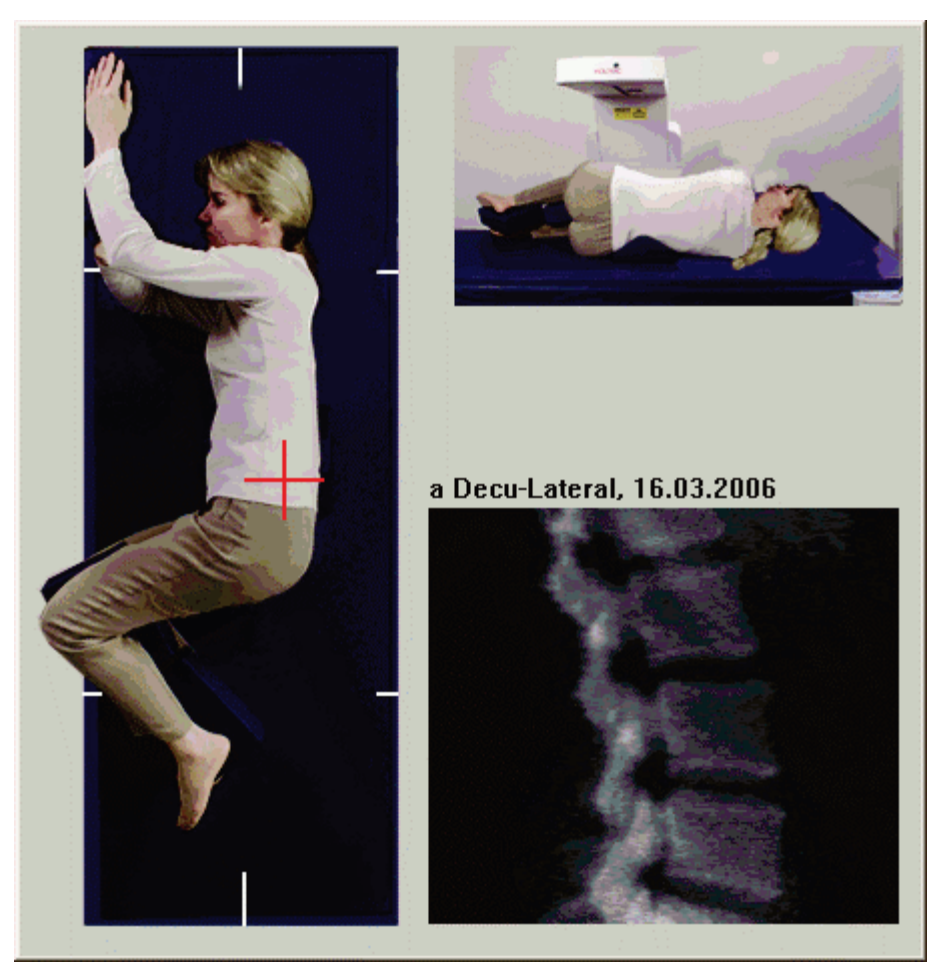

*Figur 41:* Positionering för decubitus lateral skanning

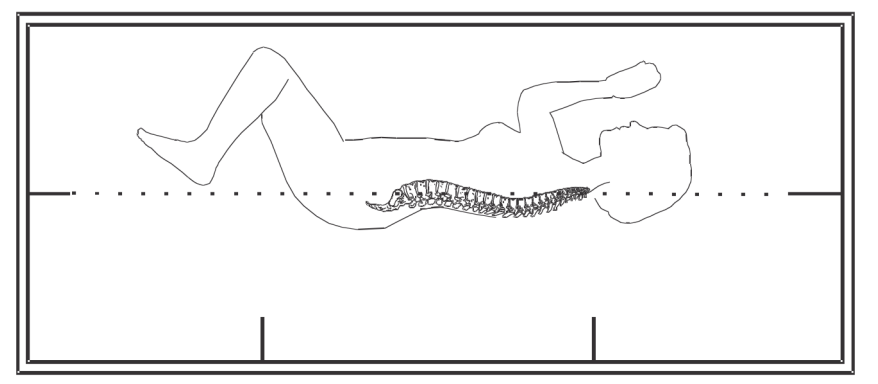

*Figur 42:* Ryggradsposition

# **12.3 Positionering av C-armen för decubitus lateral skanning**

- 1. Placera C-armen enligt figuren *Positionering för decubitus lateral skanning* i *[Positionera](#page-98-0)  [patienten för decubitus lateral skanning](#page-98-0)* på sidan [83.](#page-98-0)
- 2. Sätt på lasern.
- 3. Placera laserns hårkors 5 cm (2 in) under höftbenskammen och centrerat över ryggraden.
- 4. Flytta laserhårkorsen 2,5 cm (1 in) mot patientens baksida.
- 5. Välj **Continue** (Fortsätt).

# **12.4 Starta den decubitus laterala skanningen**

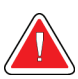

### **Varning:**

**Om kontrollpanelens röntgenindikator inte stängs av inom 10 sekunder efter att skanningen har avslutats trycker du omedelbart på den röda nödstoppsknappen. Ring din Hologic-servicerepresentant innan du återupptar driften.**

- 1. Välj **Start Scan** (Starta skanning). *Röntgenindikatorn* blinkar tills skanningen slutar.
- 2. Inspektera bilden när den genereras. När L2 till L4 visas fullt ut klickar du på **Stop Scan** (Stoppa skanning).
- 3. När du har slutfört en acceptabel lateral figur (se följande bild, *Decubitus ryggrad*), hjälp patienten från bordet.

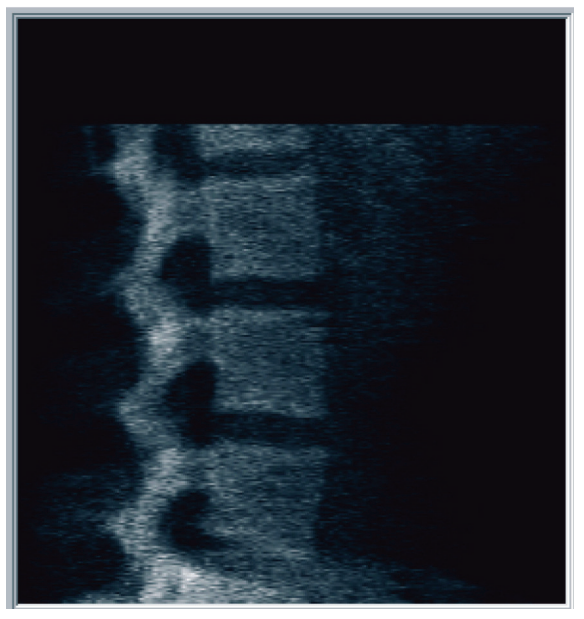

*Figur 43:* Decubitus Ryggrad

### **12.4.1 Flytta skanningen (om det behövs)**

- 1. Välj **Reposition Scan** (Positionera om skanning).
- 2. Placera markören över ryggradsbilden (se figuren *Decubitus ompositionering*).

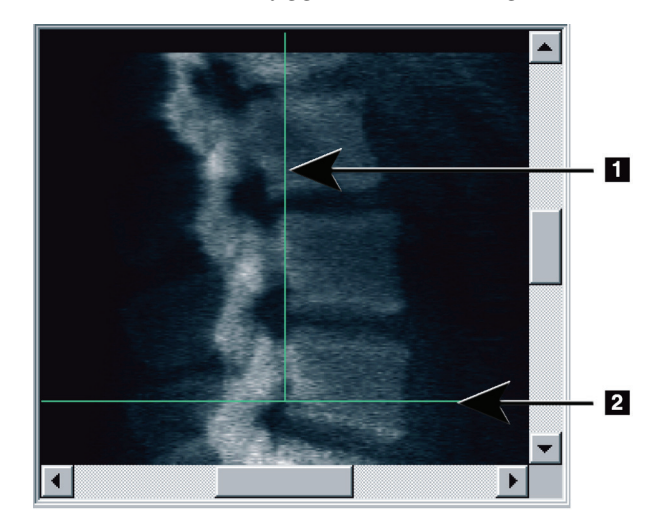

*Figur 44:* Decubitus ompositionering

- 3. Om du vill ompositionera markerar och drar du bilden så att:
	- Höftbenskammen befinner sig vid eller nedanför den blå horisontella positioneringslinjen **[1]** och inom den nedre delen av skanningsfältet.
	- Ryggradens mitt är i linje med den blå vertikala positioneringslinjen **[2]**.
- 4. När ryggraden är rätt placerad väljer du **Restart Scan** (Starta om skanning) och upprepar skanningen.

# **12.5 Analysera skanningen**

- 1. Välj **Analyze Scan** (Analysera skanning).
- 2. Välj **Next >>** (Nästa >>).

### **Obs!**

Beskrivningar av analysstegknappar och verktygslådor finns i *[Knappar för analyssteg](#page-34-0)* på sidan [19.](#page-34-0)

### **12.5.1 Definiera global ROI**

- 1. Välj **Global ROI**.
- 2. Justera ROI med hjälp av verktygen **Whole Mode** (Helläge), **Line Mode** (Linjeläge) och **Point Mode** (Punktläge) (se figuren *Lateral ROI*).

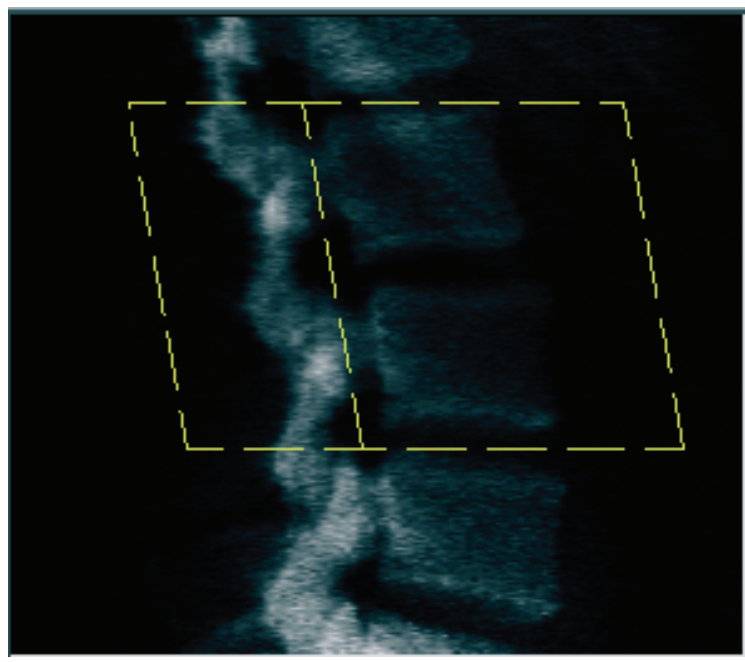

*Figur 45: Lateral ROI*

### **12.5.2 Justera kotgränserna**

- 1. Välj **Vertebral Boundaries** (Kotgränser) och **Ant. gräns**.
- 2. Justera **Vertebral Boundaries** (Kotgränser) med hjälp av verktygen **Line Mode** (Linjeläge) och **Point Mode** (Punktläge) enligt figuren *Justera kotgränser*.

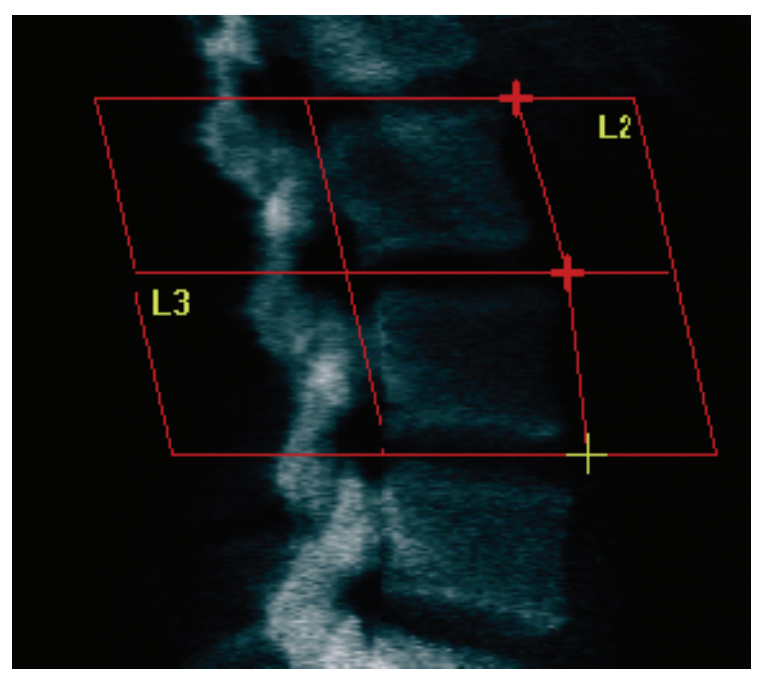

*Figur 46:* Justera kotgränser

### **12.5.3 Justering av ryggkotorna**

- 1. Klicka på **Vertebral Bodies** (Ryggkotor).
- 2. Justera ryggkotorna med hjälp av verktygen **Whole Mode** (Helläge), **Line Mode** (Linjeläge) och **Point Mode** (Punktläge) (se figuren *Ryggkotor*).

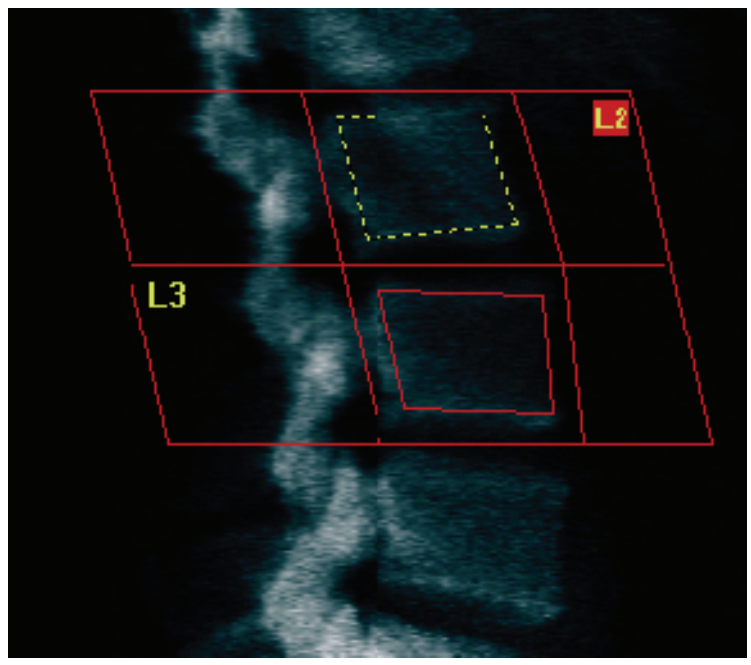

*Figur 47: Ryggkotor*

### **12.5.4 Visa benkarta**

- 1. Välj **Bone Map** (Benkarta).
- 2. I de flesta fall kommer det inte att vara nödvändigt att redigera benkartan. Om det behövs, välj **Vertebral Bodies** (Ryggkotor) och omjustera **L2** eller **L3** så de är precis innanför benkanterna.

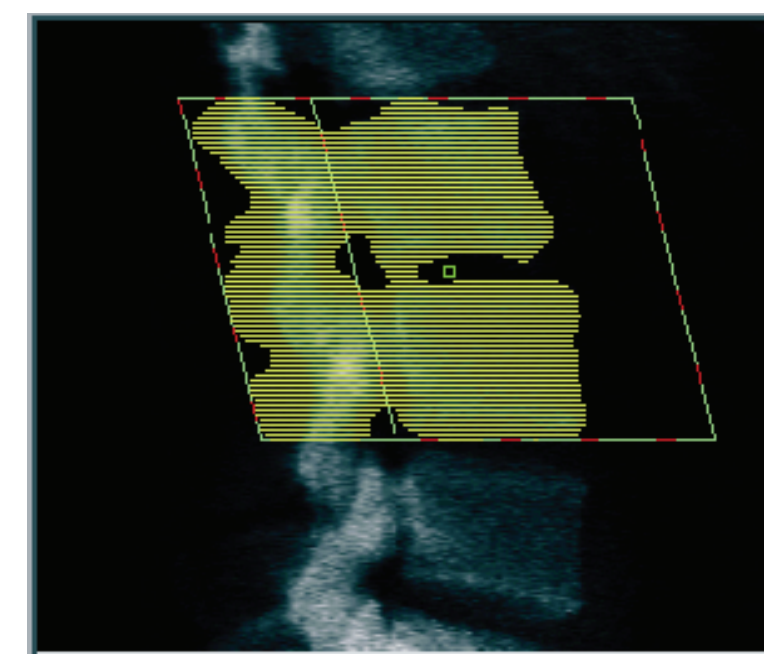

*Figur 48: Lateral benkarta*

# **12.6 Visa resultat**

Välj **Results** (Resultat).

# **12.7 Avsluta analysen**

- 1. Välj **Close** (Stäng).
- 2. Välj **Report** (Rapport).

# **12.8 Generera och skriva ut rapporter**

Se *[Rapporter](#page-134-0)* på sida[n 119.](#page-134-0)

# **13: IVA, IVA HD-bildtagning på Horizon C, W; IVA-Kapitel 13bildtagning på Horizon Ci, Wi**

Starta undersökningen enligt beskrivningen i *[Använda arbetslistan för att hämta en](#page-31-0)  [patientjournal](#page-31-0)* på sidan [16.](#page-31-0) Välj **IVA Imaging** (IVA-bildtagning) i fönstret **Select Scan Type** (Välj skanningstyp).

# **13.1 Välja skanningstyp**

- 1. Ta bort bocken i rutan **Use Default Scan Mode** (Använd standardskanningsläge) i fönstret **Select Scan Type** (Välj skanningstyp).
- 2. Välj **Next >>** (Nästa >>).
- 3. I fönstret **Include SE AP Spine Scan in IVA Exam?** (Inkludera SE AP ryggradsskanning i IVA-undersökning?) väljer du **SE AP Image** (SE AP-bild).
- 4. Välj **Next >>** (Nästa >>).
- 5. I fönstret **Include SE Lateral Spine Scan in IVA Exam?** (Inkludera SE lateral ryggradsskanning i IVA-undersökning?) väljer du **SE Lateral Image** (SE lateral bild).
- 6. Välj **Next >>** (Nästa >>). Fönstret **Scan Parameters** (Skanningsparametrar) för AP IVA-skanningen visas.

# **13.2 Positionera patienten för AP IVA-skanning**

Placera patienten och C-armen enligt beskrivningen i *AP-ländryggsundersökning* på sidan [27](#page-42-0) *med följande undantag*: patientens axlar ska placeras under den övre skanningsgränsen (se figuren *AP IVA-positionering*).

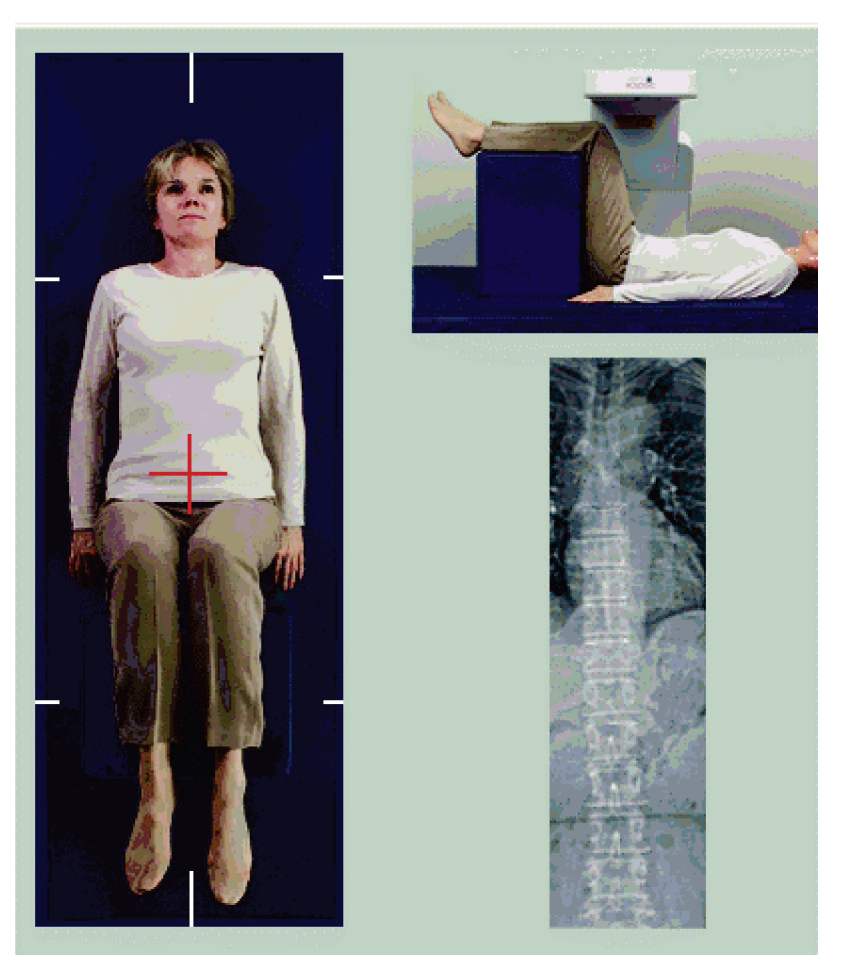

*Figur 49: AP IVA-positionering*

# **13.3 Starta AP IVA-skanningen**

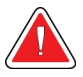

### **Varning:**

**Om kontrollpanelens röntgenindikator inte stängs av inom 10 sekunder efter att skanningen har avslutats trycker du omedelbart på den röda nödstoppsknappen. Ring din Hologic-servicerepresentant innan du återupptar driften.**

- 1. Be patienten hålla andan under skanningen.
- 2. Välj **Start Scan** (Starta skanning). *Röntgenindikatorn* blinkar tills skanningen slutar.
- 3. Inspektera bilden.
- 4. När du ser **L4** till **T4** på bilden väljer du knappen **Stop Scan** (Stoppa skanning) och säger åt patienten att andas normalt.
- 5. Välj **Close** (Stäng).
## **13.4 Positionera patienten och C-armen för lateral IVA-skanning**

- 1. Placera patienten enligt följande figurer *Lateral IVA-positionering* och *Ryggradsposition*.
- 2. Böj patientens knän cirka 90 grader.
- 3. Sträck ut patientens överarmar 90 grader från koronarplanets mitt.
- 4. Justera kroppen till en sann sidoposition.

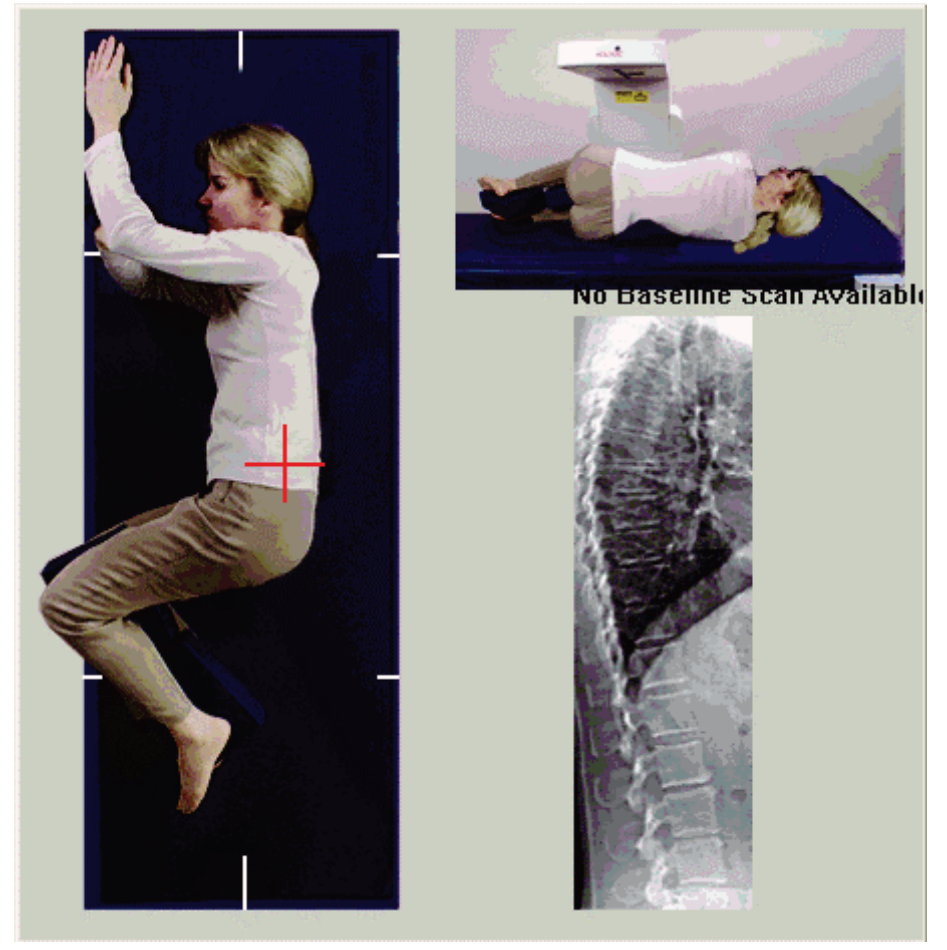

*Figur 50: Lateral IVA-positionering*

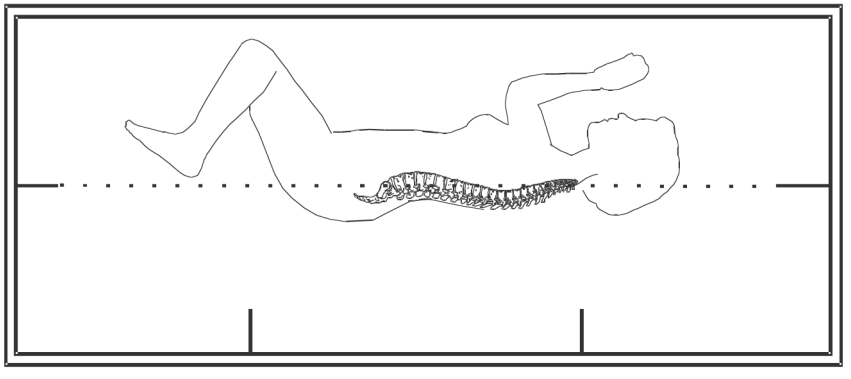

*Figur 51: Ryggradsposition*

## **13.5 Starta den laterala IVA-skanningen**

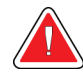

## **Varning:**

**Om kontrollpanelens röntgenindikator inte stängs av inom 10 sekunder efter att skanningen har avslutats trycker du omedelbart på den röda nödstoppsknappen. Ring din Hologic-servicerepresentant innan du återupptar driften.**

- 1. Be patienten hålla andan under den tio sekunder långa skanningen.
- 2. Välj **Start Scan** (Starta skanning). *Röntgenindikatorn* blinkar tills skanningen slutar.

## **13.6 IVA-analys av lateral IVA-skanning**

Se *[IVA-analys](#page-116-0)* på sida[n 101.](#page-116-0)

# **14: IVA och IVA HD-bildtagning med ett Horizon Kapitel 14A-system**

<span id="page-110-0"></span>Starta undersökningen enligt beskrivningen i *[Använda arbetslistan för att hämta en](#page-31-0)  [patientjournal](#page-31-0)* på sidan [16.](#page-31-0) Välj **IVA Imaging** (IVA-bildtagning) i fönstret **Select Scan Type** (Välj skanningstyp).

## <span id="page-110-1"></span>**14.1 Positionering av patienten**

Placera patienten enligt beskrivningen i *AP ländryggspositionering* i *[Positionering av](#page-42-0)  [patienten](#page-42-0)* på sidan [27](#page-42-0) *med följande undantag*: patientens axlar ska placeras under den övre skanningsgränsen.

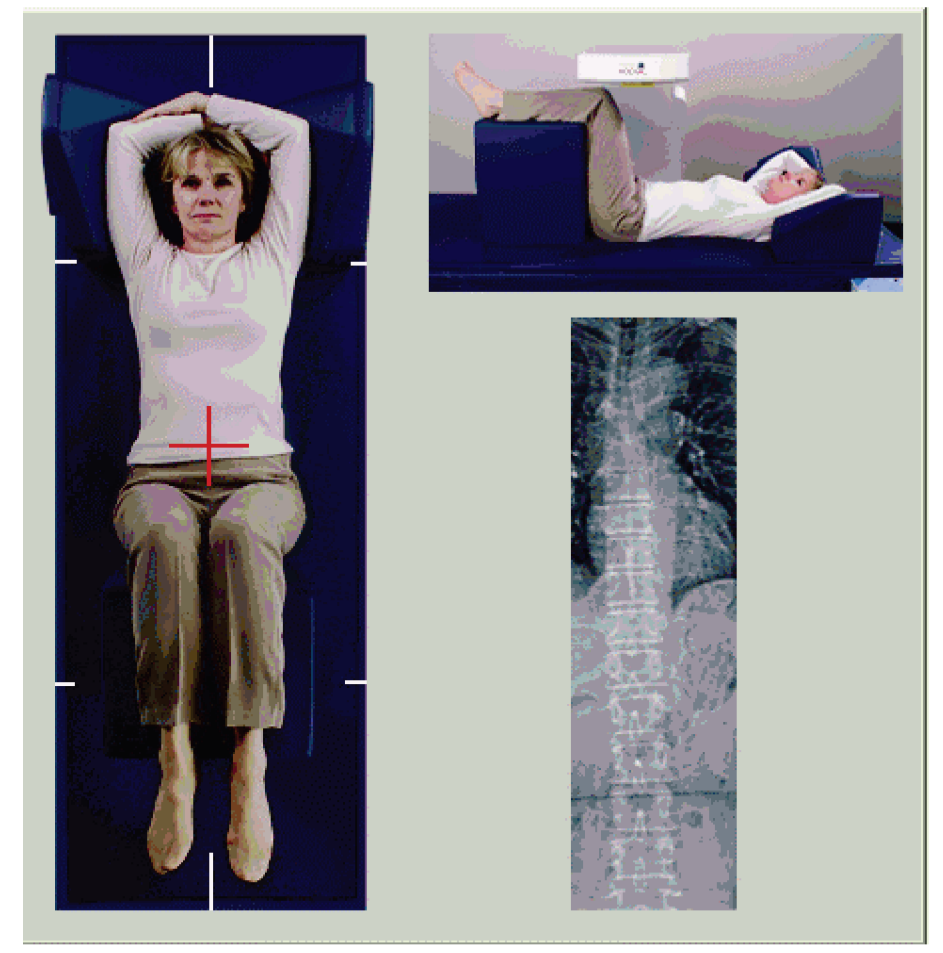

*Figur 52: AP IVA-positionering*

## **14.2 Välja skanningstyp**

- 1. Ta bort bocken i rutan **Use Default Scan Mode** (Använd standardskanningsläge) i fönstret **Select Scan Type** (Välj skanningstyp).
- 2. Välj **Next >>** (Nästa >>).
- 3. I fönstret **Include SE AP Spine Scan in IVA Exam?** (Inkludera SE AP ryggradsskanning i IVA-undersökning?) väljer du **SE AP Image** (SE AP-bild).
- 4. Välj **Next >>** (Nästa >>).
- 5. I fönstret **Include SE Lateral Spine Scan in IVA Exam?** (Inkludera SE lateral ryggradsskanning i IVA-undersökning?) väljer du **SE Lateral Image** (SE lateral bild).
- 6. Välj **Next >>** (Nästa >>). Meddelandet *Continuously Press ENABLE...* (Tryck kontinuerligt på AKTIVERA...) visas.

Så snart **Enable Lateral** (Aktivera Lateral) har tryckts in är bordet låst. Bara C-armen kan röra sig. Flytta vid behov patienten till laserhårkorsens längsaxel.

## **14.3 Starta AP IVA-skanningen**

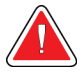

#### **Varning:**

**Om kontrollpanelens röntgenindikator inte stängs av inom 10 sekunder efter att skanningen har avslutats trycker du omedelbart på den röda nödstoppsknappen. Ring din Hologic-servicerepresentant innan du återupptar driften.**

- 1. Be patienten hålla andan under skanningen.
- 2. Välj **Start Scan** (Starta skanning). *Röntgenindikatorn* blinkar tills skanningen slutar.
- 3. Inspektera bilden.
- 4. När du ser L4 till T4 på bilden väljer du knappen **Stop Scan** (Stoppa skanning) och säger sedan till patienten att andas normalt.
- 5. Välj **Close** (Stäng). Meddelandet *Continuously Press ENABLE...* (Tryck kontinuerligt på AKTIVERA ...) visas.
- 6. Tryck kontinuerligt på **Enable Lateral** (Aktivera lateral) på kontrollpanelen tills C-armen har roterat ända till sidoskanningsläget.

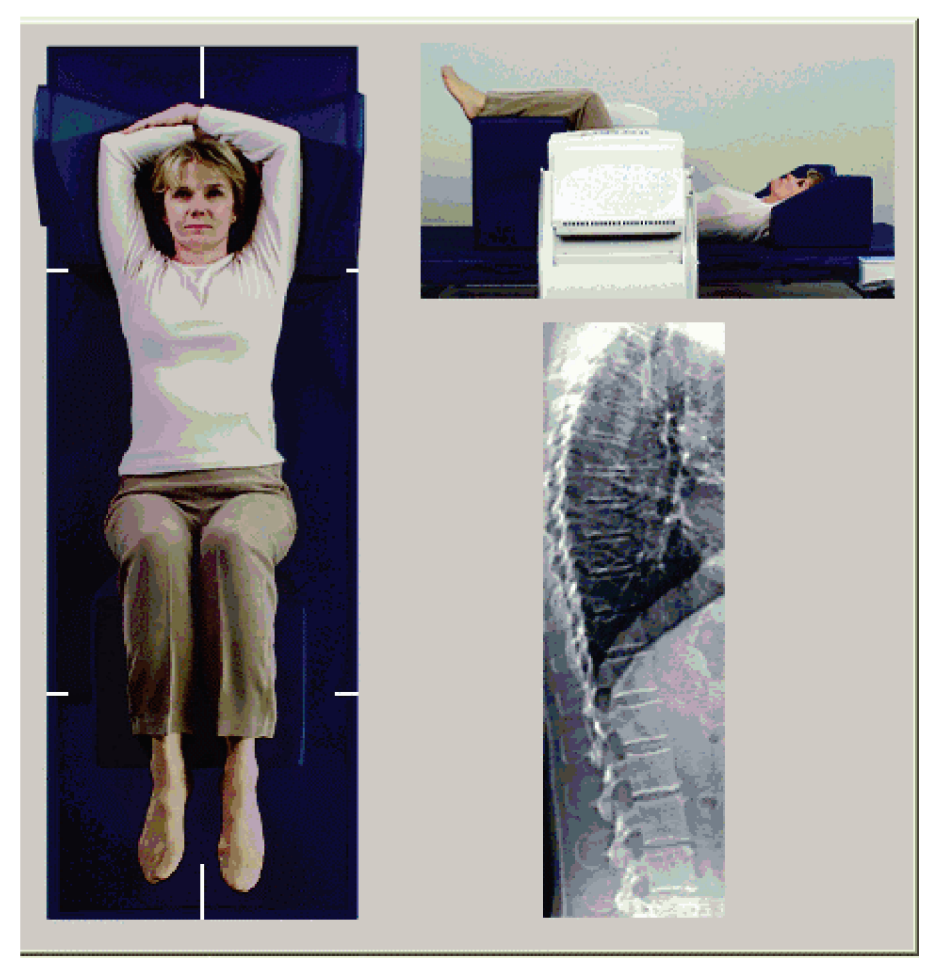

*Figur 53: Lateral IVA-positionering*

## <span id="page-113-0"></span>**14.4 Starta den laterala IVA-skanningen**

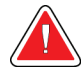

#### **Varning:**

**Om kontrollpanelens röntgenindikator inte stängs av inom 10 sekunder efter att skanningen har avslutats trycker du omedelbart på den röda nödstoppsknappen. Ring din Hologic-servicerepresentant innan du återupptar driften.**

- 1. Be patienten hålla andan under den tio sekunder långa skanningen.
- 2. Välj **Start Scan** (Starta skanning). *Röntgenindikatorn* blinkar tills skanningen slutar.
- 3. Inspektera bilden.
- 4. När du ser **L4** till **T4** på bilden klickar du på knappen **Stop Scan** (Stoppa skanning) och säger sedan till patienten att andas normalt.
- 5. Tryck kontinuerligt på **Enable Lateral** (Aktivera lateral) på kontrollpanelen tills C-armen har roterat till sitt ursprungliga läge.
- 6. Välj **Exit** (Avsluta).
- 7. Tryck på **Patient On/Off** (Patient på/av) på Kontrollpanelen och, när rörelsen stannar, hjälp patienten från bordet.

## **14.5 IVA-analys av lateral IVA-skanning**

Se *[IVA-analys](#page-116-0)* på sida[n 101.](#page-116-0)

# **15: IVA med BMD-undersökning Kapitel 15**

Starta undersökningen enligt beskrivningen i *[Använda arbetslistan för att hämta en](#page-31-0)  [patientjournal](#page-31-0)* på sidan [16.](#page-31-0) Välj IVA with BMD (IVA med BMD) i fönstret Select Scan Type (Välj skanningstyp).

Hologic rekommenderar att du utför skanningar i följande ordning:

- 1. en AP IVA-skanning
- 2. en AP BMD-skanning
- 3. en lateral BMD-skanning och
- 4. en lateral IVA-skanning

## **15.1 Positionering av patienten**

Placera patienten enligt beskrivningen i *AP ländryggspositionering* i *[Positionering av](#page-42-0)  [patienten](#page-42-0)* på sidan [27](#page-42-0) *med följande undantag*: patientens axlar ska placeras under den övre skanningsgränsen.

## **15.2 Välja skanningstyp**

- 1. Ta bort bocken i rutan **Use Default Scan Mode** (Använd standardskanningsläge) i fönstret **Select Scan Type** (Välj skanningstyp).
- 2. Välj **Next >>** (Nästa >>).
- 3. I fönstret **Include SE AP Spine Scan in IVA Exam?** (Inkludera SE AP ryggradsskanning i IVA-undersökning?) väljer du **SE AP-bild.**
- 4. Välj **Next >>** (Nästa >>).
- 5. Välj **Express (x)** i fönstret **Select AP Lumbar Spine Scan Mode** (Välj APländryggsskanningsläge).
- 6. Välj **Next >>** (Nästa >>).
- 7. Välj **Fast Array (f)** (Snabbmatris (f)) i fönstret **Select Lateral Scan Mode for AP/Lateral Exam** (Välj lateralt skanningsläge för AP/lateral undersökning).
- 8. Välj **Next >>** (Nästa >>).
- 9. I fönstret **Include SE Lateral Spine Scan in IVA Exam?** (Inkludera SE lateral ryggradsskanning i IVA-undersökning?) väljer du **SE Lateral Image** (SE lateral bild).
- 10. Välj **Next >>** (Nästa >>). Meddelandet *Continuously Press ENABLE...* (Tryck kontinuerligt på AKTIVERA...) visas.

## **15.3 Utför AP IVA-skanningen**

Utför AP IVA-skanningen enligt beskrivningen i *[IVA och IVA HD-bildtagning med ett](#page-110-0)  [Horizon A-system](#page-110-0)* på sida[n 95,](#page-110-0) med början från *[Positionering av patienten](#page-110-1)* på sidan [95.](#page-110-1)

Så snart **Enable Lateral** (Aktivera Lateral) har tryckts in är bordet låst. Bara C-armen kan röra sig. Flytta vid behov patienten till laserhårkorsens längsaxel.

## **15.4 Utföra och analysera AP BMD-skanningen**

Utför och analysera AP BMD-skanningen enligt beskrivningen i *[Starta AP](#page-44-0)[ländryggsskanning](#page-44-0)* på sidan [29](#page-44-0) och *[Analysera den laterala skanningen](#page-92-0)* på sidan [77.](#page-92-0)

## **15.5 Utföra den laterala BMD-skanningen**

Utför den laterala BMD-skanningen enligt beskrivningen i *[Starta den laterala IVA](#page-113-0)[skanningen](#page-113-0)* på sidan [98.](#page-113-0)

## **15.6 Utföra den laterala IVA-skanningen**

Utför den laterala IVA-skanningen enligt beskrivningen i *[Starta den laterala IVA](#page-113-0)[skanningen](#page-113-0)* på sidan [98.](#page-113-0)

## **15.7 IVA-analys**

Se *[IVA-analys](#page-116-0)* på sida[n 101.](#page-116-0)

# **16: IVA-analys Kapitel 16**

<span id="page-116-0"></span>Visningsfönstret (se figuren *IVA-visningsfönster*)beskrivs i *[Viewer Window, Left Panel](#page-116-1)* på sida[n 101.](#page-116-1)

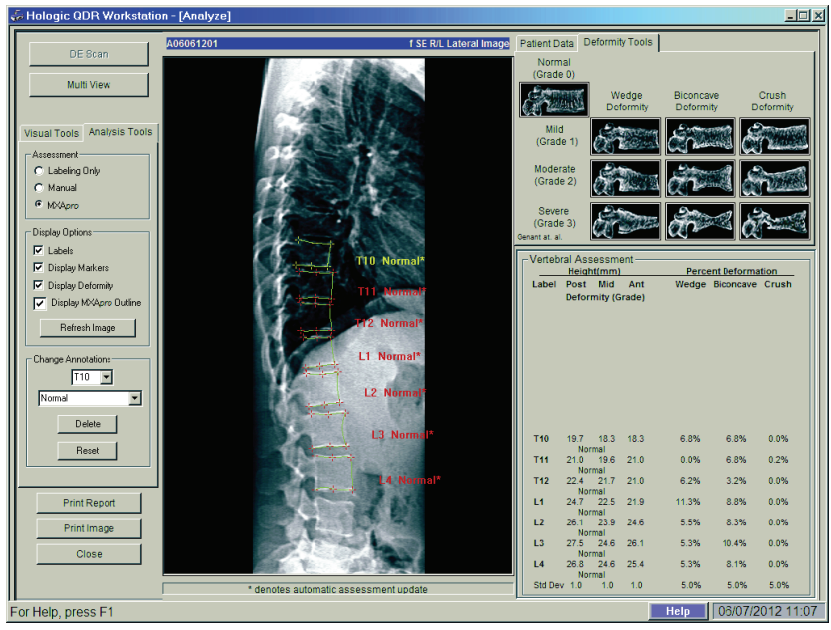

*Figur 54: IVA-visningsfönster*

## <span id="page-116-1"></span>**16.1 Granskningsfönster, vänster panel**

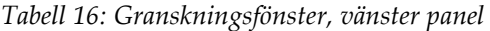

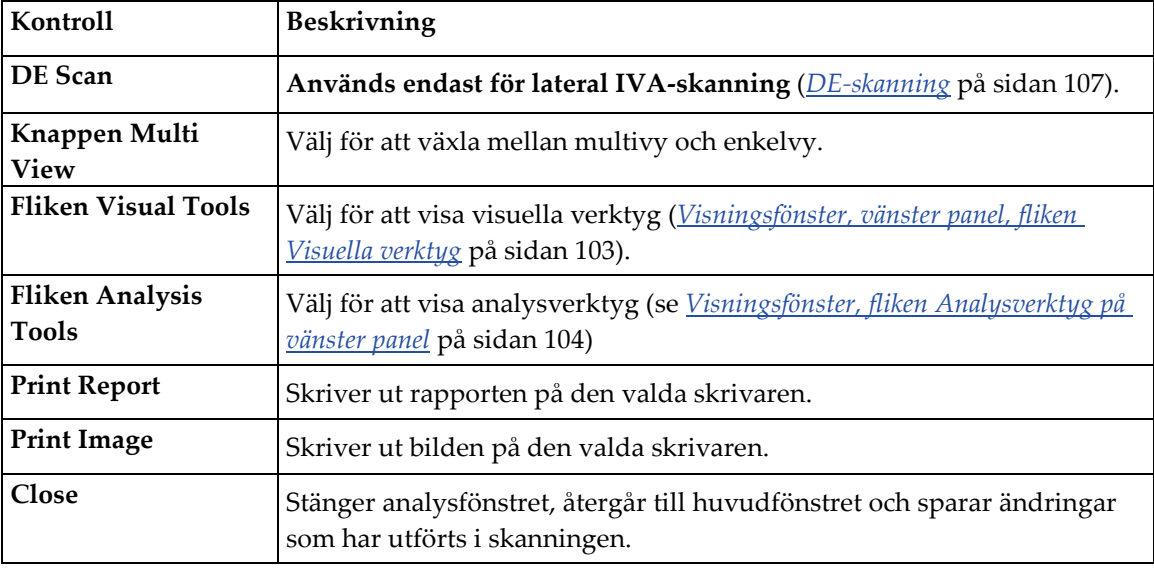

## **16.2 Visningsfönster, mittpanel**

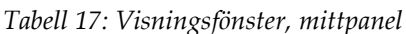

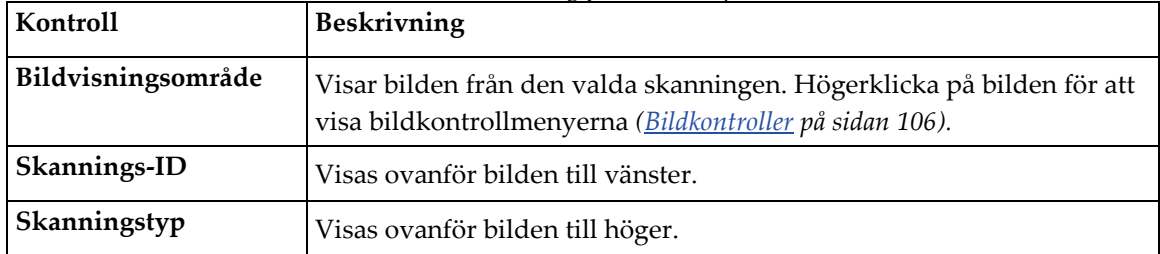

## **16.3 Visningsfönster, höger panel**

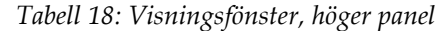

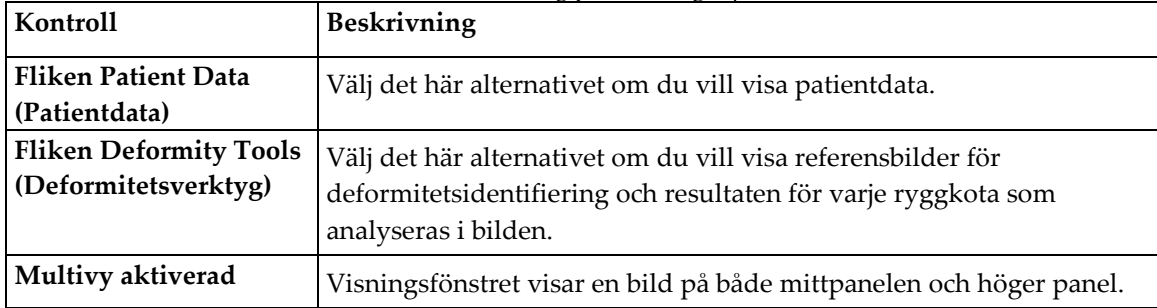

## <span id="page-118-0"></span>**16.4 Visningsfönster, vänster panel, fliken Visuella verktyg**

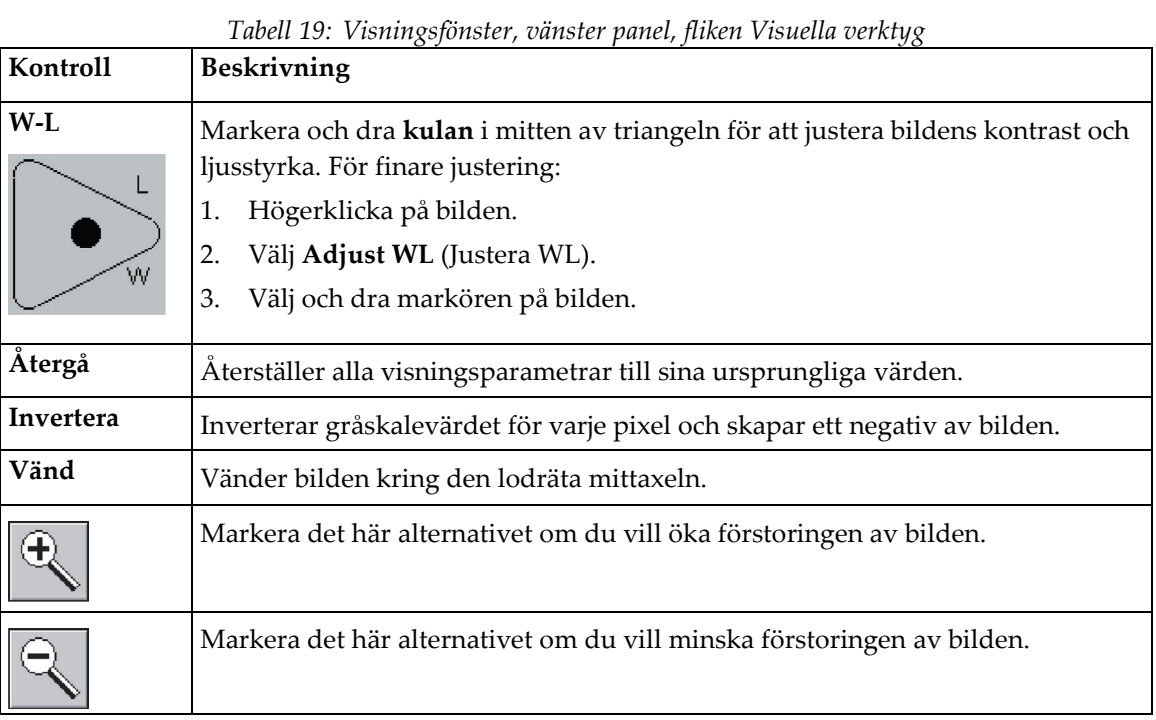

## <span id="page-119-0"></span>**16.5 Visningsfönster, fliken Analysverktyg på vänster panel**

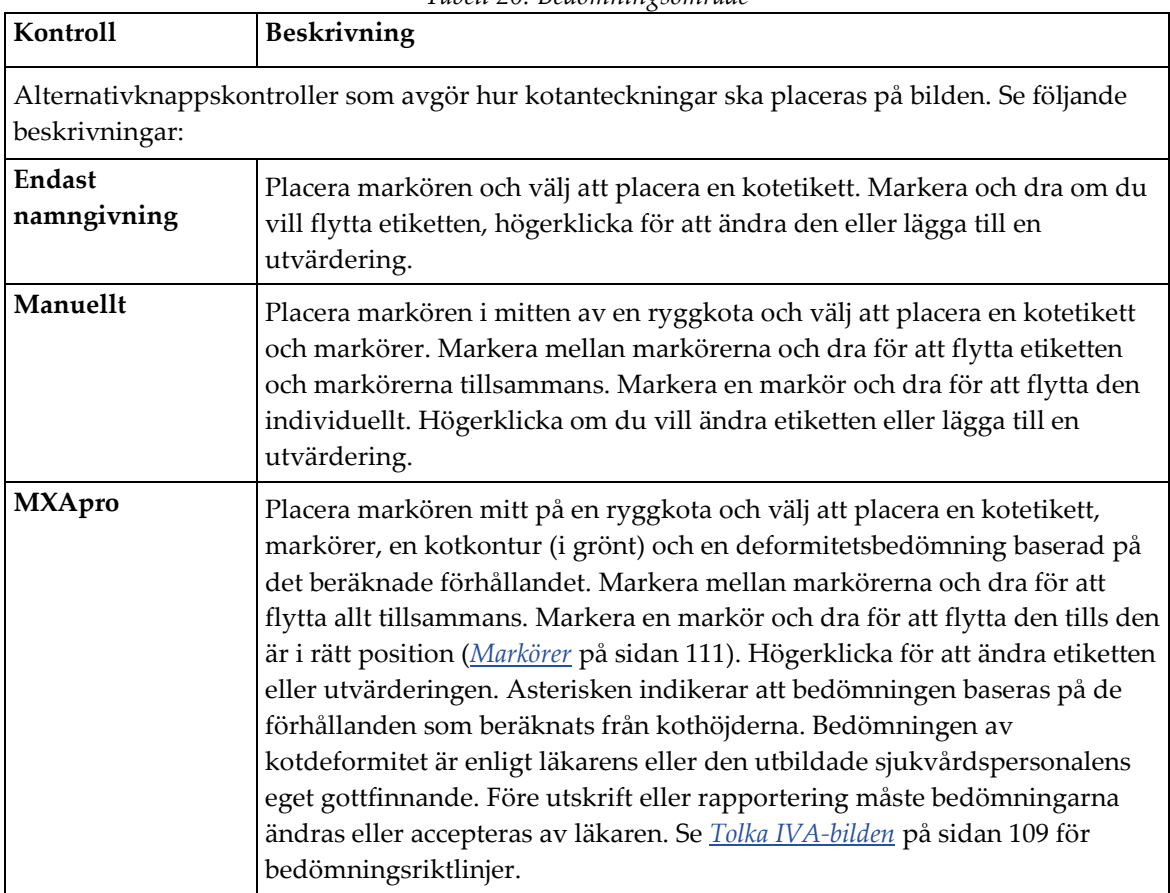

*Tabell 20: Bedömningsområde*

| Kontroll                                                                                             | <b>Beskrivning</b>                                                                                                    |  |  |
|----------------------------------------------------------------------------------------------------|----------------------------------------------------------------------------------------------------|--|--|
| Kontroller som avgör vilka kotanteckningar som ska visas på bilderna (se följande<br>beskrivningar). |                                                                                                    |  |  |
| Etiketter                                                                                            | Markera detta alternativ för att visa alla etiketter på bilden.                                                                                                    |  |  |
| Visa markörer                                                                                        | Markera detta alternativ för att visa alla markörer på bilden.                                                                                                    |  |  |
| Visa deformitet                                                                                      | Markera detta alternativ för att visa deformitetsbedömningar på<br>bilden.                                                                                                    |  |  |
| Visa MXApro-kontur                                                                                   | Markera det här om du vill visa alla MXApro-konturer på bilden.<br>Konturen är programvarans uppskattning av de kotkanter som den<br>använde för markörplacering.                             |  |  |
| Knappen Uppdatera bild                                                                               | Välj det här alternativet om du vill tillämpa de markerade<br>visningsalternativen på de senast analyserade ryggkotorna (visar<br>hur bilden kommer att visas när den visas eller skrivs ut). |  |  |

*Tabell 21: Området visningsalternativ*

*Tabell 22: Området Ändra anteckningar*

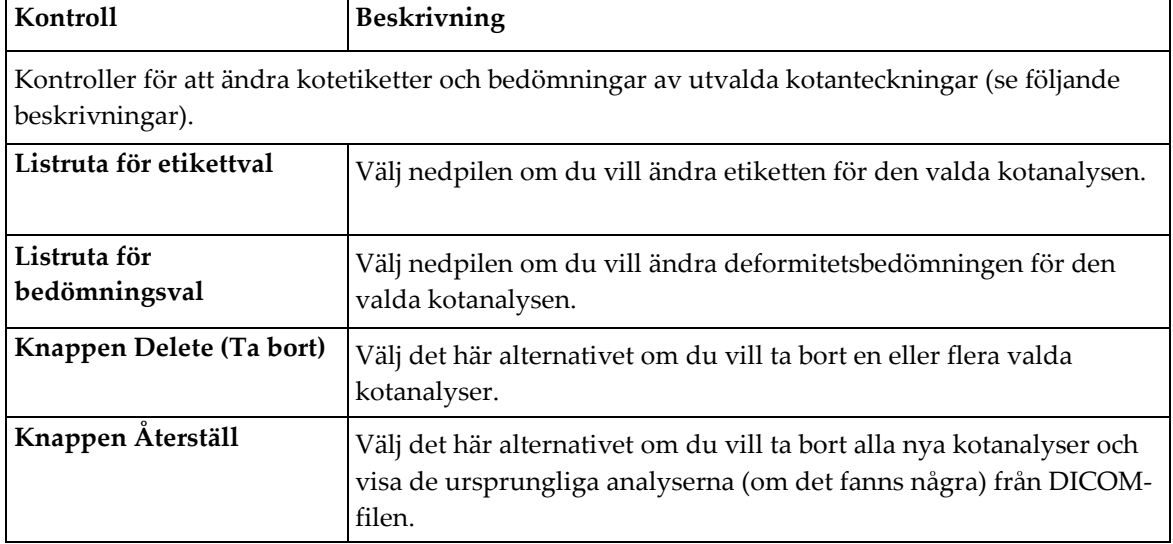

## <span id="page-121-0"></span>**16.6 Bildkontroller**

Placera muspekaren i bildområdet och högerklicka.

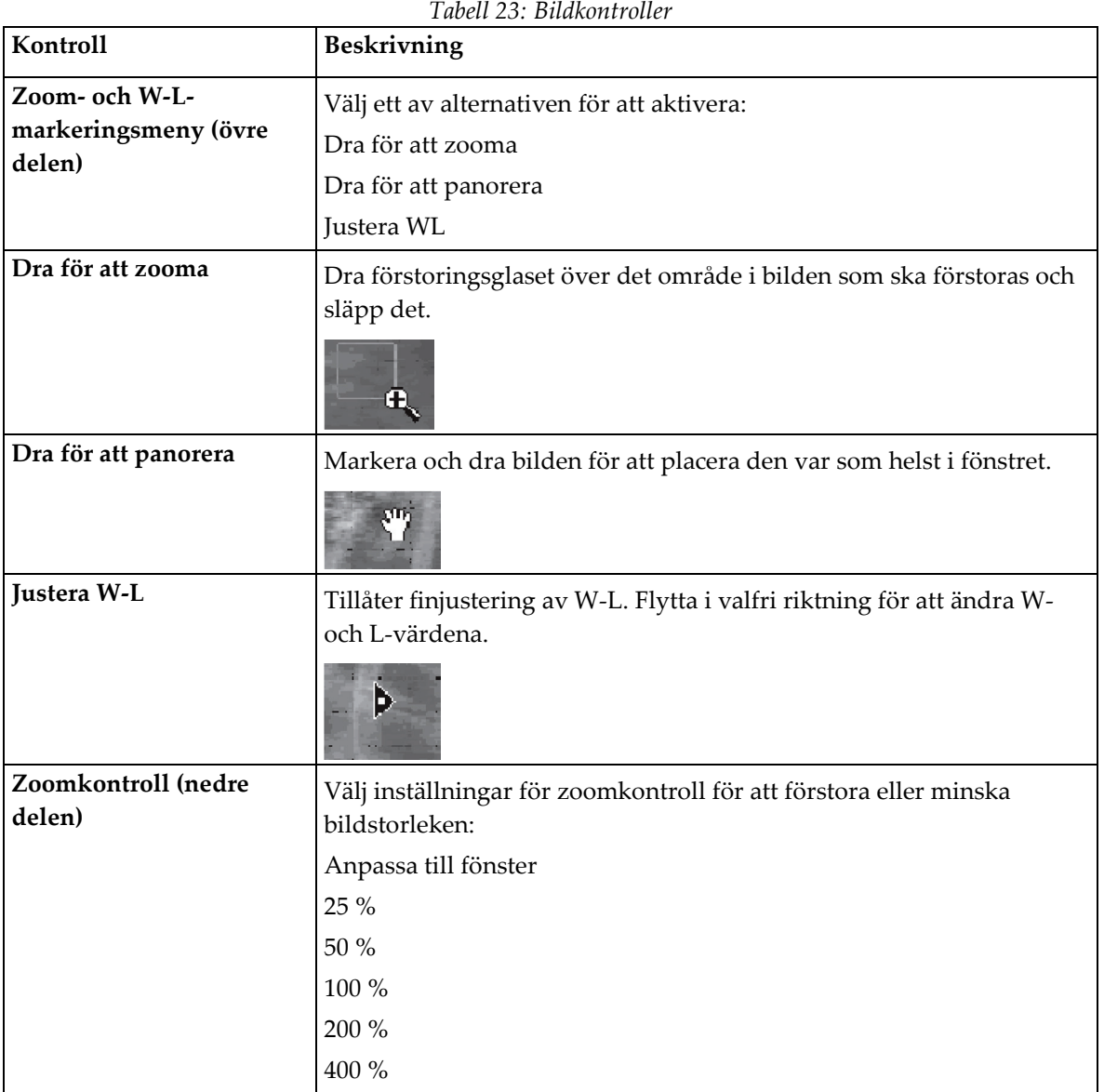

## <span id="page-122-0"></span>**16.7 DE-skanning**

Om en skanning med dubbel energi önskas av en eller två ryggkotor vid IVAskanningen, använd DE-skanning.

Patienten måste ligga kvar på bordet i samma läge som under den laterala IVAskanningen. Om patienten har flyttat sig måste en ny lateral IVA-skanning tas och DEskanningen tas omedelbart efteråt med patienten i samma position.

- 1. Välj **DE Scan** (DE-skanning).
- 2. Välj fliken **Analysis Tools** (Analysverktyg).
- 3. Placera muspekaren över den övre gröna linjen (högst upp i bilden) och dra den till toppen av önskad region.

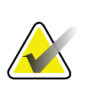

#### **Obs!**

Om bilden är förstorad kan de gröna linjerna vara utanför visningsområdet. Om du vill visa linjerna väljer du Fit to Window (Anpassa till fönster).

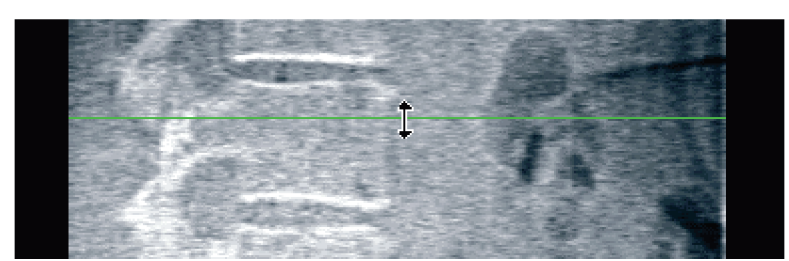

*Figur 55:* DE Scan 1 (DE-skanning 1) (högst upp i regionen)

4. Placera muspekaren över den nedre gröna linjen längst ned i bilden och dra den till längst ned i önskad region.

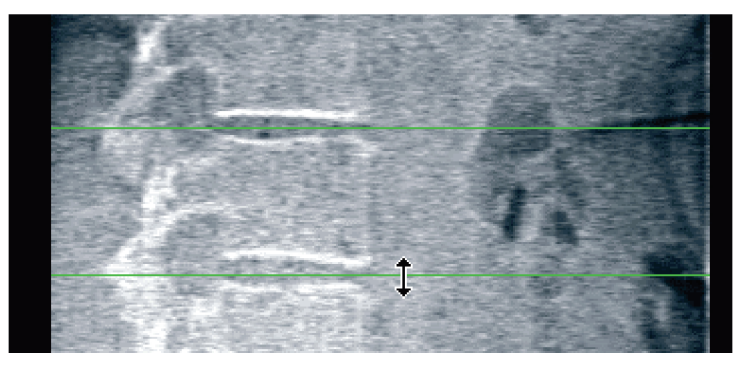

*Figur 56:* DE Scan 2 (DE-skanning 2) (uppifrån och ned i regionen)

- 5. Välj **Close** (Stäng).
- 6. Starta den nya skanningen. Patienten kan andas normalt under dubbelenergiskanningen.

# Kapitel 17 Tolka IVA-bilden

<span id="page-124-0"></span>IVA-bilder ska tolkas av läkare eller legitimerad utövare. IVA-bilder är inte avsedda för allmän radiologisk diagnos, men är avsedda att användas för utvärdering av kotdeformiteter.

Ryggradens anatomi visas i figuren *Människans ryggrad*, inklusive etiketter på kotnivå. IVA-bilder innehåller vanligtvis nivåerna **T4** till **L4**. Enligt Genants klassificeringsschema visar figuren *Kotdeformiteter* exempel på en typisk ryggkotas form samt exempel på deformerade kotformer.

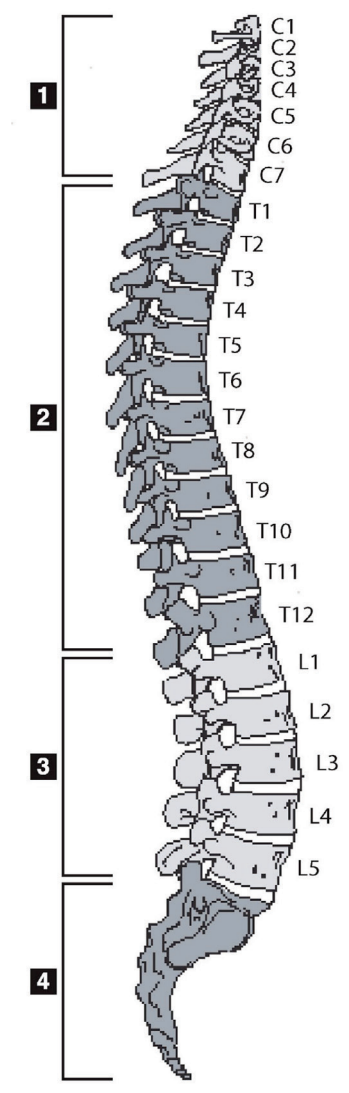

*Figur 57: Människans ryggrad*

Människans ryggrad består vanligtvis av:

- 1. 7 halskotor
- 2. 12 bröstkotor
- 3. 5 ländkotor
- 4. Ossacrum

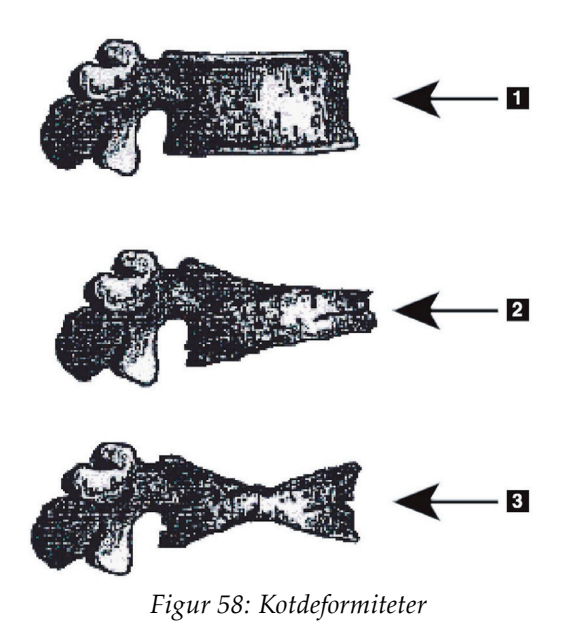

- 1. Typisk ryggkota
- 2. Svår kilformad deformitet
- 3. Svår dubbelkonkav deformitet

Typisk ryggkota visas tillsammans med allvarligt deformerade ryggkotor.

Anpassat från Genant, H.K., C.Y. Wu, et al. (1993). "Vertebral fracture assessment using a semiquantitative technique." J. Bone Miner Res 8(9): 1137-48.

För detaljerad information om utvärdering av kotdeformitet och nyttan av bedömning av kotdeformitet vid klinisk osteoporosutvärdering, se de referenser och organisationer som anges i *[Tolka resultaten](#page-146-0)* på sidan [131.](#page-146-0)

# **18:Markörer Kapitel 18**

<span id="page-126-0"></span>För att definiera formen på en eller flera ryggkotor placeras markörer på de bakre, främre och mittpunkterna, på det sätt som visas i följande figur.

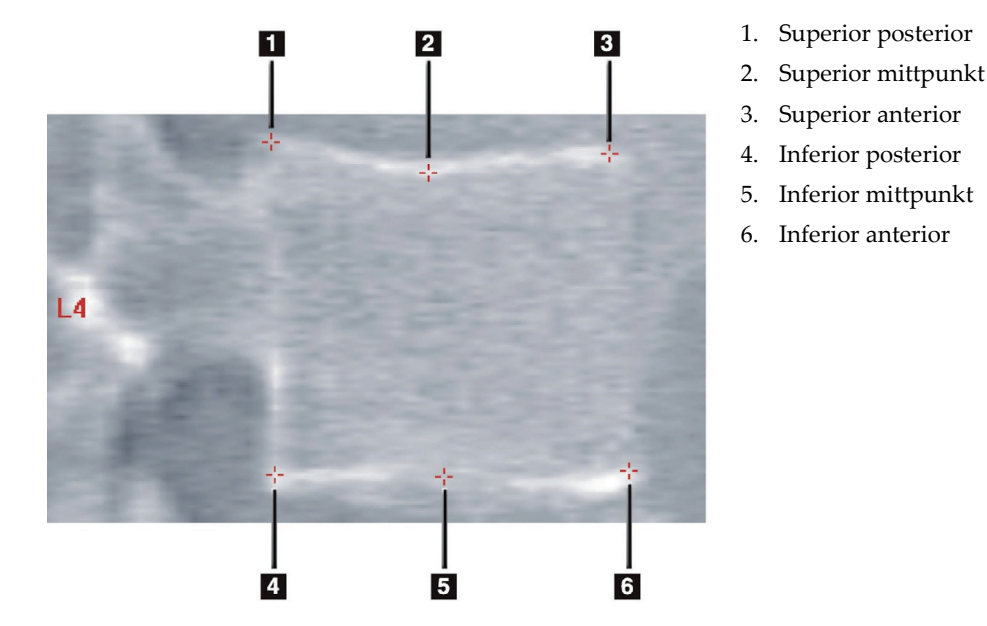

*Figur 59: Placering av markör*

Korrekt placering av dessa sex markörer finns i "*Tillägg till kapitel 20: Point Placement in Vertebral Morphometric X-ray Absorptiometry*" av Jacqueline A. Rea i '*The Evaluation of Osteoporosis: Dual Energy Absorptiometry and Ultrasound in Clinical Practice*, Second Edition', sidorna 456-457.

## **18.1 Använda markörer**

#### **18.1.1 Vända bilden**

IVA-skanningsbilden ska inledningsvis visa ryggkotorna till vänster. Innan du lägger till markörer, se till att ryggraden är till vänster. Välj **Flip** (Vänd) om det behövs.

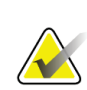

#### **Obs!**

Bilden kan vändas efter att markörer har lagts till.

### **18.1.2 Lägga till markörer**

- 1. Välj **Markers** (Markörer).
- 2. Högerklicka på bilden och välj **Add Marker** (Lägg till markör).

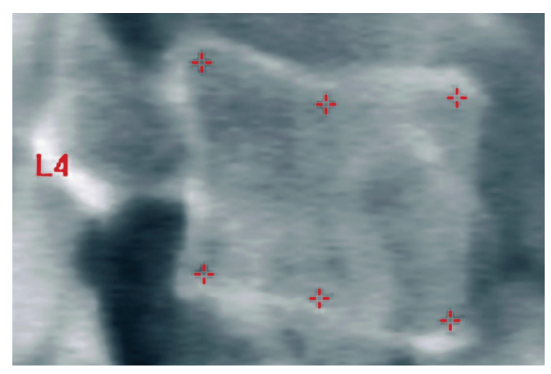

*Figur 60:* Lägga till en markör

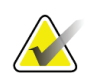

## **Obs!**

Programvaran försöker avgöra vilken kotetikett det rör sig om baserat på markörens plats när användaren klickar. När du har lagt till den första etiketten på bilden, om det antagande som gjorts av programvaran är fel, ändra etiketten innan du lägger till en ny. När ytterligare etiketter läggs till, om någon etikett är fel, ändra den etiketten innan du lägger till en ny.

#### **18.1.3 Välja markörer**

1. Placera muspekaren i mitten av de sex markörerna och klicka på

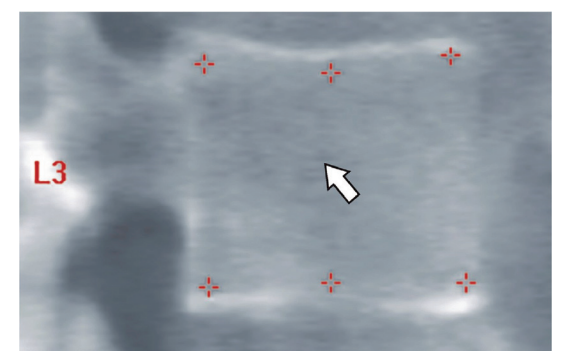

*Figur 61: Välja en markör*

eller välj markördata i resultatblocket.

| L3            |  | $\sqrt{22.6}$ 21.1 22.9 1.01 | 0.93 |
|---------------|--|------------------------------|------|
| $\mathsf{L4}$ |  | 213 193 224 105 0.91         |      |
|               |  |                              |      |

*Figur 62:* Markördata i resultatblocket

De valda markörerna visas i gult (rött om bilden är inverterad). De icke valda markörerna visas i rött (cyan om bilden är inverterad).

## **18.2 Resultatblocket**

Resultatrutan för Laterala- och AP IVA-skanningarna måste tolkas annorlunda på grund av ryggradens positioner i skanningen.

#### **18.2.1 Resultatblock för laterala IVA-skanningar**

Den vertebrala bedömningspanelen visas i det nedre högra hörnet av fönstret när granskningsfönstret är i en enkelvyläge. I den här panelen visas resultaten i tabellform för varje ryggkota som analyseras i bilden som visas i bildområdet.

Det finns två rader data för varje möjlig kotanalys.

- Den första raden innehåller ryggkotans etikett, Post, Mid och Ant höjd i mm och procentuell deformationsandel för Kilformad, Bikonkav och Krossad.
- Den andra raden innehåller deformitetstypen tillsammans med dess allvarlighetsgrad. Vissa av dessa data kan vara tomma baserat på vilken typ av analys av ryggkotan som utfördes. Två tomma rader visas för icke analyserade ryggkotor.
- Den sista raden med data i den här tabellen visar standardavvikelsevärdena för var och en av de visade datatyperna. Post längd (mm) har till exempel en standardavvikelse på ±1 mm. Kildeformation i procent har en standardavvikelse på ±5 %.

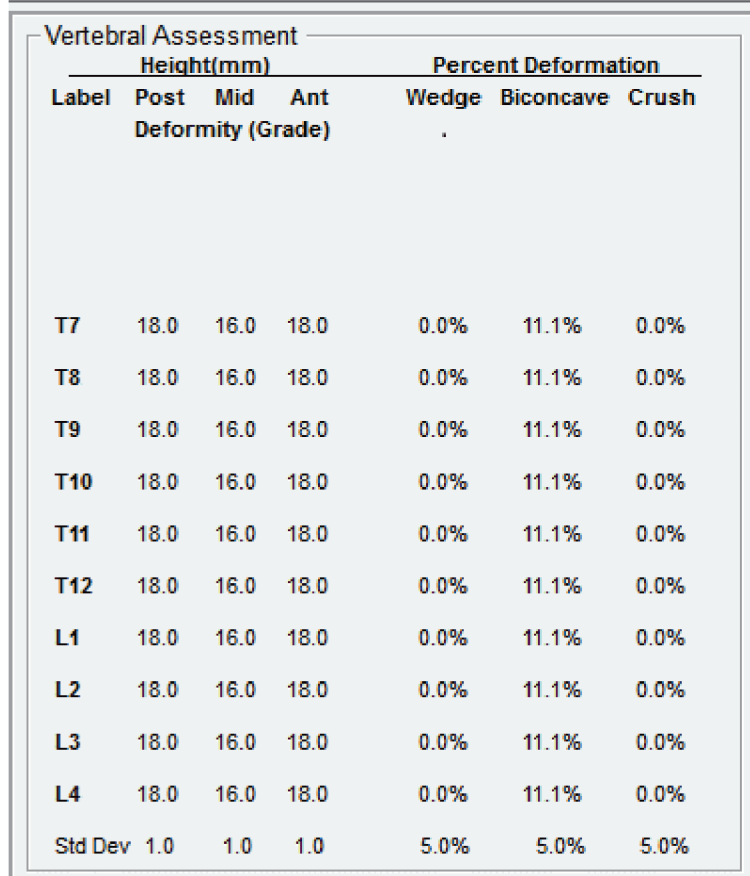

*Figur 63: Resultatblocket*

*Tabell 24: Etiketter i resultatblocket*

| etikett        | Beskrivning                                                                            |
|----------------|----------------------------------------------------------------------------------------|
| Post höjd (mm) | Ryggkotornas höjd mellan de övre och nedre bakre markörerna i<br>millimeter.           |
| Mitthöjd (mm)  | Ryggkotornas höjd mellan de övre och nedre<br>mittpunktsmarkörerna i millimeter.       |
| Ant höjd (mm)  | Ryggkotornas höjd mellan de övre och nedre främre markörerna i<br>millimeter.          |
| Kil            | Avståndet i millimeter när Ant Hght (Ant höjd) divideras med Post<br>Hght (Post höjd). |
| Mittkil        | Avståndet i millimeter när Mid Hght (Mitthöjd) divideras med<br>Post Hght (Post höjd). |

### **18.2.2 Resultatblock för AP IVA-skanningar**

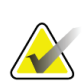

**Obs!**

Hologic rekommenderar inte att markörer placeras på AP IVA-skanningen.

Resultatblocket för AP IVA-skanningen visas på samma sätt som ovanstående laterala IVA-skanning, men etiketterna används annorlunda på grund av ryggradens position. **Mid Hght** (Mitthöjd), **Wedge** (Kil) och **Mid Wedge** (Mittkil) är desamma men **Post Hght** (Post höjd) måste tolkas som ryggkotornas **Right Side** (Höger sida) och **Ant Hght** (Ant höjd) måste tolkas som ryggkotornas **Left Side** (Vänster sida) enligt följande:

*Tabell 25: Resultatblock för AP IVA-skanningen*

| Lateral IVA-skanning | <b>AP IVA-skanning</b> |  |
|----------------------|------------------------|--|
| Post höjd (mm)       | Höger sida (mm)        |  |
| Ant höjd (mm)        | Vänster sida (mm)      |  |

Etiketterna **Left Side** (Vänster sida) och **Right Side** (Höger sida) visas inte i rapporten resultatblock för AP IVA-skanning och skrivs inte ut i några rapporter.

## **18.3 Utskrift**

Granskningsfönstret tillhandahåller två lägen för utskrift av det som visas på skärmen: Skriv ut rapport och skriv ut bild.

Utskriften är integrerad i standardarkitekturen för Windows-utskrift. Det innebär att du kan välja utdataenhet, antal kopior, ändra egenskaperna och så vidare. Du kan också välja en förhandsgranskning för att visa vad som ska skrivas ut på skärmen.

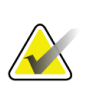

**Obs!**

Om några nya *CADfx*-analyser har placerats på bilden måste du acceptera analyserna innan resultaten kan skrivas ut eller visas på bildskärmen.

#### **18.3.1 Skriv ut rapport**

Skriv ut rapport kan endast användas i läget Single View (Enkelvy).

#### **18.3.2 Skriv ut bild**

Skriv ut bild kan användas i både enkel- och flervylägen.

Ytterligare rapporttyper finns i *[Rapporter](#page-134-0)* på sidan [119.](#page-134-0)

# **19:Jämföra och följa upp Kapitel 19**

## **19.1 Återställa en baslinje eller tidigare skanning**

Om patientens baslinje eller tidigare skanning för närvarande inte finns i systemet, leta reda på och återställ den (*[Hitta skanningar](#page-152-0)* på sida[n 137](#page-152-0) och *[Återställa skanningar](#page-152-1)* på sida[n 137\)](#page-152-1).

## **19.2 Utvärdera baslinjen eller tidigare skanning**

Kontrollera att baslinjen eller den tidigare skanningen har analyserats korrekt. Om den inte har det, analysera och arkivera den på nytt, liksom alla efterföljande skanningar.

## **19.3 Utföra uppföljande skanning**

Se följande för information om proceduren för att utföra uppföljande skanningar:

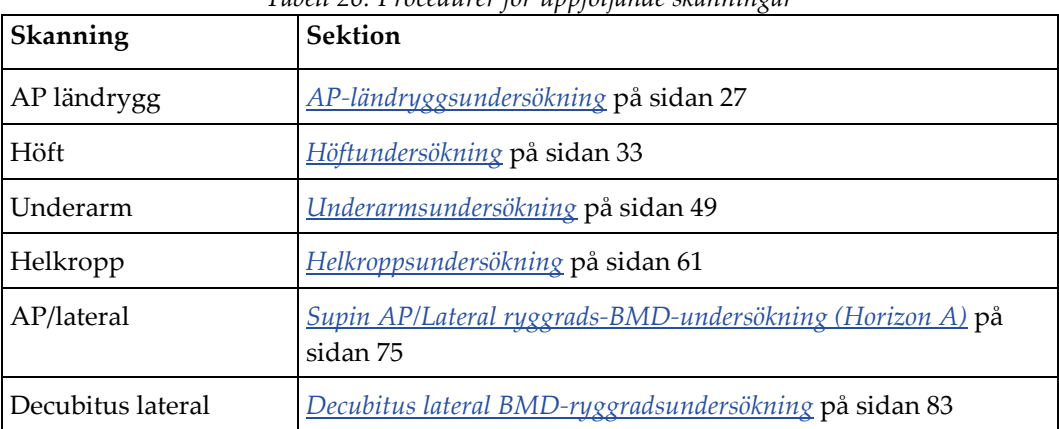

*Tabell 26: Procedurer för uppföljande skanningar*

Välj sedan **Analyze Scan** (Analysera skanning) på skärmen Exit Exam (Avsluta undersökning).

## **19.4 Analysera den uppföljande skanningen med hjälp av jämförande analys**

- 1. Jämför automatiskt med baslinjen eller tidigare skanning beroende på analyskonfiguration.
- 2. Välj **Results** (Resultat).
- 3. Välj **Close** (Stäng).
- 4. Om det behövs använder du analysstegknapparna och verktygen i verktygslådan för att jämföra den uppföljande skanningen Matcha analysen av den uppföljande skanningen mot baslinjen eller föregående skanning.

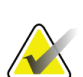

**Obs!**

Använd *Compare Analysis* (Jämföranalys) för bästa resultat av förändringshastighet.

## **19.5 Generera rapporten över förändringshastighet för kroppssammansättning**

1. Välj **Rapport** (Rapport) i fönstret **Exit Analysis** (Avsluta analys).

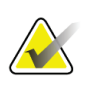

**Obs!**

Om regionerna för tidigare skanningar inte exakt matchar utan bara delvis matchar den aktuella skanningen genereras en rapport endast för de regioner som matchar.

- 2. Markera kryssrutan **Rate of Change** (Ändringshastighet).
- 3. Välj **Print** (Skriv ut).

# **20:Rapporter Kapitel 20**

- <span id="page-134-0"></span>1. Välj **Report** (Rapport) i huvudfönstret.
- 2. Välj patientens namn och klicka sedan på **Next >>** (Nästa >>).
- 3. Välj önskade skanningar och klicka sedan på **Next >>** (Nästa >>). För att skapa dubbla höftskanningspar (*Skapa höftpar för [förändringshastighetsrapporter för dubbla](#page-136-0)  [höfter](#page-136-0)* på sidan [121\)](#page-136-0).
- 4. Om du vill kommentera den utskrivna rapporten väljer du **Edit comment...** (Redigera kommentar...). (se figuren *Rapportblock* i *[Rapporten Informationsblock](#page-134-1)* på sida[n 119\)](#page-134-1)**.**
- 5. Välj ett av följande:
	- Välj rapporttypen genom att klicka på dess ruta. *[DICOM-rapport](#page-141-0)* på sidan [126\)](#page-141-0).
	- Välj **DICOM/IVA-rapport**. *[DICOM-rapport](#page-141-0)* på sidan [126\)](#page-141-0).
	- Välj **Generate DxReport** (Generera DxReport). Se *Användarhandboken för DxReport* (MAN-02331). Du kan konfigurera DxReport från fliken Report (Rapport) under skärmen System Configuration (Systemkonfiguration).
- 6. Välj **Print** (Skriv ut).

## <span id="page-134-1"></span>**20.1 Rapporten Informationsblock**

Rapporterna innehåller *informationsblock* som varierar något beroende på vilken typ av rapport du väljer. Se följande figur och text för en förklaring av rapportblock.

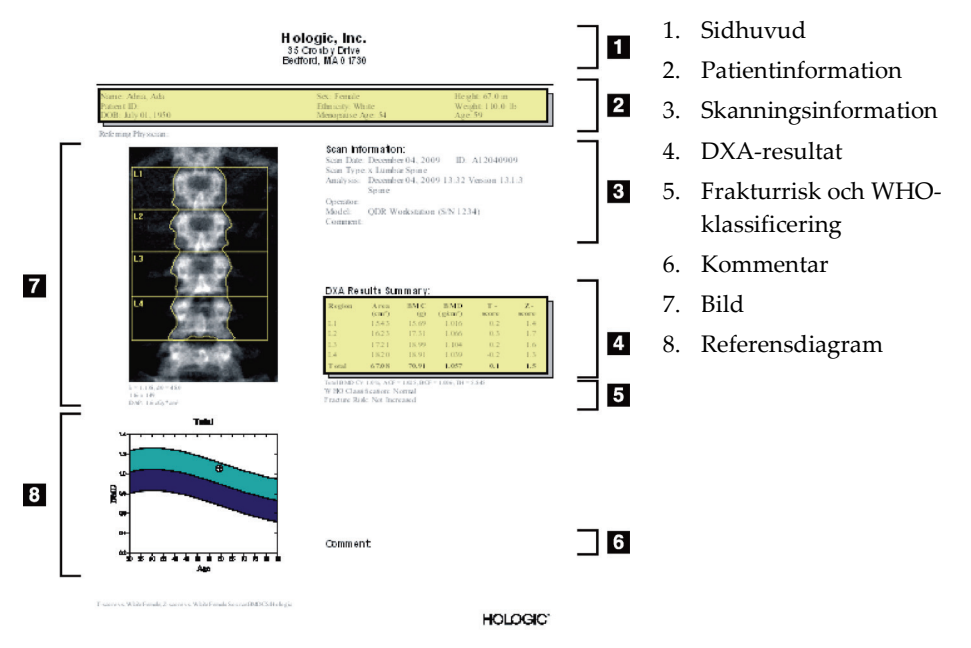

*Figur 64: Rapportblock*

## **20.2 Redigera kommentarer**

1. Välj *Edit comment...* (Redigera kommentar...) i fönstret **Print** (Skriv ut).

- Om du vill välja i listan över fördefinierade kommentarer väljer du nedpilen.
- Om du vill ange en ny kommentar klickar du i textrutan *Comment* (Kommentar).

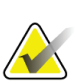

**Obs!**

Nya kommentarer läggs inte till i listan över fördefinierade kommentarer.

2. Välj **Update** (Uppdatera).

## **20.3 Rapport om förändringshastighet**

Rapporten om förändringshastighet spårar ändringar i resultaten över tid och inkluderar:

- Detaljerad patient- och skanningsinformation
- Skanningsdatum, patientålder, BMD och T-poängresultat för varje besök
- Resultatförändringar i procent (%) och/eller som absolut skillnad (g/cm2) jämfört med baslinjen och tidigare skanningar
- Skanna bilden med ROI och benkartans disposition för aktuell skanning
- Diagrammet Referenskurva över BMD kontra ålder för varje baslinje och efterföljande skanning
- 10-årig frakturrisk (endast höftskanningar)
- Resultat för kroppssammansättning och förändringshastighet (endast helkroppskanningar)

Mer information finns i *[Tolka resultaten](#page-146-0)* på sidan [131.](#page-146-0)

#### **20.3.1 Ta bort asterisker (\*) och pundtecken (#) från rapporter**

Rapporter kan innehålla asterisker (\*) och ett pundtecken (#) för att indikera att skanningstyper och analysmetoder inte matchar. Så här förhindrar du att asterisker (\*) och pundtecken (#) visas i rapporter:

- 1. Välj **System Configuration (Systemkonfiguration) > fliken Report (Rapport)**. Fliken General (Allmänt) visas.
- 2. Välj **Rate of Change** (Förändringshastighet).
- 3. Välj knappen **Configure** (Konfigurera). Dialogrutan Configure Rate of Change (Konfigurera förändringshastighet) visas.
- 4. Välj **Results Block tab** (Fliken resultatblock).
- 5. Avmarkera **Indicate Different Scan Types or Analysis Methods** (Ange olika skanningstyper eller analysmetoder).
- 6. Välj **OK** och sedan **OK** igen.

#### <span id="page-136-0"></span>**20.3.2 Skapa höftpar för förändringshastighetsrapporter för dubbla höfter**

Rapporten Dual Hip Rate of Change (Förändringshastighet för dubbla höfter) ger information om resultatförändringar i "höftpar". Ett *höftpar* innehåller en skanning av höger höft och en skanning av vänster höft som utförts inom 14 dagar efter varandra.

- 1. Gå till patientskanningslistan på samma sätt som du skulle göra för alla rapporter (*[Rapporter](#page-134-0)* på sidan [119\)](#page-134-0).
- 2. Välj en vänster- och en högerskanning en skanning är den senaste. Dialogrutan Matcha par av skanningar visas.
- 3. Välj en skanning av höger höft i den vänstra listrutan.
- 4. Välj en skanning av vänster höft i den högra listrutan. Nedpilen aktiveras.
- 5. Välj höftparet i listan Dual Hip Pairs (Dubbla höftpar).
- 6. Välj **OK**.

### **20.4 Kroppssammansättningsrapporter**

APEX-programvaran kan visa DXA-mått tillsammans med en representativ färgbild som kartlägger "fett" och "mager" vävnad. Se figuren *Advanced Body Composition-rapport* i *[BCA-resultat](#page-137-0)* på sidan [122.](#page-137-0)

En förändringshastighetsrapport kan också genereras för att visa trenden med seriella DXA kroppssammansättningsmätningar över tid. Se figuren *Advanced Body Composition – hastighetsförändringsrapport* i *[BCA-förändringshastighetsresultat](#page-138-0)* på sidan [123.](#page-138-0)

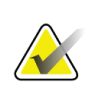

**Obs!**

Bilderna i dessa rapporter får inte användas för diagnos.

#### <span id="page-137-0"></span>**20.4.1 BCA-resultat**

Rapportblocken och diagrammen över BCA-resultat (se följande figur) visas i följande tabeller. Beskrivningar av bilderna finns under *[DICOM-rapport](#page-141-0)* på sidan [126.](#page-141-0)

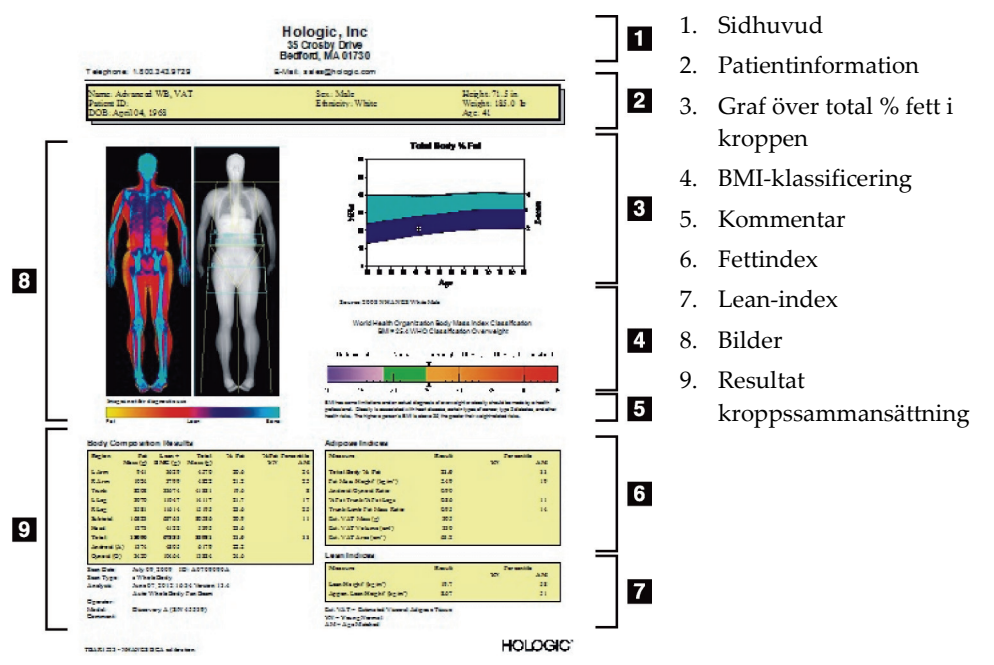

*Figur 65: Advanced Body Composition-rapport*

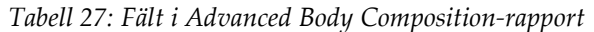

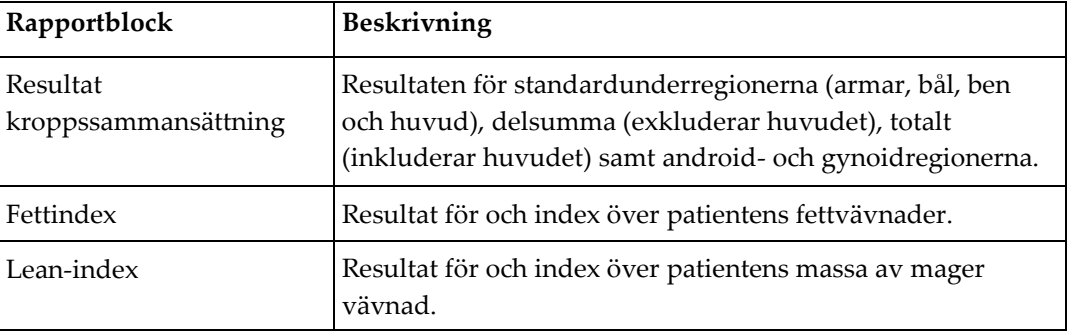

| Diagram                                                            | Beskrivning                                                                             |
|--------------------------------------------------------------------|-----------------------------------------------------------------------------------------|
| Diagrammet Ålder kontra<br>total mängd kroppsfett i % <sup>1</sup> | Diagram över patientens ålder jämfört med totalt<br>kroppsfett i %.                     |
| WHO:s BMI-klassificering                                           | Skalenlig representation av patientens kroppsmasseindex<br>enligt WHO:s klassificering. |

*Tabell 28: Fält i diagrammet över Advanced Body Composition*

1. Kan konfigureras av användaren

#### <span id="page-138-0"></span>**20.4.2 BCA-förändringshastighetsresultat**

Advanced Body Composition™ rapportblock och diagram över BCAförändringshastighetsresultat (se följande figur) visas i följande tabeller.

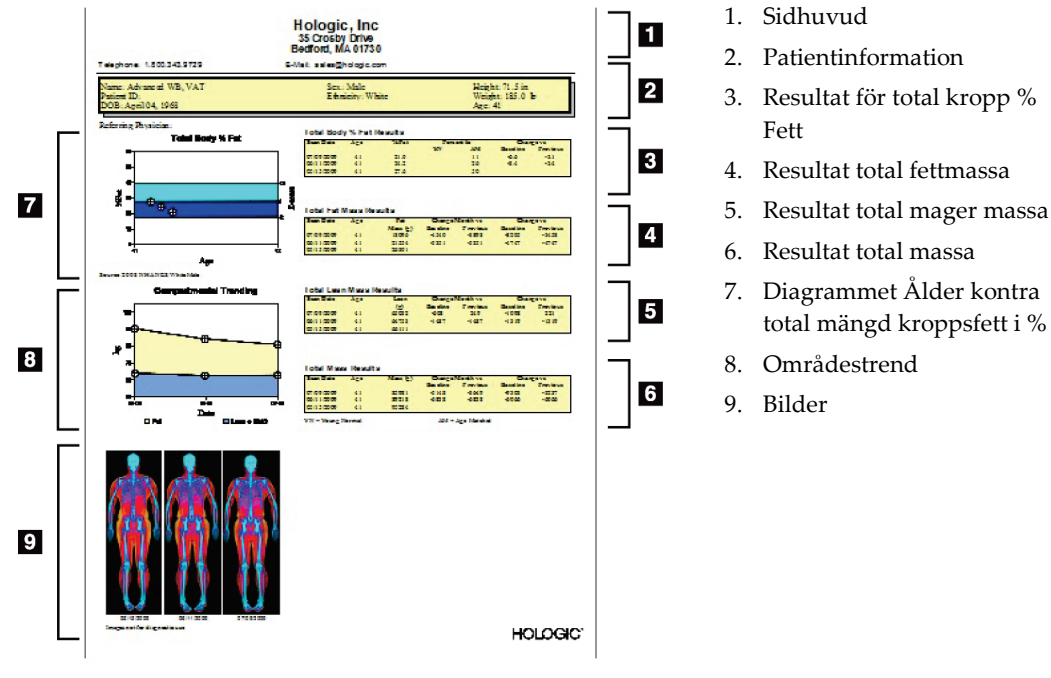

*Figur 66: Advanced Body Composition hastighetsförändringsrapport*

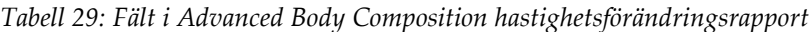

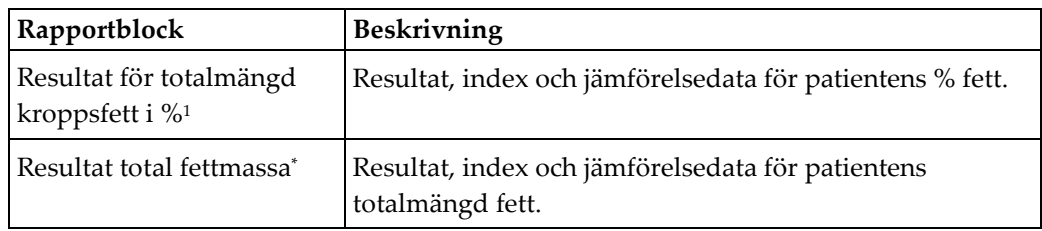

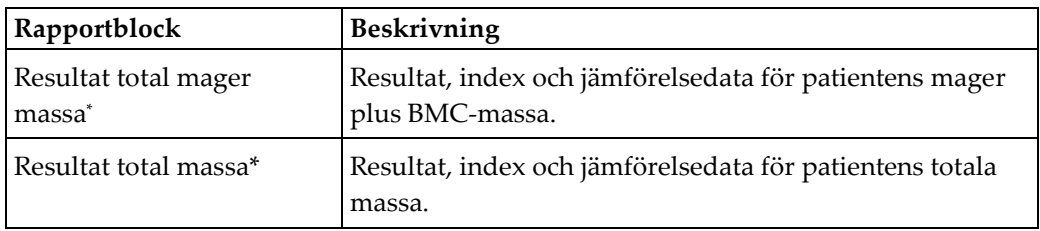

*Tabell 29: Fält i Advanced Body Composition hastighetsförändringsrapport*

1. Kan konfigureras av användaren

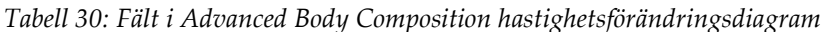

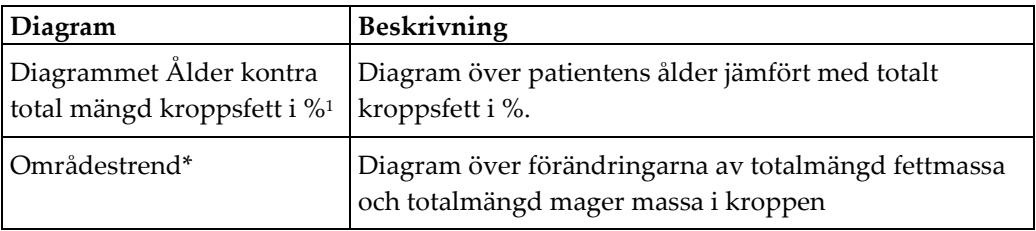

1. Kan konfigureras av användaren

#### **20.4.3 Rapporter om kroppssammansättning och jämförelser med referensdatabaser**

2008 släppte NHANES en populationsbaserad DXA helkroppsdatauppsättning som förvärvats med skannrar från Hologic. Utvalda DXA-mått kan jämföras med köns-, etnicitets- och åldersspecifika referensdatabaser som utvecklats från NHANES helkroppsdatauppsättning som släpptes 2008.4

Programvaran kan också visa DXA-måtten tillsammans med en representativ färgbildsmappning av "fett" och "mager" vävnad (se figuren under *[BCA-resultat](#page-137-0)* på sida[n 122\)](#page-137-0). Färgbilden visar de relativa mängderna fett och mager vävnad i DXA-bilden, där gula områden representerar regioner med högre % fett och orange och röda områden anger progressivt lägre % fett. Regioner som innehåller ben visas i blått. Bredvid färgbilden finns en bild som är ljusare i regioner med större vävnadstjocklek och mörkare i tunnare vävnad. Den används för att visa de linjer i intresseområdet som operatören placerat under analysen. Under bilderna visas frasen "Bilden är inte avsedd för diagnostisk användning" som informerar användaren om att bilden inte ska användas för diagnos. Färgbilden visar den relativa fördelningen av fett och mager vävnad i bilden och innehåller inte diagnostisk eller kvantitativ information.

En referenskurva genereras för Total % fett i kroppen kontra ålder, vilket matchas med patientens kön och etnicitet. Diagrammet ger en grafisk representation av patientens mått i förhållande till åldersmatchade personer. Diagrammets mittlinje representerar medianreferensvärdet och de övre och nedre skuggade områdena definierar konfidensintervallet på 95 % för diagrammet. Observera att referenskurvans övre och nedre skuggade områden kanske inte är exakt lika stora. Detta är en indikation på att underliggande referensdata inte är normalfördelade. En algoritm som justerar för skevhet i underliggande referensdata har implementerats för att ge exakta T-poäng, Zpoäng och percentiler.

En BMI-skala (Body Mass Index) visas i rapporten för att visa patientens beräknade BMI baserat på patientens längd och vikt som angivits av operatören. Korrekt längd och vikt bör alltid verifieras innan resultaten som visas i BMI-skalan tolkas. Ovanför skalan visas WHO:s BMI-klassificering tillsammans med en förklaring av de hälsorisker som är förknippade med ett högt BMI. Under diagrammet visas ett stycke som sammanfattar den amerikanska hälsovårdsmyndighetens hälsokonsekvenser av övervikt och fetma (*[http://www.surgeongeneral.gov/topics/obesity/calltoaction/fact\\_advice.htm](http://www.surgeongeneral.gov/topics/obesity/calltoaction/fact_advice.htm)*). Mer information finns i *<http://www.surgeongeneral.gov/topics/obesity/calltoaction/CalltoAction.pdf>*.

Patientresultaten kan jämföras med värdena i Hologics referensdatabas över helkropps-DXA både grafiskt och kvantitativt (se figuren under *[BCA-resultat](#page-137-0)* på sidan [122\)](#page-137-0). Grafen visar referensvärdena tillsammans med patientens uppmätta DXA-värde. Hos vuxna ger den kvantitativa jämförelsen en Z-poäng eller ett åldersmatchat (Age-matched, AM) percentilvärde och en T-poäng eller ett normalt percentilvärde för unga (Young Normal, YN). För personer under 20 år tillhandahålls endast en Z-poäng eller ett åldersmatchat (AM) percentilvärde. En enkel matematisk omvandling används för att konvertera Zpoäng och T-poäng till åldersmatchade respektive unga normala percentilvärden, beroende på om användaren konfigurerar programvaran för att visa Z- och T-poäng (standardavvikelsepoäng) eller percentiler.

En förändringshastighetsrapport kan också genereras för att visa trenden för seriella DXA-kroppssammansättningsmätningar över tid (se figuren under *[BCA](#page-138-0)[förändringshastighetsresultat](#page-138-0)* på sidan [123\)](#page-138-0). Kurvan över Totalmängd fett % högst upp till vänster i rapporten visar trenden för resultatet av totalmängd fett i % i kroppen över tid. Dessa mätningar visas på en ålders-, köns- och etnicitetsmatchad referenskurva från Hologics referensdatabas över helkropp-DXA.

Omedelbart under kurvan över totalmängd fett i kroppen i % finns ett annat diagram märkt "Områdestrend". Det här diagrammet ger en grafisk visning av förändringarna av Total kroppsfettmassa (gul skuggad region) och Total mager kroppsmassa (blå skuggad region). Total massa, dvs. summan av regionen med gul fettmassa plus regionen med blå mager massa indikeras av den översta linjen i diagrammet.

## **20.5 Pediatriska rapporter**

Följande figur visar ett diagram över patientens mätning på en köns- och etnicitetsmatchad referenskurva. Nedanför diagrammet finns motsvarande resultat baserat på tillgängliga mått som valts i systemkonfigurationen för den här rapporten. Varje DXA-mått ritas på en percentilskala och Z-poängen och centilen för patientens mätning i förhållande till kön och etnicitetsmatchade personer visas längst till höger på skalan. Referensdata från Hologic, Bone Mineral Density in Childhood Study och NHANES används för Z-poäng och percentiler.

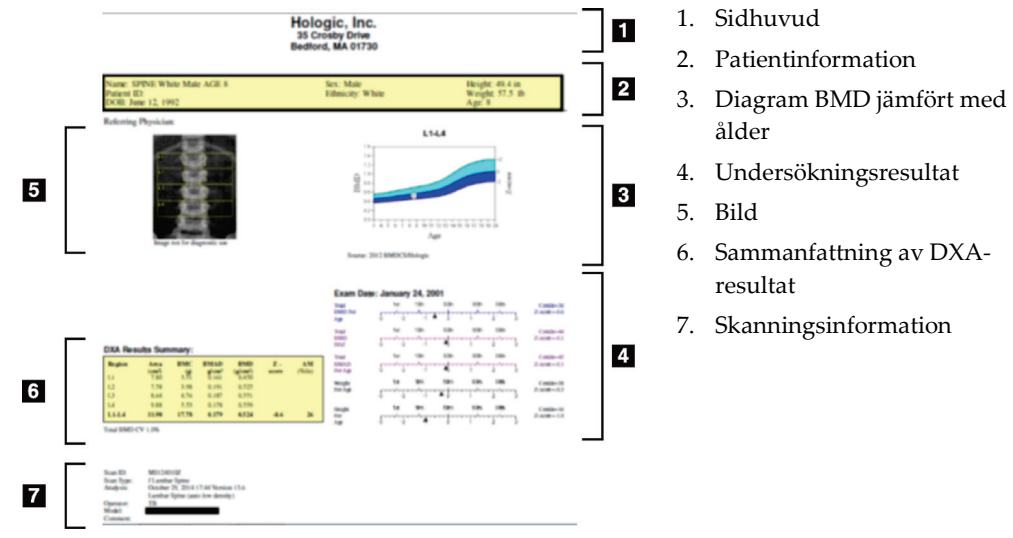

*Figur 67: Pediatrisk ryggradsrapport*

### <span id="page-141-0"></span>**20.6 DICOM-rapport**

Skapa och skicka en DICOM-rapport.

#### **20.6.1 Välj en DICOM BMD-rapporttyp**

- 1. Välj önskade skanningar.
- 2. Välj rapporttypen **DICOM BMD**.

#### **20.6.2 Visa skanningsinformation och ange patientbiografifält**

- 1. Välj skanningen i fönstret **DICOM Report** (DICOM-rapport).
- 2. Välj **Scan Details** (Skanningsinformation).
- 3. Välj fliken **Details** (Detaljerad information).
- 4. Redigering är tillåtet i följande fält:
	- Anslutningsnummer högst 16 tecken
	- Studieinstans UID högst 28 tecken
	- HL7-fält 1 högst 64 tecken
	- HL7-fält 2 högst 64 tecken
	- HL7-fält 3 högst 64 tecken

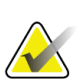

### **Obs!**

HL7-fälten är användardefinierbara och ger ytterligare information.

- Operatör högst 5 tecken
- Längd högst 5 tecken
- Vikt högst 5 tecken
- Skanningskommentar högst 100 tecken
- 5. Välj fliken **Identification** (Identifiering) om du vill visa skanningsinformationen.
- 6. Välj **OK** om du vill spara redigeringarna. Välj **Cancel** (Avbryt) om du vill stänga utan att spara.

#### **20.6.3 Ange anslutningsnummer och användardefinierade poster**

- 1. Välj en skanning i fönstret *DICOM Report* (DICOM-rapport).
- 2. Välj **Save As** (Spara som) eller **Send** (Skicka).
- 3. Om den valda SKANNINGEN inte har något anslutningsnummer anger du ett och trycker sedan på **Enter** eller **OK**.
- 4. Välj **Cancel** (Avbryt) om anslutningsnumret är okänt eller kommer att anges senare.
- 5. Om du uppmanas att lägga till ytterligare användardefinierade poster anger du dessa och väljer **OK** för varje dialogruta.

#### **20.6.4 Förhandsgranska en DICOM-rapport**

Välj knappen **Preview** (Förhandsgranska) om du vill visa *DICOM*-rapporten innan du sparar eller skickar rapporten.

#### **20.6.5 Skriva ut en DICOM-rapport**

Klicka på knappen **Print** (Skriv ut) på skärmen *DICOM Preview* (Förhandsgranska DICOM) om du vill skriva ut *DICOM*-rapporten på den lokala standardskrivaren.

#### **20.6.6 Spara en DICOM-rapport**

Välj knappen **Save As** (Spara som) om du vill spara en *DICOM*-rapport som en fil på önskad plats.

#### **20.6.7 Skicka en DICOM-rapport**

1. Välj skanningarna i fönstret *DICOM Report* (DICOM-rapport).

Tilldela samma anslutningsnummer till alla skanningar som är associerade med denna patients besök.

2. Välj **Send** (Skicka).

För varje vald skanning genereras en *DICOM*-rapport som placeras i kön och skickas i den ordning rapporten placerades i kön.

Information om hur du visar sändningsstatus finns i *[Visa kö](#page-143-0)* på sidan [128.](#page-143-0)

#### **20.6.8 Sortera skanningslistan**

Välj valfri rubrik om du vill sortera skanningslistan i stigande eller fallande ordning.

#### <span id="page-143-0"></span>**20.6.9 Visa kö**

Välj knappen **View Queue** (Visa kö) om du vill visa skanningar i kön som väntar på att skickas.

#### **Visa en historik över skickade rapporter**

Välj knappen **View Log** (Visa logg) i dialogrutan *View Queue* (Visa kö).

#### **Uppdatera status för DICOM-rapporter i kön**

Välj knappen **Refresh** (Uppdatera) i dialogrutan *View Queue* (Visa kö).

#### **Ta bort en DICOM-rapport från kön**

Välj knappen **Delete** (Ta bort) i dialogrutan *View Queue* (Visa kö).

#### **20.6.10 Stänga en DICOM-rapport**

Välj knappen **Cancel** (Avbryt) eller knappen **<<Back** (<<Tillbaka) i fönstret *DICOM Report* (DICOM-rapport).
## **20.7 DxReport**

#### **20.7.1 Skapa en DxReport**

- 1. Välj **Interpreting Physician** (Tolkande läkare).
- 2. Markera eller avmarkera kryssrutan **Include rate of Change** (Inkludera ändringshastighet).
- 3. Välj **Generate DxReport** (Generera DxReport).

En Word-rapport genereras i enlighet med konfigurationsinställningarna i *Användarhandboken för DxReport* MAN-02331.

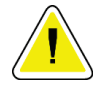

#### **Försiktighet**

**En kvalificerad läkare måste granska varje patientrapport som DxReport genererar innan rapporten släpps**

## **21:Tolka resultaten Kapitel 21**

#### **Webbplatser**

- *[www.iscd.org](http://www.iscd.org/)* I synnerhet ISCD:s officiella ståndpunkter
- *[www.nof.org](http://www.nof.org/)* I synnerhet NOF:s läkarguide
- *[www.iofbonehealth.org](http://www.iofbonehealth.org/)* I synnerhet hälso- och sjukvårdspersonal, inklusive utbildningsverktyg och bildpaket.
- *[http://www.aace.com](http://www.aace.com/)* –American Association of Clinical Endocrinologists (Amerikanska sällskapet för kliniska endokrinologer)

#### **Publikationer**

- U.S. Department of Health and Human Services. Bone Health and Osteoporosis: A Report of the Surgeon General. Rockville, MD: U.S. Department of Health and Human Services, Office of the Surgeon General, 2004.
- Kanis, JA on behalf of the World Health Organization Scientific Group (2007), Assessment of osteoporosis at the primary healthcare level. Technical Report. World Health Organization Collaborating Centre for Metabolic Bone Diseases, University of Sheffield, UK. 2007:Printed by the University of Sheffield.
- The Evaluation of Osteoporosis: Dual Energy Absorptiometry and Ultrasound in Clinical Practice, Second Edition; Blake, G. M., Walgner, H. W., Fogelman, I., © Martin Duritz Ltd 1999
- Merrill's Atlas of Radiographic Positions and Radiologic Procedures; P. W. Ballinger and Ed Frank, Eds. (Mosby, New York) 1999
- Genant HK, Jergas M, van Kuijk C (Eds.): Vertebral Fracture in Osteoporosis. San Francisco, CA, University of California Osteoporosis Research Group, 1995
- Genant, H. K., C. Y. Wu, et al. (1993). "Vertebral fracture assessment using a semiquantitative technique." J Bone Miner Res 8(9): 1137-48.
- Levitzky YS, Cupples LA, Murabito JM, Kannel WB, Kiel DP, Wilson PW, Wolf PA, O'Donnell CJ 2008 Prediction of intermittent claudication, ischemic stroke, and other cardiovascular disease by detection of abdominal aortic calcific deposits by plain lumbar radiographs. Am J Cardiol 101(3):326-31.
- Oei HH, Vliegenthart R, Hak AE, Iglesias del Sol A, Hofman A, Oudkerk M, Witteman JC 2002 The association between coronary calcification assessed by electron beam computed tomography and measures of extracoronary atherosclerosis: the Rotterdam Coronary Calcification Study. J Am Coll Cardiol 39(11):1745-51.
- Schousboe JT, Taylor BC, Kiel DP, Ensrud KE, Wilson KE, McCloskey EV 2008 Abdominal aortic calcification detected on lateral spine images from a bone densitometer predicts incident myocardial infarction or stroke in older women. J Bone Miner Res 23(3):409-16.
- Schousboe JT, Vokes T, Broy SB, Ferrar L, McKiernan F, Roux C, Binkley N 2008 Vertebral Fracture Assessment: The 2007 ISCD Official Positions. J Clin Densitom 11(1):92-108.
- Schousboe JT, Wilson KE, Kiel DP 2006 Detection of abdominal aortic calcification with lateral spine imaging using DXA. J Clin Densitom 9(3):302-8.

### **21.1 Om FRAX**

Bedömning av frakturrisk med FRAX har specifika ålders-, vikt- och längdgränser. Åldersintervallet är mellan 40 och 90 år. Om du anger en ålder mellan 20 och 40 år beräknar FRAX sannolikheten för fraktur vid 40 års ålder. Om du anger en ålder över 90 år beräknar FRAX sannolikheten för fraktur vid 90 års ålder. Viktintervallet är mellan 25 kg (55 lb) och 125 kg (276 lb). Längdintervallet är mellan 100 cm (39 in) och 220 cm (86 in). Om du anger en vikt eller längd utanför dessa intervall beräknar FRAX sannolikheten för fraktur vid dessa gränser.

- BMI beräknas av programvaran med hjälp av patientens vikt och längddata.
- BMD-värdet för lårbenshalsen hämtas från patientens senaste höftskanningsanalys.

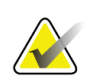

#### **Obs!**

FRAX-bedömningen säger inte vem du ska behandla, vilket fortfarande är en fråga om klinisk bedömning. I många länder ges riktlinjer som bygger på expertutlåtanden och/eller är baserade på hälsoekonomiska skäl.

### **21.2 FRAX begränsningskriterier**

NOF/ISCD rekommenderar att FRAX begränsningskriterier används för konfigurationer i USA. Du kan dock konfigurera FRAX för att ta bort begränsningskriterierna. Mer information finns under *[Konfigurera FRAX](#page-148-0)* på sida[n 133.](#page-148-0)

Välj **Yes** (Ja) eller **No** (Nej) för FRAX-begränsningskriterierna enligt följande.

#### **21.2.1 Föregående höft- eller kotfraktur**

Välj **Yes** (Ja) om patienten tidigare haft en höft- eller kotfraktur (klinisk eller morfometrisk). Om ja kommer FRAX inte att beräknas.

#### **21.2.2 Behandling för osteoporos**

Välj **Yes** (Ja) om patienten för närvarande behandlas för osteoporos. Om ja kommer FRAX inte att beräknas.

Exempel på "obehandlade" patienter omfattar:

- Ingen ET/HT eller SERM under det senaste året
- Inget kalcitonin under det senaste året
- Ingen PTH under det senaste året
- Ingen denosumab under det senaste året
- Inget bisfosfonat under de senaste två åren (såvida det inte tagits oralt i mindre än 2 månader)

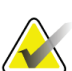

Kalcium och vitamin D utgör inte "behandling" i detta sammanhang

#### **21.2.3 Premenopausal kvinna**

Välj **Yes** (Ja) om kvinnan haft mens under det senaste året eller ammar. Om ja kommer FRAX inte att beräknas.

#### <span id="page-148-0"></span>**21.2.4 Konfigurera FRAX**

**Obs!**

Så här tar du bort begränsningskriterierna för FRAX:

- 1. Välj **System Configuration (Systemkonfiguration) > fliken Report (Rapport)** i **Utilities** (Verktygsmenyn).
- 2. Kontrollera att fliken **General** (Allmänt) är markerad och välj **Configure** (Konfigurera) i sektionen **Ten Year Fracture Risk** (Tio års frakturrisk).
- 3. I sektionen **Display Settings** (Visningsinställningar) väljer du **Use IOF configurations** (Använd IOF-konfigurationer).
- 4. Välj **OK**.

### **21.3 Om 10 års frakturrisk – Alla länder**

Följande har anpassats från WHO Collaborating Centre for Metabolic Bone Diseases, University of Sheffield, Storbritanniens webbplats, januari 2008, och används med tillstånd.

FRAX-verktyget har utvecklats av WHO för att utvärdera frakturrisken hos patienter. Det är baserat på enskilda patientmodeller som integrerar riskerna med kliniska riskfaktorer samt benmineraltäthet (BMD) vid lårbenshalsen.

FRAX-modellerna har utvecklats från studier av befolkningsbaserade kohorter från Europa, Nordamerika, Asien och Australien.

FRAX-algoritmerna ger 10 års sannolikhet för fraktur. Resultatet är 10 års sannolikhet för höftfraktur och 10 års sannolikhet för en större osteoporotisk fraktur (klinisk ryggrads-, underarms-, höft- eller axelfraktur).

Svar på vanliga frågor om FRAX finns i *[Vanliga frågor om FRAX](#page-198-0)* på sidan [183.](#page-198-0)

### **21.4 FRAX riskfaktorer**

Se följande tabell för att fastställa lämpligt svar angående FRAX riskfaktorer.

| <b>Riskfaktor</b>        | Svar                                                                                                    |
|--------------------------|----------------------------------------------------------------------------------------------------|
| Landskod                 | Välj önskat land (etnicitet) genom att klicka på nedpilen och välja i<br>listan.                                                                                                    |
| Tidigare fraktur         | Markera Ja om patienten haft ett brutet ben efter 40 års<br>ålder, exklusive frakturer i skallen, händerna och fötterna.<br>Med tidigare fraktur avses mer exakt en tidigare fraktur i<br>vuxenlivet som inträffat spontant, eller en fraktur som<br>härrör från ett trauma som hos en frisk individ inte skulle ha<br>resulterat i en fraktur.  |
|                          | Obs!<br>Obs! En fraktur som upptäckts enbart som en<br>radiografisk observation, t ex i samband med<br>IVA, räknas som en tidigare fraktur                                                                                                    |
| Höftfraktur hos förälder | Markera Yes (Ja) om patientens mor eller far haft en<br>höftfraktur.                                                                                                    |
| Aktiv rökare             | Markera Yes (Ja) om patienten för närvarande röker tobak.                                                                                                    |
| Glukokortikoider         | Markera Yes (Ja) om patienten exponeras för orala<br>glukokortikoider eller har exponerats för orala<br>glukokortikoider i mer än 3 månader vid en dos<br>prednisolon på 5 mg dagligen eller mer (eller motsvarande<br>doser av andra glukokortikoider).                                                                                         |
| Ledgångsreumatism (RA)   | Markera Yes (Ja) om patienten har en av läkare bekräftad<br>diagnos på reumatoid artrit, (dvs. inte en självdiagnos på<br>RA).                                                                                                    |
| Sekundär osteoporos      | Markera Yes (Ja) om patienten har en sjukdom som är starkt<br>förknippad med osteoporos. Dessa inkluderar typ I-diabetes<br>(insulinberoende), osteogenesis imperfecta hos vuxna,<br>obehandlad långvarig hypertyreos, hypogonadism eller<br>tidigt klimakterium (< 45 år), kronisk undernäring eller<br>malabsorption och kronisk leversjukdom. |

*Tabell 31: FRAX riskfaktorer*

| Riskfaktor                   | Svar                                                             |
|------------------------------|------------------------------------------------------------------|
| 3 eller fler enheter alkohol | Markera Yes (Ja) om patienten tar 3 eller fler enheter alkohol   |
| per dag                      | dagligen. En enhet alkohol varierar något mellan olika           |
|                              | länder mellan 8 och 10 g alkohol. Detta motsvarar ett            |
|                              | standardglas öl (285 ml), ett litet glas spritdryck (30 ml), ett |
|                              | medelstort glas vin (120 ml) eller 1 aperitif (60 ml).           |

*Tabell 31: FRAX riskfaktorer*

När patienten är osäker på ett svar, markera det med **No** (Nej).

### **21.5 Referenser**

Utvecklingen av modellerna för frakturriskbedömning har baserats på ett arbetsprogram som utförts vid WHO Collaborating Centre for Metabolic Bone Diseases vid Sheffield University. Mer information finns i QDR-referenshandboken. Dessa inkluderar dokument om modelleringsmetoden, metaanalyser för att utvärdera benmineraltäthet och andra riskfaktorer samt de senaste granskningarna.

## **22:Skanningar Kapitel 22**

### **22.1 Arkivera skanningar**

- 1. Välj **Archive Scans** (Arkivera skanningar) i huvudfönstret.
- 2. Välj de skanningar som ska arkiveras.
- 3. Välj **Archive Scans** (Arkivera skanningar). Fönstret **Transfer Results** (Överföringsresultat) visas.

#### 4. Välj **OK**.

Hologic rekommenderar ett omedelbart andra arkiv med samma skanningar på en annan kassett eller hårddisk. Att skapa ett andra arkiv skyddar mot skanningsförlust vid skador på den första kassetten eller disken.

## **22.2 Hitta skanningar**

Leta reda på skanningar som arkiverats på en PACS-server med funktionen Sök/Hämta skanningar. Se *[Sök/Hämta skanningar](#page-153-0)* på sidan [138.](#page-153-0)

- 1. Välj **Locate Scans** (Hitta skanningar) i huvudfönstret.
- 2. Välj patientens namn och välj sedan **Locate Scans** (Hitta skanningar).
- 3. Välj skanningar på fliken Primary Archive (Primärt arkiv).

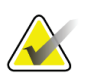

#### **Obs!**

Om du inte kan återställa skanningar från skärmen Primary Archive (Primärt arkiv) kontaktar du Hologics servicerepresentant innan du använder det sekundära arkivmediet.

- 4. Placera kassetten eller disken med rätt etikett i diskenheten.
- 5. Välj **Restore Scans** (Återställ skanningar).
- 6. Välj **OK**.

## **22.3 Återställa skanningar**

- 1. Välj listrutan **Archive** (Arkiv ) i huvudfönstret och välj sedan **Restore Scans** (Återställ skanningar).
- 2. Välj de skanningar som ska återställas och välj **Restore Scans** (Återställ skanningar).
- 3. Välj **OK**.

### **22.4 Kopiera skanningar**

- 1. Välj listrutan **Archive** (Arkiv) i huvudfönstret och välj sedan **Copy Scans** (Kopiera skanningar).
- 2. Välj de skanningar som ska kopieras till den angivna platsen:
- 3. Välj **Copy Scans** (Kopiera skanningar).
- 4. Välj **OK**.

### <span id="page-153-0"></span>**22.5 Sök/Hämta skanningar**

Använd Sök/Hämta för att hitta och hämta skanningar från en konfigurerad PACS-server till QDR-systemet.

- 1. Välj **Query/Retrieve** (Sök/Hämta) på nedrullningsmenyn **Archive** (Arkiv) på huvudskärmen.
- 2. Fyll i parametrarna för **Query** (Sök) efter behov.
- 3. Välj **Optional Filters** (Valfria filter) om du vill lägga till filter på studienivå i sökningen eller gå till steg 5.
- 4. Fyll i **Study level filters** (Filter på studienivå) efter önskemål.
- 5. Om mer än en aktiv plats är konfigurerad väljer du arkivplats (**Destination** (Mål)).
- 6. Välj **Query** (Sök).
- 7. I avsnittet **Retrieve** (Hämta) väljer du den eller de studier som ska hämtas.
- 8. Välj **Retrieve** (Hämta).

## **23:Utföra säkerhetskopiering av systemet Kapitel 23**

Utför en säkerhetskopiering av systemet för att kopiera systemdatabasen till flyttbara medier eller till en katalog i ett datornätverk.

- 1. Välj **System Backup** (Säkerhetskopiering av system) i huvudfönstret.
- 2. Ange platsen för säkerhetskopiering (eller acceptera standardplatsen).
- 3. Acceptera standardnamnet på säkerhetskopian eller ange ett annat filnamn (rekommenderas inte).

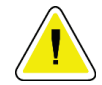

#### **Försiktighet**

**Att ändra namnet på säkerhetskopian gör det svårt att återställa rätt fil.**

4. Välj **OK**.

# **24:Rengöra systemet Kapitel 24**

### **24.1 Rengör QDR- och datorkomponenterna**

- 1. Stäng av strömmen vid huvudströmbrytaren.
- 2. Använd en mjuk, fuktig trasa för att torka av ytorna. Använd vid behov ett milt rengöringsmedel för att avlägsna smuts eller skräp.
- 3. Slå på strömmen vid huvudströmbrytaren.

### **24.2 Rengör bordsplattan**

Använd en enkel lösning av neutral tvål och ljummet vatten. Låt den torka ordentligt innan du skannar.

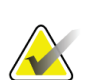

**Obs!**

Ta inte bort locket från bordsplattan för rengöring eller desinficering.

Om rengöringen inte ger tillfredsställande resultat, kontakta din Hologic-representant för att beställa en ny bordsplatta.

### **24.3 Desinficera bordsplattan**

1. Använd ett desinfektionsmedel av fenol- eller kvartärtyp i den koncentration som rekommenderas av tillverkaren.

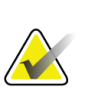

#### **Obs!**

Desinfektionsmedel som appliceras i full koncentration eller i högkoncentrerade lösningar kan skada tyget.

Desinfektionsmedel av jodtyp (som innehåller jod) kan leda till missfärgning om dessa inte behandlas med en utspädd (10–1) blekmedelslösning inom 20 minuters applicering eller spill.

2. Låt den torka ordentligt innan du skannar.

### **24.4 Rengöra oavsiktliga spill**

Motverka förekomsten av vätskor i närheten av Horizon-systemet.

1. Torka upp spill omedelbart med en lätt fuktad svamp. Om spillet tränger in i systemets inre, stäng omedelbart av strömmen vid huvudströmbrytaren.

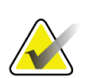

Kontakta din Hologic servicerepresentant om du behöver hjälp.

2. Låt bordsplattan torka ordentligt innan du skannar.

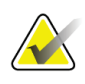

#### **Obs!**

**Obs!**

Fukt på bordsplattan kan förvränga röntgenöverföringen och ge felaktiga analysresultat.

3. Slå på strömmen vid huvudströmbrytaren när enheten är ordentligt torr.

# **25:Nödförfaranden Kapitel 25**

### **25.1 Strömavbrott**

Stäng av all utrustning. När strömmen kommer tillbaka kan den vara instabil. Vänta några minuter innan du slår på utrustningen.

#### <span id="page-158-0"></span>**25.1.1 Avstängning**

- 1. Om Horizon var under användning när strömavbrottet inträffade, hjälp patienten ned från bordet.
- 2. Stäng av datorn.
- 3. Stäng av strömbrytaren (se följande figur).

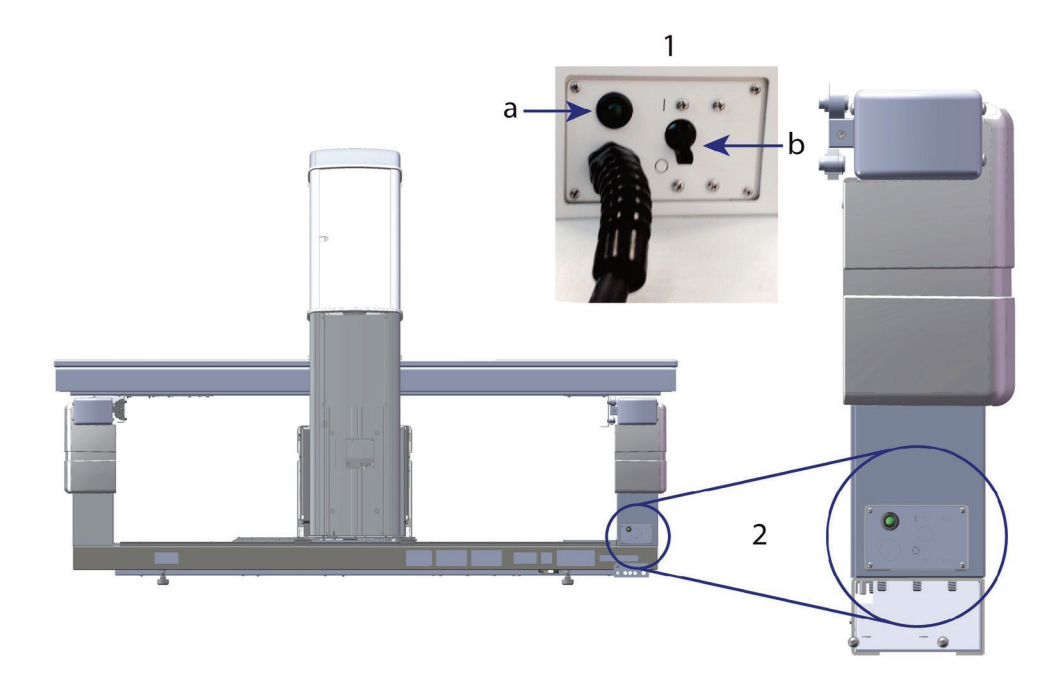

*Figur 68: Strömbrytare och indikator*

#### **Horizon W sedd bakifrån**

- 1. Strömbrytare
	- a. Indikator
	- b. Brytare
- 2. Strömbrytarens placering

När strömmen har återställts

1. Vänta några minuter tills strömmen stabiliserats och slå sedan på strömbrytaren. Den gröna indikatorn tänds.

2. Utför start och avstängning av systemet (*[Start och avstängning av systemet](#page-26-0)* på sidan [11\)](#page-26-0).

### **25.2 Fel under drift**

- 1. Tryck på den röda nödstoppsknappen på kontrollpanelen. Bordet och C-armen slutar omedelbart röra sig, och röntgenstrålarna och lasern stängs av.
- 2. Hjälp patienten ned från bordet.
- 3. Stäng av strömbrytaren (se figuren under *[Avstängning](#page-158-0)* på sidan [143\)](#page-158-0).
- 4. Dra ut nätsladden ur eluttaget (om möjligt).
- 5. Ring din Hologic servicerepresentant.

### **25.3 Strömavbrott**

Om strömbrytaren (se figuren under *[Avstängning](#page-158-0)* på sidan [143](#page-158-0) har stängts av (inte på grund av utrustningsfel) eller om systemet har kopplats ur vägguttaget återställer du strömmen enligt följande:

- 1. Sätt tillbaka nätsladden i eluttaget om det behövs.
- 2. Slå på strömbrytaren. Den gröna indikatorn tänds.
- 3. Utför systemstart (*[Systemstart](#page-26-1)* på sida[n 11\)](#page-26-1).
- 4. Om systemet inte slås på, ring din Hologic servicerepresentant.

## **26:Ytdosproduktmätare Kapitel 26**

Ytdosproduktmätaren (DAP) mäter mängden strålning som en patient får under en undersökning. Mätningen visas när undersökningen avslutas.

### **26.1 Slå på och stänga av DAP-mätaren**

- 1. Välj **Utilities** (Verktyg) på menyraden i huvudfönstret.
- 2. Välj **System Configuration** (Systemkonfiguration) i listrutan.
- 3. Välj fliken System och markera kryssrutan **Report Dose Area Product** (Rapportera ytdosprodukt).
- 4. Välj **OK**.

## **27:Verktyg Kapitel 27**

Använd Verktyg för att hitta, flytta, lagra och redigera patientbiografier, patientskanningar, patientdata och systeminformation. Välj **Utilities** (Verktyg) i menyfältet i huvudfönstret för att komma åt Verktyg. Välj Hjälp i varje verktyg om du vill ha mer information om ett visst verktyg.

### **27.1 Systemkonfiguration**

Används för att ändra konfigurationsinställningarna i systemets olika funktionsområden. Välj fliken för önskad funktion.

### **27.2 Användning**

Används för att visa och skriva ut faktureringsinformation för hyrda system. Välj **Usage** (Användning).

### **27.3 Databasverktyg**

Används för att flytta patient-, referens- och QC-data till och från andra databaser.

#### **27.3.1 Patienthantering**

Används för att radera patient- och skanningsdata. Du måste radera alla skanningar som listas för en patient innan du kan radera patienten. Använd även Patienthantering för att välja en ny baslinjeskanning.

#### **27.3.2 Exportera**

Används för att flytta data till en ny eller befintlig databas i ett annat system. Välj **Export** (Exportera).

#### **27.3.3 Importera**

Används för att flytta data från ett annat system till Horizon. Klicka på **Import** (Importera).

#### **27.3.4 Stämma av**

Jämför systemdatabasen med skanningsfilerna i systemkatalogen och korrigerar automatiskt avvikelser.

#### **27.3.5 Patientkallelse**

Innehåller en lista över patienter baserat på valda värden för senaste undersökningsdatum och T-poäng. Välj **Callback List** (Patientkallelselista).

#### **27.3.6 Verktyg för automatisk baslinje**

Ställer in baslinjesökningen för alla återställda skanningar (patienter och skanningstyper) till den äldsta skanningen.

### **27.4 Skanningsfilsvisning**

Visar en lista över poster i skanningsfilerna. Välj **Scan File Look** (Skanningsfilsvisning).

### **27.5 Skanningsfildiagram**

Visar ett diagram över posterna i skanningsfilerna. Välj **Scan File Plot** (Skanningsfildiagram).

### **27.6 Nödrörelse**

Använd detta endast när du blir beordrad att göra det av en auktoriserad Hologicrepresentant.

### **27.7 AP-ompositionering**

Använd detta endast när du blir beordrad att göra det av en auktoriserad Hologicrepresentant.

### **27.8 Fabriksverktyg**

Endast för Hologics användning.

### **27.9 Serviceverktyg**

Används endast av en auktoriserad Hologic-representant.

### **27.10 Referenskurva**

Används för att skapa och hantera anpassade referenskurvor.

#### **27.10.1 Redigerare**

Funktioner som är tillgängliga under Redigeraren inkluderar: **New (Ny), Edit (Redigera), Copy (Kopiera), View (Visa) och Delete (Ta bort)**. Välj önskade funktion.

#### **27.10.2 Lägg till etnicitet**

Används för att lägga till ett nytt etnicitetsnamn i listan över etnicitetsval som används i referenskurvebeskrivningarna.

#### **27.10.3 Återställ**

Används för att återställa referenskurvans databas till det ursprungliga tillståndet som tillhandahölls av Hologic.

### **27.11 Återskapa arkivindex**

Återskapar indexfilen för arkiverade skanningar. Används om det inte går att se skanningar på arkivmedier som är kända för att innehålla skanningar. Välj **Rebuild Archive Index** (Återskapa arkivindex).

### **27.12 Installationsalternativ**

Så här använder du funktionen Installationsalternativ:

- 1. Skaffa en licensnyckel från Hologic för det alternativ du vill installera.
- 2. Välj **Utilities (Verktyg) > Install Options (Installationsalternativ)** på huvudfönstrets **Menu Bar** (Menyfält).
- 3. Ange licensnyckeln som erhållits från Hologic i fältet Licensnyckel.
- 4. Välj **Install Option** (Installera alternativ).
- 5. Följ anvisningarna på skärmen.
- 6. Välj ett annat alternativ att installera eller välj **Close** (Stäng).

## **28:Referenskurva Kapitel 28**

Standardreferenskurvor tillhandahålls av Hologic baserat på studier som utförts på Hologic QDR bendensitetsmätare. Referenskurvor är uppsättningar med datapunkter för ett visst kön, etnicitet och skanningstyp/-region och anger standardavvikelse och skevningsvärde för den punkten.

Referenskurvan gör det möjligt för användare att ställa in och manipulera anpassade referenskurvdata.

Med hjälp av Referenskurva kan du:

- visa referenskurvans registrerade data
- skapa nya referenskurvposter
- ändra referenskurvposter (referenskurvposter som erhållits från Hologic kan inte ändras)
- ta bort referenskurvposter (referenskurvposter som erhållits från Hologic kan inte tas bort)
- skapa nya etnicitetsgrupper
- återställa databasen till av Hologic levererade referenskurvor

Referenskurvor som erhållits från Hologic kan inte redigeras eller tas bort. Av Hologic levererade kurvor kan dock markeras som aktuella eller icke-aktuella och de kan kopieras och redigeras för att skapa en ny referenskurva.

### <span id="page-166-0"></span>**28.1 Starta Referenskurvredigeraren**

1. Välj **Utilities (Verktyg) > Reference Curve (Referenskurva) > Editor (Redigerare)** i menyfältet i huvudfönstret.

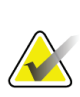

#### **Obs!**

Vid ändring av innehållet i den av Hologic levererade databasen med referenskurvor kan T-poäng-, Z-poäng-, toppreferens- och åldersmatchade referensresultat ändras.

2. Välj **OK** om du vill visa dialogrutan Referenskurvredigeraren.

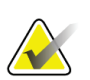

#### **Obs!**

Ett *H* i fältet Hologic anger en post i en av Hologic tillhandahållen referenskurva som inte kan ändras eller tas bort

### **28.2 Visa referenskurvans data**

- 1. Starta Reference Curve Editor (Referenskurvredigeraren). (*[Starta](#page-166-0)  [Referenskurvredigeraren](#page-166-0)* på sidan [151\)](#page-166-0).
- 2. Leta reda på och välj den referenskurvpostlinje som ska visas.
- 3. Välj **View** (Visa).

Det övre avsnittet i dialogrutan Visa referenskurva innehåller information som beskriver referenskurvan. Det nedre avsnittet innehåller referenskurvans punktdata. Det går inte att göra några ändringar i den här dialogrutan.

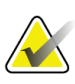

#### **Obs!**

Se *[Skapa nya poster i en referenskurva](#page-167-0)* på sidan [152](#page-167-0) för beskrivningar av fälten på den här skärmen.

- 4. Välj **Close** (Stäng) om du vill återgå till dialogrutan Referenskurvredigeraren.
- 5. Välj **Close** (Stäng) om du vill återgå till huvudskärmen.

### <span id="page-167-0"></span>**28.3 Skapa nya poster i en referenskurva**

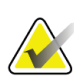

#### **Obs!**

Nya poster i en referenskurva kan enkelt skapas genom att kopiera en befintlig referenskurva där de flesta data ska vara desamma som för den befintliga posten. Se *[Kopiera en referenskurvpost](#page-169-0)* på sidan [154.](#page-169-0)

- 1. Starta Reference Curve Editor (Referenskurvredigeraren).
- 2. Välj **New** (Ny). En kurva läggs till i databasen.
- 3. Välj **OK** om du vill visa dialogrutan *New Reference Curve* (Ny referenskurva).

Det övre avsnittet i dialogrutan New Reference Curve (Ny referenskurva) innehåller information som beskriver referenskurvan. I det nedre avsnittet visas referenskurvans punktdata när de läggs till.

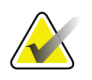

#### **Obs!**

Se tabellen *Beskrivning av fälten i referenskurvan* för beskrivningar av fälten på den här skärmen.

- 4. Fyll i information som beskriver referenskurvans i det övre avsnittet. Använd listrutan där den är tillgänglig. Använd tabbtangenten för att flytta mellan fälten.
- 5. Välj etiketterna **X** och **Y**.
- 6. Expandera etikettvalträden efter behov.
- 7. Välj en etikett för både **X**-etikett och **Y**-etikett.
- 8. Välj **OK**.
- 9. Välj **Input** (Inmata) om du vill lägga till en ny uppsättning punkter till referenskurvan.
- 10. I dialogrutan *Input Data* (Indata) fyller du i informationsfälten **S.D.** (Standardavvikelse) och L (skevningsvärde för punkten) och väljer **OK**. *Punktuppsättningen visas i det nedre avsnittet sorterat efter valet för X-axeln.*
- 11. Upprepa steg 10 om det behövs för att lägga till ytterligare punktuppsättningar. Du kan också välja **Cancel** (Avbryt) om du vill stänga dialogrutan Indata och fortsätta.
- 12. Om det behövs redigerar du en punktuppsättning genom att klicka på önskad punktuppsättning och välja knappen **Edit** (Redigera) för att visa dialogrutan *Edit Data* (Redigera data)*.*
- 13. Ändra informationsfälten efter behov och välj **OK**.

*Punktuppsättningen visas i det nedre avsnittet sorterat efter valet för X-axeln.*

14. Om det behövs tar du bort en punktuppsättning genom att klicka på önskad punktuppsättning och välja knappen **Delete** (Ta bort).

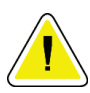

### **Obs!**

**Du kommer att ta bort den valda posten. Är du säker på att du vill fortsätta?**

- 15. Välj **Yes** (Ja) om du vill fortsätta. *Punktuppsättningen tas bort från det nedre avsnittet*.
- 16. Upprepa steg 14 och 15 om det behövs för att ta bort ytterligare punktuppsättningar.
- 17. När du är klar med att lägga till referenskurvan väljer du **Close** (Stäng) för att registrera kurvdatan. Välj **OK** för att återgå till dialogrutan *Reference Curve Editor* (Referenskurvredigeraren)
- 18. Välj **Close** (Stäng) om du vill återgå till huvudskärmen.

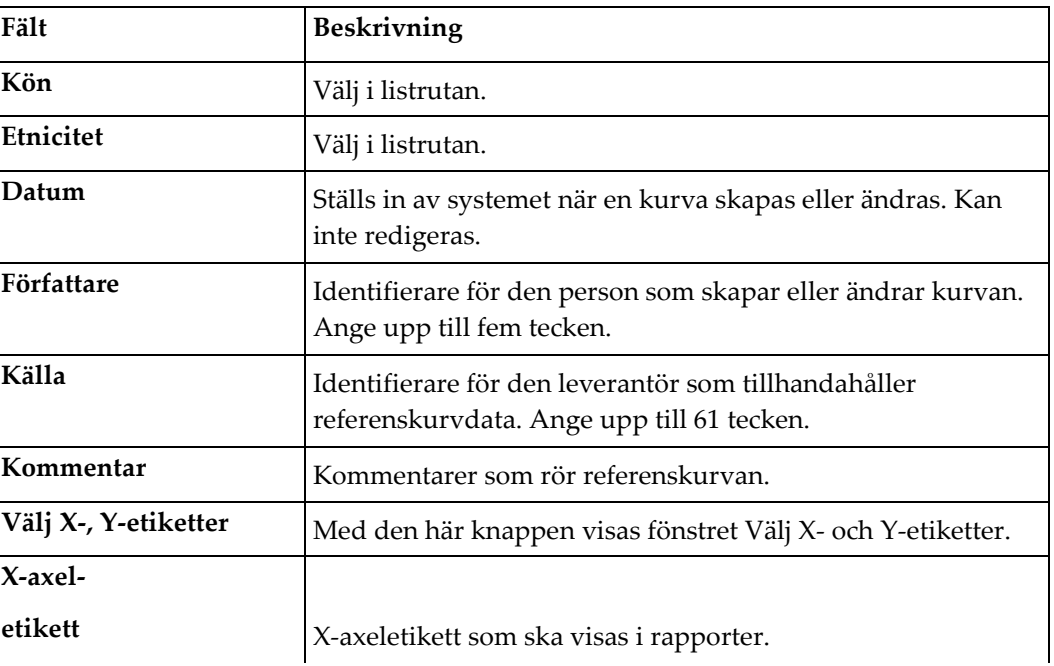

#### *Tabell 32: Beskrivning av fälten i referenskurvan*

| Fält                       | Beskrivning                                                                                                    |
|----------------------------|----------------------------------------------------------------------------------------------------|
| Visa från – till           | Intervall av X-axeldata som ska visas i rapporter mellan vilka<br>referenskurvan anses vara giltig. Detta motsvarar inte<br>nödvändigtvis de låga och höga punkter som definierar<br>kurvan.                                   |
| Y-axel-                    |                                                                                                    |
| etikett                    | Y-axeletikett som ska visas i rapporter.                                                                                                    |
| Visa från – till           | Område som används för Y-axeln i den grafiska visningen.<br>Påverkar inte användningen av normalvärden.                                                                                                    |
| Är denna kurva<br>aktuell? | Tillåter mer än en referenskurva (för samma kön, etniska<br>grupp, skanningstyp och benregion) i systemet samtidigt.<br>Endast en av dessa kurvor kan markeras som aktuell. Endast<br>aktuella kurvor används av Normalvärden. |
| Metod                      | Analysmetod för kurvan. Välj i listrutan.                                                                                                    |
| Skanningstyp               | Ställ in av systemet beroende på valet av X- och Y-etikett när<br>en kurva skapas eller ändras. Kan inte redigeras.                                                                                                    |
| Högsta ålder BMD           | Ålder för den maximala bendensitet som används för att<br>beräkna T-poäng. Synlig när "Ålder" väljs som X-axeletikett<br>och "BMD" väljs som Y-axeletikett.                                                                    |

*Tabell 32: Beskrivning av fälten i referenskurvan*

### <span id="page-169-0"></span>**28.4 Kopiera en referenskurvpost**

Genom att kopiera en befintlig referenskurvpost blir det enkelt att skapa en ny kurvpost när de flesta data ska vara desamma som för den befintliga posten.

- 1. Starta **Reference Curve Editor** (Referenskurvredigeraren).
- 2. Leta reda på och markera den postlinje i referenskurvan som ska kopieras.
- 3. Välj **Copy** (Kopiera). En kurva läggs till i databasen.
- 4. Välj **OK**.

Det övre avsnittet i dialogrutan *Copy Reference Curve* (Kopiera referenskurva) innehåller fält för att ange eller ändra information i beskrivningen av referenskurvan. I det nedre avsnittet visas aktuella referenskurvpunktsdata.

- 5. Ändra information i beskrivningen av referenskurvan i det övre avsnittet efter behov. Använd listrutan där den är tillgänglig. Använd tabbtangenten för att flytta mellan fälten.
- 6. Se *[Skapa nya poster i en referenskurva](#page-167-0) på sidan [152](#page-167-0) –* steg 5 till 8 för att välja X- och Yetiketter.
- 7. Se *[Skapa nya poster i en referenskurva](#page-167-0) på sidan [152](#page-167-0) –* steg 9 till och med 16 för att lägga till, redigera och/eller ta bort referenskurvpunktsdata. Fortsätt sedan med följande steg.
- 8. När du är klar med att ändra den kopierade referenskurvan väljer du **Close** (Stäng) för att registrera kurvdata.
- 9. Välj **OK** om du vill återgå till dialogrutan *Reference Curve Editor* (Referenskurvredigeraren).
- 10. Välj **Close** (Stäng) om du vill återgå till huvudskärmen.

### **28.5 Redigera referenskurvposter**

**Obs!**

Med undantag för fältet *Är kurvan aktuell?* i avsnittet referenskurvbeskrivning kan av Hologic tillhandahållna referenskurvposter inte ändras.

- 1. Starta Reference Curve Editor (Referenskurvredigeraren).
- 2. Leta reda på och markera den referenskurvpostlinje som ska redigeras. *Linjen markeras*.
- 3. Välj **Edit** (Redigera).

Det övre avsnittet i dialogrutan *Edit Reference Curve* (Redigera referenskurva) innehåller fält för att ange eller ändra information i beskrivningen av referenskurvan. I det nedre avsnittet visas aktuella referenskurvpunktsdata.

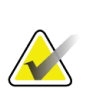

#### **Obs!**

Se tabellen i *[Skapa nya poster i en referenskurva](#page-167-0)* på sidan [152](#page-167-0) för beskrivningar av fälten på den här skärmen.

- 4. Ange eller ändra information i beskrivningen av referenskurvan i det övre avsnittet. Använd listrutan där den är tillgänglig. Använd tabbtangenten för att flytta mellan fälten.
- 5. Se *[Skapa nya poster i en referenskurva](#page-167-0)* på sidan [152,](#page-167-0) steg 5 till 8 för att välja X- och Yetiketter.
- 6. Se *[Skapa nya poster i en referenskurva](#page-167-0)* på sidan [152,](#page-167-0) steg 9 till och med 16 för att lägga till, redigera och/eller ta bort referenskurvpunktsdata. Fortsätt sedan med följande steg.
- 7. När du är klar med att ändra den kopierade referenskurvan väljer du **Close** (Stäng) för att registrera kurvdata.
- 8. Välj **OK** om du vill återgå till dialogrutan *Reference Curve Editor* (Referenskurvredigeraren).
- 9. Välj **Close** (Stäng) om du vill återgå till huvudskärmen.

### **28.6 Ta bort referenskurvposter**

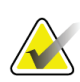

**Obs!**

**Obs!**

Referenskurvposter som tillhandahålls av Hologic kan inte tas bort.

- 1. Starta Reference Curve Editor (Referenskurvredigeraren).
- 2. Leta reda på och markera den referenskurvpostlinje som ska redigeras.
- 3. Välj **Delete** (Ta bort).

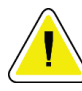

**Du kommer att ta bort den valda posten. Dessa data och alla resultat kommer att bli**  LOST **(FÖRLORADE) permanent! Är du säker på att du vill fortsätta?**

- 4. Välj **Yes** (Ja) om du vill ta bort den markerade posten och återgå till dialogrutan *Reference Curve Editor* (Referenskurvredigeraren).
- 5. Upprepa steg 2 till och med 4 om du vill ta bort ytterligare poster eller välj **Close** (Stäng) för att återgå till huvudskärmen.

### **28.7 Lägga till nya etniska grupper**

1. Välj **Utilities (Verktyg) > Reference Curve (Referenskurva) > Add Ethnicity (Lägg till etnicitet)** i menyfältet i huvudfönstret.

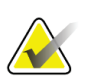

#### **Obs!**

Om du planerar att utbyta skanningsdata med andra användare, se till att din nya etnicitetskod INTE matchar någon av deras etnicitetskoder om ni inte använder samma referenskurvor för den etniciteten

- 2. Välj **OK** för att visa dialogrutan *Add New Ethnicity* (Lägg till ny etnicitet)*.*
- 3. Ange namn och kod (två alfanumeriska tecken) för den nya etnicitetsgruppen i respektive fält och välj **OK** för att lägga till gruppen och återgå till **Main Screen** (Huvudskärmen).

### **28.8 Återställa referenskurvdatabasen**

#### **Försiktighet**

**Det här alternativet återställer referenskurvans databas till det ursprungliga tillståndet som tillhandahölls av Hologic. Eventuella ändringar som kan ha gjorts går förlorade.**

1. Välj **Utilities (Verktyg) > Reference Curve (Referenskurva) > Restore (Återställ)** i menyfältet i huvudfönstret.

#### **Obs!**

Denna åtgärd kommer att återställa referenskurvans databas till det ursprungliga tillståndet vid leverans från Hologic, Inc. Alla ändringar som kan ha gjorts kommer att gå förlorade. Fortsätt med återställning?

2. Välj **Yes** (Ja) om du vill återställa databasen. Eller välj **No** (Nej) om du vill stoppa återställningen. Systemet återgår till **Main Screen** (Huvudskärmen).

## **29:DICOM-alternativ Kapitel 29**

Digital Imaging and Communications in Medicine (DICOM) är ett kraftfullt verktyg som ger:

- Tolkande läkare möjlighet att se elektroniska QDR-bendensitetsskanningar och analysresultat i en PACS-granskare (Picture Archiving and Communications System). DICOM-alternativet gör det möjligt att överföra resultat automatiskt via en institutions nätverk direkt till en läkares DICOM-granskningsstation för tolkning och diktering av utlåtande. Resultaten kan också arkiveras i PACS, vilket gör dem tillgängliga för framtida referens och för distribution till andra i PACS-nätverket.
- QDR-systemet möjlighet att hämta schema och patient information när alternativet Modalitetsarbetslista är installerat i systemet.
- Möjlighet att hitta och hämta skanningar som tidigare har arkiverats i ett fjärrlagringssystem (PACS) när alternativet Sök/Hämta är installerat i systemet.

### **29.1 Konfigurera DICOM-alternativ**

### **29.1.1 Flikar för DICOM-konfiguration**

I följande avsnitt beskrivs hur du konfigurerar Modalitetsarbetslistan: lägger till, redigerar och tar bort Skicka DICOM-rapport till fjärrmål; lägger till, redigerar och tar bort fjärrmål för DICOM-rapportlagringsåtagande; lägger till, redigerar och tar bort fjärrmål för Query/Retrieve (Sök/Hämta) samt konfigurerar värddatorn (det lokala systemet).

Inställningarna för DICOM-funktioner styrs med hjälp av fliken **System Configuration – DICOM** (Systemkonfiguration – DICOM) som finns i nedrullningsmenyn **Utilities** (Verktyg) i huvudfönstret.

Fliken DICOM innehåller fem flikar som används för att konfigurera:

- Alternativet Modalitetsarbetslista (när det är installerat)
- Fjärrmål att skicka DICOM-rapport till (när de är installerade)
- Mål för DICOM-rapportlagringsåtagande (när de är installerade)
- Alternativet Sök/Hämta (när det är installerat)
- Värddator

#### **29.1.2 Modalitetsarbetslista**

Alternativet Modalitetsarbetslista lägger till två flikar till APEX-programvaran:

- En flik Worklist (Arbetslista) läggs till i fönstret System Configuration DICOM (Systemkonfiguration – DICOM) för att tillåta konfiguration av modalitetens arbetslista.
- En flik Worklist (Arbetslista) läggs till i fönstret Select Patient for Exam (Välj patient för undersökning), så att operatören kan ta emot scheman från HIS/RIS för att utföra uppgifter i QDR-systemet.

#### **Konfigurera Modalitetsarbetslista**

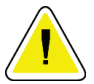

#### **Försiktighet**

**Att ändra information som konfigurerar modalitetens arbetslista kan orsaka allvarliga kommunikationsstörningar med HIS/RIS. Endast behörig personal bör ändra inställningarna.**

Modalitetsarbetslista konfigureras genom att välja fliken **System Configuration** – **DICOM** (Systemkonfiguration – DICOM) – fliken **Worklist** (Arbetslista) som finns under nedrullningsmenyn **Utilities** (Verktyg) i huvudfönstret.

Fliken Arbetslista är indelad i sju områden som används för att styra kommunikationen till och från HIS/RIS och ett område som ger ett alternativ för att hämta arbetslistdata från en indatafil i stället för från en fjärrleverantör av arbetslistor.

- Sökparametrar
- Tidsintervall för automatisk sökning
- Parametrar för upprepad sökning
- Utrensningsintervall
- Indata från fil
- Konfigurera Leverantör av arbetslista
- Mappa arbetslistfält
	- Lokalt ping (bekräfta nätverks- och PACS-anslutning)

Vart och ett av dessa områden förklaras i de avsnitt som följer.

#### **29.1.3 Sökparametrar**

Användarkontrollerna i det här området utför följande:

- Filtrera sökningen efter modalitet och AE-rubrik.
- Bestämmer en gräns för antalet poster i arbetslistdatabasen under en angiven period.
- Avgör om knapparna **Detailed Query** (Detaljerad sökning) och **Extended Details** (Utökad information) ska visas i dialogrutan *Select a Patient for this Exam - Worklist* (Välj patient för den här undersökningen – Arbetslista).

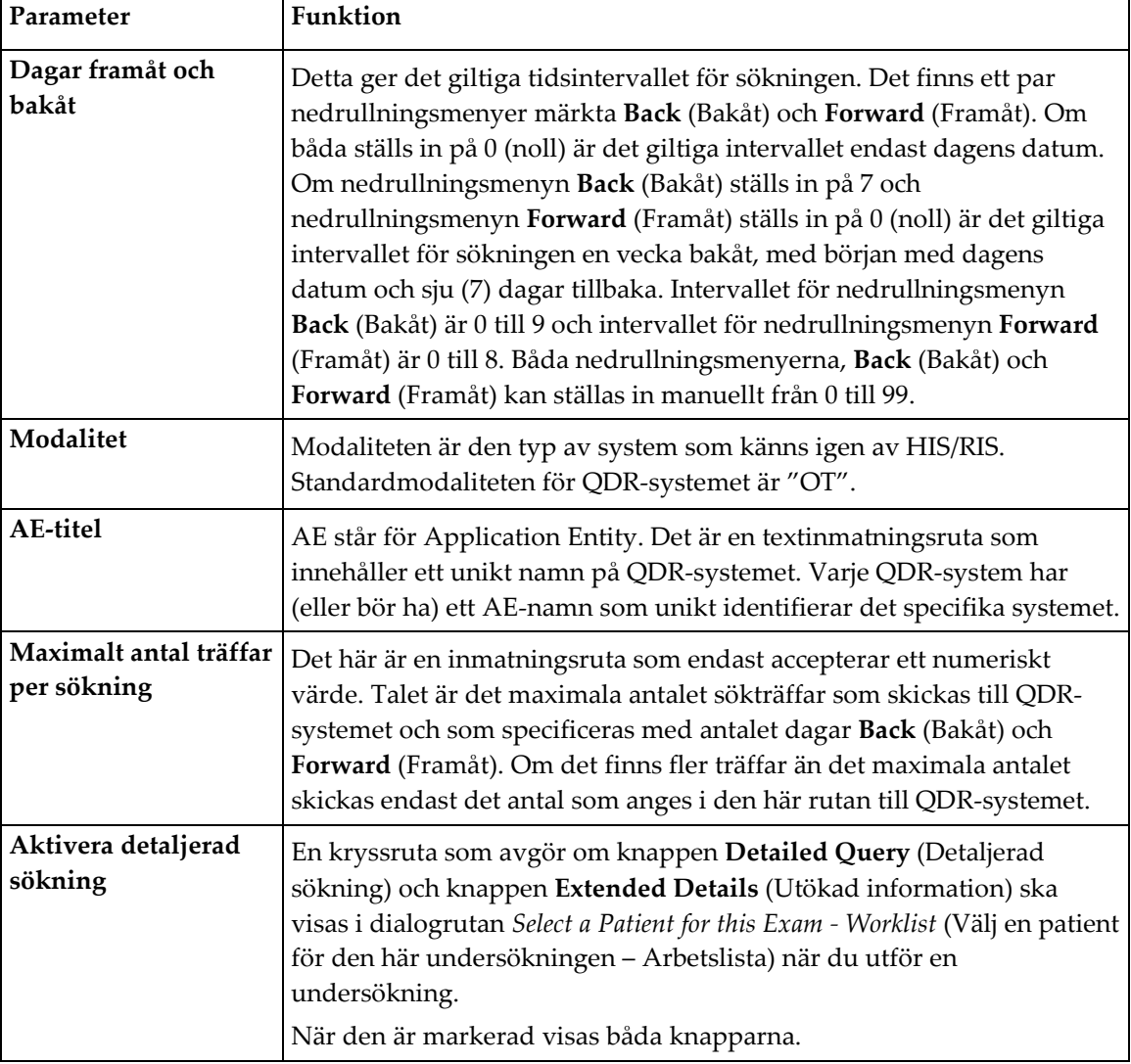

*Tabell 33: Sökparametrar*

#### **29.1.4 Tidsintervall för automatisk sökning**

Kontrollerna i det här området används för att ställa in ett specifikt tidsintervall under vilket QDR-systemet ska be leverantören att uppdatera arbetslistan.

Området **Auto Query Interval** (Tidsintervall för automatisk sökning) innehåller tre alternativknappar, av vilka endast en kan vara markerad.

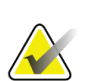

**Obs!**

Dessa kontroller förblir aktiverade när Indata från fil är aktiverat

| Parameter         | Funktion                                                                                                    |
|-------------------|----------------------------------------------------------------------------------------------------|
| Varje dag klockan | Den här posten innehåller en kontroll som gör det möjligt för användaren<br>att välja den specifika tid varje dag som QDR-systemet kommer att be<br>leverantören att uppdatera arbetslistan.   |
| Varje             | Den här posten innehåller två nedrullningsmenyer märkta HR (Timme)<br>och Min (Minuter) som specificerar en fråga som ska ställas med de<br>valda tidsintervallen (varje n timme och n minut). |
| Aldrig            | Om Never (Aldrig) väljs kommer QDR-systemet inte automatiskt att be<br>leverantören att uppdatera arbetslistan. När detta är markerat måste<br>sökningar göras manuellt av operatören.         |

*Tabell 34: Tidsintervall för automatisk sökning*

### **29.1.5 Parametrar för upprepad sökning**

Om leverantören av någon anledning inte svarade på en förfrågan om att uppdatera arbetslistan (t.ex. upptagen, offline) kommer kontrollerna i det här området att avgöra hur länge QDR-systemet ska vänta på ett svar och ange en viss tid innan det försöker med förfrågan igen.

Den här posten innehåller en kryssruta och tre nedrullningsmenyer som styr hur länge QDR-systemet ska vänta på att leverantören ska svara på en förfrågan.

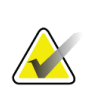

**Obs!** Dessa kontroller förblir aktiverade när Indata från fil är aktiverat

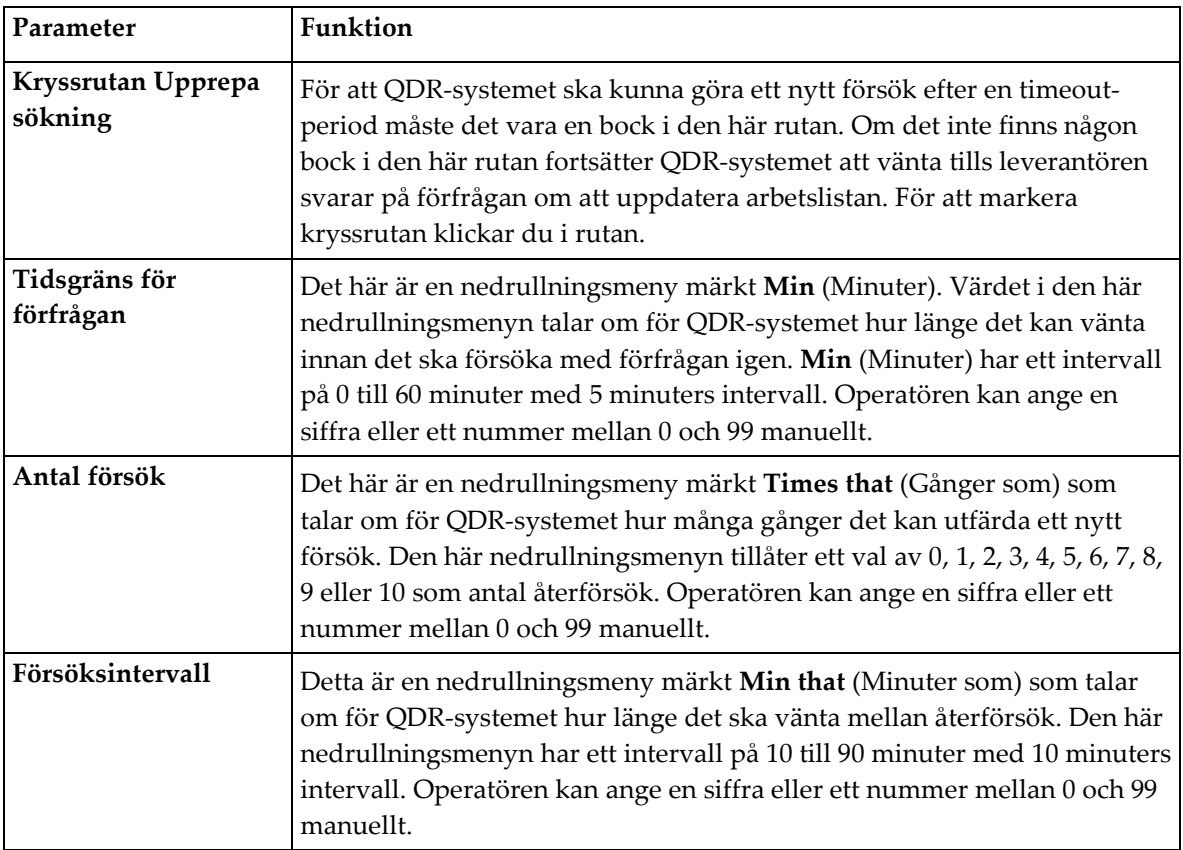

#### *Tabell 35: Parametrar för upprepad sökning*

#### **29.1.6 Utrensningsintervall**

Varje gång leverantören svarar på en förfrågan från QDR-systemet lagras arbetslistposterna i en databas i QDR-systemet. Använd kontrollerna i det här området för att tillåta att databasen rensas automatiskt (data tas bort) vid en viss tidpunkt.

Dessa kontroller förblir aktiverade när Indata från fil är aktiverat

| Parameter       | <b>Funktion</b>                                                                                                    |
|-----------------|----------------------------------------------------------------------------------------------------|
| Använda poster  | Det här är en nedrullningsmeny märkt Days (Dagar). Värdet i den här<br>nedrullningsmenyn ger en gräns för lagring av de studier som redan<br>har utförts. Studierna rensas (raderas) efter angivet antal dagar.<br>Intervallet för nedrullningsmenyn Used Entries (Använda poster) är 0<br>till 9 dagar. Nedrullningsmenyn Used Entries (Använda poster) kan<br>ställas in manuellt på valfritt antal dagar från 0 till 999.    |
| Oanvända poster | Det här är en nedrullningsmeny märkt Days (Dagar). Värdet i den här<br>nedrullningsmenyn ger en gräns för lagring av studier som inte har<br>utförts. Dessa rensas (tas bort) efter angivet antal dagar. Intervallet för<br>nedrullningsmenyn för Unused Entries (Oanvända poster) är 0 till 9<br>dagar. Nedrullningsmenyn Unused Entries (Oanvända poster) kan<br>ställas in manuellt på valfritt antal dagar från 0 till 999. |

*Tabell 36: Utrensningsintervall*

#### **29.1.7 Indata från fil**

Ger ett alternativ för att hämta arbetslistdata från en indatafil som genereras av ett elektroniskt medicinskt rapporteringssystem i stället för från en fjärrleverantör av arbetslistor.

| Parameter         | Funktion                                                                                                    |
|-------------------|----------------------------------------------------------------------------------------------------|
| Aktivera          | En kryssruta som avgör om funktionen Indata från fil är aktiverad eller<br>inte. När den är markerat hämtas arbetslistdata från en indatafil.<br>Alla kontroller på fliken Worklist (Arbetslista) som inte används för |
|                   | funktionen Indata från fil är inaktiverade när den här rutan är<br>markerad.                                                                                                    |
| Indatafilens namn | Visar en fullständig sökväg till den aktuella arbetslistfilen. Det här<br>fältet fylls i eller ändras med Browse (Bläddra) för att välja en<br>filsökväg.                                                              |
| (Bläddra)         | Visar dialogrutan "File Open" (Öppna fil) som gör det möjligt för<br>användaren att hitta en indatafil för arbetslistan i det lokala systemet<br>eller nätverket.                                                      |

*Tabell 37: Indata från fil*
## **29.1.8 Leverantör av arbetslista**

#### **Gränssnitt mot leverantör av arbetslista**

Gränssnittet mot leverantören av arbetslista tillhandahåller arbetslistposter för QDRsystemet.

Se *[Kontroller för leverantör av arbetslista](#page-180-0)* på sida[n 165](#page-180-0) för mer information.

| Parameter            | Funktion                                                                                                    |
|----------------------|----------------------------------------------------------------------------------------------------|
| Mappa arbetslistfält | Olika sjukhus och kliniker kan använda samma DICOM-attribut på<br>olika sätt för att identifiera sina patienter. Mappa arbetslistfält används<br>för att säkerställa att data i QDR-systemet och i HIS/RIS avser samma<br>patient.                                                                                                    |
|                      | Välj Map Worklist Fields (Mappa arbetslistfält) på fliken Arbetslista om<br>du vill visa ett fönster som heter Mappa arbetslistnycklar och gör att fält<br>kan väljas för patientverifiering av QDR-systemet och HIS/RIS-<br>databasen. Så snart dessa poster har gjorts kommer de att kontrolleras i<br>varje studie för att verifiera att QDR-systemet och HIS/RIS har<br>identifierat samma patient.<br>Se Mappa arbetslistfält på sidan 167 för mer information. |
| Lokalt ping          | Bekräftar om det lokala systemet är anslutet till ett nätverk.                                                                                                    |

*Tabell 38: Funktioner för leverantör av arbetslista*

#### <span id="page-180-0"></span>**Kontroller för leverantör av arbetslista**

Om du väljer **Configure Worklist Provider** (Konfigurera leverantör av arbetslista) visas ett fönster som används för att definiera leverantören av arbetslista.

Leverantören av arbetslista tillhandahåller arbetslistposter till QDR-systemet.

#### **Leverantör av arbetslista**

Använd kontrollerna i det här området för att definiera leverantören av arbetslista.

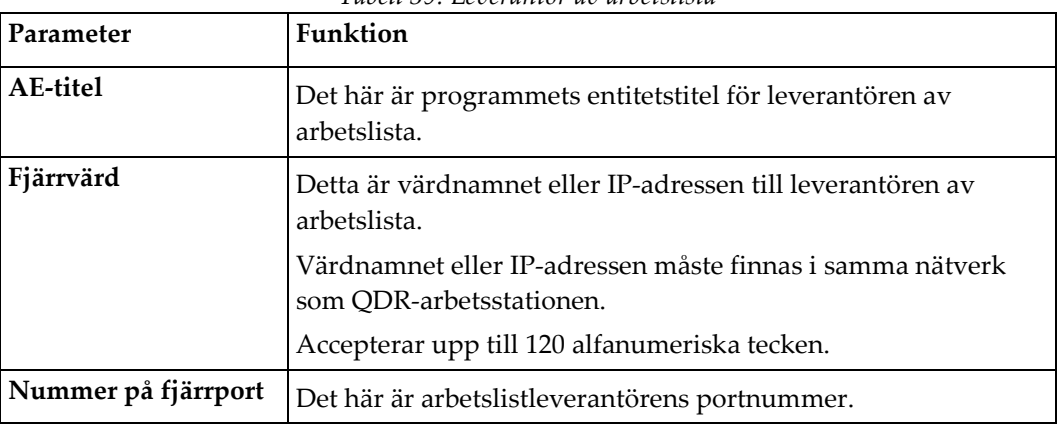

*Tabell 39: Leverantör av arbetslista*

#### **Utförda procedursteg**

Det här området ger ett alternativ för att automatiskt svara en leverantör av utförd procedur när en viss uppgift har utförts i arbetslistan.

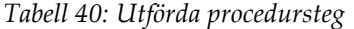

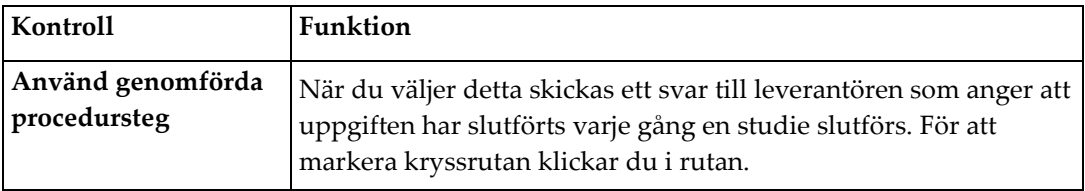

#### **Leverantör**

Använd kontrollerna i det här området för att definiera leverantören av det utförda procedursteget. Leverantören av utförd procedur kan vara samma som leverantören av arbetslistan eller en annan.

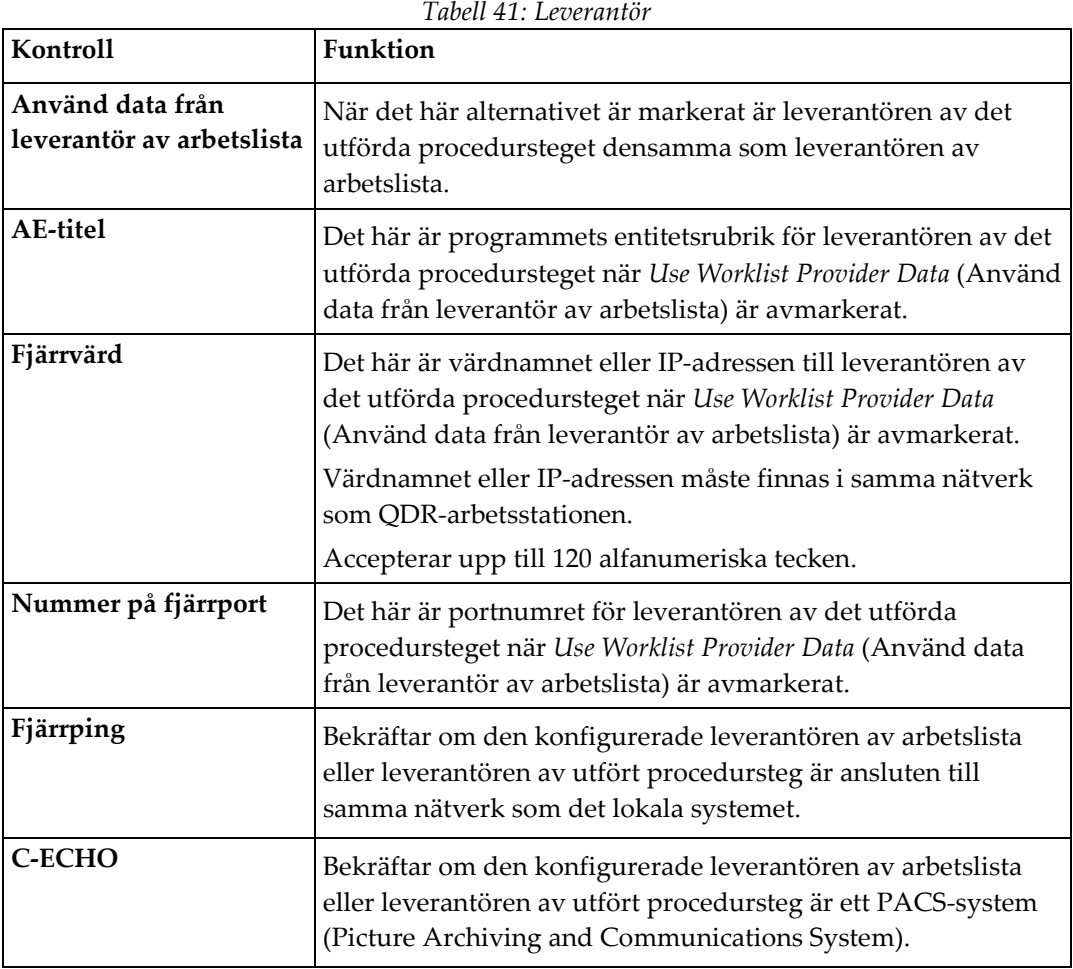

## <span id="page-182-0"></span>**29.1.9 Mappa arbetslistfält**

Om du väljer **Map Worklist Fields** (Mappa arbetslistfält) visas dialogrutan *Map Worklist Keys* (Mappa arbetslistnycklar).

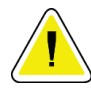

#### **Försiktighet**

**Ändra inte inställningarna i Mappa arbetslistfält utan specifika anvisningar från HIS/RIS-avdelningen.**

Den här dialogrutan består av 15 olika nedrullningsmenyer med specifika etiketter till vänster. Etiketterna anger data som finns i patientbiografin i QDR-systemen (viss information, till exempel HL7-fält, kanske inte gäller för varje QDR-system). Informationen i nedrullningsmenyerna är information som kan finnas i HIS/RISdatabasen för patienten. Målet är att hitta information i patientbiografin som matchar information i HIS/RIS-databasen som ska användas som nyckel för att verifiera att patienten i patientbiografin är densamma som patienten i HIS/RIS-databasen.

Denna uppgift att matcha information måste utföras av någon med kunskap om både QDR-systemet och hur HIS/RIS fungerar.

Det finns två uppsättningar nedrullningsmenyer:

- **Patient Matching Keys** (Patientmatchningsnycklar) sex nedrullningsmenyer för patientmatchning
- **Other Keys** (Andra nycklar) nio nedrullningsmenyer för nyckelmappning

Nedrullningsmenyerna **Patient Matching** (Patientmatchning) gör det möjligt att mappa specifika data i QDR-systemets patientbiografi till data i HIS/RIS-databasen. De här nedrullningsmenyerna har kryssrutor till vänster om etiketten. En bock i någon av dessa rutor innebär att informationen i patientbiografin måste matcha informationen i HIS/RISdatabasen för att identifiera samma patient.

Nedrullningsmenyerna **Key Mapping** (Nyckelmappning) innehåller data från HIS/RISdatabasen som kan mappas till specifik information i patientbiografin.

*Not Mapped* (Inte mappat) i någon nedrullningsmeny innebär att fältet i patientbiografin inte kommer att mappas mot något fält i HIS/RIS-databasen.

## **29.1.10 Mål för DICOM-sändningar**

Skicka mål definierar mål som DICOM-rapporterna överförs till när funktionen **Send** (Skicka) används.

I det här avsnittet beskrivs hur du konfigurerar, lägger till, redigerar och tar bort målfjärrnoder och hur du konfigurerar alla sändningsmål.

Sändningsmål konfigureras genom att välja System Configuration (Systemkonfiguration) – fliken DICOM – fliken Send (Skicka) som finns under nedrullningsmenyn Utilities (Verktyg) i huvudfönstret.

| Parameter                                 | Funktion                                                                                                    |
|-------------------------------------------|----------------------------------------------------------------------------------------------------|
| Konfigurera mål<br>för DICOM-<br>sändning | Urvalslista över befintliga DICOM-sändningsmål som konfigurerats i det<br>lokala systemet                                                                                                    |
| Lägg till mål                             | Visar en dialogruta som gör det möjligt att konfigurera ett nytt mål för<br>Skicka                                                                                                    |
| Redigera mål                              | Aktiverad när ett mål är valt.<br>Visar en dialogruta som gör det möjligt att ändra konfigurationen av det<br>valda målet för Skicka.                                                                                                    |
| Ta bort mål                               | Aktiverad när ett eller flera mål är valda.<br>Radera det/de valda sändningsmålet(-målen)                                                                                                    |
| Lokalt ping                               | Bekräftar om det lokala systemet är anslutet till ett nätverk.                                                                                                    |
| Fjärrping                                 | Aktiverad när ett mål är valt.<br>Bekräftar om det konfigurerade målsystemet för Send (Skicka) är anslutet<br>till samma nätverk som det lokala systemet                                                                                             |
| C-ECHO                                    | Aktiverad när ett mål är valt.<br>Bekräftar om det konfigurerade målsystemet för Skicka är ett PACS<br>(Picture Archiving and Communications System).                                                                                                |
| Konfigurera<br>parametrar                 | Välj Configure Parameters (Konfigurera parametrar) om du vill definiera<br>parametrarna för att på nytt försöka skicka till målet igen och när<br>loggposter ska rensas bort.<br>Se Konfigurera sändning för DICOM på sidan 173 för mer information. |

*Tabell 42: Mål för DICOM-sändningar*

- 1. För att **add** (lägga till) ett nytt mål:
	- a. Välj **Add Destination** (Lägg till mål).
	- b. Fyll i dialogfälten *Add/Edit DICOM Send Destination* (Lägg till/redigera DICOMsändningsmål) (mer information finns i *[Lägg till/redigera sändningsmål för DICOM](#page-186-0)* på sidan [171](#page-186-0)
	- c. Välj **OK**.
- 2. För att **reconfigure** (konfigurera om) ett befintligt mål:
	- a. Välj målet i urvalslistan.
	- b. Välj **Edit Destination** (Redigera mål).
	- c. Redigera dialogrutan *Add/Edit DICOM Send Destination* (Lägg till/redigera DICOM-sändningsmål) efter behov (mer information finns i *[Lägg till/redigera](#page-186-0)  [sändningsmål för DICOM](#page-186-0)* på sidan [171.](#page-186-0)
	- d. Välj **OK**.
- 3. För att **enable/disable** (aktivera/inaktivera) ett mål för användning:
	- a. Markera kryssrutan i kolumnen Aktiv i urvalslistan för att målet ska markeras/avmarkeras (markera för att aktivera).
- 4. För att **verify the local system is connected** (kontrollera att det lokala systemet är anslutet) till ett lokalt nätverk:
	- a. Välj **Local Ping** (Lokalt ping).
	- b. Välj **OK** om du vill stänga det resulterande meddelandet.
- 5. För att **verify the destination is connected** (kontrollera att målet är anslutet) till samma nätverk som det lokala systemet:
	- a. Välj målet i urvalslistan
	- b. Välj **Remote Ping** (Fjärrping). Välj **OK** om du vill stänga det resulterande meddelandet.
- 6. För att verifiera att målet är ett PACS:
	- a. Välj målet i urvalslistan.
	- b. Välj **C-ECHO**.
	- c. Välj **OK** om du vill stänga det resulterande meddelandet.
- 7. För att **delete** (ta bort) ett mål:
	- a. Välj målet i urvalslistan.
	- b. Välj **Delete Destination** (Ta bort mål).
- 8. För att **define auto query parameters** (definiera automatiska sökparametrar) för *alla* konfigurerade sändningsmål:
	- a. Välj **Configure Parameters** (Konfigurera parametrar).
	- b. Redigera dialogrutan **Configure DICOM Send** (Konfigurera DICOM-sändning) efter behov (se *[Konfigurera sändning för](#page-188-0) DICOM* på sidan [173](#page-188-0) för mer information).
	- c. Välj **OK**.
- 9. Välj **OK** om du vill återgå till **Main Screen** (Huvudskärmen).

## **Lägg till/redigera sändningsmål för DICOM**

*Tabell 43: Mål för DICOM-sändningar*

<span id="page-186-0"></span>

| Funktion                                                                                                |
|----------------------------------------------------------------------------------------------------|
| Programentitet. Ger ett unikt namn för målsystemet.                                                     |
| Accepterar upp till 16 alfanumeriska tecken.                                                            |
| Obs! Om du vill lägga till QDR-arbetsstationen som en målnod skriver                                    |
| du local (lokalt) i rutan AE Title (AE-titel).                                                          |
| Målets namn eller IP-adress.                                                                            |
| Värdnamnet eller IP-adressen måste finnas i samma nätverk som QDR-                                      |
| arbetsstationen.                                                                                        |
| Accepterar upp till 120 alfanumeriska tecken.                                                           |
| Obs!                                                                                                    |
| För att lägga till QDR-arbetsstationen som en målnod skriver                                            |
| du localhost i rutan Host Name or IP Address (Värdnamn<br>eller IP-adress)                              |
|                                                                                                    |
| Portnummer på målet.                                                                                    |
| Standardvärdet för tjänsteklassleverantörens portnummer är 104.                                         |
| Accepterar upp till 5 numeriska tecken i intervallet 1-65535.                                           |
| Innehåller ett aliasnamn som används för att välja ett mål.                                             |
| Accepterar upp till 120 alfanumeriska tecken.                                                           |
| En valfri post som ger namnet på läkaren som tolkar skanningen.                                         |
| Accepterar upp till 120 tecken.                                                                         |
|                                                                                                    |
| När denna är markerad konverteras DICOM-rapporter till gråskala när<br>de skickas till det valda målet. |
| När den är omarkerad skapas bilder för alla rapporttyper som kan                                        |
| innehålla diagram i färg. Bilder för alla andra rapporttyper (IVA, enkät                                |
| m.m.) skapas i gråskala.                                                                                |
| När denna är markerad skickas en DICOM GSPS-fil tillsammans med en                                      |
| DICOM-bildfil om det behövs för IVA-skanning.                                                           |
| Om den är markerad och noden också är markerad för lagringsåtagande                                     |
| kommer begäran om åtagande att utfärdas för både bild- och GSPS<br>DICOM-filer.                         |
|                                                                                                    |

| Parameter                         | Funktion                                                                                                    |
|-----------------------------------|----------------------------------------------------------------------------------------------------|
| <b>IVA-resultatfil</b>            | När den är markerad skickas en DICOM IVA-resultatfil tillsammans<br>med en DICOM-bildfil om det behövs för IVA-skanning.                                                                                                    |
|                                   | Om den är markerad och noden också är markerad för lagringsåtagande<br>kommer begäran om åtagande att utfärdas för både bild- och IVA-<br>resultat-DICOM-filer.                                                                                                    |
| Unicode                           | När den är markerad skickas DICOM-filer med Unicode-kodning.                                                                                                    |
|                                   | När du använder Unicode kommer ett attribut för utökad<br>teckenuppsättning att finnas med i DICOM-filerna. Textattribut fylls i<br>med enbyte-strängar som konverterats från dubbla bytesträngar med<br>UTF-8-kodning.                                                                                                    |
|                                   | När du inte använder Unicode kommer ett attribut för utökad<br>teckenuppsättning inte att finnas med i DICOM-filerna. Textattribut fylls<br>i med enbyte-strängar som konverterats från dubbla bytesträngar med<br>UTF-8-kodning.                                                                                                    |
| Leverantör av<br>lagringsåtagande | Om detta alternativ är markerat åtar sig målet att spara information som<br>skickas till det.                                                                                                    |
|                                   | När det är markerat måste en leverantör av lagringsåtagande vara<br>utsedd. Om du vill utse en leverantör för lagringsåtagande väljer du en<br>befintlig leverantör i listrutan eller klickar på Add New Provider (Lägg<br>till ny leverantör) för att ange och lägga till en ny leverantör för<br>lagringsåtagande (se Dialogrutan Lägg till/redigera DICOM Sök/Hämta-mål<br>på sidan 181 för mer information om hur du lägger till en ny leverantör).<br>Leverantörer av lagringsåtagande kan också läggas till med hjälp av<br>System Configuration (Systemkonfiguration) – fliken DICOM – fliken<br>Commit (Bekräfta) (se Sök/Hämta-mål för DICOM på sidan 179 för mer<br>information). |

*Tabell 43: Mål för DICOM-sändningar*

| Parameter                   | Funktion                                                                                                    |
|-----------------------------|----------------------------------------------------------------------------------------------------|
| Plats för<br>skanningsarkiv | Visas om alternativet Företagsdatahantering är installerat.<br>När det är markerat utses målet till en skanningsarkiveringsplats och<br>införandet av P&R-filer implementeras i DICOM-filen.<br>P-filer är QDR-skanningsfiler som innehåller bearbetningsdata för<br>skanningen.<br>R-filer är QDR-skanningsfiler som innehåller rådata för bilden.<br>När det här alternativet är markerat kan fältet Välj befintlig leverantör<br>lämnas tomt för att ange att målet för Skicka också är platsen för<br>skanningsarkivet. Du kan också välja en befintlig plats för<br>skanningsarkivering i listrutan eller klicka på Lägg till ny leverantör för<br>att lägga till en ny plats för skanningsarkivet. Skanningsarkivplatser kan<br>också läggas till med hjälp av System Configuration<br>(Systemkonfiguration) - fliken DICOM - fliken Query/Retrieve<br>(Sök/Hämta) (se Sök/Hämta-mål för DICOM på sidan 179 för mer<br>information). |
| <b>OK</b>                   | Validerar data. Om valideringen godkänns stängs dialogrutan och<br>urvalslistan Konfigurera DICOM-sändningsmål uppdateras med nya<br>eller ändrade data. Om valideringen underkänns visas ett<br>varningsmeddelande.                                                                                                    |
| Avbryt                      | Ignorerar alla redigeringar och stänger dialogrutan.                                                                                                    |

*Tabell 43: Mål för DICOM-sändningar*

## **Konfigurera sändning för DICOM**

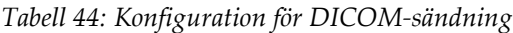

<span id="page-188-0"></span>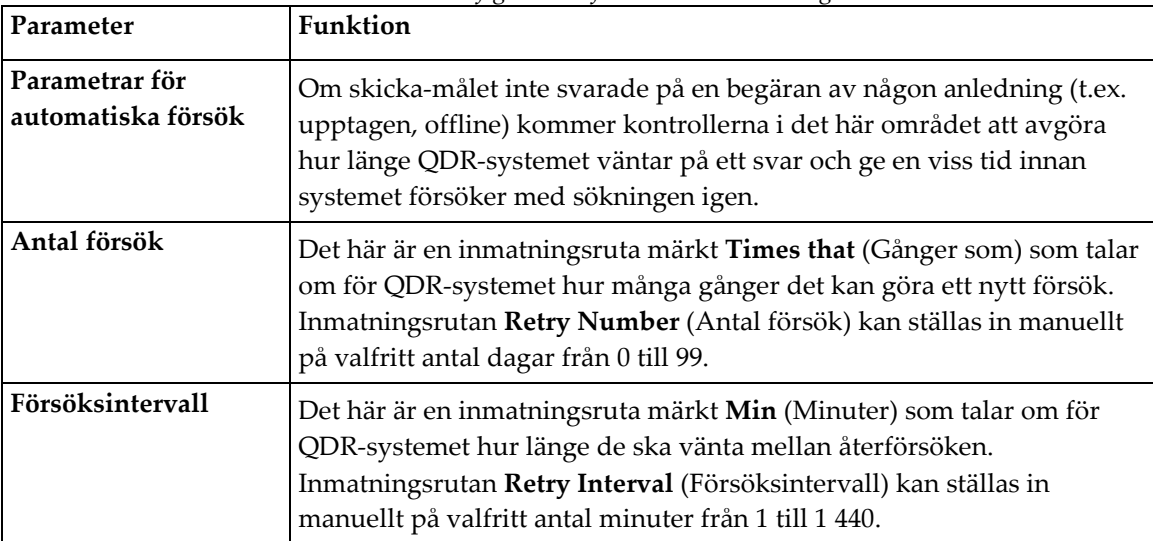

| Parameter                        | Funktion                                                                                                    |
|----------------------------------|----------------------------------------------------------------------------------------------------|
| Rensa loggposter<br>efter        | Det här är en inmatningsruta märkt days (dagar). Värdet i den här<br>rutan ger en gräns för lagring av DICOM Sänd-loggposter. Posterna<br>rensas (tas bort) efter angivet antal dagar. Inmatningsrutan Purge log<br>entries after (Rensa loggposter efter) kan ställas in manuellt på valfritt<br>antal dagar från 0 till 99.                                                                                 |
| Automatiskt<br>anslutningsnummer | När den är markerad genereras ett anslutningsnummer automatiskt i<br>formatet SSSSSSÅÅMMDDNNN, där SSSSSS är QDR-serienumret,<br>ÅÅMMDD är det aktuella datumet och NNN är ett nummer som börjar<br>vid 001 och går upp till 999.                                                                                                    |
| Studiebeskrivning                | Innehållet i den här redigeringsrutan används för att fylla i fältet<br>Studiebeskrivning i DICOM-filer om:<br>studien inte är en arbetsliststudie, eller studien är en<br>$\bullet$<br>arbetsliststudie, men studiebeskrivningsfältet inte är mappat till<br>något arbetslistattribut<br>och<br>redigeringsrutan har en textpost (om det lämnas tomt utelämnas<br>$\bullet$<br>attributet Studiebeskrivning) |

*Tabell 44: Konfiguration för DICOM-sändning*

## **29.1.11 Mål för DICOM-lagringsåtagande**

Mål för lagringsåtagande definierar destinationer till vilka DICOM-rapporterna kan överföras och lagras när funktionen **Send** (Skicka) används.

Mål för lagringsåtagande måste definieras innan DICOM-sändningsmål definieras som mål för lagringsåtagande.

I det här avsnittet beskrivs hur du konfigurerar, lägger till, redigerar och tar bort fjärrnoder för lagringsåtagande och hur du konfigurerar alla mål för lagringsåtagande.

Sändningsmål konfigureras genom att välja **System Configuration** (Systemkonfiguration) – fliken **DICOM –** fliken **Commit** (Bekräfta) som finns under nedrullningsmenyn **Utilities** (Verktyg) i huvudfönstret.

#### **Konfigurera mål för DICOM-sändning**

Urvalslista över befintliga mål för DICOM-lagringsåtagande som konfigurerats i det lokala systemet.

| Parameter                 | Funktion                                                                                                    |
|---------------------------|----------------------------------------------------------------------------------------------------|
| Lägg till mål             | Visar en dialogruta som gör det möjligt att konfigurera ett nytt mål för<br>lagringsåtagande                                                                                                    |
| Redigera mål              | Aktiverad när ett mål är valt.<br>Visar en dialogruta som gör det möjligt att ändra konfigurationen av<br>det valda målet för lagringsåtagande.                                                                                                    |
| Ta bort mål               | Aktiverad när ett eller flera mål är valda.<br>Tar bort valda mål för lagringsåtagande(n).                                                                                                    |
| Lokalt ping               | Bekräftar om det lokala systemet är anslutet till ett nätverk.                                                                                                    |
| Fjärrping                 | Aktiverad när ett mål är valt.<br>Bekräftar om det konfigurerade målet för lagringsåtagande är anslutet                                                                                                    |
|                           | till samma nätverk som det lokala systemet.                                                                                                    |
| <b>C-ECHO</b>             | Aktiverad när ett mål är valt.<br>Bekräftar om det konfigurerade målet för lagringsåtagande är ett<br>PACS-system (Picture Archiving and Communications).                                                                                                    |
| Konfigurera<br>parametrar | Välj Configure Parameters (Konfigurera parametrar) för att definiera<br>parametrarna för automatiskt återförsök av mål för lagringsåtagande,<br>när loggposter ska rensas och hur DICOM-lagringsåtagandefiler<br>skickas till ett mål.<br>Se Konfigurera lagringsåtagande på sidan 178 för mer information. |

*Tabell 45: Mål för DICOM-lagringsåtagande*

- 1. För att **add** (lägga till) ett nytt mål:
	- a. Välj **Add Destination** (Lägg till mål).
	- b. Fyll i fälten i dialogrutan *Add/Edit Storage Commitment* (Lägg till/redigera lagringsåtagande) (se dialogrutan *[Dialogrutan Lägg till/redigera mål för](#page-192-0)  [lagringsåtagande](#page-192-0)* på sidan [177](#page-192-0) för mer information).
	- c. Välj **OK**.
- 2. För att **reconfigure** (konfigurera om) ett befintligt mål:
	- a. Välj målet i urvalslistan.
	- b. Välj **Edit Destination** (Redigera mål)
	- c. Redigera dialogrutan *Add/Edit Storage Commitment* (Lägg till/redigera lagringsåtagande) efter behov (se dialogrutan *[Dialogrutan Lägg till/redigera mål för](#page-192-0)  [lagringsåtagande](#page-192-0)* på sidan [177](#page-192-0) för mer information).
	- d. Välj **OK**.
- 3. För att **enable/disable** (aktivera/inaktivera) ett mål för användning:
	- a. Markera kryssrutan i kolumnen Aktiv i urvalslistan för att målet ska markeras/avmarkeras (markera för att aktivera).
- 4. För att **verify the local system is connected** (kontrollera att det lokala systemet är anslutet) till ett lokalt nätverk:
	- a. Välj **Local ping** (Lokalt ping).
	- b. Välj **OK** om du vill stänga det resulterande meddelandet.
- 5. För att **verify the destination is connected** (kontrollera att målet är anslutet) till samma nätverk som det lokala systemet:
	- a. Välj målet i urvalslistan.
	- b. Välj **Remote Ping** (Fjärrping).
	- c. Välj **OK** om du vill stänga det resulterande meddelandet.
- 6. För att **verify** (verifiera) att målet är ett PACS:
	- a. Välj målet i urvalslistan.
	- b. Välj **C-ECHO**.
	- c. Välj **OK** om du vill stänga det resulterande meddelandet.
- 7. För att **delete** (ta bort) ett mål:
	- a. Välj målet i urvalslistan.
	- b. Välj **Delete Destination** (Ta bort mål).
- 8. För att **define auto query parameters** (definiera automatiska sökparametrar) för *alla* konfigurerade mål för lagringsåtagande:
	- a. Välj **Configure Parameters** (Konfigurera parametrar).
	- b. Redigera dialogrutan *Configure Storage Commitment* (Konfigurera lagringsåtagande) efter behov (se *[Konfigurera lagringsåtagande](#page-193-0)* på sidan [178](#page-193-0) för mer information).
	- c. Välj **OK**.
- 9. Välj **OK** om du vill återgå till **Main Screen** (Huvudskärmen).

### **Dialogrutan Lägg till/redigera mål för lagringsåtagande**

<span id="page-192-0"></span>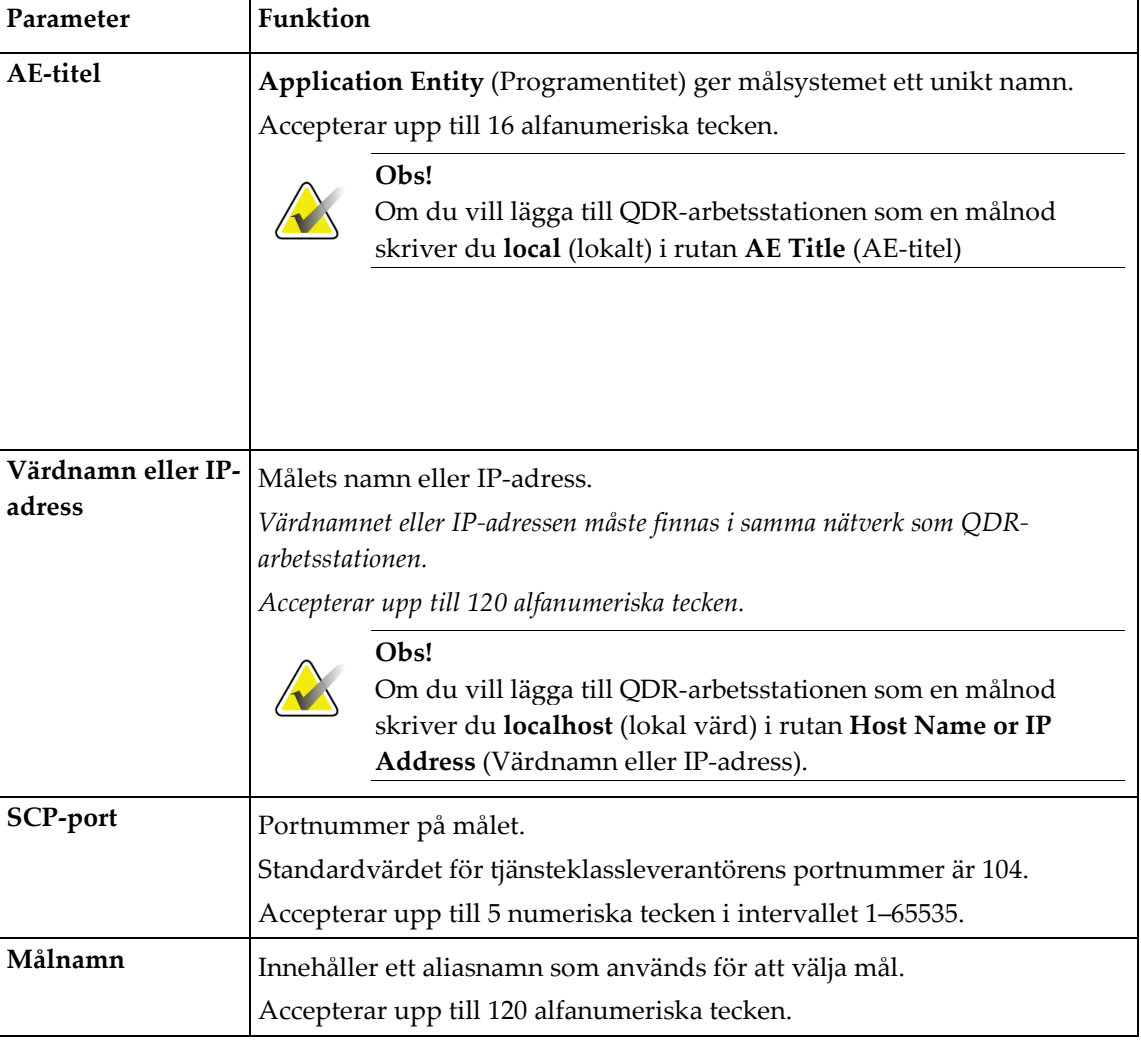

*Tabell 46: Redigera mål för lagringsåtagande*

*Tabell 46: Redigera mål för lagringsåtagande*

| Parameter | Funktion                                                                                                    |
|-----------|----------------------------------------------------------------------------------------------------|
| OК        | Validerar data. Om valideringen godkänns stängs dialogrutan och<br>urvalslistan Konfigurera DICOM-mål för lagringsåtagande uppdateras<br>med nya eller ändrade data. Om valideringen underkänns visas ett<br>varningsmeddelande. |
| Avbryt    | Ignorerar alla redigeringar och stänger dialogrutan.                                                                                                    |

## **Konfigurera lagringsåtagande**

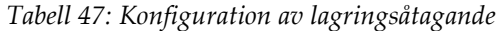

<span id="page-193-0"></span>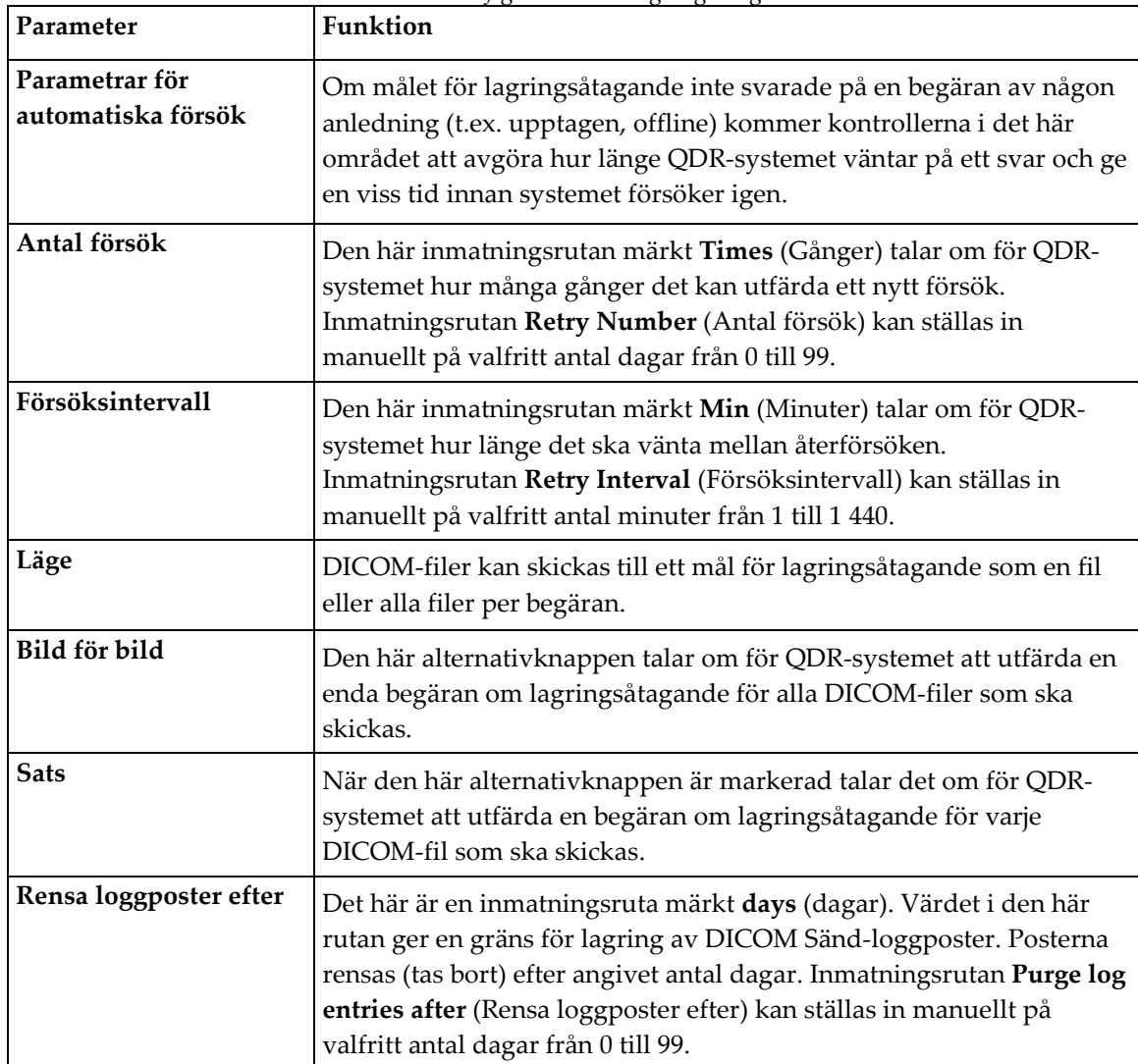

## <span id="page-194-0"></span>**29.1.12 Sök/Hämta-mål för DICOM**

Med Sök/Hämta kan operatören fråga en fjärrplats (PACS) efter skanningar som uppfyller givna parametrar och filter och att hämta selektiva skanningar till den aktuella datorn. Skanningarna måste ha lagrats på den fjärrplatsen innan funktionen Sök/Hämta används.

I det här avsnittet beskrivs hur du konfigurerar, lägger till, redigerar och tar bort en målfjärrnod.

Sök/Hämta-mål konfigureras genom att välja **System Configuration** (Systemkonfiguration) – fliken DICOM – fliken **Query/Retrieve** (Sök/Hämta) som finns i menyn **Utilities** (Verktyg) i huvudfönstret.

| Parameter                                        | Funktion                                                                                                    |
|--------------------------------------------------|----------------------------------------------------------------------------------------------------|
| Konfigurera<br>Sök/Hämta-mål för<br><b>DICOM</b> | Urvalslista över befintliga DICOM Sök/Hämta-mål som konfigurerats<br>i QDR-systemet.                                                              |
| Lägg till mål                                    | Visar en dialogruta som gör det möjligt att konfigurera ett nytt mål för<br>Query/Retrieve (Sök/Hämta).                                           |
| Redigera mål                                     | Aktiverad när ett mål är valt.<br>Visar en dialogruta som gör det möjligt att ändra vald Sök/Hämta-<br>målkonfiguration.                          |
| Ta bort mål                                      | Aktiverad när ett eller flera mål är valda.<br>Tar bort vald(a) Sök/Hämta-mål.                                                                    |
| Lokalt ping                                      | Bekräftar om det lokala systemet är anslutet till ett nätverk.                                                                                    |
| Fjärrping                                        | Aktiverad när ett mål är valt.<br>Bekräftar om det konfigurerade Sök/Hämta-systemet är anslutet till<br>samma nätverk som det lokala systemet.    |
| C-ECHO                                           | Aktiverad när ett mål är valt.<br>Bekräftar om det konfigurerade Sök/Hämta-systemet är ett PACS<br>(Picture Archiving and Communications System). |

*Tabell 48: Sök/Hämta-mål för DICOM*

- 1. För att **add** (lägga till) ett nytt mål:
	- a. Välj **Add Destination** (Lägg till mål).
	- b. Fyll i fälten i dialogrutan *Add DICOM Query/Retrieve Destination* (Lägg till DICOM Sök/Hämta-mål).
	- c. Välj **OK**.
- 2. För att **reconfigure** (konfigurera om) ett befintligt mål:
	- a. Välj målet i urvalslistan.
	- b. Välj **Edit Destination** (Redigera mål).
	- c. Redigera dialogrutan *Edit DICOM Query/Retrieve Destination* (Redigera DICOM-Sök/Hämta-mål) efter behov.
	- d. Välj **OK**.
- 3. För att **enable/disable** (aktivera/inaktivera) ett mål för användning:
	- a. Markera kryssrutan i kolumnen Aktiv i urvalslistan för att målet ska markeras/avmarkeras (markera för att aktivera).
- 4. För att **verify the local system is connected** (kontrollera att det lokala systemet är anslutet) till ett lokalt nätverk:
	- a. Välj **Local Ping** (Lokalt ping).
	- b. Välj **OK** om du vill stänga det resulterande meddelandet.
- 5. För att **verify the destination is connected** (kontrollera att målet är anslutet) till samma nätverk som det lokala systemet:
	- a. Välj målet i urvalslistan.
	- b. Välj **Remote Ping** (Fjärrping).
	- c. Välj **OK** om du vill stänga det resulterande meddelandet.
- 6. För att **verify** (verifiera) att målet är ett PACS:
	- a. Välj målet i urvalslistan.
	- b. Välj **C-ECHO**.
	- c. Välj **OK** om du vill stänga det resulterande meddelandet.
- 7. För att **delete** (ta bort) ett mål:
	- a. Välj målet i urvalslistan.
	- b. Välj **Delete Destination** (Ta bort mål).
- 8. För att konfigurera **Query/Retrieve parameters** (parametrar för Sök/Hämta):
	- a. Välj **Configure Parameters** (Konfigurera parametrar). *[Konfigurera Sök/Hämta](#page-196-1)* på sida[n 181.](#page-196-1)
- 9. Välj **OK** om du vill återgå till **Main Screen** (Huvudskärmen).

<span id="page-196-0"></span>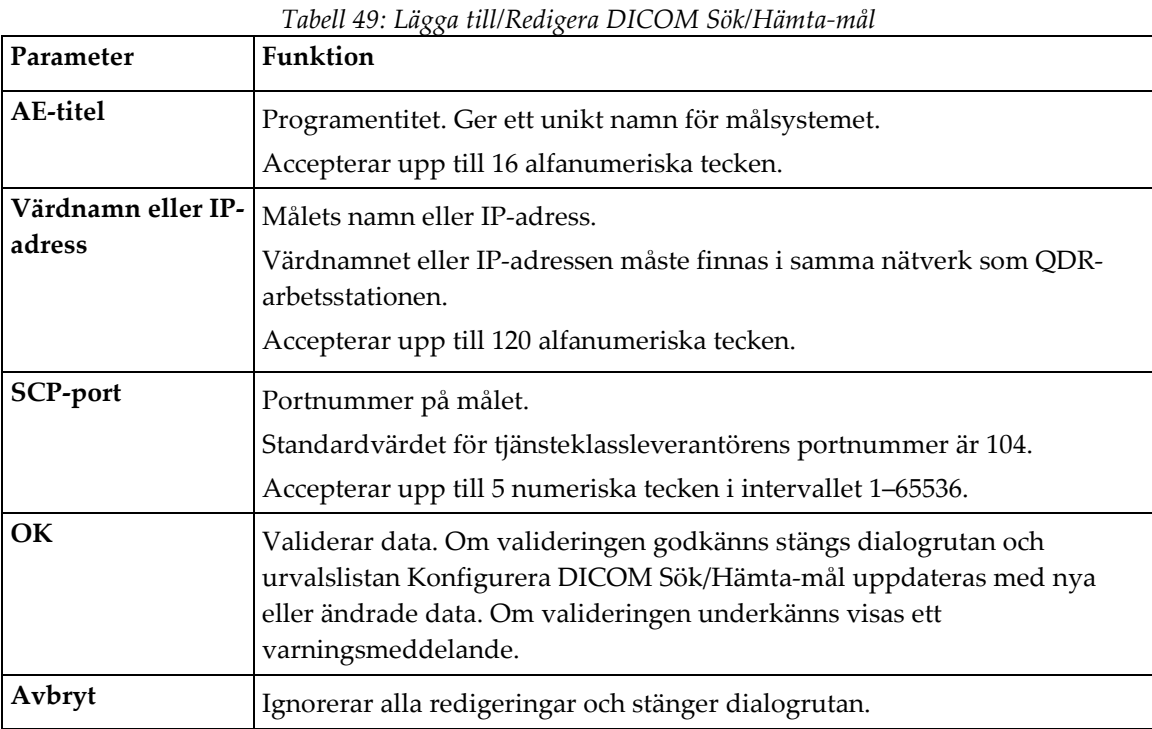

## **Dialogrutan Lägg till/redigera DICOM Sök/Hämta-mål**

## **Konfigurera Sök/Hämta**

#### *Tabell 50: Konfiguration av Sök/hämta*

<span id="page-196-1"></span>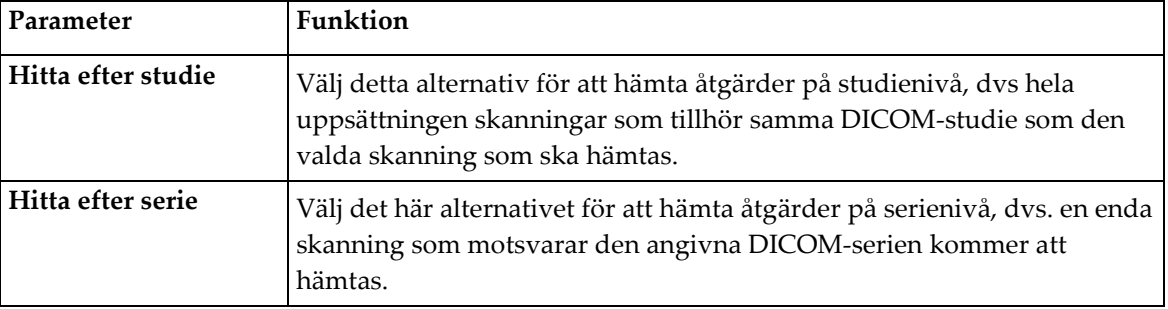

#### **29.1.13 Värd**

Värddatorn definierar ditt system när DICOM-funktioner används. Värddatorn konfigureras genom att välja **System Configuration** (Systemkonfiguration) – fliken DICOM **–** fliken **Host** (Värd) som finns under nedrullningsmenyn **Utilities** (Verktyg) i huvudfönstret.

Viktigt: Om ändringar görs av antingen AE-titel- eller lyssnarportsdata måste APEXprogrammet startas om för att ändringarna ska börja gälla

| Parameter                           | Funktion                                                                                                    |
|-------------------------------------|----------------------------------------------------------------------------------------------------|
| DICOM-<br>värdkonfiguration         | Används för att konfigurera värden.                                                                                                    |
| AE-titel                            | Programentitet Tillhandahåller ett unikt namn för QDR-systemet.<br>Accepterar upp till 16 alfanumeriska tecken.                                                                                                    |
| Stationsnamn                        | Namn på QDR-systemet.<br>Accepterar upp till 120 alfanumeriska tecken.                                                                                                    |
| Lyssnarport                         | Portnummer som QDR-systemet lyssnar på.<br>Standardportnumret är 104.<br>Accepterar upp till 5 numeriska tecken i intervallet 1-65536.                                                                                                    |
| Sändmodalitet för<br><b>DICOM</b>   | Definierar det värde som används för att fylla i fältet Modalitet i DICOM-<br>filer för DICOM Skicka- och Spara-åtgärder.                                                                                                    |
| Modalitet                           | I den här redigeringsrutan definieras det värde som angetts i fältet<br>Modalitet i DICOM-filer. Standardvärdet är "OT" eller det senast sparade<br>värdet.                                                                                                    |
| Arbetslista ställer in<br>modalitet | När det är markerat:<br>Om det finns en post i arbetslistdatabasen för en skanning som sparas<br>eller skickas används modaliteten från arbetslistan.<br>Om det inte finns någon post i arbetslistdatabasen (antingen för att<br>skanningen inte initierades med hjälp av arbetslistan eller för att<br>arbetslistposten redan har tagits bort) används värdet från<br>redigeringsrutan Modalitet. |
| OK                                  | Validerar data. Om valideringen godkänns stängs fönstret<br>Systemkonfiguration och systemet återgår till huvudskärmen. Om<br>valideringen underkänns visas ett varningsmeddelande.                                                                                                    |
| Avbryt                              | Ignorerar alla redigeringar, stänger fönstret Systemkonfiguration och<br>återgår till huvudskärmen.                                                                                                    |

*Tabell 51: Värdkonfiguration*

## **30:Vanliga frågor om FRAX Kapitel 30**

**I klinisk praxis skulle jag föredra att använda 1-årssannolikheter – varför använda 10 års fraktursannolikhet?**

Hos unga friska individer (med låg dödlighet) är sannolikheten på ett år ungefär 10 % av 10-årssannolikheten. En person med en 10-årig fraktursannolikhet på 40 % skulle alltså ha ungefär en 1-årssannolikhet på 4 %. Högre procentuella siffror är lättare att förstå för patienter och kliniker.

#### **De kliniska riskfaktorerna kräver ett ja- eller nejsvar. Två tidigare kliniska frakturer medför dock en större risk än en enda tidigare fraktur. Varför tas ingen hänsyn till detta?**

Det är känt att dossvar finns för många av de kliniska riskfaktorerna. Förutom antalet tidigare frakturer inkluderar de rökning, användning av glukokortikoider och alkoholkonsumtion. Modellen bygger dock på information som är gemensam för alla kohorter som deltog i dess skapande och sådana uppgifter är inte tillgängliga. Detta innebär att klinisk bedömning måste användas vid tolkning av sannolikheter. En högre dos av glukokortikoider än genomsnittet medför en högre sannolikhet än den som visas. Omvänt kommer en lägre dos än genomsnittet att innebära en lägre sannolikhet.

#### **En tidigare kotfraktur medför en högre risk än en tidigare underarmsfraktur. Hur tar man hänsyn till detta i algoritmerna?**

Det görs inte, av de skäl som anges i frågan ovan. Det bör dock noteras att en tidigare morfometrisk och asymtomatisk kotfraktur medför ungefär samma risk som varje tidigare fraktur. En klinisk kotfraktur medför dock en mycket högre risk (se referenslistan, Johnell et al 2006).

#### **Hur tas hänsyn till etniska minoriteter?**

Det görs inte – med undantag för USA där det finns tillräcklig epidemiologisk information för att göra lämpliga justeringar.

#### **Varför kan jag inte använda verktyget för att förutsäga frakturrisken hos en 30-årig patient?**

Modellen är konstruerad av verkliga data i befolkningsbaserade kohorter runt om i världen som har ett begränsat åldersintervall. Om du anger en ålder under 40 år beräknar verktyget sannolikheten för fraktur vid 40 års ålder. Du måste använda ditt kliniska omdöme för att tolka risken.

#### **För de kliniska riskfaktorerna finns det ingen funktion som tar hänsyn till att värden saknas (dvs. en "Vet ej"-kategori) i programmet. Vad ska jag göra?**

Programmet tar inte hänsyn till värden som saknas. Vid beräkning av 10 årssannolikheten antas det att varje fråga (utom BMD) kan besvaras. Om du inte har information, till exempel om familjehistoria, bör du svara nej.

#### **Varför inte rapportera sannolikheten för alla osteoporotiska frakturer? Detta skulle ge större värden.**

Införliva alla osteoporotiska frakturer är problematiskt på grund av begränsad information om deras epidemiologi. Från svenska data skulle införandet av andra större osteoporotiska frakturer (t.ex. bäcken, andra lårbensfrakturer och tibiafrakturer) öka värdena med cirka 10 % (hos en patient med beräknad sannolikhet för större osteoporotiska frakturer på 5 %, skulle denna till exempel kunna öka till 5,5 %). Att inkludera revbensfrakturer skulle ha en mycket större effekt. De är dock svåra att diagnostisera.

#### **Varför inte inkludera fall som är en väletablerad klinisk riskfaktor för frakturer?**

Av två skäl. Den första är att de kohortdata som användes för att skapa modellen rapporterade fall på mycket olika sätt så att det inte var möjligt att få fram ett standardiserat mått. För det andra, även om det är troligt, har farmaceutisk intervention inte visat sig minska frakturrisken hos patienter som valts ut på grundval av fallhistorik. Det är viktigt att riskbedömningsmodeller identifierar en risk som kan minskas genom behandling.

#### **Varför har ni ignorerat frakturer som diagnostiserats med röntgen och fokuserat på kliniska kotfrakturer?**

En tidigare morfometrisk fraktur har samma betydelse som alla andra tidigare skörhetsfrakturer och kan införlivas i FRAX®-modellen. Utdatan inkluderar dock inte sannolikheten för en morfometrisk fraktur. Detta är en konservativ ståndpunkt, eftersom deras kliniska betydelse är kontroversiell (annat än för riskförutsägelse). Detta påverkar dock inte vem som skulle vara berättigad till behandling.

#### **Hur bestämmer jag vem jag ska behandla?**

FRAX-bedömningen säger inte vem du ska behandla, vilket fortfarande är en fråga om klinisk bedömning. I många länder ges riktlinjer som bygger på expertutlåtanden och/eller är baserade på hälsoekonomiska skäl.

Mer information finns på WHO:s webbplats (*[www.who.int](http://www.who.int/)*).

# **HOLOGIC®**

#### Hologic, Inc.

36 Apple Ridge Road Danbury, CT 06810 USA 1-800-447-1856

Brasiliansk kontakt

Imex Medical Group do Brasil Rua das Embaúbas, 601 Fazenda Santo Antônio São José/SC 88104-561 Brasil +55 48 3251 8800 www.imexmedicalgroup.com.br

## $EC$  REP

**Hologic BV** Da Vincilaan 5 1930 Zaventem Belgium Tel: +32 2 711 46 80 Fax: +32 2 725 20 87